## **®YAMAHA**

# **CL Editor CL Editor CL Editor**

### **Bedienungsanleitung Bedienungsanleitung Bedienungsanleitung**

## **Besondere Hinweise**

- Im Sinne des Urheberrechts sind diese Software und diese Bedienungsanleitung alleiniges, geschütztes Eigentum der Yamaha Corporation.
- Das Kopieren der Software und die Vervielfältigung dieses Handbuchs als Ganzes oder in Teilen sind nur mit ausdrücklicher schriftlicher Genehmigung des Herstellers erlaubt.
- Das Kopieren kommerziell erhältlicher Sequenzerdaten und/oder digitaler Audio-Dateien ist nur für den Privatgebrauch zulässig.
- Yamaha übernimmt keinerlei Garantie hinsichtlich der Benutzung der Software und der dazugehörigen Dokumentation und kann nicht für die Folgen der Benutzung von Handbuch und Software verantwortlich gemacht werden.
- Die Bildschirmdarstellungen in dieser Bedienungsanleitung dienen nur zur Veranschaulichung und können von den Bildschirmanzeigen auf Ihrem Computer abweichen.
- Windows ist ein eingetragenes Warenzeichen der Microsoft® Corporation in den USA und anderen Ländern.
- Apple, Mac und Macintosh sind in den USA und anderen Ländern als Marken von Apple Inc. eingetragen.
- Die in dieser Bedienungsanleitung erwähnten Firmen- und Produktnamen sind Warenzeichen oder eingetragene Warenzeichen der jeweiligen Firmen.
- Für Informationen zur Modifikation von Systemsoftware, zu verschiedenen Funktionen oder zu technischen Daten aufgrund von App-Updates besuchen Sie bitte die folgende Internetseite:

### ❏**Globale Website: Yamaha Pro Audio**

https://www.yamahaproaudio.com/

### **Inhalt**

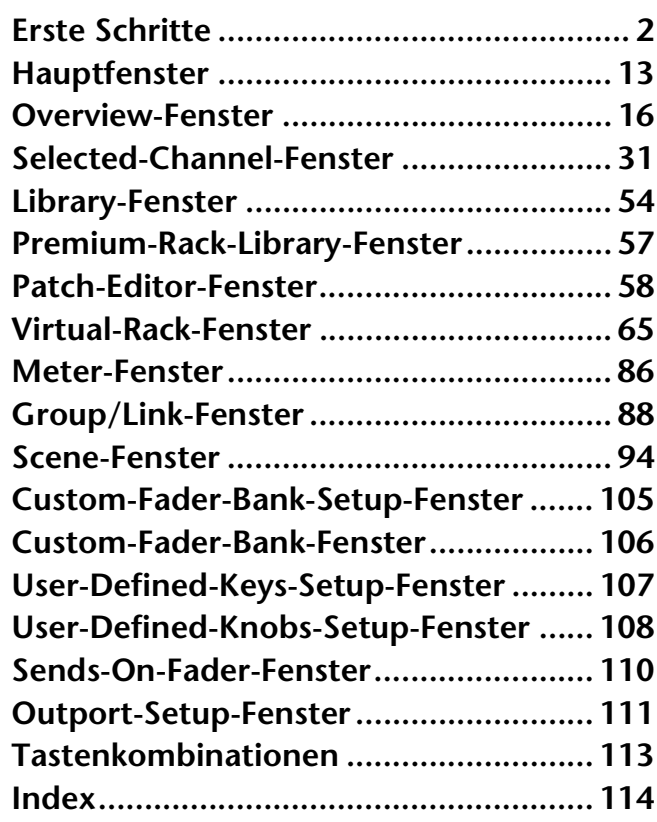

\* Die technischen Daten und Beschreibungen in dieser Bedienungsanleitung dienen nur der Information. Yamaha Corp. behält sich das Recht vor, Produkte oder deren technische Daten jederzeit ohne vorherige Ankündigung zu verändern oder zu modifizieren. Da die technischen Daten, das Gerät selbst oder Sonderzubehör nicht in jedem Land gleich sind, setzen Sie sich im Zweifel bitte mit Ihrem Yamaha-Händler in Verbindung.

**Beschreibung der Menüs und Schaltflächen** In Fällen, wo die Menü- und Schaltflächenbezeichnungen bei Windows- und Macintosh-Systemen unterschiedlich sind, werden in dieser Anleitung die Windows-Bezeichnungen der Menüs und Schaltflächen verwendet, gefolgt von den Macintosh-Bezeichnungen in Klammern.

## <span id="page-1-0"></span>**Erste Schritte**

## **CL Editor – Überblick**

Mit CL Editor können Sie ein Mischpult der CL-Reihe von Yamaha (z. B. CL5, CL3 oder CL1; in diesem Dokument gemeinsam als "CL" bezeichnet) fernbedienen. CL Editor erlaubt Ihnen außerdem, die Parametereinstellungen auf Ihrem Computer zu sichern.

> System Setup Network

## **Konfigurieren von CL Editor**

### ❏**System Setup (Systemeinrichtung)**

Um das System-Setup-Dialogfenster zu öffnen, wählen Sie [System Setup] aus dem [File]-Menü.

#### 1 **Network (Netzwerk)**

Geben Sie die IP-Adresse des CL-Mischpults an, mit dem Sie kommunizieren möchten.

#### 2 **Model Select (Modellauswahl)**

Wählen Sie hier Ihr CL-Modell (CL5/CL3/CL1), wenn das CL-Mischpult nicht mit CL Editor synchronisiert ist. Wenn CL Editor mit dem CL-Pult synchronisiert ist, wird das Modell automatisch ausgewählt, und andere Modellvarianten werden ausgeblendet.

#### 3 **Channel Select/Sends On Fader (Kanalauswahl/Sends auf Fadern)**

Mit diesem Kontrollkästchen geben Sie an, ob das CL-Pult und CL Editor bezüglich der folgenden Funktionalitäten miteinander verkoppelt sind:

- Kanalauswahl
- Umschalten zwischen normalem und SENDS-ON-FADER-Modus
- Umschalten zwischen MIX und MATRIX im SENDS-ON-FADER-Modus
- Auswählen der [CUE]-Schaltflächen

Wenn Sie das Kästchen nicht ankreuzen, funktionieren CL-Pult und CL Editor unabhängig voneinander. Wenn das Kästchen nicht markiert ist, wird die [CUE]-Schaltfläche in allen Fenstern verborgen. *HINWEIS*

#### 4 **Synchronization (Synchronisation)**

Dies erlaubt eine automatische Synchronisation direkt nach dem Laden einer CL Editor-Datei. Diese Funktion ist per Voreinstellung eingeschaltet.

#### 5**Window Control From Console (Fenstersteuerung vom Pult aus)**

Diese Option bestimmt, ob Sie mit den benutzerdefinierten Tasten (USER DEFINED KEYS) am Pult die Fenster von CL Editor öffnen und schließen möchten oder nicht.

#### 6 **Level Meter (Pegelanzeige)**

Diese Option legt fest, ob die Funktionalität der Pegelanzeige aktiviert ist. Durch Deaktivieren der Pegelanzeigefunktion können Sie die durch Bildschirmvorgänge und Kommunikation verursachte Verarbeitungslast reduzieren.

#### 7 **Confirmation (Bestätigung)**

Diese Kontrollkästchen legen fest, ob beim Speichern (Store Confirmation), Abrufen (Recall Confirmation), Patchen (Patch Confirmation) oder bei einer Patch-Umschaltung, die ein bestehendes Patch verändern würde (Steal Patch Confirmation), eine Bestätigungsaufforderung erscheinen soll oder nicht.

#### 8 **Administrator Password (Administrator-Kennwort)**

Geben Sie das am CL-Mischpult festgelegte Administrator-Kennwort ein. Wenn dieses Kennwort nicht korrekt eingegeben wird, kann CL Editor nicht zum CL-Pult synchronisiert werden.

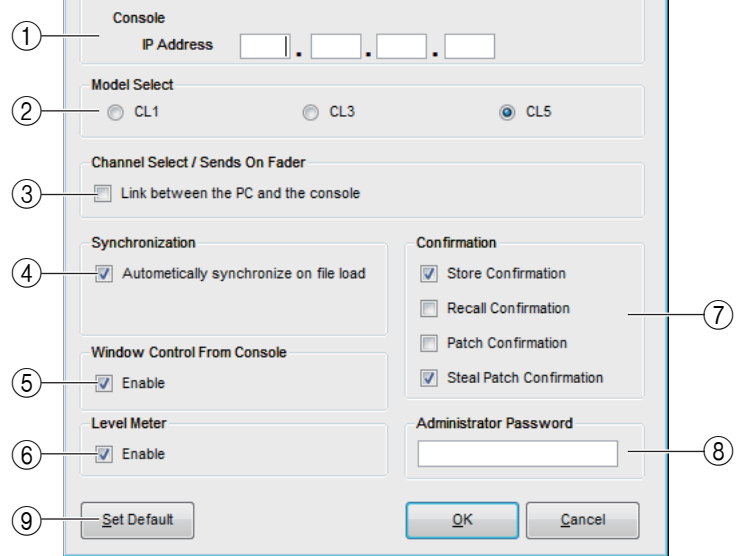

#### 9 **Set Default (Standardeinstellung festlegen)**

Betätigen Sie diese Schaltfläche, um die aktuell im System-Setup-Dialogfenster angegebenen Einstellungen (ausgenommen der IP-Adresse im Bereich Network) als Standardeinstellungen festzulegen. Beim nächsten Start von CL Editor werden diese Einstellungen verwendet.

### ❏**Mixer Setup (Mischpulteinrichtung)**

Um das Mixer-Setup-Dialogfenster zu öffnen, wählen Sie [Mixer Setup] aus dem [File]-Menü.

#### 1 **MIX Bus Setup (MIX-Bus-Einrichtung)**

Hier können Sie Einstellungen für die MIX-Busse vornehmen. **Signal Type (Signaltyp):** Wählen Sie für zwei benachbarte MIX-Busse mit ungerader/gerader Nummer entweder MONOx2 oder STEREO. Wählen Sie im Surround-Modus die Surround-Busse

 $(L, R, C, LFE, Ls, Rs)$  als Mix-Busse 1–6.

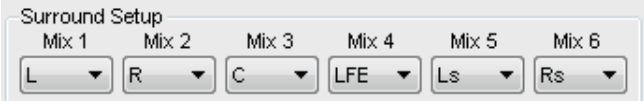

**Bus Type/Send Point (Bustyp/Abgriffpunkt):** 

Wählen Sie entweder VARI (PRE FADER) oder VARI (PRE EQ) oder FIXED für jedes Paar benachbarter MIX-Busse mit ungerader/gerader Nummer.

**Pan Link (Panoramaverknüpfung):** Die PAN-Einstellung für an Stereo-MIX-Busse gesendete Signale wird mit der PAN-Einstellung des STEREO-Busses verknüpft. Dieser Parameter gilt nur, wenn Signal Type auf STEREO und Bus Type auf VARI gesetzt ist.

#### 2 **Matrix Bus Setup (MATRIX-Bus-Einrichtung)**

Hier können Sie Einstellungen für die MATRIX-Busse vornehmen.

**Signal Type (Signaltyp):** Wählen Sie für zwei benachbarte MATRIX-Busse mit ungerader/gerader Nummer entweder MONOx2 oder STEREO.

**Send Point for Input Channels (Send-Signalabgriff für Eingangskanäle):** Wählen Sie entweder PRE FADER oder PRE EQ für jedes Paar benachbarter MATRIX-Busse mit ungerader/gerader Nummer.

**Pan Link (Panoramaverknüpfung):** Die PAN-Einstellung für an Stereo-MATRIX-Busse gesendete Signale wird mit der PAN-Einstellung des STEREO-Busses verknüpft. Dieser Parameter gilt nur, wenn Signal Type auf STEREO gesetzt ist.

#### <span id="page-2-0"></span>3 **Surround Mode (Surround-Modus)**

Hier können Sie Einstellungen für den Surround-Modus vornehmen.

**Stereo:** Wählt den Standard-Stereomodus.

**5.1Surround:** Wählt den Surround-Modus.

### ❏**Zoom-Funktion**

Rufen Sie das [Zoom]-Menü auf, um ein Zoom-Verhältnis für die Bildschirmdarstellung auszuwählen: [100%] (Vorgabe), [150%] oder [200%].

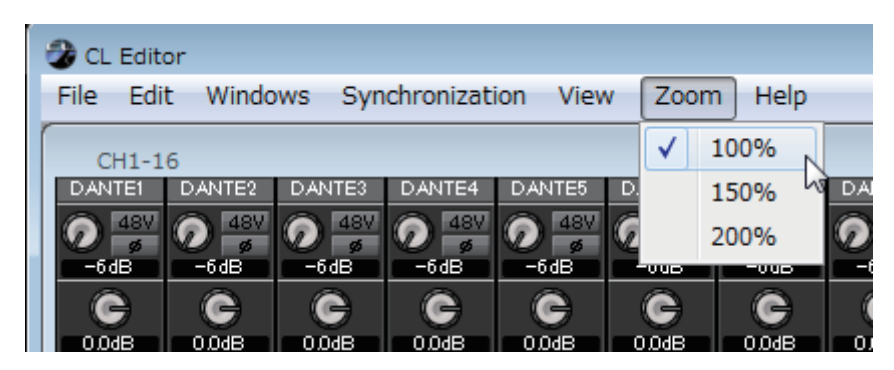

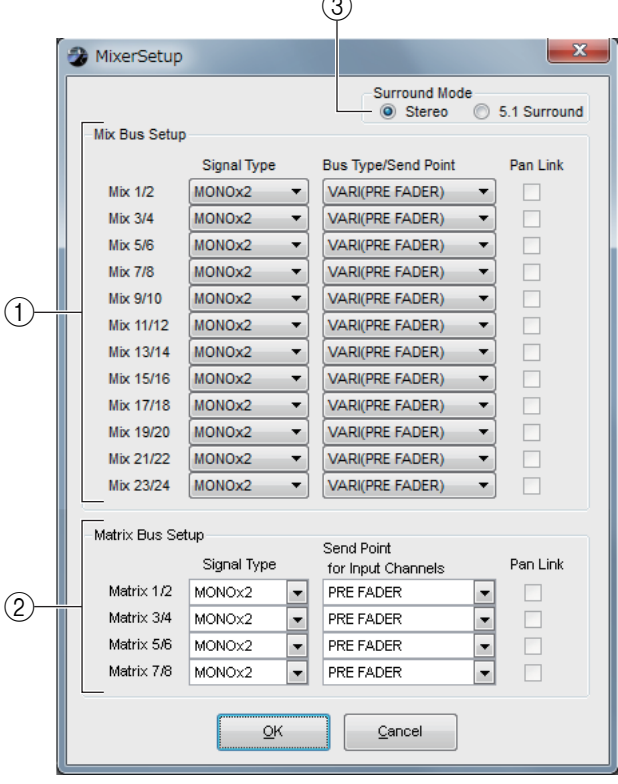

 $\sim$ 

### ❏**Erstellen eines Benutzerschlüssels**

Um das Dialogfenster Create User Key zu öffnen, wählen Sie [Create User Key] aus dem [File]-Menü. Dadurch wird ein Benutzerschlüssel angelegt (Dateinamenerweiterung ".CLU"), der vom CL-Pult aus von einem USB-Stick gelesen werden kann, um bestimmte benutzerspezifische Parametereinstellungen einzustellen.

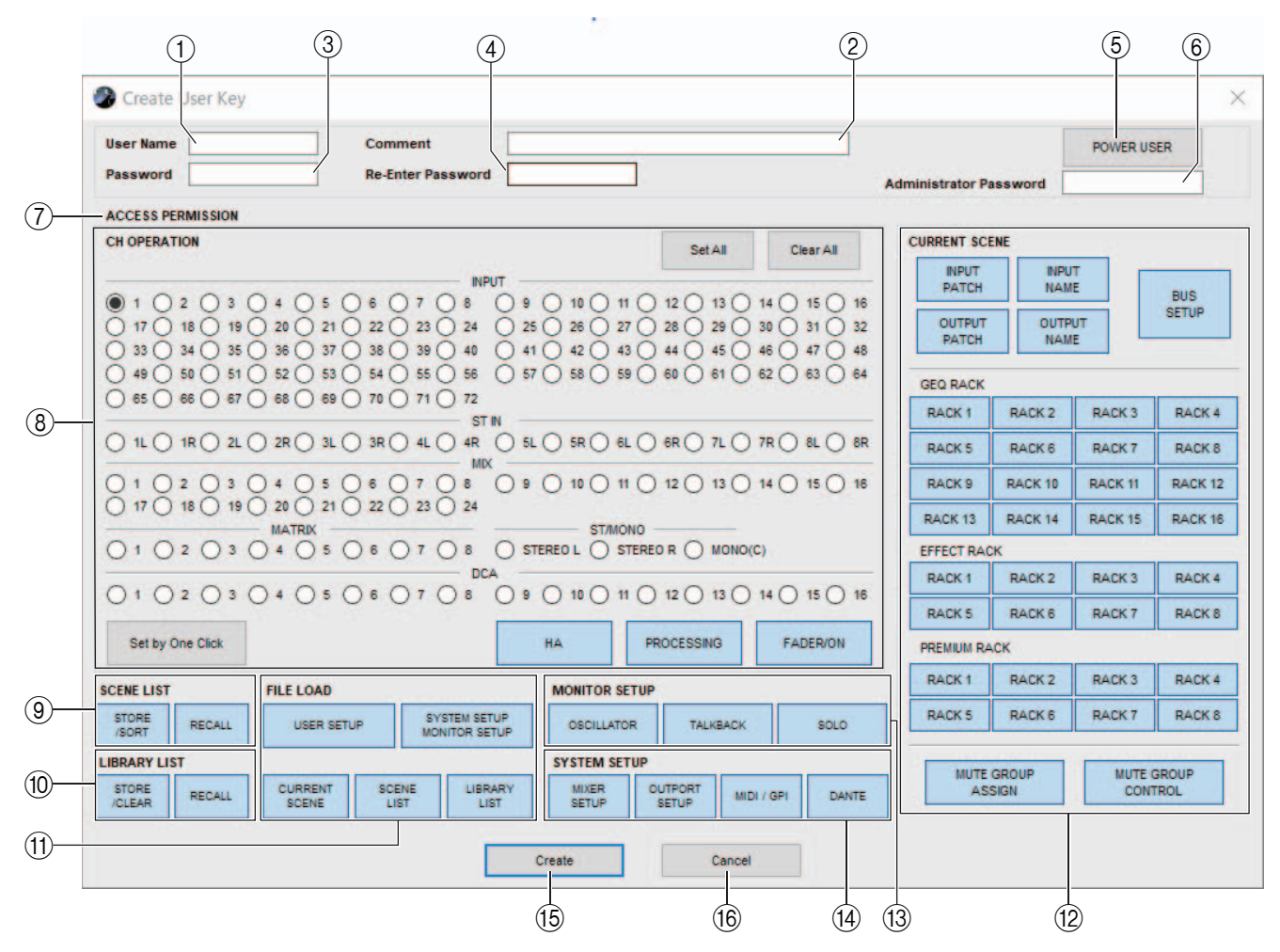

#### 1 **User Name (Benutzername)**

Geben Sie hier den Namen des Benutzers an. Sie können bis zu acht alphanumerische Zeichen (Single-Byte) eingeben.

#### 2 **Comment (Kommentar)**

Geben Sie für jeden Benutzer einen Kommentar ein. Sie können bis zu 32 alphanumerische Zeichen (Single-Byte) eingeben.

#### 3 **Password (Kennwort)**

Geben Sie ein Kennwort ein, das verwendet wird, wenn der Benutzerschlüssel vom CL-Mischpult gelesen wird. Sie können bis zu acht alphanumerische Zeichen (Single-Byte) eingeben. Es wird zwischen Groß- und Kleinschreibung unterschieden.

#### 4 **Re-Enter Password (Kennwort erneut eingeben)**

Geben Sie das Kennwort noch einmal ein, um sicherzugehen, dass kein Eingabefehler aufgetreten ist.

#### 5 **POWER USER (Intensivnutzer)**

Geben Sie an, um es sich bei diesem Benutzer um einen Intensivnutzer handelt. Benutzer mit Power-User-Berechtigungen können am CL-Pult Benutzerauthentifizierungsschlüssel mit einer bestimmten Benutzerebene erstellen oder bearbeiten.

#### 6 **Administrator Password (Administrator-Kennwort)**

Geben Sie das am CL-Mischpult festgelegte Administrator-Kennwort ein. Diese Eingabe ist nicht erforderlich, wenn am CL-Mischpult kein Administrator-Kennwort festgelegt wurde. Wenn dieses Kennwort jedoch falsch ist, werden Sie aufgefordert, es einzugeben, wenn der Benutzerschlüssel gelesen wird.

#### 7 **ACCESS PERMISSION (Zugriffsberechtigung)**

Legen Sie in diesem Bereich die Parameter fest, die dieser Benutzer bearbeiten darf.

#### 8 **CH OPERATION (Kanalbearbeitung)**

**INPUT, ST IN, MIX, MATRIX, ST/MONO, DCA:** Wählen Sie die Kanäle aus, deren Parameter bearbeitet werden dürfen.

**HA (Head Amp; Eingangsverstärker):** Ändern Sie hier die Bearbeitungsrechte für das Gain des Eingangsverstärkers (analog gain) und die Phantomspeisung der ausgewählten Kanäle.

**PROCESSING (Verarbeitung):** Ändern Sie hier die Bearbeitungsrechte für alle Signalverarbeitungsparameter für diesen Kanal (mit Ausnahme von Fader und [ON]-Schaltfläche). Genaue Angaben zu den in PROCESSING enthaltenen Kanalparametern finden Sie in der Anleitung zum CL-Mischpult.

**FADER/ON (Schieberegler/Ein):** Ändern Sie hier die Bearbeitungsrechte für Pan/Balance, Fader, Kanal Ein, Signal senden Ein/Aus und Send-Pegel der ausgewählten Kanäle.

**Set All (Alle einschalten):** Schalten Sie hier HA, PROCESSING und FADER/ON für alle Kanäle ein.

**Clear All (Alles löschen):** Schalten Sie hier HA, PROCESSING und FADER/ON für alle Kanäle aus.

**Set by One Click (Mit einem Klick einstellen):** Wenn diese Schaltfläche eingeschaltet ist, werden durch mehrfaches Drücken einer Kanalauswahltaste die Einstellungen für HA, PROCESSING und FADER/ON des jeweiligen Kanals gemeinsam ein- oder ausgeschaltet.

#### 9 **SCENE LIST (Szenenliste)**

**STORE/SORT (Speichern/Sortieren):** Ändern Sie hier die Bearbeitungsrechte für Szenenspeicherungsund Sortiervorgänge.

**RECALL (Abruf):** Ändern Sie hier die Bearbeitungsrechte für Szenenabrufvorgänge.

#### 0 **LIBRARY LIST (Library-Liste)**

**STORE/CLEAR (Speichern/Löschen):** Ändern Sie hier die Bearbeitungsrechte für Speicher- und Löschvorgänge in Libraries (Bibliotheken).

**RECALL (Abruf):** Ändern Sie hier die Bearbeitungsrechte für Library-Abrufvorgänge.

#### A **FILE LOAD (Datei laden)**

**USER SETUP (Benutzereinstellungen):** Ändern Sie hier die Bearbeitungsrechte für das Laden von benutzerdefinierten Tasten und Voreinstellungen beim Laden einer Datei.

**SYSTEM SETUP MONITOR SETUP (Systemeinrichtung/Monitoreinrichtung):** Ändern Sie hier die Bearbeitungsrechte für das Laden von System-Setup- und Monitor-Setup-Einstellungen beim Laden einer Datei. **CURRENT SCENE (Aktuelle Szene):** Ändern Sie hier die Bearbeitungsrechte für das Laden der aktuellen Szene beim Laden einer Datei.

**SCENE LIST (Szenenliste):** Ändern Sie hier die Bearbeitungsrechte für das Laden der Szenenliste beim Laden einer Datei.

**LIBRARY LIST (Library-Liste):** Ändern Sie hier die Bearbeitungsrechte für das Laden der Library-Liste beim Laden einer Datei.

#### B **CURRENT SCENE (Aktuelle Szene)**

**INPUT PATCH (Eingangszuordnung):** Ändern Sie hier die Bearbeitungsrechte für Eingangszuordnungsvorgänge.

**INPUT NAME (Eingangsnamen):** Ändern Sie hier die Bearbeitungsrechte für Eingangsnamen.

**OUTPUT PATCH (Ausgangszuordnung):** Ändern Sie hier die Bearbeitungsrechte für die Ausgangszuordnung. **OUTPUT NAME (Ausgangsname):** Ändern Sie hier die Bearbeitungsrechte für Ausgangsnamen.

**BUS SETUP (Bus-Einrichtung):** Ändern Sie hier die Bearbeitungsrechte für Busse.

**GEQ 1–16:** Ändern Sie hier die Bearbeitungsrechte für GEQ-Bedienvorgänge (Grafischer Equalizer) am Rack.

**EFFECT (Effekte):** Ändern Sie hier die Bearbeitungsrechte für Effekt-Bedienvorgänge am Rack.

**PREMIUM RACK:** Ändern Sie hier die Bearbeitungsrechte für Bedienvorgänge am PREMIUM RACK.

**MUTE GROUP ASSIGN (Mute-Gruppenzuordnung):** Ändern Sie hier die Rechte für das Zuweisen von Mute-Gruppen.

**MUTE GROUP CONTROL (Mute-Gruppen-Steuerung):** Ändern Sie hier die Bearbeitungsrechte für das Aktivieren/Deaktivieren von Mute-Gruppen.

#### C **MONITOR SETUP (Monitoreinrichtung)**

**OSCILLATOR (Oszillator):** Ändern Sie hier die Bearbeitungsrechte für Oszillatoreinstellungen. **TALKBACK:** Ändern Sie hier die Bearbeitungsrechte für Kommandoeinstellungen (Talkback). **SOLO:** Ändern Sie hier die Bearbeitungsrechte für SOLO-Einstellungen.

#### D **SYSTEM SETUP (Systemeinrichtung)**

**MIXER SETUP (Mischpulteinrichtung):** Ändern Sie hier die Bearbeitungsrechte für Einstellungen der Mischpulteinrichtung.

**OUTPORT SETUP (Einrichtung der Ausgangs-Ports):** Ändern Sie hier die Bearbeitungsrechte für Einstellungen der Ausgangs-Ports.

**MIDI/GPI:** Ändern Sie hier die Bearbeitungsrechte für MIDI- und GPI-Einstellungen.

**DANTE:** Ändern Sie die für die Dante-Netzwerkeinstellungen erforderlichen Zugangsberechtigungen.

#### E **Create (Erstellen)**

Erstellt den Benutzerschlüssel.

#### **(16) Cancel (Abbrechen)**

Schließt das Dialogfenster.

## **Umgang mit Dateien**

Die folgende Tabelle beschreibt den Umgang mit Dateien.

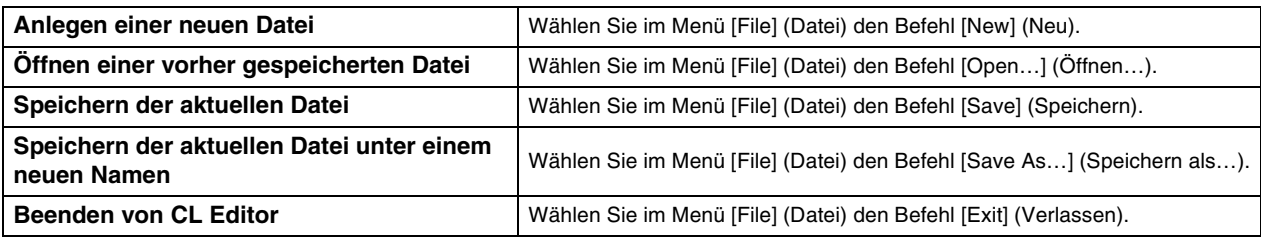

Dateien, die für CL Editor vorgesehen sind, erhalten die Dateinamenerweiterung ".CLE". Dateien, in denen nur die CL-Mischpultdaten gespeichert sind (Erweiterung ".CLF") können ebenfalls verwaltet werden, so dass Sie zum Austausch von Daten mit dem CL-Mischpult den USB-Stick verwenden können.

## **Importieren und Exportieren von CSV-Dateien**

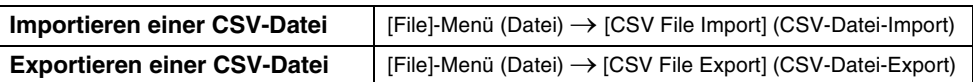

Die CSV-Unterstützung wird bereitgestellt, damit Daten bearbeitet und zwischen Geräten übertragen werden können.

#### **Importieren von CSV-Dateien**

Namen (und Farben und Symbole) von Kanälen, Eingangs- und Ausgangs-Routing sowie weitere Routing-Daten (z. B. Ausgangs-Port- oder Rack-Routing-Informationen) werden in CL Editor importiert. Wenn Sie diesen Vorgang ausführen, erscheint ein Dialogfeld, in dem Sie den Ordner mit den zu importierenden CSV-Dateien auswählen können.

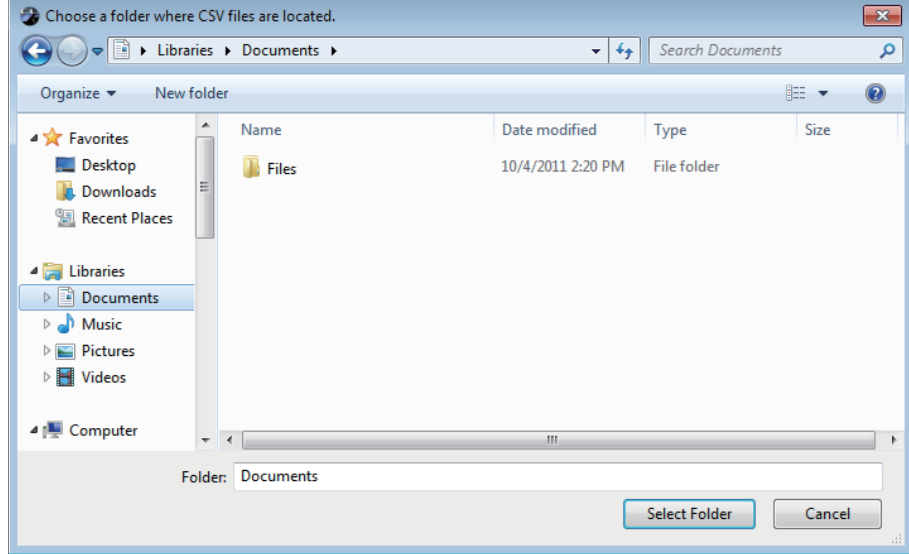

Wenn der angegebene Ordner keine unterstützte CSV-Datei enthält, werden diese Einstellungen nicht unterstützt. Wenn der Ordner zum Beispiel nur eine CSV-Datei für das Eingangs-Routing enthält, werden nur die Einstellungen für das Eingangs-Routing importiert und die übrigen Parameter bleiben unverändert.

#### **Exportieren von CSV-Dateien**

Namen (und Farben und Symbole) von Kanälen, Eingangs- und Ausgangs-Routing sowie weitere Routing-Daten (z. B. Ausgangs-Port- oder Rack-Routing-Informationen) werden in CSV-Dateien exportiert. Wenn Sie dies ausführen, erscheint ein Dialogfenster, in dem Sie ein Exportformat auswählen können.

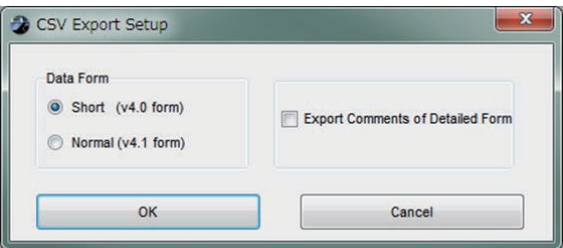

**Kurzformat:**Dateiformat von CL/QL Editor V. 4.0.0 und V. 4.0.1

**Normales Format:**Dateiformat von CL/QL Editor V. 4.1

In V. 4.1 können CSV-Dateien sowohl im Kurzformat als auch im Normal-Format gelesen werden. *HINWEIS*

Wenn Sie das Optionsfeld [Export Comments of Detailed Form] markieren, werden Daten, die nicht von der Befehlszeile (Reihe 3) ausgelassen werden, der CSV-Datei hinzugefügt und ausgegeben.

Drücken Sie die Schaltfläche OK. Es erscheint ein Dialogfeld, in dem Sie den Ordner auswählen können, in den die CSV-Dateien exportiert werden sollen.

Die betreffenden Daten werden als CSV-Dateien in den ausgewählten Ordner exportiert. Wenn ein Kanalname ein Komma enthält, wird das Komma beim Exportieren in doppelte Anführungszeichen gesetzt.

 $(1, \rightarrow$ ",") Wenn ein Kanalname ein doppeltes Anführungszeichen enthält, wird es in zwei doppelte Anführungszeichen konvertiert.  $(\n\mathbb{I} \rightarrow \mathbb{I} \mathbb{I})$ 

#### **Zusätzliche Spezifikationen für die Lesefunktion von CSV-Dateien**

Falls Sie eine CSV-Datei erstellen möchten, können Sie ein Synonym oder eine Abkürzung als Schreibweise hinzufügen.

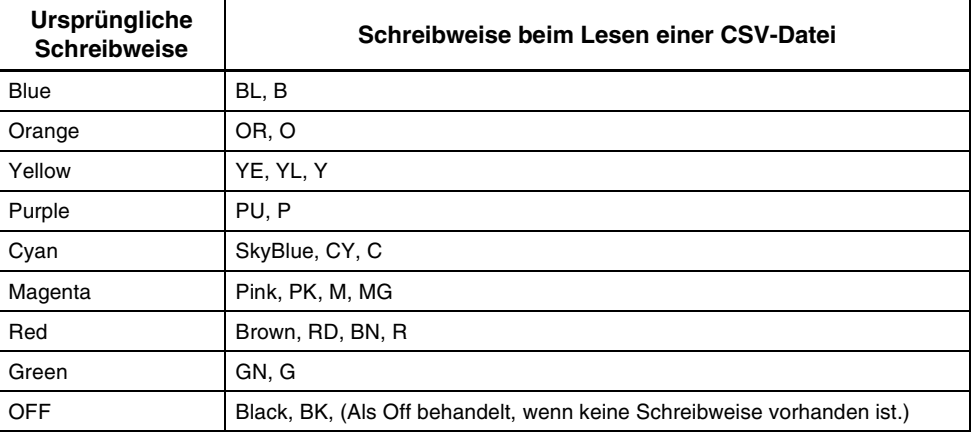

#### ● **Schreibweise mit Kanalfarbe**

Diese Schreibweise ist unabhängig von Groß- oder Kleinschreibung. *HINWEIS*

#### ● **Schreibweise der Kanalsymbole**

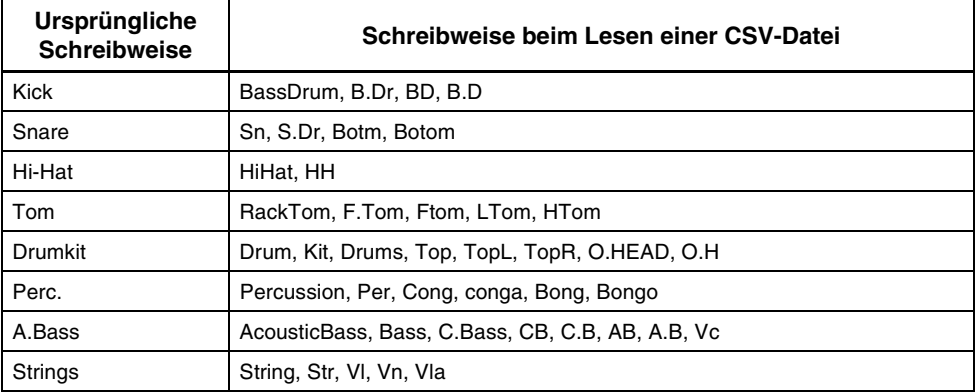

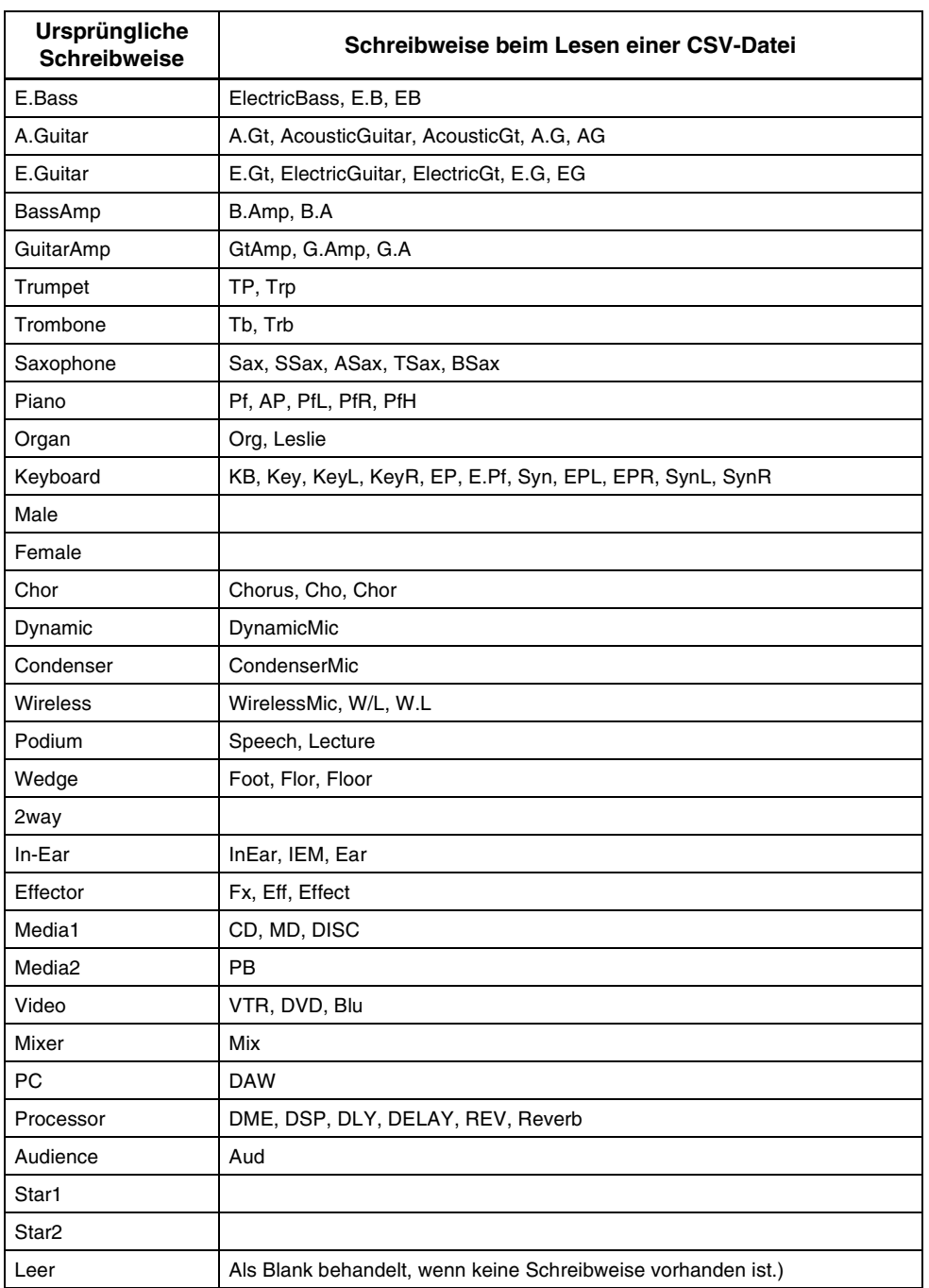

• Diese Schreibweise ist unabhängig von Groß- oder Kleinschreibung. *HINWEIS*

• Leerzeichen in der Schreibung werden nicht erkannt.

#### ● **Schreibweise der Port-Bezeichnungen für Eingangs- und Ausgangs-Patches**

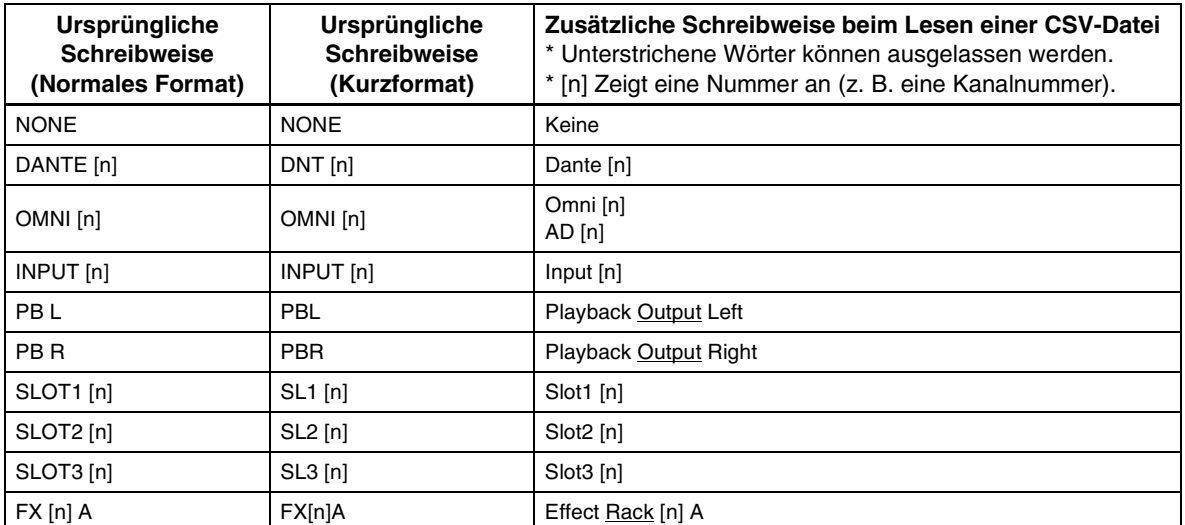

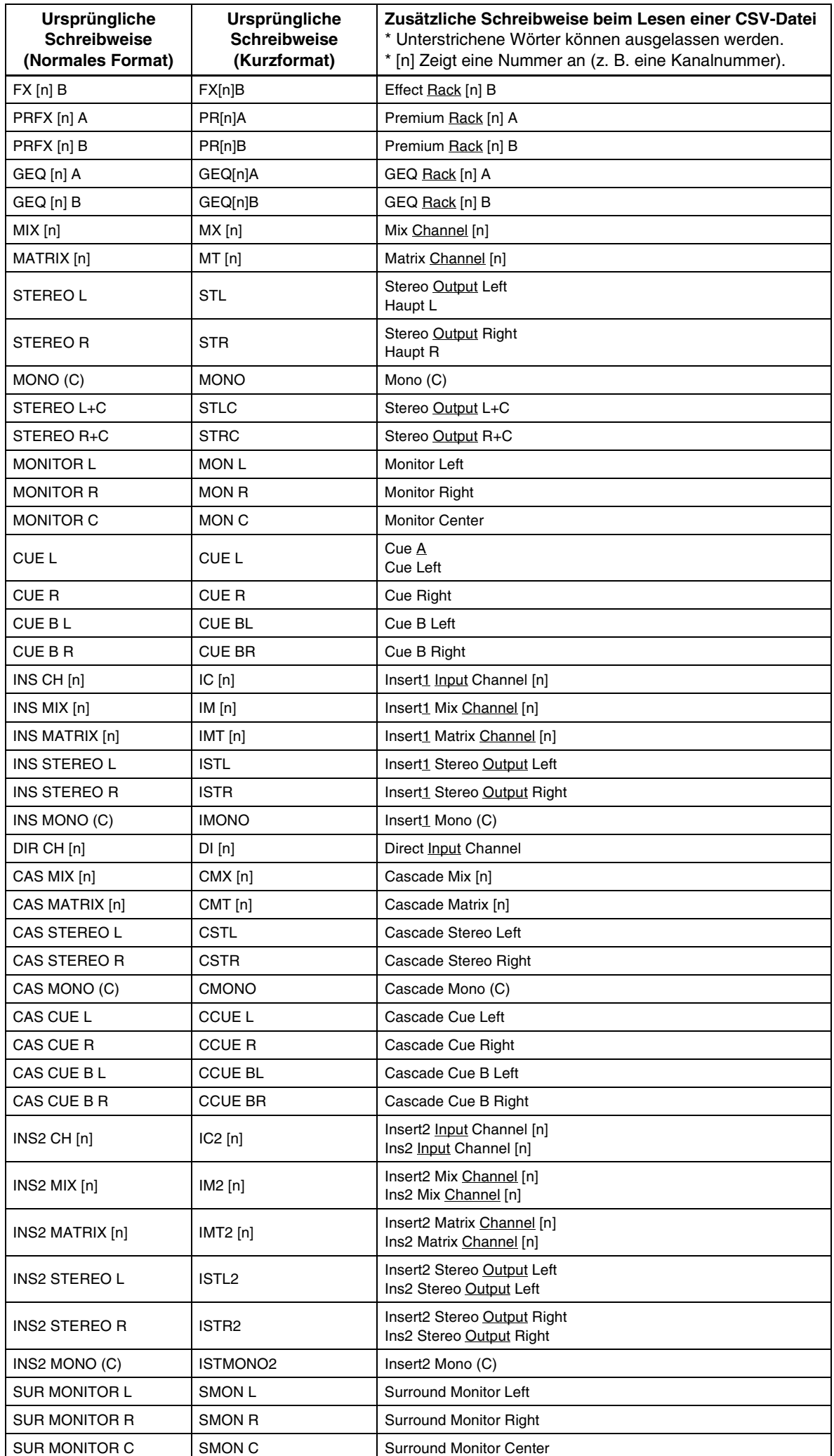

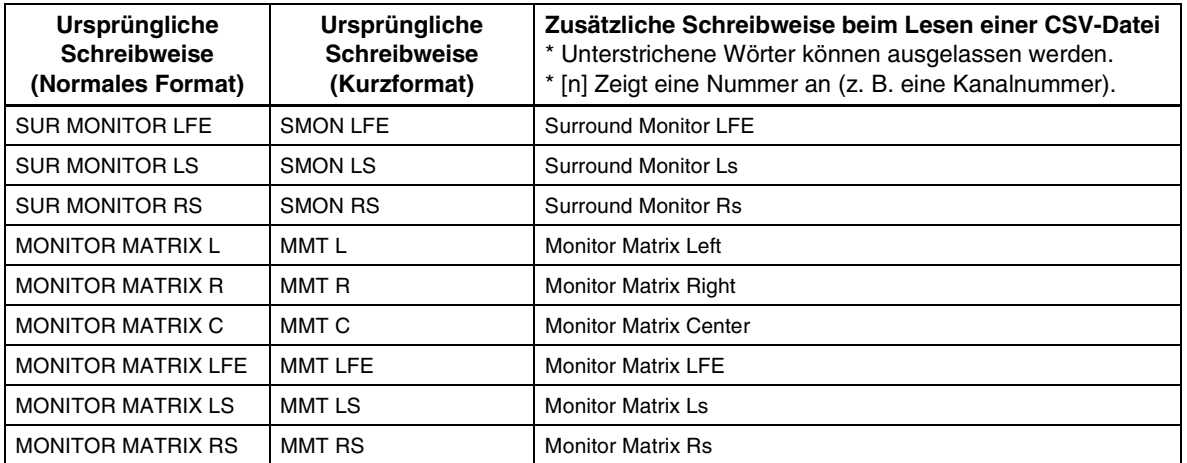

• Diese Schreibweise ist unabhängig von Groß- oder Kleinschreibung. *HINWEIS*

> • Diese Schreibweise wird auch dann erkannt, wenn zwischen den Wörtern Leerzeichen eingefügt werden, oder wenn die Wortreihenfolge geändert wird. Die Schreibweise wird jedoch nicht erkannt, wenn Leerzeichen mitten in Wörtern eingefügt werden.

## **Undo/Redo-Funktion (Rückgängig/Wiederherstellen)**

In CL Editor können Sie die jeweils letzte Aktion widerrufen (Undo) sowie diesen Widerruf wieder aufheben (Redo). Wenn Sie die Undo-Funktion zweimal nacheinander ausführen, werden die letzten beiden Aktionen widerrufen. Wenn Sie die Undo-Funktion dreimal nacheinander ausführen, werden die letzten drei rückgängig gemacht. Auf diese Weise können Sie eine ganze Reihe bereits ausgeführter Vorgänge aufheben.

Die folgende Tabelle beschreibt die Verwendung der Undo/Redo-Funktion.

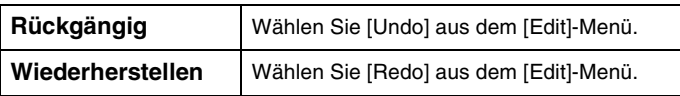

Bitte beachten Sie jedoch, dass nach der Ausführung folgender Vorgänge kein Rückgängigmachen bzw. keine Wiederherstellung von Vorgängen mehr möglich ist:

- Bedienungsfunktionen am CL-Mischpult
- Synchronisation mit dem CL-Mischpult

Die folgenden Vorgänge können weder rückgängig gemacht noch wiederhergestellt werden: *HINWEIS*

- Einstellungen im Setup-Fenster
- Synchronization
- Öffnen und Schließen von Fenstern
- Größenänderung oder Verschieben von Fenstern

Es gibt bestimmte weitere Funktionen, die prinzipbedingt nicht rückgängig gemacht werden können.

*HINWEIS*

Bei Vorgängen in Libraries oder Scenes gilt Undo/Redo jeweils immer nur für den allerletzten Vorgang. Sie können keine weiter zurückliegenden Vorgänge rückgängig machen. Undo/Redo ist in diesen Fenstern nur mit der Schaltfläche [UNDO] innerhalb des jeweiligen Fensters möglich. Auch dann, wenn Sie vom Hauptfenster aus einen Szenenabruf getätigt haben, gibt es keinen Tasten- oder Menübefehl, um diesen Abruf rückgängig machen zu können.

Im [Windows]-Menü können Sie jedes Programmfenster öffnen und/oder auswählen.

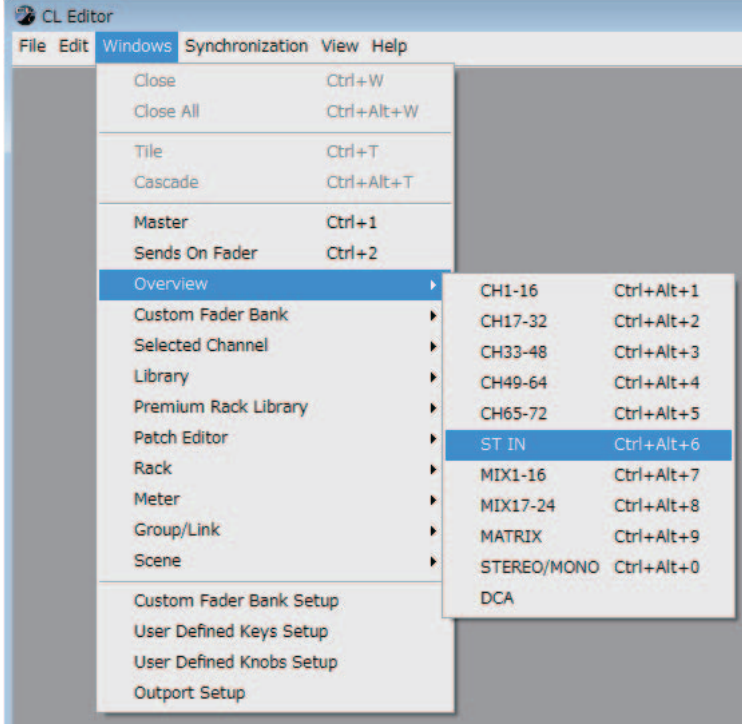

Sie können die Fenster im Editor mit den Befehlen Tile (nicht überlappend) und Cascade (kaskadenförmig) anordnen.

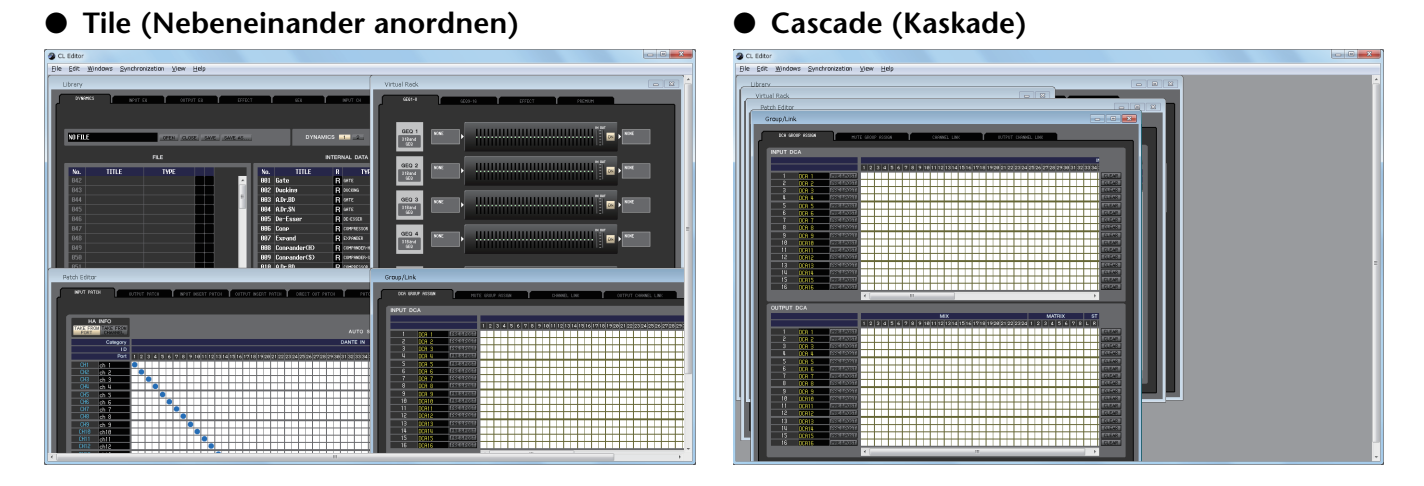

Klicken Sie im Library- oder im Scene-Fenster auf die Registerkarten oben im Fenster, um zwischen den Seiten umzuschalten.

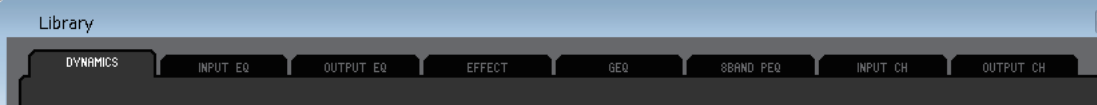

## <span id="page-11-1"></span>**CL Editor synchronisieren**

Wenn CL Editor startet, können die Parametereinstellungen am Pult sich von den Parametereinstellungen in CL Editor unterscheiden. Daher müssen Sie zunächst die Parametereinstellungen am Pult mit denen in CL Editor in Übereinstimmung bringen. Dieser Vorgang heißt "Synchronisation". Folgen Sie den unten angegebenen Schritten, um CL Editor zu synchronisieren.

#### **1 Wählen Sie [Synchronization], und dann [Re-synchronize].**

Das folgende Fenster öffnet sich.

Wenn CL Editor im Offline-Status ist, steht die *HINWEIS* [Re-synchronize]-Funktion nicht zur Verfügung.

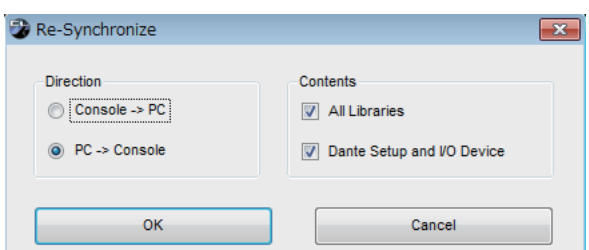

#### **2 Wählen Sie, ob Sie Ihre Einstellungen zu CL Editor übertragen möchten oder umgekehrt.**

**Console -> PC:** Überträgt die aktuellen Parametereinstellungen im Mischpult an CL Editor im Computer.

**PC -> Console:** Überträgt die aktuellen Parametereinstellungen in CL Editor an Ihr Mischpult.

Hierbei bestimmt die All-Libraries-Option, ob Library-Daten ebenfalls synchronisiert werden sollen oder nicht.

Wenn Sie das Kontrollkästchen [Dante Setup and I/O Device] markieren, werden die Dante-Einstellungen ebenfalls synchronisiert. Löschen Sie das Kontrollkästchen, wenn die Dante-Einstellungen im CL-Pult erhalten bleiben sollen, während Sie PC -> Console verwenden.

- Die Dante-Einstellungen im CL-Pult werden zu CL Editor kopiert, wenn Sie dieses Kontrollkästchen *HINWEIS* löschen und PC -> Console wählen, oder wenn Sie Console -> PC wählen.
	- Während der Synchronisierung über die Option PC -> Console erscheint, wenn das CL-Gerät schreibgeschützte Szenen enthält, ein Dialogfeld, das Sie fragt, ob Sie die schreibgeschützten Szenen in CL Editor kopieren möchten. Wenn Sie auswählen, dass die schreibgeschützten Szenen nicht kopiert werden sollen, werden diese nicht synchronisiert.

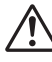

Wenn Sie eine schreibgeschützte Szene abrufen, die nicht synchronisiert ist, wird der Vorgang nicht zwischen CL-Gerät und CL Editor synchronisiert.

#### **3 Klicken Sie auf [OK].**

Bedienen Sie das Mischpult nicht, während die Synchronisation durchgeführt wird.

## <span id="page-11-0"></span>**Offline-Bearbeitungsfunktion**

Wenn Sie Ihr Pult nicht mit CL Editor synchronisieren möchten, wählen Sie [Offline Edit] im [Synchronization]-Menü. Um Ihre Offline-Bearbeitungen an das Pult zu übertragen, wählen Sie [Re-Synchronize] im [Synchronization]-Menü mit der Option PC -> Console, um das Pult mit CL Editor zu synchronisieren.

Die Offline-Bearbeitungsfunktion wird ebenfalls aktiviert, wenn Sie auf die Schaltfläche [ONLINE]/[OFFLINE] im Hauptfenster klicken.

Einige Parameter im Mischpult ändern deren angezeigte Werte je nach der Sampling-Frequenz. *HINWEIS*Wenn Sie CL Editor von OFFLINE auf ONLINE umschalten, können sich die angezeigten Parameterwerte ändern, da CL Editor die Sampling-Frequenz vom Pult lädt und das Display aktualisiert.

## **Sonstige Funktionen**

### **□Rücksetzen auf den voreingestellten Wert (Strg(%)+Klick)**

Bewegen Sie den Cursor auf ein Bedienungselement oder einen Parameterwert, halten Sie die <Strg>(< >)-Taste gedrückt und klicken Sie mit der Maustaste, um den Wert auf seine Voreinstellung zu ändern (z. B. um eine Pan-Einstellung auf Mitte zu bringen).

Die Kanal-Fader, Send-Regler und Balkendiagramme können hingegen ungeachtet des Vorgabewerts auf –∞ gesetzt werden.

### ❏**Strg( )+Umschalttaste+Klick**

Bewegen Sie den Mauszeiger auf einen Kanal-Fader, einen Send-Regler oder ein Balkendiagramm und klicken Sie bei gedrückt gehaltenen Tasten <Strg>(< >) und <Umschalttaste>, um ungeachtet des Vorgabewerts den Nominalwert einzustellen.

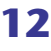

## <span id="page-12-0"></span>**Hauptfenster**

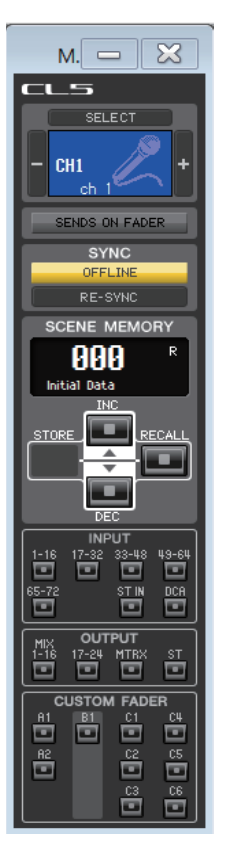

Im Hauptfenster können Sie zum CL synchronisieren, Szenen laden und das Overview-Fenster (Übersichtsfenster) anzeigen. Wählen Sie [Main] aus dem [Windows]-Menü (Fenster-Menü), um dieses Fenster zu öffnen.

### ❏**CHANNEL SELECT (Kanalauswahl)**

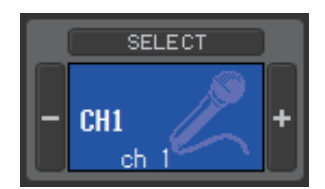

Hier werden Nummer und Name des Kanals angezeigt, auf den Ihre Bedienvorgänge angewendet werden. Um den Kanal zu wechseln, können Sie entweder auf die Schaltfläche [SELECT] (Auswahl) klicken und aus der daraufhin erscheinenden Liste einen Kanal auswählen, oder Sie können auf die Plus-/Minus-Kanalauswahlschaltflächen links oder rechts des Symbols klicken. Sie können auch das Kanalnamen-Textfeld verwenden, um den Namen zu bearbeiten.

Wenn das Kontrollkästchen Channel Select/Sends On Fader im System-Setup-Dialogfenster markiert ist, ist dieser Parameter verkoppelt mit den [SEL]-Tasten auf dem Bedienfeld des CL-Mischpults.

Sie können mit der rechten Maustaste (<Strg>-Taste + Klick) auf das Symbol klicken, um etwas anderes auszuwählen. Sie können auch mit links auf das Symbol klicken, um eine Kanalfarbe auswählen.

### ❏**SENDS ON FADER**

SENDS ON FADER

**SENDS ON FADER** 

Diese Schaltfläche zeigt an, ob der normale Modus oder der Modus SENDS ON FADER aktiv ist. Klicken Sie auf die Schaltfläche, um die Modi zu wechseln. Wenn der Modus SENDS ON FADER aktiv ist, erscheint das Sends-On-Fader-Fenster (➥ [S. 110\)](#page-109-0).

Wenn das Kontrollkästchen Channel Select/Sends On Fader im System-Setup-Dialogfenster markiert ist, ist dieser Parameter verkoppelt mit der Einstellung des SENDS-ON-FADER-Modus des CL-Mischpults.

❏**SYNC**

Hier wird der Verbindungs- und Synchronisationsstatus zwischen CL Editor und CL angezeigt.

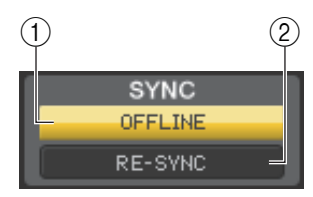

#### 1 **Schaltfläche [ONLINE]/[OFFLINE]**

Der ONLINE/OFFLINE-Status wechselt mit jedem Klicken auf diese Schaltfläche.

Diese Schaltfläche hat dieselbe Funktion wie das [Synchronization]-Menü ➔ [Offline Edit]  $(\rightarrow$  [S. 12\)](#page-11-0).

ONLINE

**OFFLINE** 

Diese Anzeige ist zu sehen, wenn CL Editor ordnungsgemäß mit dem CL-Pult verbunden ist. In diesem Zustand sind die Parameter von CL Editor und dem CL-Pult verknüpft.

Diese Anzeige erscheint, wenn CL Editor und das CL-Pult nicht miteinander verbunden sind, wenn ein Verbindungsproblem besteht oder wenn Offline Edit (Offline-Bearbeitung) ausgewählt ist. In diesem Zustand sind die Parameter von CL Editor und dem CL-Pult nicht verknüpft.

#### 2 **Schaltfläche [RE-SYNC]**

Wenn Sie auf diese Schaltfläche klicken, erscheint das Dialogfenster "Synchronization". Diese Schaltfläche hat dieselbe Funktion wie das [Synchronization]-Menü ➔ [Re-Synchronize]  $(\rightarrow$  [S. 12\)](#page-11-1).

*HINWEIS*

Wenn CL Editor im Offline-Status ist, steht die Funktion [Re-synchronize] nicht zur Verfügung.

### ❏**SCENE MEMORY (Szenenspeicher)**

Hier können Sie die aktuell geladene Szene betrachten und Szenen laden oder speichern.

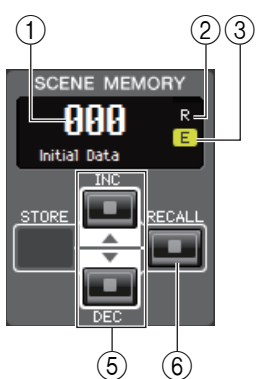

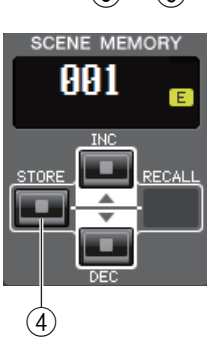

#### 1 **Szenen-Nummernanzeige**

Zeigt die Nummer der zum Speichern oder Laden ausgewählten Szene an.

#### 2 **Geschützt-Anzeige**

Das Schlosssymbol wird bei Szenen angezeigt, die geschützt sind. Sie können die Titel dieser Szenen weder überschreiben noch ändern. Bei Szenen, die nur gelesen werden können, erscheint stattdessen ein "R" (für "Read-only" – Nur Lesen).

#### 3 **Bearbeitungsanzeige (Edit)**

Die Bearbeitungsanzeige leuchtet, wenn Sie die Parameter nach dem Laden einer Szene bearbeiten.

#### 4 **Schaltfläche [STORE] (Speichern)**

Diese Schaltfläche speichert die aktuelle Szene unter der Nummer, die in der Szenen-Nummernanzeige steht  $(1)$ .

#### 5 **Schaltflächen [INC]/[DEC]**

Diese Schaltflächen erhöhen oder verringern die in der Szenen-Nummernanzeige angezeigte Nummer  $(1)$ . Die Szenen-Nummernanzeige  $(1)$  blinkt so lange, bis Sie eine Szene speichern oder laden, und stimmt in diesem Zeitraum nicht mit der am CL angezeigten Szenennummer überein.

#### 6 **Schaltfläche [RECALL] (Laden)**

Diese Schaltfläche lädt die Szene mit der in der Szenen-Nummernanzeige angezeigten Nummer  $((1))$ .

### ❏**Bank Select Keys**

Öffnet das entsprechende Fenster im Overview-Fenster. Diese sind nicht mit dem Bankauswahltasten-Bereich am Bedienfeld des CL-Pults verknüpft. *HINWEIS*

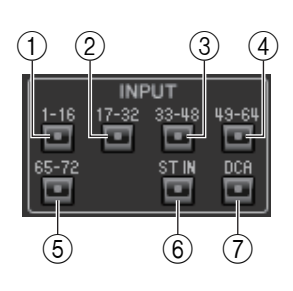

#### **INPUT (Eingänge)**

- 1 **Schaltfläche [1–16]** Öffnet das Fenster INPUT CH 1–16.
- 2 **Schaltfläche [17–32]** Öffnet das Fenster INPUT CH 17–32.
- 3 **Schaltfläche [33–48]** Öffnet das Fenster INPUT CH 33–48.
- 4 **Schaltfläche [49–64]** Öffnet das Fenster INPUT CH 49–64 (nur CL5/CL3).
- 5 **Schaltfläche [65–72]** Öffnet das Fenster INPUT CH 65–72 (nur CL5).
- 6 **Schaltfläche [ST IN]** Öffnet das Fenster ST IN.
- 7 **Schaltfläche [DCA]** Öffnet das DCA-Fenster (Digital-Controlled Amplifier).

#### **OUTPUT (Ausgänge)**

- 8 **Schaltfläche [1–16]** Öffnet das Fenster MIX CH 1–16.
- 9 **Schaltfläche [17–24]** Öffnet das Fenster MIX CH 17–24.
- 0 **Schaltfläche [MTRX]** Öffnet das MATRIX-Fenster.
- A **Schaltfläche [ST]** Öffnet das STEREO/MONO-Fenster.

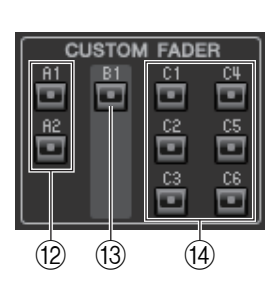

8 9 10 11

**OUTPUT** MTR>

#### **CUSTOM FADER (Benutzerdefinierte Fader)**

- B **Schaltflächen [A1]/[A2] (CL1: Schaltfläche [A1])** Öffnet das Fenster der CUSTOM-FADER-Banken A1/A2.
- **(3) Schaltfläche [B1] (CL3: Schaltflächen [B1]/[B2], CL1: Schaltflächen [B1]–[B4])** Öffnet das Fenster der CUSTOM-FADER-Bank B1.
- D **Schaltflächen [C1]–[C6] (nur CL5)**
	- Öffnet das Fenster der CUSTOM-FADER-Banken C1–C6.

## <span id="page-15-0"></span>**INPUT-CH-Fenster**

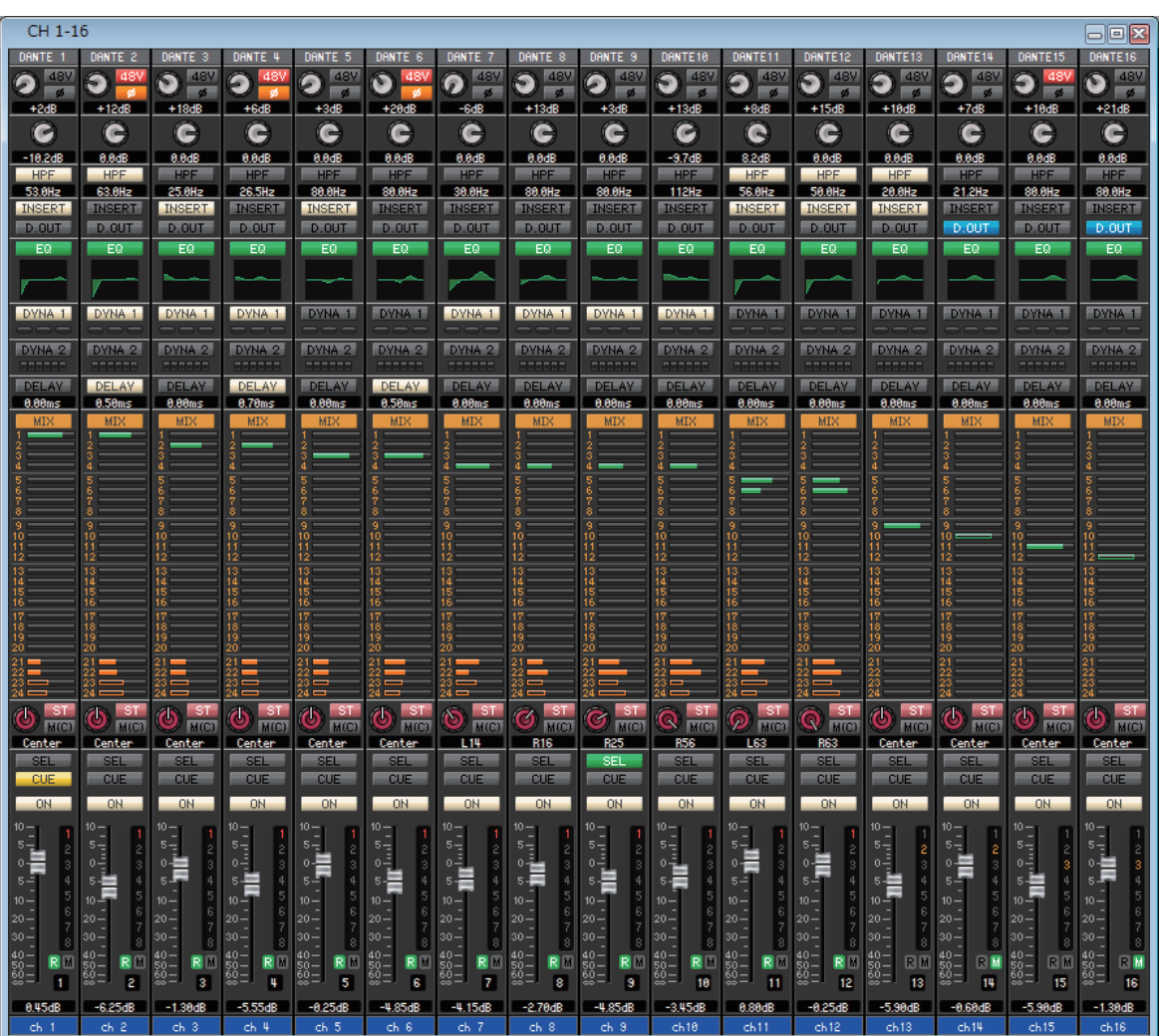

Dieses Fenster zeigt die Mix-Parameter von INPUT CH 1–16, 17–32, 33–48, 49–64 (nur CL3/CL5) oder 65–72 (nur CL5) an. Die im Fenster angezeigten Parameter können im [View]-Menü (Ansicht) oder in dem Menü ausgewählt werden, das erscheint, wenn Sie mit der rechten Maustaste (<Strg>-Taste + Klick) in das Fenster klicken.

#### **Sie können dieses Fenster auf die folgenden Arten aufrufen.**

- **Wählen Sie im [Windows]-Menü die Option [Overview] (Übersicht), und wählen Sie CH 1–16, 17–32, 33–48, 49–64 (nur CL3/CL5) oder 65–72 (nur CL5)**
- **Verwenden Sie die Bankauswahlschaltflächen im Hauptfenster, um die Schaltfläche [1-16]/[17-32]/[33-48]/[49-64] (nur CL3/CL5) oder [65-72] (nur CL5) zu aktivieren**

<span id="page-16-1"></span><span id="page-16-0"></span>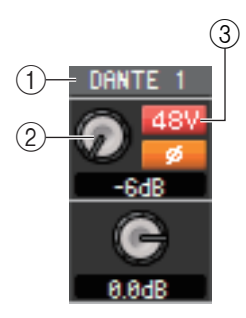

#### 1 **Eingangs-Routing**

Klicken Sie hierauf, um die Eingangsquelle auszuwählen, die INPUT CH zugeordnet werden soll. Folgende Möglichkeiten stehen zur Auswahl.

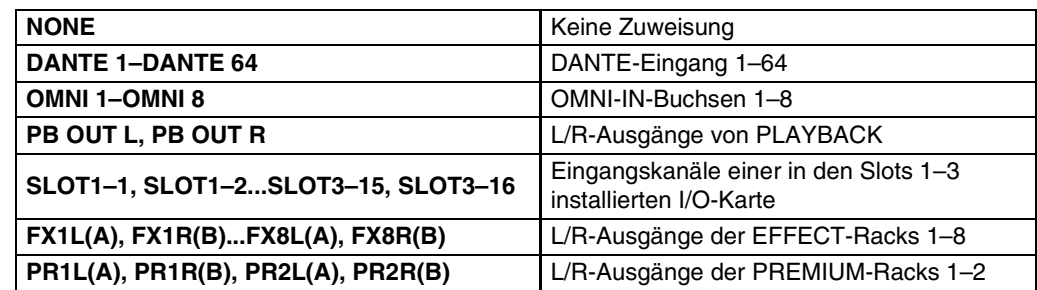

#### 2 **HA (analoge Verstärkung des HA)**

Betätigen Sie den Drehregler auf dem Bildschirm, um den analogen "Gain" (die Analogverstärkung) des externen Vorverstärkers einzustellen, der dem INPUT CH zugeordnet ist.

#### 3 **48V (Phantomspeisung)**

Hier wird die Phantomspannung (+48 V) für den internen Vorverstärker oder für den externen Vorverstärker, der dem INPUT CH zugeordnet ist, ein- und ausgeschaltet.

#### **Anzeige für kabelloses Gerät**

Wenn ein kabelloser digitaler Systemreceiver angeschlossen und als E/A-Gerät einem Eingangs-Port zugeordnet ist, ändert sich die Eingangsverstärker-Anzeige in eine Anzeige für ein kabelloses Gerät.

#### **Gain-Pegel**

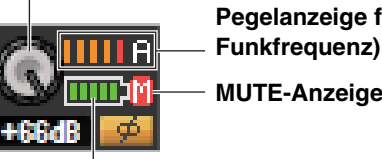

**Pegelanzeige für das RF-Signal (Radio Frequency:** 

**Batterieanzeige**

Im Diversity-Modus zeigen die RF-Signalanzeigen sowohl den Pegel für Kanal A als auch B an.

Im Quadversity-Modus zeigt die RF-Signalanzeige nur den höchsten Pegel der Kanäle A bis D an.

#### **Anzeige eines Geräts, das keine Dante-Ausgänge bietet**

Wenn Sie ein Gerät anschließen, das keine Dante-Ausgänge besitzt, z. B. AXT400, QLXD4 oder ULXD4 von Shure, und dieses einem Eingangsport zuweisen, ändert sich die HA-Anzeige.

Diese Anzeige variiert je nach Art des zugeordneten Geräts.

#### **(Beispiel) Anzeige bei einem zugeordneten Shure AXT400**

Wenn der Empfänger eingeschaltet und über eine ShowLink®-Fernbedienung verbunden ist

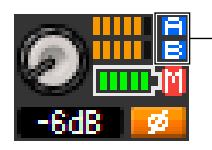

**Der RF-Pegel für zwei Kanäle (A und B) wird angezeigt.** 

Wenn der Empfänger eingeschaltet und nicht über eine ShowLink®-Fernbedienung verbunden ist

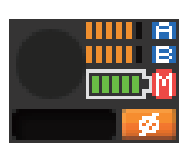

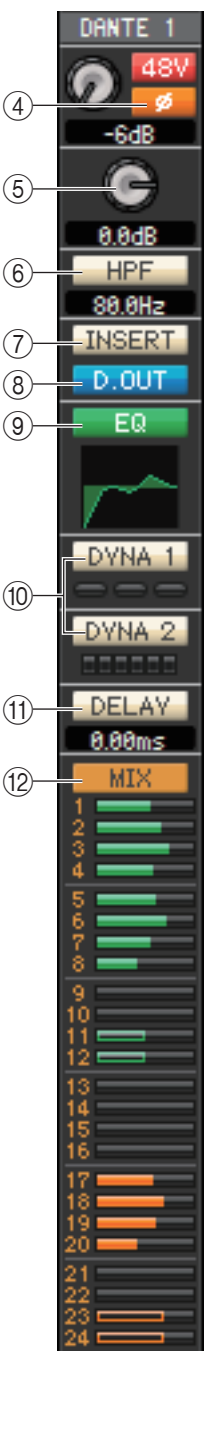

<span id="page-17-2"></span>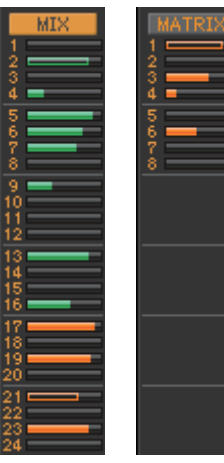

**Pre/ein (grün) Pre/aus (grün) Post/ein (orange) Post/aus (orange)**

#### 4 **Ø (Phase)**

Dreht die Polarität der Phase eines Signals nach der AD-Wandlung um.

#### 5 **Digital Gain (Digitalverstärkung)**

Betätigen Sie den Drehregler auf dem Bildschirm, um die digitale Eingangsverstärkung der einzelnen Eingangskanäle einzustellen.

#### 6 **HPF (Hochpassfilter)**

Schaltet den Hochpassfilter ein/aus. Sie können den numerischen Wert auf- oder abwärts ziehen, um die Grenzfrequenz (Cutoff) einzustellen.

<span id="page-17-0"></span>7 **INSERT**

Aktiviert/deaktiviert den Insert-In.

#### 8 **D. OUT (Direct Out)**

Aktiviert/deaktiviert die Direktausgabe.

#### 9 **EQ (Equalizer)**

Schaltet die Klangregelung (EQ; Equalizer) ein/aus. Diese Grafik direkt unterhalb der Schaltfläche zeigt den ungefähren EQ-Frequenzgang an. Mit einem Doppelklick auf diese Grafik können Sie das Selected-Channel-Fenster des entsprechenden Kanals öffnen. Um das Selected-Channel-Fenster als zusätzliche Ansicht zu öffnen, halten Sie die <Strg>-Taste (< >) Ihrer Computertastatur gedrückt und klicken Sie auf diese Grafik.

#### <span id="page-17-1"></span>0 **DYNA1/DYNA2 (Dynamics 1/Dynamics 2)**

Schaltet die beiden Dynamikprozessoren ein oder aus.

Wenn Gate zugewiesen ist (nur Dynamics 1), wird unmittelbar unterhalb der Schaltfläche der Zustand des Gates angezeigt.

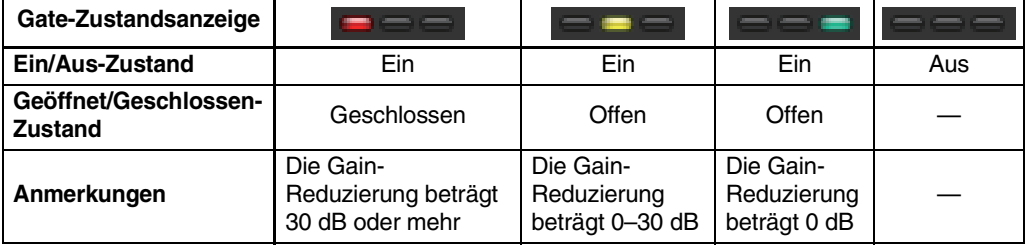

Ist etwas anderes als Gate zugewiesen, so wird unmittelbar unterhalb der Schaltfläche eine GR-Anzeige angezeigt, die bei aktivierter Schaltfläche den Betrag der Gain-Reduzierung zeigt. Der Typ der einzelnen Dynamikprozessoren kann im Selected-Channel-Fenster ausgewählt werden. Mit einem Doppelklick auf eine andere Stelle als die Schaltflächen DYN1 oder DYN2 können Sie das Selected-Channel-Fenster des entsprechenden Kanals öffnen. Um das Selected-Channel-Fenster als zusätzliche Ansicht zu öffnen, halten Sie die <Strg>-Taste (< >) Ihrer Computertastatur gedrückt und klicken Sie auf einen andere Stelle als die Schaltflächen DYN1 oder DYN2.

#### A **DELAY**

Schaltet die beiden Eingangsverzögerungsprozessoren ein oder aus. Der aktuelle Verzögerungswert wird im numerischen Feld unmittelbar unterhalb der Schaltfläche angezeigt. Sie können den Verzögerungswert in diesem Textfeld auch bearbeiten.

#### B **MIX/MATRIX (MIX-/MATRIX-Ausspielwege)**

Wechselt zwischen den Send-Anzeigen zu den MIX-Bussen 1–24 oder zu den MATRIX-Bussen 1–8.

Die Balken unmittelbar unterhalb der Schaltfläche zeigen den Send-Pegel der vom INPUT CH an die MIX/MATRIX-Busse vom Typ VARI gesendeten Signale an. Sie können den Balken auch nach links oder rechts ziehen, um den Pegel einzustellen. Während Sie den Balken ziehen, wird der Send-Pegel im numerischen Anzeigebereich für PAN/TO STEREO MONO ((13)) angezeigt. Sie können den Minimalwert (–∞ dB) einstellen, indem Sie die <Strg>-Taste (< $\#$ >) Ihrer Computertastatur gedrückt halten und auf den Balken klicken, oder Sie können den Nominalwert (0,00 dB) einstellen, indem Sie die <Strg>-Taste (<\p>>\seq >) und die <Umschalt>-Taste gedrückt halten und auf den Balken klicken.

Die Balkengrafik ändert sich je nach der Send-Position (pre/post) und dem Ein-/Ausschaltzustand des Signals, das vom INPUT CH an die MIX-/MATRIX-Busse gesendet wird.

Um ein Signal ein-/auszuschalten, klicken Sie auf die Kanalnummer links neben dem Balken.

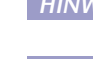

Bei auf FIXED eingestellten MIX-Bussen ist die Balkengrafik auf Nennpegel *HINWEIS* (0 dB) fixiert, und es wird nur der Ein-/Ausschaltzustand angezeigt. Im Modus SENDS ON FADER können Sie mit dieser Schaltfläche den Send-Pegel mit dem Fader einstellen.

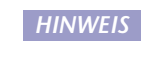

**18** *CL Editor – Bedienungsanleitung*

#### <span id="page-18-2"></span>**Surround-Modusanzeige**

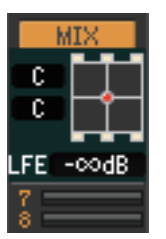

Im Surround-Modus (➥ [S. 3](#page-2-0)) wechselt die Send-Anzeige der MIX-Busse 1–6 zur Anzeige der Surround-Panoramaposition und des LFE-Pegels. Mit einem Doppelklick irgendwo auf die Surround-Modusanzeige können Sie das Selected-Channel-Fenster für den entsprechenden Kanal öffnen.

<span id="page-18-0"></span>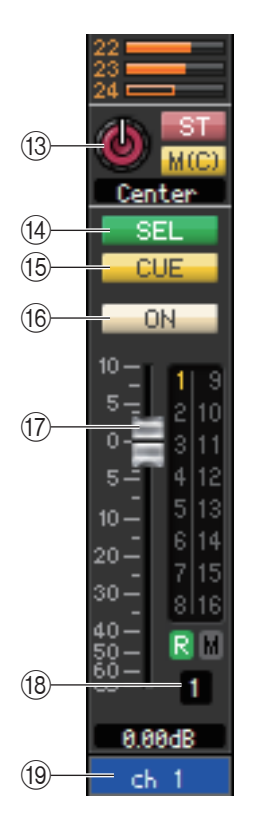

#### C **PAN/ST/M(C)**

Der PAN-Drehregler reguliert die Panoramaposition des Signals, das vom INPUT CH an die L/R-Kanäle des STEREO-Busses (oder die L/C/R-Kanäle) gesendet wird. Sie können hier den Mittenwert einstellen, indem Sie die <Strg>(<\pseudonation) Taste auf der Computertastatur gedrückt halten und auf diesen Drehregler klicken.

Die [ST]-Schaltfläche ist ein Ein-/Aus-Schalter für das vom INPUT CH an den STEREO-Bus gesendete Signal.

Die [M(C)]-Schaltfläche ist ein Ein-/Aus-Schalter für das vom INPUT CH an den MONO-Bus gesendete Signal.

Ist im Selected-Channel-Fenster die Option LCR MODE ausgewählt, so erscheint anstelle der [ST]-Schaltfläche und der [M(C)]-Schaltfläche die Schaltfläche [LCR], und die [LCR]-Schaltfläche ist ein Ein-/Aus-Schalter für das vom INPUT CH an den LCR-Bus gesendete Signal.

#### D **SEL (Kanalauswahl)**

Hiermit wird der zu bearbeitende INPUT CH ausgewählt.

#### E **CUE (Vorhören)**

Diese Schaltfläche schaltet das Vorhören (Cue Monitoring) des Eingangskanals (INPUT CH) ein. Im ONLINE-Status zeigt, wenn die MATRIX-Bus-Kanäle 7 und 8 als zweiter Cue verwendet werden, die Anzeige "CUE A", "CUE B" oder "CUE AB" an, je nach den Einstellungen am Pult.

Wenn das Kontrollkästchen Channel Select/Sends On Fader im System-Setup-Dialogfenster nicht markiert ist, erscheint die [CUE]-Schaltfläche nicht auf dem Bildschirm. *HINWEIS*

#### **f6** ON

Schaltet den INPUT CH oder den Send ein/aus.

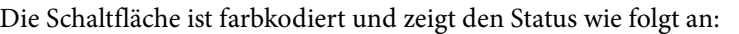

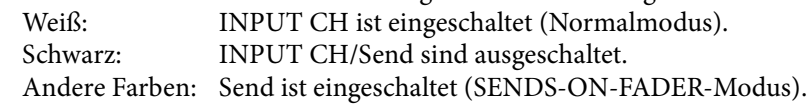

#### <span id="page-18-1"></span>**(17) Fader**

Stellt den Eingangspegel des INPUT-Kanals oder den Send-Pegel ein.

Der Fader ist farbkodiert und zeigt den Status wie folgt an:

Weiß: Sie können den Eingangspegel des INPUT-Kanals einstellen (Normalmodus). Grau: INPUT CH ist ausgeschaltet.

Andere Farben: Sie können den Send-Pegel einstellen (SENDS-ON-FADER-Modus).

Der aktuelle Reglerwert wird im numerischen Feld unmittelbar unterhalb des Faders angezeigt. Sie können hier den Minimalwert (−∞ dB) einstellen, indem Sie die <Strg>(< $\&$  >)-Taste Ihrer Computertastatur gedrückt halten und auf den Fader-Drehregler klicken, oder Sie können den Nominalwert (0,00 dB) einstellen, indem Sie die <Strg>-Taste (<\br/>\*>>> und die <Umschalt>-Taste gedrückt halten und auf den Fader-Drehregler klicken.

Die alphanumerischen Zeichen rechts vom Fader zeigen die DCA- und Mute-Gruppen an, denen dieser Kanal zugeordnet wurde, sowie die Automationszustände "Recall Safe" (Sicher vor Abruf) und "Mute Safe" (Sicher vor Stummschaltung) des Kanals.

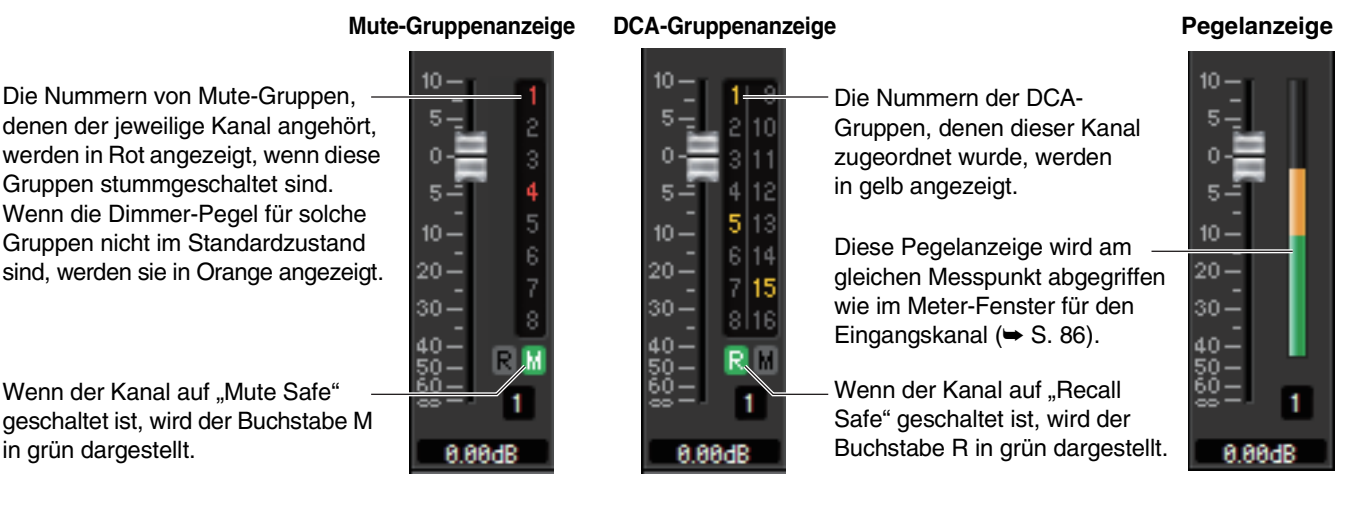

Wenn der Kanal auf "Mute Safe" geschaltet ist, wird der Buchstabe M in grün dargestellt.

• Klicken Sie in den Anzeigebereich, um zwischen 3 Anzeigen umzuschalten. *HINWEIS*

> • Ziehen Sie den Bereich um den Fader und legen Sie ihn ab, um den Kanal verschieben (CH MOVE). Halten Sie die <Strg>-Taste (< # >-Taste) Ihrer Computertastatur gedrückt und ziehen Sie den Bereich um den Fader und legen Sie ihn ab, um den Kanal zu kopieren (CH COPY).

#### **(8) Kanalnummer**

Dies ist die Nummer des Eingangskanals (INPUT CH). Mit einem Doppelklick auf diese Nummer können Sie das Selected-Channel-Fenster dieses Kanals öffnen. Wenn Sie die <Strg>-Taste (< $\#$ >) Ihrer Computertastatur gedrückt halten und auf diese Schaltfläche klicken, öffnet sich das Selected-Channel-Fenster als zusätzliche Ansicht.

#### **(19) Kanalname**

Dies ist ein Textfeld für den Namen des Kanals. Sie können den Kanalnamen in diesem Textfeld eingeben. Sie können mit der rechten Maustaste (<Strg>-Taste + Klick) auf das Textfeld klicken, um eine Kanalfarbe auszuwählen.

## **ST-IN-Fenster**

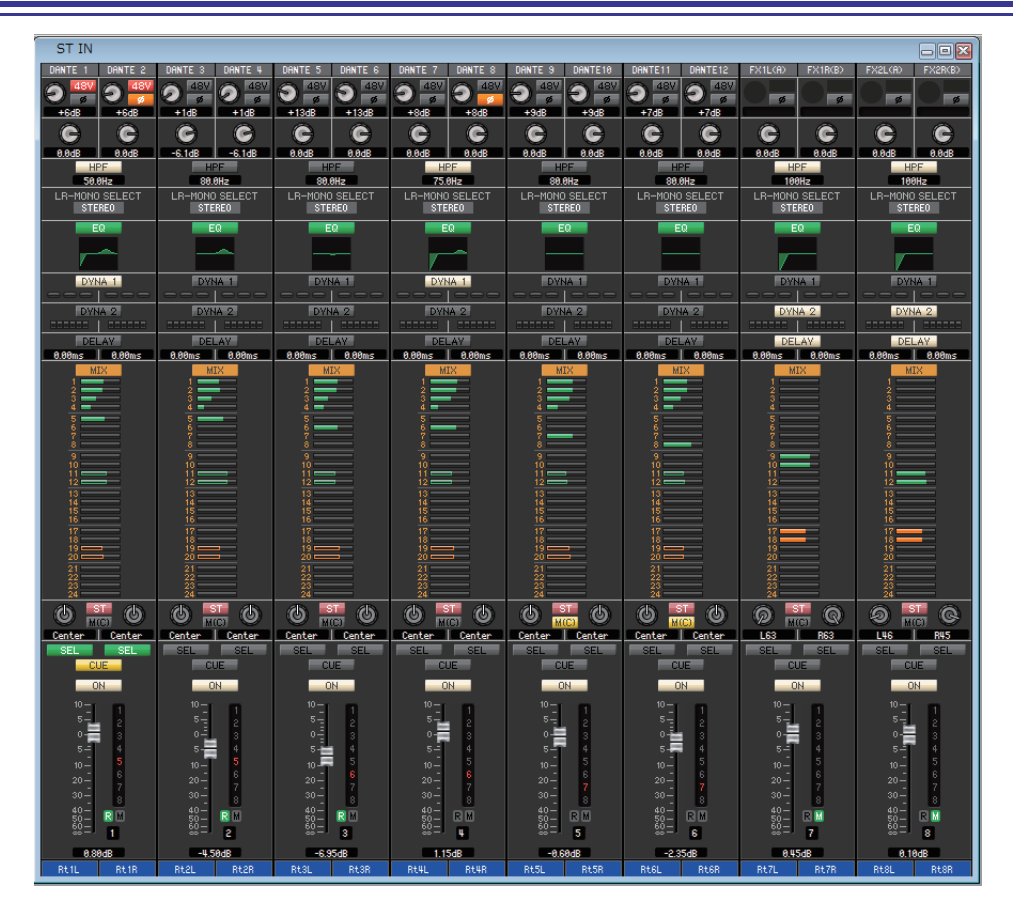

In diesem Fenster können Sie die Mischparameter der ST-IN-Kanäle 1–8 sehen und einstellen. Die im Fenster angezeigten Parameter können im [View]-Menü (Ansicht) oder in dem Menü ausgewählt werden, das erscheint, wenn Sie mit der rechten Maustaste (<Strg>-Taste + Klick) in das Fenster klicken.

**Sie können dieses Fenster auf die folgenden Arten aufrufen.**

 $(3)(4)$ 

**DANTEZ** 48  $-6dB$ 

G

 $0.0$ dB

86.6Hz **LR-MONO SELECT** STEREO EG

- Wählen Sie im [Windows]-Menü die Option [Overview] (Übersicht), und wählen Sie dann "ST IN"
- **Verwenden Sie die Bankauswahlschaltflächen im Hauptfenster, um die Schaltfläche [ST IN] zu aktivieren**

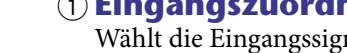

1 **Eingangszuordnung**

Wählt die Eingangssignalquelle aus, die dem ST-IN-Kanal zugewiesen ist. Die zuweisbaren Eingangssignalquellen sind dieselben wie für einen INPUT CH ( $\blacktriangleright$  [S. 17\)](#page-16-0).

#### 2 **HA (analoge Verstärkung des HA)**

Betätigen Sie den Drehregler auf dem Bildschirm, um den analogen "Gain" (die Analogverstärkung) des externen Vorverstärkers einzustellen, der dem ST-IN-Kanal zugeordnet ist.

#### 3 **48V (Phantomspeisung)**

Hier wird die Phantomspannung (+48 V) für den internen Vorverstärker oder für den externen Vorverstärker ein- und ausgeschaltet, der dem ST-IN-Kanal zugeordnet ist.

#### 4 **Ø (Phase)**

8  $(7)$ 

 $\circled{6}$ 

 $(5)$ 

 $-6dE$ c

 $0.0dB$ 

 $\widehat{2}$  $(1)$ 

Dreht die Polarität der Phase eines Signals nach der AD-Wandlung um.

#### 5 **Digital Gain (Digitalverstärkung)**

Betätigen Sie den Drehregler auf dem Bildschirm, um die digitale Eingangsverstärkung der einzelnen ST-IN-Kanäle einzustellen.

#### 6 **HPF (Hochpassfilter)**

Schaltet den Hochpassfilter ein/aus. Sie können den numerischen Wert auf- oder abwärts ziehen, um die Grenzfrequenz (Cutoff) einzustellen.

#### 7 **LR-MONO SELECT**

Hiermit können Sie STEREO, L-MONO, R-MONO oder LR-MONO als ST-IN-Kanalmodus wählen.

#### 8 **EQ (Equalizer)**

Schaltet den EQ ein/aus (die Einstellungen für L/R sind miteinander verbunden). Entspricht dem Equalizer für INPUT CH ( $\blacktriangleright$  [S. 18](#page-17-0)).

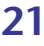

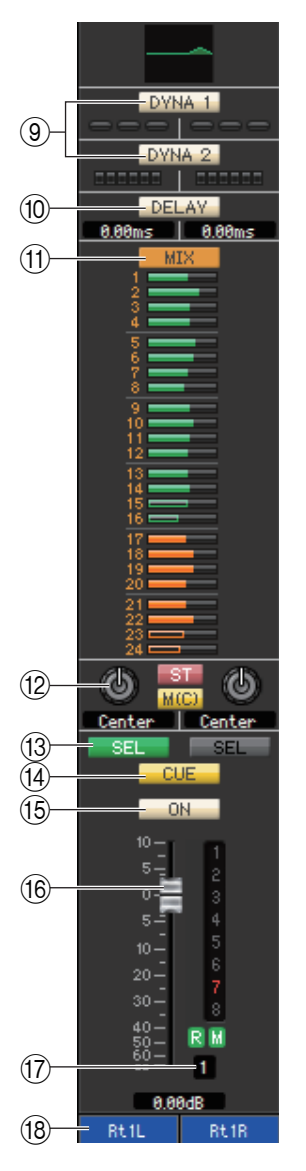

#### 9 **DYNA1/DYNA2 (Dynamics 1/Dynamics 2)**

Diese Schaltflächen schalten die beiden Dynamikprozessoren ein oder aus. Entspricht Dynamics 1/Dynamics 2 für den INPUT CH ( $\blacktriangleright$  [S. 18](#page-17-1)).

#### 0 **DELAY (Verzögerung)**

Schaltet die beiden Eingangsverzögerungsprozessoren ein oder aus. Der aktuelle Verzögerungswert wird im numerischen Feld unmittelbar unterhalb der Schaltfläche angezeigt. Sie können den Verzögerungswert in diesem Feld auch bearbeiten.

#### A **MIX/MATRIX (MIX-/MATRIX-Ausspielwege)**

Wechselt zwischen den Send-Anzeigen zu den MIX-Bussen 1–24 oder zu den MATRIX-Bussen 1–8. Entspricht dem Mix-/Matrix-Send für INPUT CH (➥ [S. 18](#page-17-2)). Im Surround-Modus wechselt die Send-Anzeige der MIX-Busse 1–6 zur Anzeige der Surround-Modusanzeige. (➥ [S. 19.](#page-18-2))

#### B **PAN/BALANCE/ST/M(C)**

Zeigt die PAN/BALANCE-Drehregler für die Kanäle L/R an. PAN/BALANCE wird synchronisiert mit Pan/Balance im "TO STEREO/MONO"-Bereich. Der BALANCE-Drehregler stellt die Balance des Signals ein, das vom ST-IN-Kanal an die Kanäle L/R (bzw. die Kanäle L/C/R) des STEREO-Busses gesendet wird. Der PAN-Drehregler stellt die Links/Rechts-Panoramaposition des Signals ein, das vom INPUT CH an die Kanäle L/R des STEREO-Busses gesendet wird. Im Unterschied zum PAN/BALANCE-Drehregler entspricht dies PAN/TO STEREO MONO für einen INPUT-Kanal (➥ [S. 19](#page-18-0)).

#### **(13) SEL (Kanalauswahl)**

Hier wird der zu bearbeitende ST-IN-Kanal ausgewählt. (L und R lassen sich getrennt einstellen.)

#### D **CUE (Vorhören)**

Diese Schaltfläche schaltet den ST-IN-Kanal auf Vorhören (Cue).

Im ONLINE-Status zeigt, wenn die MATRIX-Bus-Kanäle 7 und 8 als zweiter Cue verwendet werden, die Anzeige "CUE A", "CUE B" oder "CUE AB" an, je nach den Einstellungen am Pult.

Wenn das Kontrollkästchen Channel Select/Sends On Fader im System-*HINWEIS* Setup-Dialogfenster nicht markiert ist, erscheint die [CUE]-Schaltfläche nicht auf dem Bildschirm.

#### E **ON**

Schaltet den ST-IN-Kanal ein/aus.

Die Schaltfläche ist farbkodiert und zeigt den Status wie folgt an:

- Weiß: ST-IN-Kanal ist eingeschaltet (Normalmodus).
- Schwarz: ST-IN-Kanal/Send sind ausgeschaltet.
- Andere Farben: Send ist eingeschaltet (SENDS-ON-FADER-Modus).

#### **(16) Fader**

Stellt den Eingangspegel des ST-IN-Kanals ein.

Der Fader ist farbkodiert und zeigt den Status wie folgt an:

Weiß: Sie können den Eingangspegel des ST-IN-Kanals einstellen (Normalmodus).

Grau: ST-IN-Kanal ist ausgeschaltet.

Andere Farben: Sie können den Send-Pegel einstellen (SENDS-ON-FADER-Modus). Der aktuelle Reglerwert wird im numerischen Feld unmittelbar unterhalb des Faders angezeigt. Entspricht dem Fader für INPUT CH (➥ [S. 19](#page-18-1)).

• Klicken Sie auf den Anzeigebereich an der rechten Seite des Faders, *HINWEIS*um zwischen 3 Anzeigen umzuschalten (Mute-Gruppenanzeige, DCA-Gruppenanzeige, Pegelanzeige).

> • Ziehen Sie den Bereich um den Fader und legen Sie ihn ab, um den Kanal verschieben (CH MOVE). Halten Sie die <Strg>-Taste (<  $\#$  >-Taste) Ihrer Computertastatur gedrückt und ziehen Sie den Bereich um den Fader und legen Sie ihn ab, um den Kanal zu kopieren (CH COPY).

#### **(17) Kanalnummer**

Gibt die Nummer des ST-IN-Kanals an. Mit einem Doppelklick auf diese Zahl können Sie das Selected-Channel-Fenster dieses Kanals öffnen. Wenn Sie die <Strg>-Taste (< >) Ihrer Computertastatur gedrückt halten und auf diese Schaltfläche klicken, öffnet sich das Selected-Channel-Fenster als zusätzliche Ansicht.

#### **(18) Kanalname**

Dies ist ein Textfeld für den Namen des Kanals. Sie können den Kanalnamen in diesem Textfeld eingeben. Sie können mit der rechten Maustaste (<Strg>-Taste + Klick) auf das Textfeld klicken, um eine Kanalfarbe auszuwählen.

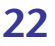

## **MIX-Fenster**

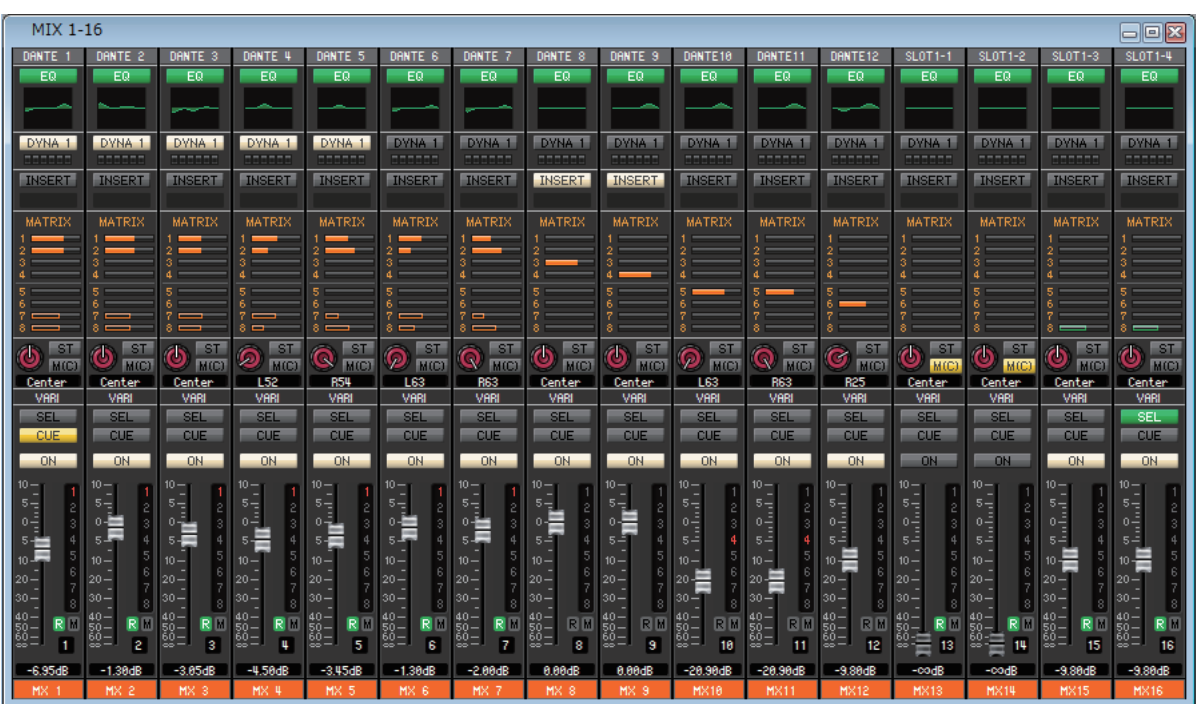

In diesem Fenster können Sie die Parameter der MIX-Kanäle 1–24 sehen und einstellen. Die im Fenster angezeigten Parameter können im [View]-Menü (Ansicht) oder in dem Menü ausgewählt werden, das erscheint, wenn Sie mit der rechten Maustaste (<Strg>-Taste + Klick) in das Fenster klicken.

**Sie können dieses Fenster auf die folgenden Arten aufrufen.**

- Wählen Sie im [Windows]-Menü die Option [Overview] (Übersicht), und wählen Sie dann "MIX1-16" oder "MIX17-24"
- **Verwenden Sie die Bankauswahlschaltflächen im Hauptfenster, um die Schaltflächen [MIX1-16] oder [MIX17-24] zu aktivieren**

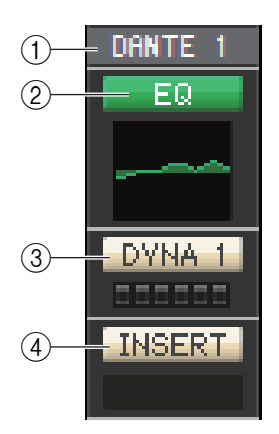

#### 1 **Ausgangszuordnung**

Hier wählen Sie aus den folgenden Möglichkeiten einen Ausgangsport für den MIX-Kanal aus.

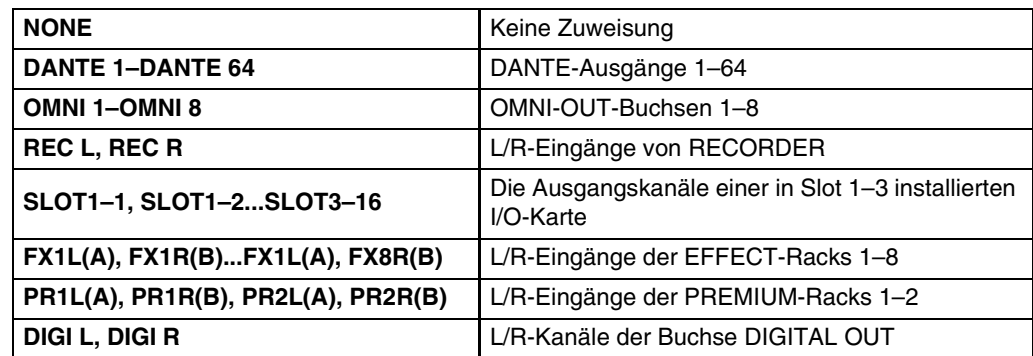

Wenn mehrere Zuordnungen vorgenommen wurden, wird nur der erste Port angezeigt. Wenn Sie die Signalführung in diesem Fenster ändern, wird die Zuweisung des vorigen Ports aufgehoben und nur der neu ausgewählte Port zugewiesen.

#### 2 **EQ (Equalizer)**

Schaltet die Klangregelung (EQ; Equalizer) ein/aus. Entspricht dem Equalizer für INPUT CH  $(\rightarrow$  [S. 18\)](#page-17-0).

3 **DYNA1 (Dynamik 1)**

Schaltet den Dynamikprozessor ein/aus. Entspricht Dynamics 2 für INPUT CH (➥ [S. 18](#page-17-1)).

4 **INSERT**

Aktiviert/deaktiviert den Insert-In.

<span id="page-23-0"></span>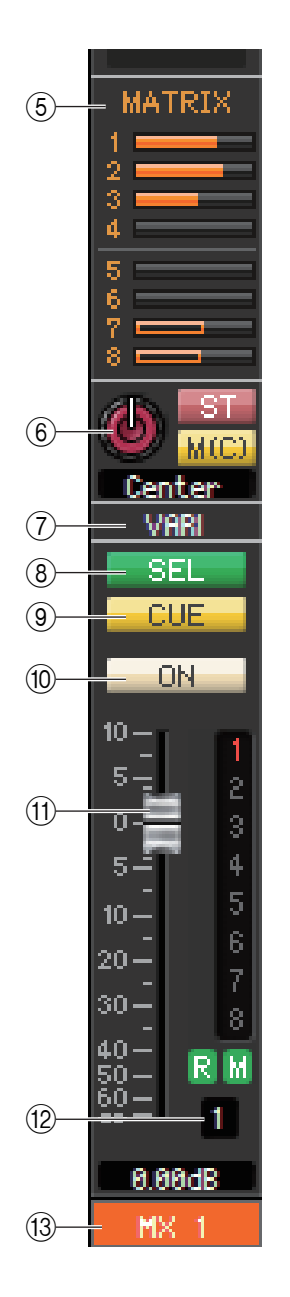

#### 5 **MATRIX (MATRIX-Ausspielweg)**

Die Balkengrafiken in diesem Bereich stellen die Send-Pegel der Signale von den MIX-Kanälen zu den MATRIX-Bussen 1–8 ein. Sie können die Send-Pegel auch einstellen, indem Sie den Balken nach links oder rechts ziehen. Während Sie den Balken ziehen, wird der Send-Pegel im numerischen Anzeigebereich für TO STEREO/MONO angezeigt. Sie können den Minimalwert (–∞ dB) einstellen, indem Sie die <Strg>-Taste (< >) Ihrer Computertastatur gedrückt halten und auf den Balken klicken, oder Sie können den Nominalwert (0,00 dB) einstellen, indem Sie die <Strg>-Taste (<\ps>> <br/>und die <Umschalt>-Taste gedrückt halten und auf den Balken klicken.

- **Pre/ein (grün)**
- **Pre/aus (grün)**
- **Post/ein (orange)**
- **Post/aus (orange)**

Die Balkengrafik ändert sich je nach der Send-Position (pre/post) und dem Ein-/ Ausschaltzustand des Signals, das vom MIX-Kanal an die MATRIX-Busse gesendet wird. Um ein Signal ein-/auszuschalten, klicken Sie auf die Kanalnummer links neben dem Balken.

#### 6 **PAN/BALANCE/ST/M(C)**

Der PAN-Drehregler reguliert die Panoramaposition des Signals, das vom Mix-Kanal an die L/R-Kanäle des STEREO-Busses (oder die L/C/R-Kanäle) gesendet wird. Sie können hier den Mittenwert einstellen, indem Sie die <Strg>(< >)-Taste auf der Computertastatur gedrückt halten und auf diesen Drehregler klicken. Bei der Zuweisung als Stereobus wird hier die Balance des Kanals mit ungerader Nummer und des Kanals mit gerader Nummer eingestellt. Die Stereobus-Einstellung können Sie im Mix Bus Setup des Mixer-Setup-Dialogfensters vornehmen.

Die [ST]-Schaltfläche ist ein Ein-/Aus-Schalter für das vom Mix-Kanal an den STEREO-Bus gesendete Signal.

Die [M(C)]-Schaltfläche ist ein Ein-/Aus-Schalter für das vom Mix-Kanal an den MONO-Bus gesendete Signal.

Ist im Selected-Channel-Fenster die Option LCR MODE ausgewählt, so erscheint anstelle der [ST]-Schaltfläche und der [M(C)]-Schaltfläche die Schaltfläche [LCR], und die [LCR]-Schaltfläche ist ein Ein-/Aus-Schalter für das vom Mix-Kanal an den LCR-Bus gesendete Signal.

#### **Surround-Modusanzeige (nur für MIX-Kanäle 1–6)**

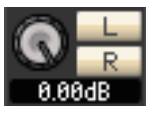

Im Surround-Modus (➥ [S. 3](#page-2-0)) können Sie mit diesen Reglern einen Downmix der MIX-Kanäle 1–6 anfertigen. Verwenden Sie den LEVEL-Drehregler zum Einstellen des Downmix-Koeffizienten, und verwenden Sie dann die Tasten [L] und [R], um ds Signal ein- und auszuschalten.

#### 7 **VARI/FIXED**

Zeigt den Typ (VARI oder FIXED) des aktuell ausgewählten MIX-Busses an. Diesen Parameter können Sie im Mix Bus Setup des Mixer-Setup-Dialogfensters vornehmen. Im Surround-Modus wird dieser Parameter für die MIX-Kanäle 1–6 nicht angezeigt.

#### 8 **SEL (Kanalauswahl)**

Wählt den MIX-Kanal aus, für den Sie Einstellungen vornehmen möchten.

#### 9 **CUE (Vorhören)**

Diese Schaltfläche schaltet Vorhören (Cue Monitoring) des MIX-Kanalsignals ein. Im ONLINE-Status zeigt, wenn die MATRIX-Bus-Kanäle 7 und 8 als zweiter Cue verwendet werden, die Anzeige "CUE A", "CUE B" oder "CUE AB" an, je nach den Einstellungen am Pult.

Wenn das Kontrollkästchen Channel Select/Sends On Fader im System-*HINWEIS*Setup-Dialogfenster nicht markiert ist, erscheint die [CUE]-Schaltfläche nicht auf dem Bildschirm.

#### 0 **ON**

Hiermit können Sie den MIX-Kanal ein- und ausschalten.

Die Schaltfläche ist farbkodiert und zeigt den Status wie folgt an:

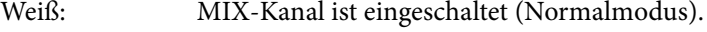

- Schwarz: MIX-Kanal/Send ist ausgeschaltet.
- Andere Farben: Send ist eingeschaltet (SENDS-ON-FADER-Modus).

#### <span id="page-24-0"></span>A **Fader**

Hiermit stellen Sie den Ausgangspegel des MIX-Kanals ein. Der aktuelle Wert wird im numerischen Feld unmittelbar unterhalb des Faders angezeigt. Sie können hier den Minimalwert (–∞ dB) einstellen, indem Sie die <Strg>(< >)-Taste Ihrer Computertastatur gedrückt halten und auf den Fader-Drehregler klicken, oder Sie können den Nominalwert (0,00 dB) einstellen, indem Sie die <Strg>-Taste (< >) und die <Umschalt>-Taste gedrückt halten und auf den Fader-Drehregler klicken.

Die alphanumerischen Zeichen rechts vom Fader zeigen die DCA- und Mute-Gruppen an, denen dieser Kanal zugeordnet wurde, sowie die Automationszustände "Recall Safe" und "Mute Safe" des Kanals.

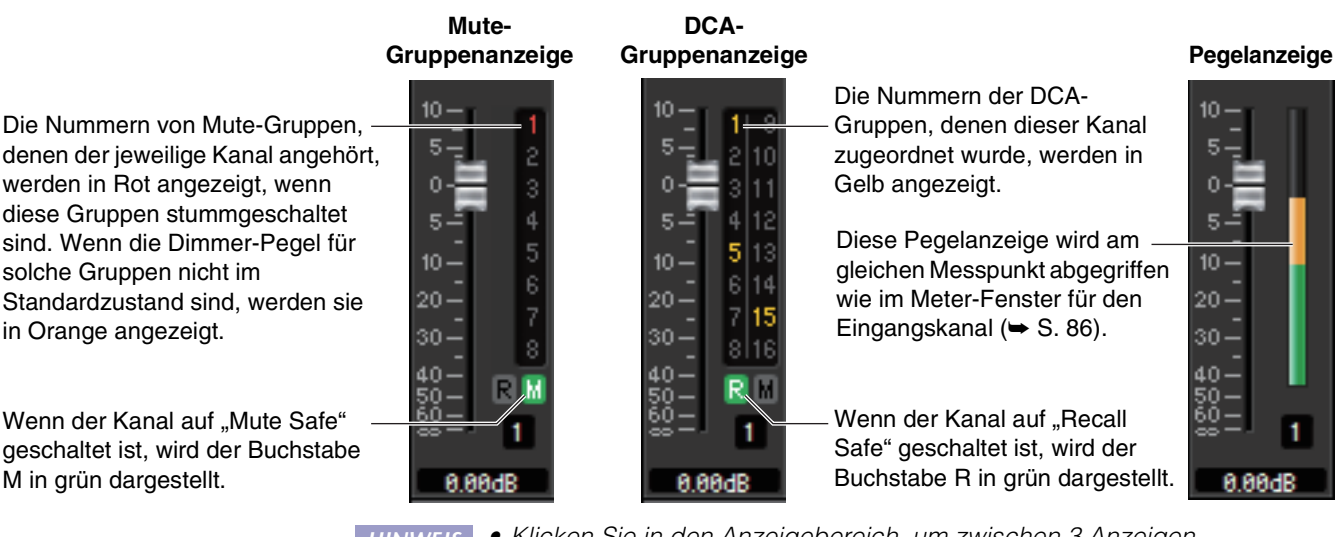

• Klicken Sie in den Anzeigebereich, um zwischen 3 Anzeigen umzuschalten. *HINWEIS*

> • Halten Sie die <Strg>-Taste (< >-Taste) Ihrer Computertastatur gedrückt und ziehen Sie den Bereich um den Fader und legen Sie ihn ab, um den Kanal zu kopieren (CH COPY).

#### Der Fader ist farbkodiert und zeigt den Status wie folgt an:

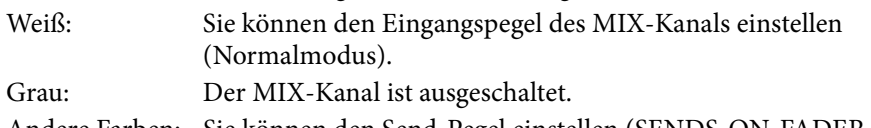

Andere Farben: Sie können den Send-Pegel einstellen (SENDS-ON-FADER-Modus).

#### B **Kanalnummer**

Zeigt die Nummer des Eingangskanals an. Mit einem Doppelklick auf diese Zahl können Sie das Selected-Channel-Fenster dieses Kanals öffnen. Wenn Sie die <Strg>-Taste (< >) Ihrer Computertastatur gedrückt halten und auf diese Schaltfläche klicken, öffnet sich das Selected-Channel-Fenster als zusätzliche Ansicht.

#### **(13) Kanalname**

Dies ist ein Textfeld für den Namen des Kanals. Sie können den Kanalnamen in diesem Textfeld eingeben. Sie können mit der rechten Maustaste (<Strg>-Taste + Klick) auf das Textfeld klicken, um eine Kanalfarbe auszuwählen.

### **MATRIX-Fenster**

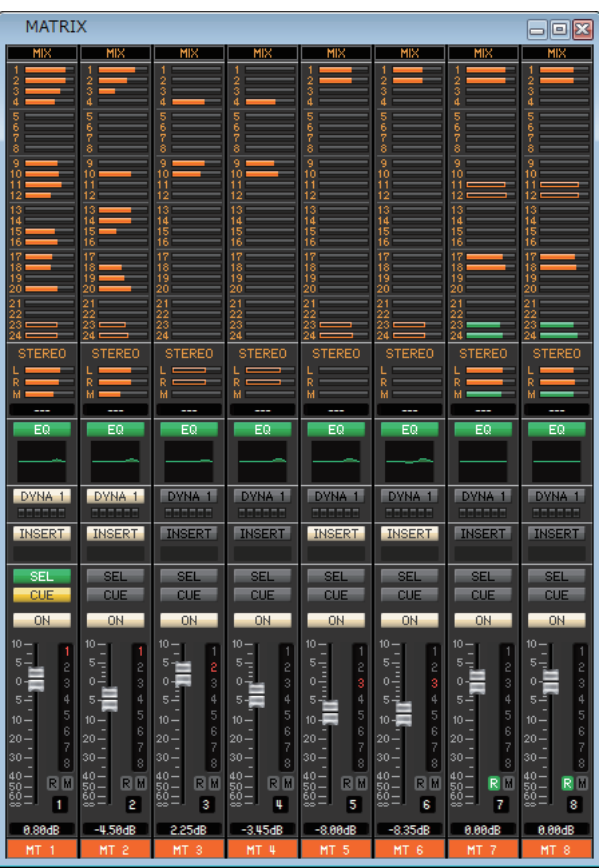

In diesem Fenster können Sie die Parameter der MATRIX-Kanäle 1–8 sehen und einstellen. Die im Fenster angezeigten Parameter können im [View]-Menü (Ansicht) oder in dem Menü ausgewählt werden, das erscheint, wenn Sie mit der rechten Maustaste (<Strg>-Taste + Klick) in das Fenster klicken.

**Sie können dieses Fenster auf die folgenden Arten aufrufen.**

- Wählen Sie im [Windows]-Menü die Option [Overview] (Übersicht), und wählen Sie dann "MATRIX"
- **Verwenden Sie die Bankauswahlschaltflächen im Hauptfenster, um die Schaltfläche [MTRX] zu aktivieren**

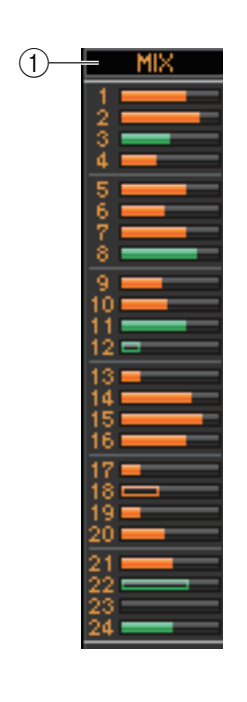

#### 1 **MIX/CH/ST IN (Send-Pegel vom MIX/INPUT CH/ST IN an den MATRIX-Bus)**

Hiermit schalten Sie zwischen der Anzeige der Send-Pegel von den MIX-Kanälen 1–24, von INPUT CH 1–16/17–32/33–48/49–64 (CL3), 49–72 (CL5), und von ST IN um.

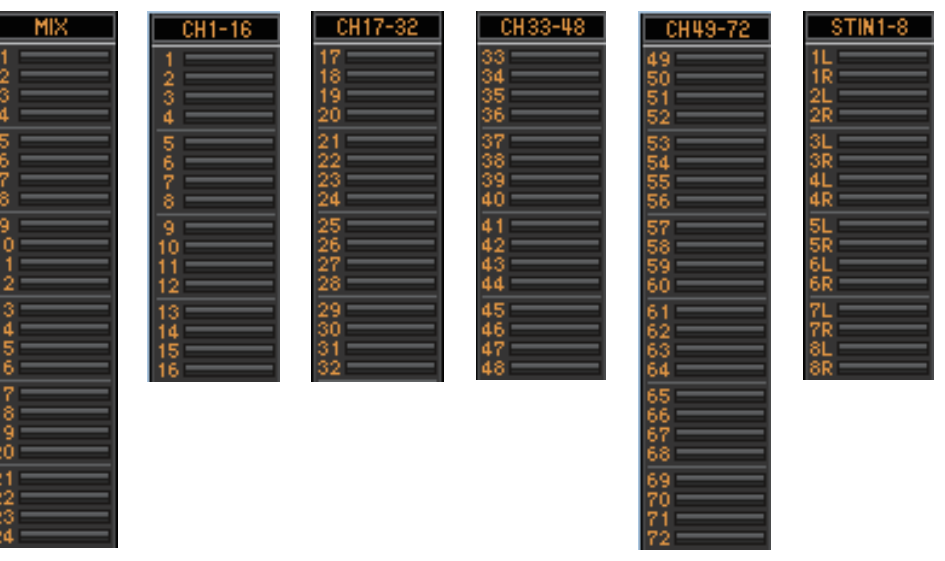

Die Balken unmittelbar unterhalb der Schaltfläche zeigen den Send-Pegel der von den einzelnen INPUT CH an die MIX/MATRIX-Busse gesendeten Signale an und stellen diese ein. Die Art der Bedienung und die Bedeutung der Anzeigen sind die gleichen wie bei (5) MATRIX im MIX-Fenster  $(\blacktriangleright$  [S. 24\)](#page-23-0).

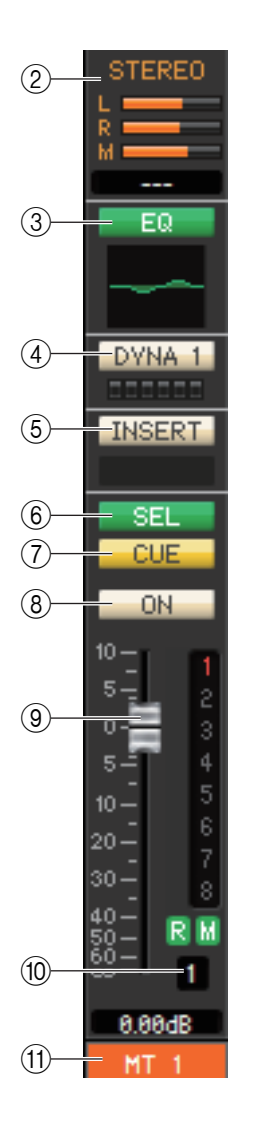

#### 2 **STEREO (Send-Pegel von den STEREO-Kanälen zum MATRIX-Bus)**

Hier können Sie die Send-Pegel der von den STEREO-Kanälen an den MATRIX-Bus gesendeten Signale sehen und einstellen. Während Sie den Balken ziehen, wird der Send-Pegel im numerischen Anzeigebereich direkt darunter angezeigt. Die Art der Bedienung und die Bedeutung der Anzeigen sind die gleichen wie bei (5) MATRIX im MIX-Fenster  $(\rightarrow$  [S. 24\)](#page-23-0).

#### 3 **EQ (Equalizer)**

Schaltet die Klangregelung (EQ; Equalizer) ein/aus. Diese Grafik direkt unterhalb der Schaltfläche zeigt den ungefähren EQ-Frequenzgang an. Entspricht dem Equalizer für INPUT CH  $(\blacktriangleright$  [S. 18\)](#page-17-0).

#### 4 **DYNA1 (Dynamik 1)**

Schaltet den Dynamikprozessor ein/aus. Entspricht Dynamics 2 für INPUT CH ( $\blacktriangleright$  [S. 18](#page-17-1)).

#### 5 **INSERT**

Aktiviert/deaktiviert den Insert-In.

#### 6 **SEL (Kanalauswahl)**

Wählt den MATRIX-Kanal aus, für den Sie Einstellungen vornehmen möchten.

#### 7 **CUE**

Diese Schaltfläche schaltet Vorhören (Cue Monitoring) des MATRIX-Kanalsignals ein. Im ONLINE-Status zeigt, wenn die MATRIX-Bus-Kanäle 7 und 8 als zweiter Cue verwendet werden, die Anzeige "CUE A", "CUE B" oder "CUE AB" an, je nach den Einstellungen am Pult.

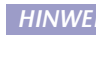

Wenn das Kontrollkästchen Channel Select/Sends On Fader im System-*HINWEIS* Setup-Dialogfenster nicht markiert ist, erscheint die [CUE]-Schaltfläche nicht auf dem Bildschirm.

#### 8 **ON**

Hier wird der MATRIX-Kanal ein-/ausgeschaltet.

Wenn der entsprechende Kanal ausgeschaltet ist, wird der Fader grau dargestellt.

#### 9 **Fader**

Dieser stellt den Ausgangspegel des MATRIX-Kanals ein. Der aktuelle Wert wird im numerischen Feld unmittelbar unterhalb des Faders angezeigt.

Die alphanumerischen Zeichen rechts vom Fader zeigen die DCA- und Mute-Gruppen an, denen dieser Kanal zugeordnet wurde, sowie die Automationszustände "Recall Safe" und "Mute Safe" des Kanals. (Zur Bedeutung der alphanumerischen Zeichen siehe → [S. 25.](#page-24-0))

- Klicken Sie auf den Anzeigebereich an der rechten Seite des Faders, *HINWEIS*um zwischen 3 Anzeigen umzuschalten (Mute-Gruppenanzeige, DCA-Gruppenanzeige, Pegelanzeige).
	- Halten Sie die <Strg>-Taste (< >-Taste) Ihrer Computertastatur gedrückt und ziehen Sie den Bereich um den Fader und legen Sie ihn ab, um den Kanal zu kopieren (CH COPY).

#### 0 **Kanalnummer**

Zeigt die Nummer des MATRIX-Kanals an. Mit einem Doppelklick auf diese Zahl können Sie das Selected-Channel-Fenster dieses Kanals öffnen. Wenn Sie die <Strg>-Taste (< >) Ihrer Computertastatur gedrückt halten und auf diese Schaltfläche klicken, öffnet sich das Selected-Channel-Fenster als zusätzliche Ansicht.

#### A **Kanalname**

Dies ist ein Textfeld für den Namen des Kanals. Sie können den Kanalnamen in diesem Textfeld eingeben. Sie können mit der rechten Maustaste (<Strg>-Taste + Klick) auf das Textfeld klicken, um eine Kanalfarbe auszuwählen.

## **STEREO/MONO-Fenster**

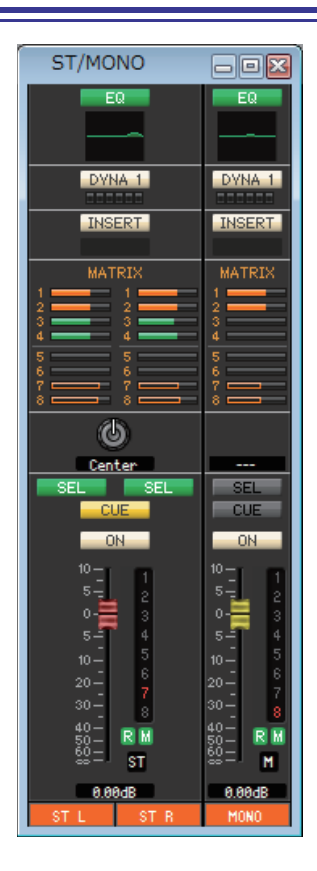

In diesem Fenster können Sie die Parameter der Kanäle STEREO und MONO sehen und einstellen. Die im Fenster angezeigten Parameter können im [View]-Menü (Ansicht) oder in dem Menü ausgewählt werden, das erscheint, wenn Sie mit der rechten Maustaste (<Strg>-Taste + Klick) in das Fenster klicken.

#### **Sie können dieses Fenster auf die folgenden Arten aufrufen.**

- Wählen Sie im [Windows]-Menü die Option [Overview] (Übersicht), und wählen Sie dann "STEREO/MONO"
- **Verwenden Sie die Bankauswahlschaltflächen im Hauptfenster, um die Schaltfläche [ST] zu aktivieren**

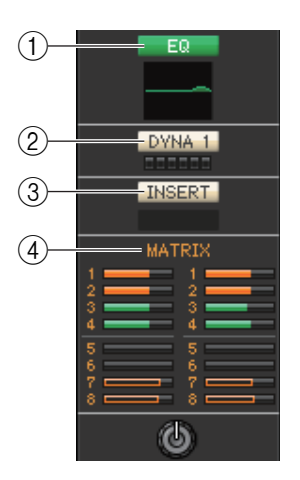

#### 1 **EQ (Equalizer)**

Schaltet den EQ ein/aus (die Einstellungen für L/R sind miteinander verbunden). Entspricht dem Equalizer für INPUT CH ( $\blacktriangleright$  [S. 18](#page-17-0)).

#### 2 **DYNA1 (Dynamik 1)**

Schaltet den Dynamikprozessor ein/aus. Entspricht Dynamics 2 für INPUT CH (➥ [S. 18](#page-17-1)).

#### 3 **INSERT**

Aktiviert/deaktiviert den Insert-In. (Die Einstellungen für L/R sind miteinander verbunden.)

#### 4 **MATRIX (MATRIX-Ausspielweg)**

Hier können Sie die Send-Pegel der von den STEREO/MONO-Kanälen an die MATRIX-Busse 1–8 gesendeten Signale sehen und einstellen. Die Art der Bedienung und die Bedeutung der Anzeigen sind die gleichen wie bei MATRIX im MIX-Fenster (➥ [S. 24](#page-23-0)).

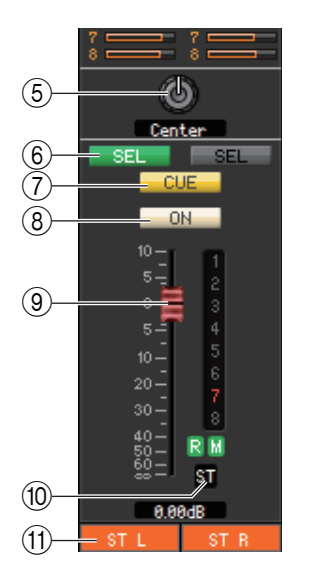

#### 5 **BALANCE**

Stellt die Links-/Rechts-Balance des STEREO-Kanals ein. Bei MONO-Kanälen zeigt dieser Drehregler den Send-Pegel zum MATRIX-Bus an.

#### 6 **SEL (Kanalauswahl)**

Wählt den Kanal aus, für den Sie Einstellungen vornehmen möchten. (L und R können unabhängig eingestellt werden.)

#### 7 **CUE**

Diese Schaltfläche schaltet Vorhören (Cue Monitoring) des STEREO/MONO-Kanalsignals ein. Im ONLINE-Status zeigt, wenn die MATRIX-Bus-Kanäle 7 und 8 als zweiter Cue verwendet werden, die Anzeige "CUE A", "CUE B" oder "CUE AB" an, je nach den Einstellungen am Pult.

Wenn das Kontrollkästchen Channel Select/Sends On Fader im System-*HINWEIS* Setup-Dialogfenster nicht markiert ist, erscheint die [CUE]-Schaltfläche nicht auf dem Bildschirm.

#### 8 **ON**

Hier wird der STEREO/MONO-Kanal ein-/ausgeschaltet.

Die Schaltfläche ist farbkodiert und zeigt den Status wie folgt an:

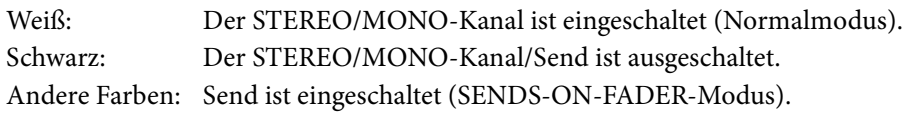

#### 9 **Fader**

Hiermit stellen Sie den Ausgangspegel des STEREO/MONO-Kanals ein.

Der aktuelle Wert wird im numerischen Feld unmittelbar unterhalb des Faders angezeigt. Die alphanumerischen Zeichen rechts vom Fader zeigen die DCA- und Mute-Gruppen an, denen dieser Kanal zugeordnet wurde, sowie die Automationszustände "Recall Safe" und "Mute Safe" des Kanals. (Zur Bedeutung der alphanumerischen Zeichen siehe → [S. 25.](#page-24-0))

- Klicken Sie auf den Anzeigebereich an der rechten Seite des Faders, *HINWEIS*um zwischen 3 Anzeigen umzuschalten (Mute-Gruppenanzeige, DCA-Gruppenanzeige, Pegelanzeige).
	- Halten Sie die <Strg>-Taste (< >-Taste) Ihrer Computertastatur gedrückt und ziehen Sie den Bereich um den Fader und legen Sie ihn ab, um den Kanal zu kopieren (CH COPY).

Der Fader ist farbkodiert und zeigt den Status wie folgt an:

Rot oder Gelb: Sie können den Eingangspegel des STEREO/MONO-Kanals einstellen (Normalmodus).

Grau: Der STEREO/MONO-Kanal ist ausgeschaltet.

Andere Farben: Sie können den Send-Pegel einstellen (SENDS-ON-FADER-Modus).

#### 0 **Kanalnummer**

Dies ist die Kanalbezeichnung (ST oder M). Sie können das Selected-Channel-Fenster für diesen Eingangskanal öffnen, indem Sie auf diese Nummer doppelklicken. Wenn Sie die <Strg>-Taste (< >) Ihrer Computertastatur gedrückt halten und auf diese Schaltfläche klicken, öffnet sich das Selected-Channel-Fenster als zusätzliche Ansicht.

#### A **Kanalname**

Dies ist ein Textfeld für den Namen des Kanals. Sie können den Kanalnamen in diesem Textfeld eingeben. Sie können mit der rechten Maustaste (<Strg>-Taste + Klick) auf das Textfeld klicken, um eine Kanalfarbe auszuwählen.

## **DCA-Fenster**

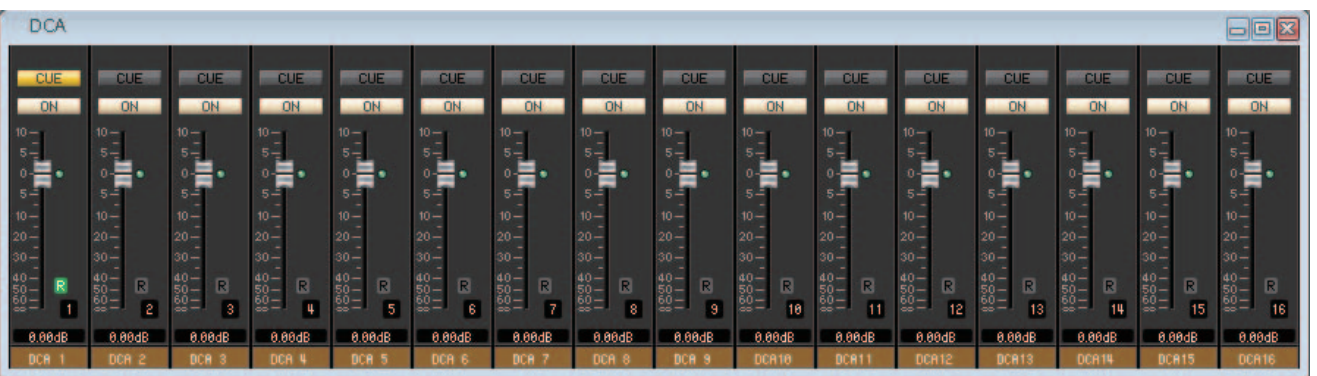

In diesem Fenster können Sie die Parameter der DCA-Gruppen (Digital-Controlled Amplifier) 1–16 sehen und einstellen.

**Sie können dieses Fenster auf die folgenden Arten aufrufen.**

- Wählen Sie im [Windows]-Menü die Option [Overview] (Übersicht), und wählen Sie dann "DCA"
- **Verwenden Sie die Bankauswahlschaltflächen im Hauptfenster, um die Schaltfläche [DCA] zu aktivieren**

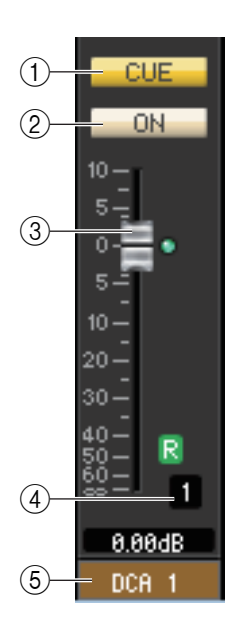

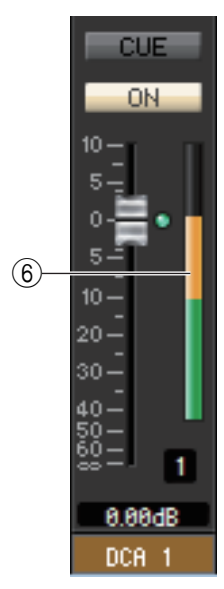

#### 1 **CUE**

Mit dieser Schaltfläche schalten Sie Vorhören (Cue Monitoring) für alle Kanäle ein, die der DCA-Gruppe zugeordnet sind.

Im ONLINE-Status zeigt, wenn die MATRIX-Bus-Kanäle 7 und 8 als zweiter Cue verwendet werden, die Anzeige "CUE A", "CUE B" oder "CUE AB" an, je nach den Einstellungen am Pult.

Wenn das Kontrollkästchen Channel Select/Sends On Fader im System-*HINWEIS* Setup-Dialogfenster nicht markiert ist, erscheint die [CUE]-Schaltfläche nicht auf dem Bildschirm.

#### 2 **ON**

Wenn Sie diese Schaltfläche ausschalten, wird von den der DCA-Gruppe zugeordneten Kanälen kein Signal ausgegeben. Wenn Sie diese Schaltfläche aktivieren, wird dieser Status aufgehoben.

#### 3 **DCA-Fader**

Der Fader stellt den Pegel für dessen DCA-Gruppe ein.

Der aktuelle Wert wird im numerischen Feld unmittelbar unterhalb des Faders angezeigt. Sie können hier den Minimalwert (−∞ dB) einstellen, indem Sie die <Strg>(< $\#$ >)-Taste Ihrer Computertastatur gedrückt halten und auf den Fader-Drehregler klicken, oder Sie können den Nominalwert (0,00 dB) einstellen, indem Sie die <Strg>-Taste (<  $\#$ >) und die <Umschalt>-Taste gedrückt halten und auf den Fader-Drehregler klicken. Wenn der Fader auf dem Nominalpegel steht, leuchtet die grüne Anzeige rechts neben dem Fader. Wenn eine DCA-Gruppe auf "Recall Safe" geschaltet ist, wird der Buchstabe R unten rechts vom Fader in grün dargestellt.

#### 4 **DCA-Nummer**

Dies ist die Nummer der DCA-Gruppe.

#### 5 **Name der DCA-Gruppe**

Dies ist ein Textfeld für den Namen der DCA-Gruppe. Sie können den DCA-Gruppennamen in diesem Textfeld eingeben. Sie können mit der rechten Maustaste (<Strg>-Taste + Klick) auf das Textfeld klicken, um eine Kanalfarbe auszuwählen.

#### 6 **Pegelanzeige**

Diese Pegelanzeige zeigt den Post-Meter-Pegel des DCA an.

Klicken Sie auf den Pegelanzeigebereich, um zwischen der Recall-Safe-*HINWEIS*Anzeige und der Pegelanzeige umzuschalten.

## <span id="page-30-0"></span>**Selected-Channel-Fenster**

Hier können Sie die Parameter des aktuell ausgewählten Eingangskanals (INPUT CH 1–72(\*), ST-IN-Kanäle 1–8) oder Ausgangskanals (MIX-Kanäle 1–24, MATRIX-Kanäle 1–8, STEREO/MONO-Kanäle) einstellen.

#### **Sie können dieses Fenster auf die folgenden Arten aufrufen.**

- **Wählen Sie im [Windows]-Menü (Fenster) die Option [Selected Channel] (Ausgewählter Kanal), und wählen Sie**  dann "Main View" (Hauptansicht).
- **Doppelklicken Sie in einem der Overview-Fenster auf die Schaltflächen für die Kanalnummer, den EQ, DYNA1 oder DYNA2.**

Indem Sie [Selected Channel] aus dem [Windows]-Menü und danach "Additional View" (Zusätzliche *HINWEIS* Ansicht) auswählen, können Sie ein Fenster für einen nicht ausgewählten Kanal betrachten. Dieser Befehl Additional View ist nicht mit den [SEL]-Tasten am Bedienfeld des CL-Pults verknüpft.

Die Art der in diesem Fenster einstellbaren Parameter hängt von der Art des aktuell ausgewählten Kanals ab. Die Parameter des Selected-Channel-Fensters werden weiter unten beschrieben, und zwar in der Reihenfolge Eingangskanäle (Eingangskanäle 1–72(\*), ST-IN-Kanäle 1–8), oder Ausgangskanäle (MIX-Kanäle 1–24, MATRIX-Kanäle 1–8 und STEREO/MONO-Kanäle).

(\*) CL3: 1–64, CL1: 1–48

## **Wenn ein Eingangskanal ausgewählt ist**

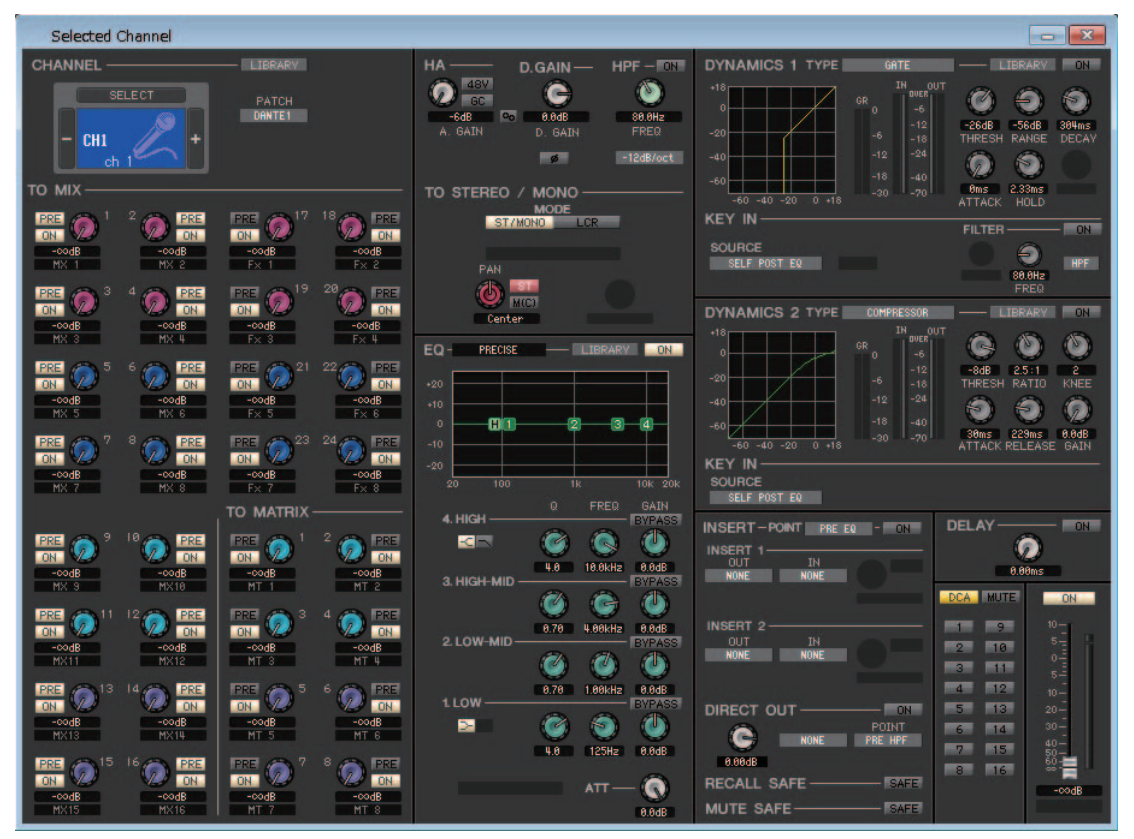

#### ● **INPUT-CH-Fenster**

#### ● **ST-IN-Kanalfenster**

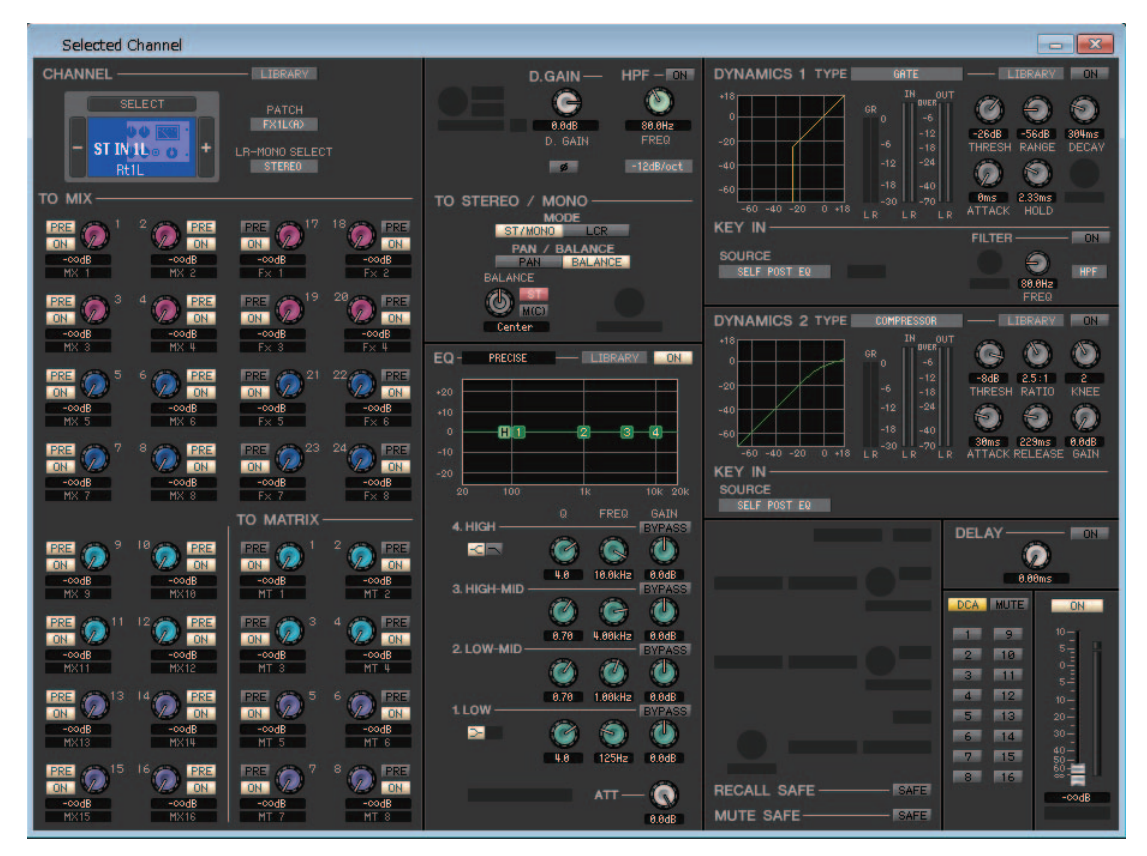

Sofern nicht anders angegeben, gelten die nachstehend erläuterten Parameter gemeinsam für die Kanäle INPUT CH 1–72 (CL3: 1–64, CL1: 1–48) und ST-IN-Kanäle 1–8. *HINWEIS*

### ❏**CHANNEL SELECT (Kanalauswahl)**

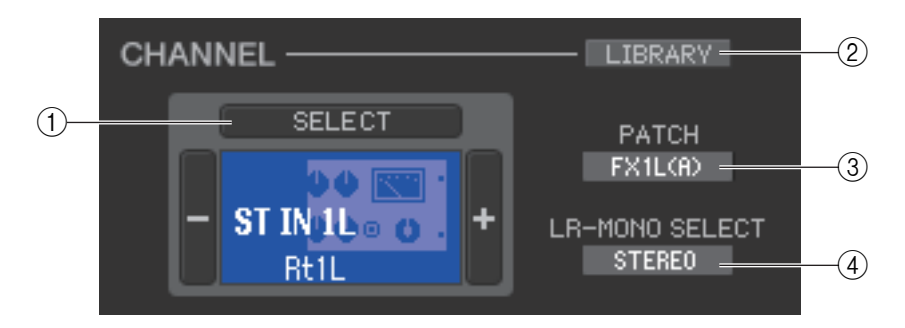

#### 1 **SELECT (Kanalauswahl)**

Zeigt Nummer und Name des bearbeiteten Kanals an. Um den Kanal zu wechseln, können Sie entweder auf die Schaltfläche [SELECT] (Auswahl) klicken und aus der daraufhin erscheinenden Liste einen Kanal auswählen, oder Sie können auf die Plus-/Minus-Kanalauswahlschaltflächen links oder rechts des Symbols klicken. Sie können mit der rechten Maustaste (<Strg>-Taste + Klick) auf das Symbol klicken und die gewünschte Auswahl zu treffen. Wenn Sie mit links auf das Symbol klicken, können Sie die Kanalfarbe auswählen. Sie können den Kanalnamen im Textfeld eingeben oder ändern.

#### 2 **LIBRARY**

Ruft die Eingangskanal-Bibliothek auf. Klicken Sie auf diese Schaltfläche, um die Seite INPUT CH des Library-Fensters aufzurufen.

#### 3 **PATCH (Eingangs-Routing)**

Wählt die Eingangssignalquelle, die dem Eingangskanal zugeordnet wurde (für die wählbaren Signalquellen lesen Sie  $\blacktriangleright$  [S. 17\)](#page-16-1).

#### 4 **LR-MONO SELECT (nur ST-IN-Kanal)**

Hiermit können Sie STEREO, L-MONO, R-MONO oder LR-MONO als ST-IN-Kanalmodus wählen.

### ❏**TO MIX/TO MATRIX SEND**

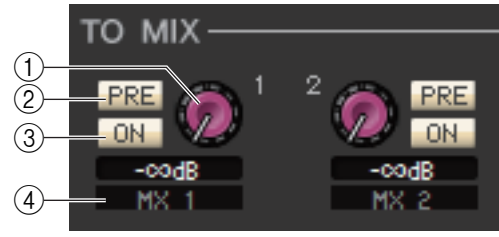

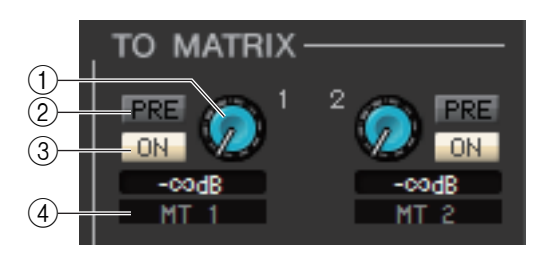

#### 1 **MIX/MATRIX-Send-Pegel**

Dieser stellt den Send-Pegel des Signals ein, das vom Eingangskanal an die als VARI eingestellten MIX- und MATRIX-Busse gesendet wird. Der aktuelle Wert wird im Zahlenfeld unmittelbar darunter angezeigt.

#### 2 **PRE (PRE ein/aus)**

Diese Schaltfläche wählt PRE oder POST als den Abgriffpunkt des Signals, das vom Eingangskanal an den MIX- und den MATRIX-Bus gesendet wird. Der Punkt ist PRE EQ oder PRE FADER, wenn dies eingeschaltet ist, und POST FADER, wenn dies ausgeschaltet ist. Die Einstellung PRE EQ/FADER kann im Mixer-Setup-Dialogfenster festgelegt werden.

Sie können mit rechts (<Strg>-Taste + Klick) auf die PRE-Schaltfläche klicken, um ein Kontextmenü zu öffnen, in dem Sie ALL PRE, ALL POST oder andere Optionen auswählen können. *HINWEIS*

#### 3 **ON (MIX/MATRIX-Send ein/aus)**

Dies ist ein Ein-/Ausschalter für das Signal, welches vom Eingangskanal an den MIX-Bus und den MATRIX-Bus gesendet wird.

#### *TIPP*

• Wenn MIX-Busse oder MATRIX-Busse in Stereo verwendet werden, ist der Drehregler mit ungerader Nummer PAN oder BAL (BALANCE). Wenn

der INPUT CH gewählt ist, ist

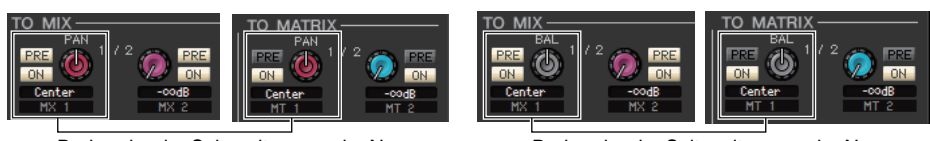

Drehregler der Seite mit ungerader Nummer Drehregler der Seite mit ungerader Nummer

der ungerade nummerierte Drehregler immer PAN. Wenn der ST IN gewählt ist, ist der ungerade nummerierte Drehregler PAN oder BAL.

Sie können im TO-STEREO/MONO-Bereich zwischen Pan und Balance wählen.

- Wenn der Typ FIXED für den MIX-Bus ausgewählt ist, ist nur die ON-Schaltfläche verfügbar.
- Die Einstellungen Stereo/Mono und VARI-Typ/FIXED-Typ können im Mixer-Setup-Dialogfenster vorgenommen werden.

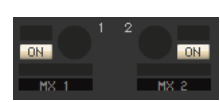

#### 4 **Kanalname**

Dieser Bereich zeigt den Namen des MIX- oder MATRIX-Kanals an.

#### **Surround-Modusanzeige**

Im Surround-Modus (➥ [S. 3\)](#page-2-0) wechselt die Send-Anzeige der MIX-Busse 1–6 zur Anzeige der Surround-Modus-Parameter.

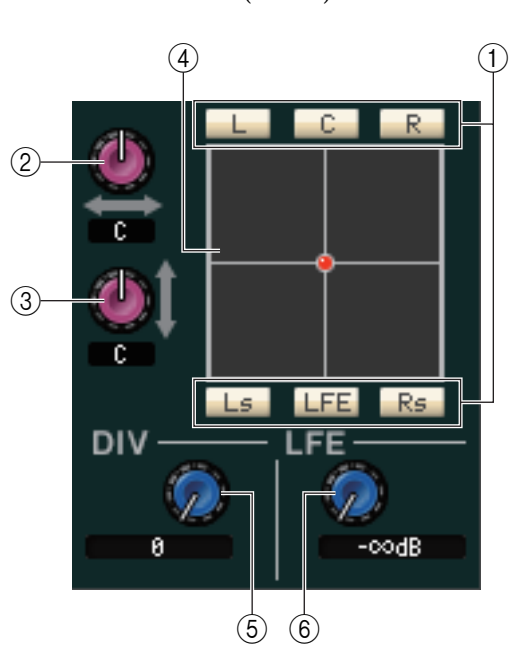

#### 1 **Surround-Bus Ein/Aus**

Diese Tasten sind Ein-/Ausschalter für Signale, die vom Eingangskanal an den jeweiligen Surround-Bus (L, C, R, Ls, LFE oder Rs) gesendet werden.

#### 2**L/R**

Passt die Positionierung des Signals vom Eingangskanal links und rechts im Surround-Feld an. Der aktuelle Wert wird im Zahlenfeld unmittelbar unter diesem Bereich angezeigt.

#### 3 **F/R**

Passt die Positionierung des Signals vom Eingangskanal vorne und hinten im Surround-Feld an. Der aktuelle Wert wird im Zahlenfeld unmittelbar unter diesem Bereich angezeigt.

#### 4 **Raster**

Zeigt die Positionierung des Signals vom Eingangskanal im Surround-Feld an. Die aktuelle Positionierung wird durch einen Punkt angezeigt (rot bei Hard-Panning, orange bei anderen Pan-Positionen). Sie können auch mit der Maus ziehen, um den Punkt zu bewegen und die Position zu verschieben.

#### 5 **DIV (Divergenz)**

Stellt das Verhältnis der mittig positionierten Signale ("Center") auf den linken, rechten und Center-Kanal ein. Der aktuelle Wert wird im Zahlenfeld unmittelbar unter diesem Bereich angezeigt.

#### 6 **LFE (Low Frequency Effect)**

Stellt den Pegel des vom Eingangskanal an den LFE-Bus gesendete Signal für den Subwoofer ein. Der aktuelle Wert wird im Zahlenfeld unmittelbar unter diesem Bereich angezeigt.

#### **Anzeige bei Verwendung von CUE B**

Im ONLINE-Status ändert sich, wenn die MATRIX-Bus-Kanäle 7 und 8 als zweiter Cue verwendet werden, die Send-Anzeige von MATRIX 7 und 8, um anzuzeigen, dass sie als CUE B verwendet werden.

### ❏**HA/D.GAIN/HPF/Ø/GC**

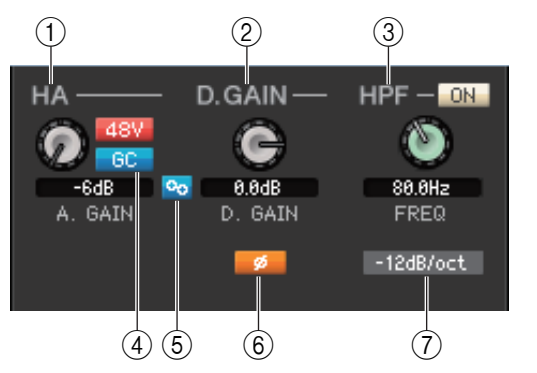

#### 1 **HA (analoge Verstärkung des HA)**

Hier wird die analoge Eingangsverstärkung des internen Vorverstärkers oder des externen Vorverstärkers eingestellt, der dem Eingangskanal zugeordnet ist. Der aktuelle Wert wird im Feld unter dem jeweiligen Drehregler angezeigt. Sie können hier den Standardwert (–6dB) einstellen, indem Sie die <Strg>-Taste (< # >) gedrückt halten und auf den Drehregler klicken. Mit der Schaltfläche [48] können Sie die Phantomspannung ein- und ausschalten.

#### **Anzeige für kabelloses Gerät**

Wenn ein kabelloser digitaler Systemreceiver angeschlossen und als E/A-Gerät einem Eingangs-Port zugeordnet ist, ändert sich die Eingangsverstärker-Anzeige in eine Anzeige für ein kabelloses Gerät.

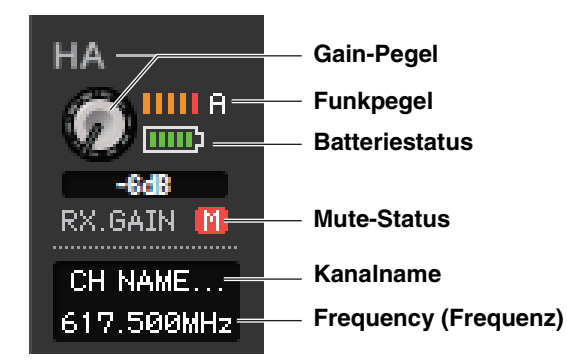

#### **Anzeige eines Geräts, das keine Dante-Ausgänge bietet**

Wenn Sie ein Gerät anschließen, das keine Dante-Ausgänge besitzt, z. B. AXT400, QLXD4 oder ULXD4 von Shure, und dieses einem Eingangsport zuweisen, ändert sich die HA-Anzeige. Diese Anzeige variiert je nach Art des zugeordneten Geräts.

#### **(Beispiel) Anzeige bei einem zugeordneten Shure AXT400**

Wenn der Empfänger eingeschaltet und über eine ShowLink®-Fernbedienung verbunden ist

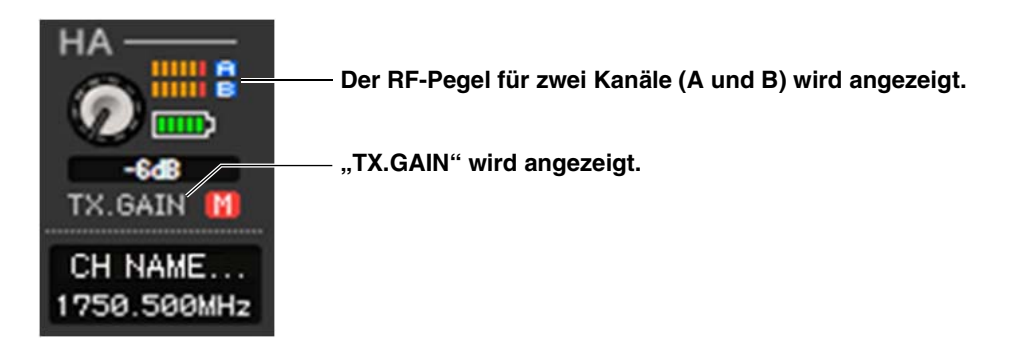

Wenn der Empfänger eingeschaltet und nicht über eine ShowLink®-Fernbedienung verbunden ist

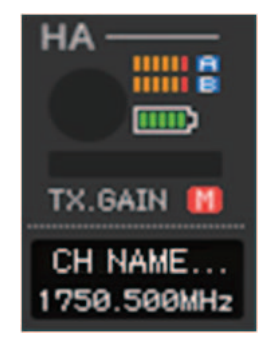

Wenn der Empfänger ausgeschaltet ist

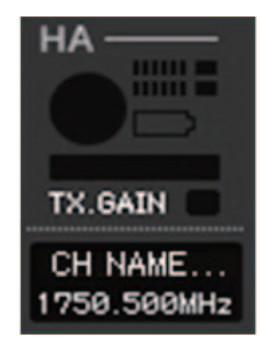

#### 2 **D.GAIN (Digitalverstärkung)**

Betätigen Sie den Drehregler auf dem Bildschirm, um die digitale Eingangsverstärkung des Eingangskanals einzustellen.

#### 3 **HPF (Hochpassfilter)**

Mit der [ON]-Schaltfläche rechts neben dem Schalter können Sie den Hochpassfilter ein- und ausschalten. Mit dem Drehregler links stellen Sie die Grenzfrequenz (Cutoff) ein. Der aktuelle Wert wird im Feld unter dem jeweiligen Drehregler angezeigt. Im EQ-Diagramm des Equalizers erscheint die Anzeige "H".

#### 4 **GC (Gain Compensation)**

Dies ist ein Ein-/Ausschalter für die Korrektur der analogen Verstärkung des Eingangsverstärkers. Wenn Sie dasselbe I/O-Rack von mehreren CL-Mischpulten aus nutzen möchten, erhält diese Funktion das Audiosignal im gesamten Netzwerk auf einem bestimmten Pegel. Diese Schaltfläche wird nur dann angezeigt, wenn die DANTE-Ports zugewiesen wurden.

#### 5 **A.GAIN-D.GAIN Link**

Wenn GC (Gain Compensation) eingeschaltet ist, wird hiermit die Funktion, die die digitale Verstärkung mit den analogen Verstärkungsvorgängen verknüpft, ein- und ausgeschaltet.

#### 6 **Ø (Phase)**

Dreht die Polarität der Phase eines Signals nach der AD-Wandlung um.

#### 7 **HPF Type**

Schaltet die Absenkung (pro Oktave) des Hochpassfilters zwischen –12 dB/Okt. und –6 dB/Okt. um.

#### **(Beispiel) Darstellung der Signalqualitätsanzeige**

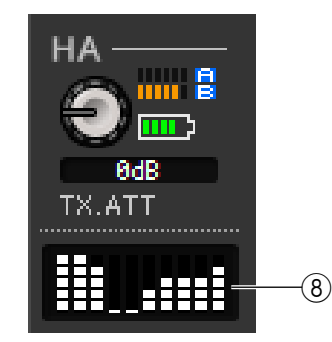

#### 8 **Signalqualitätsanzeige**

Zeigt die Qualität des empfangenen HF-Signals an. In unserem Schaubild ist längs der vertikalen Achse die Qualität aufgetragen und längs der horizontalen Achse die Zeit. Die Anzeige zeigt den Zustand der Verbindung an. Sie wird einmal pro Sekunde aktualisiert. Die Höhe der Balkenanzeige verringert sich, wenn sich die HF-Signalqualität durch den Abstand zwischen Sender und Empfänger oder durch Funkinterferenzen verschlechtert.

### ❏**TO STEREO/MONO**

Hier können Sie festlegen, wie das Signal vom Eingangskanal an den STEREO-Bus/MONO-Bus gesendet wird.

#### **MODE**

#### **• ST/MONO-Schaltfläche**

Wenn diese Schaltfläche aktiviert ist, wird das Signal an den STEREO-L/R-Bus und unabhängig davon an den MONO-Bus gesendet.

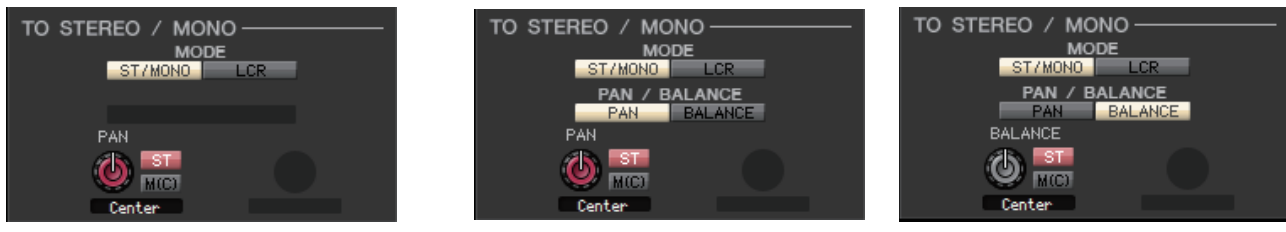

**[INPUT CH 1–72] [ST-IN-Kanäle 1–8]**

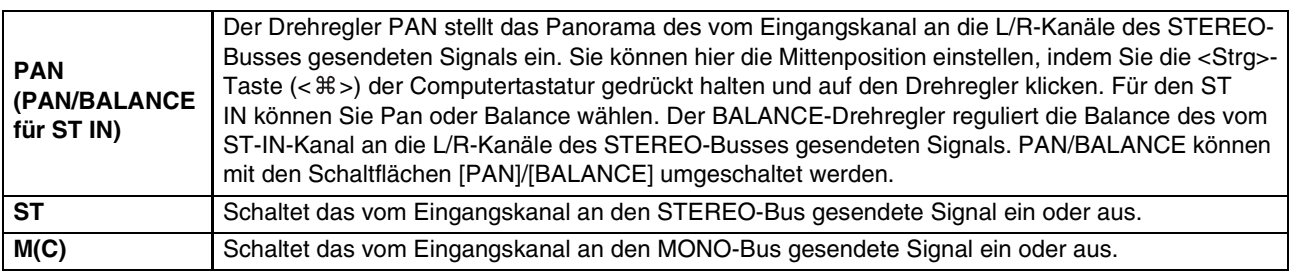

#### **• LCR-Schaltfläche**

Wenn diese Schaltfläche aktiviert ist, wird das Signal an die L/C/R-Busse gesendet, die in Verbindung miteinander arbeiten.

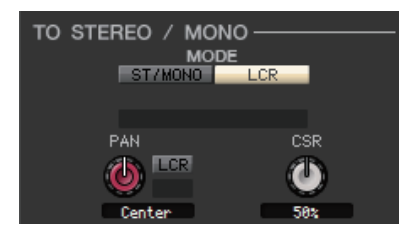

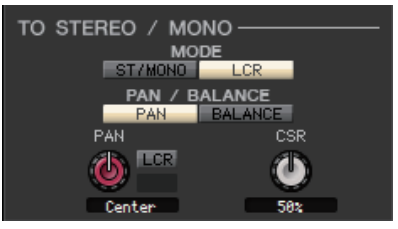

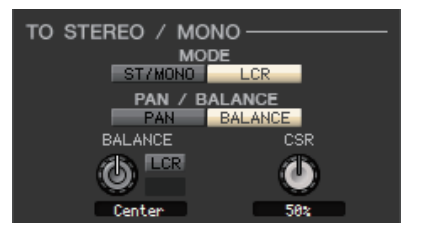

**[INPUT CH 1–72] [ST-IN-Kanäle 1–8]**

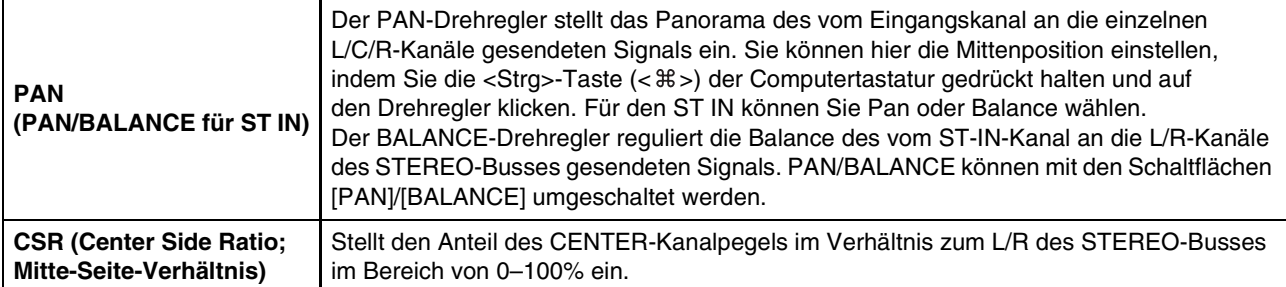
## ❏**EQ (Equalizer; Klangregelung)**

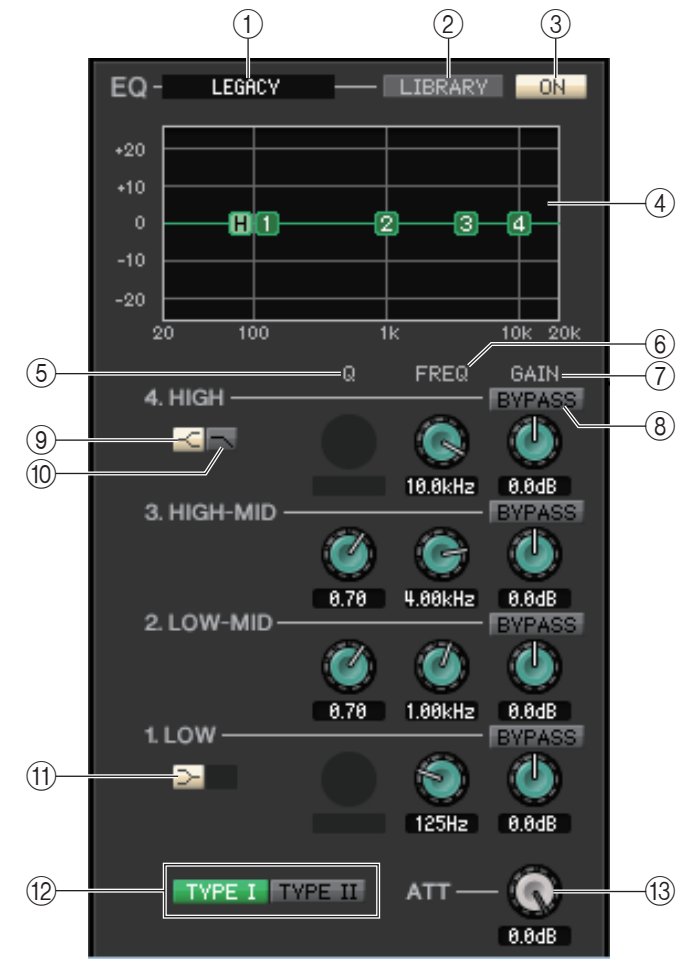

### 1 **TYPE (Typ)**

Wählt PRECISE, AGGRESSIVE, SMOOTH oder LEGACY als EQ-Typ aus.

### 2 **LIBRARY**

Ruft die Seite INPUT EQ des Library-Fensters auf.

### 3 **ON**

Schaltet für den ausgewählten Kanal den EQ (Parametrische Klangregelung) ein/aus.

### 4 **EQ-Grafik**

Hier wird die Frequenzkurve des EQs für den aktuell ausgewählten Kanal angezeigt. Um den EQ auf neutralen Frequenzgang (flacher Kurvenverlauf) einzustellen, halten Sie die <Strg>-Taste (< $\#$ >) Ihrer Computertastatur gedrückt und klicken Sie in die Grafik. (Die HPF-Einstellung wird beibehalten.)

### 5 **Q**

Diese Drehregler stellen die Güte (Q für "Quality"; Kehrwert der Bandbreite) des in der Grafik ausgewählten Frequenzbereichs ein.

### 6 **FREQ (FREQUENZ)**

Diese Drehregler stellen jeweils die Arbeitsfrequenz der vier Bänder LOW, LO-MID, HI-MID und HIGH ein.

### 7 **GAIN (Anhebung/Absenkung)**

Diese Drehregler stellen die Stärke der Anhebung/Absenkung der vier Bänder LOW, LO-MID, HI-MID und HIGH ein.

### 8 **BYPASS**

Diese Schaltflächen schalten die Umgehung für die Parameter (Q/Freq/Gain) der einzelnen Bänder ein und aus.

### 9 **HIGH-Niveauregelung**

Wenn diese Schaltfläche eingeschaltet ist, wird der HIGH EQ auf Niveauregelung (Kuhschwanzcharakteristik) geschaltet (der Drehregler Q im HIGH EQ verschwindet). Wenn der EQ-Typ auf PRECISE eingestellt ist, stellt der Q-Regler des HIGH EQ den Q-Wert des Equalizers vom Shelving-Typ (Kuhschwanzfilter) ein.

### 0 **LPF (Low Pass Filter, Tiefpassfilter)**

Wenn diese Schaltfläche eingeschaltet ist, arbeitet der HIGH EQ als Tiefpassfilter. Der Q-Drehregler des HIGH EQ verschwindet, und der GAIN-Drehregler wird verwendet, um das Tiefpassfilter ein- oder auszuschalten.

### A **LOW-Niveauregelung**

Wenn diese Schaltfläche eingeschaltet ist, wird der LOW EQ auf Niveauregelung (Kuhschwanzcharakteristik) geschaltet (der Drehregler Q im LOW EQ verschwindet). Wenn der EQ-Typ auf PRECISE eingestellt ist, stellt der Q-Regler des LOW EQ den Q-Wert des Equalizers vom Shelving-Typ (Kuhschwanzfilter) ein. Für andere EQ-Typen wird der Q-Regler des LOW EQ nicht angezeigt.

### **(12) TYPE I/TYPE II**

Wenn der EQ-Typ auf LEGACY eingestellt ist, können Sie einen von zwei Typen auswählen: TYPE I oder TYPE II.

### **(13) ATT (Attenuation; Absenkung)**

Regelt den Grad der Absenkung des Signalpegels vor dem EQ.

### <span id="page-37-0"></span>❏**DYNAMICS1/2**

Für jeden der beiden Dynamikprozessoren können Sie einen der folgenden Typen auswählen.

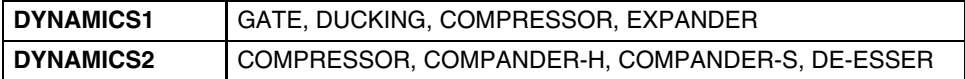

### **Wenn GATE/DUCKING ausgewählt ist**

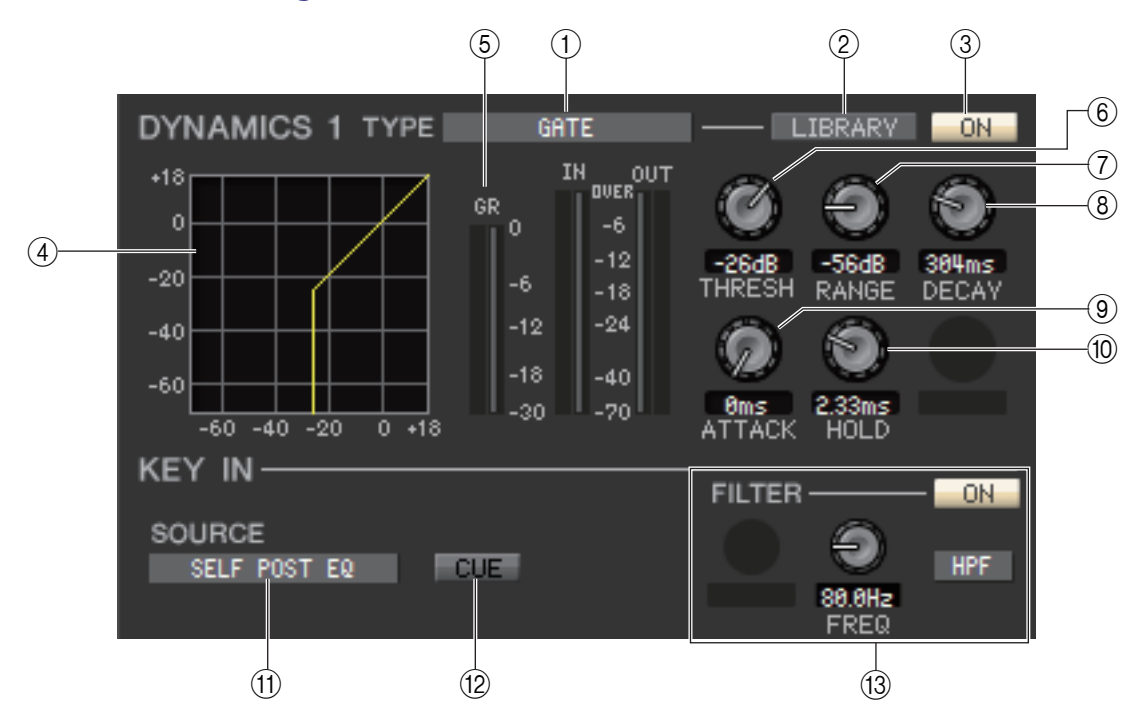

### 1 **TYPE (Typ)**

Zeigt den Typ des aktuell ausgewählten Gate/Ducking-Prozessors an. Sie können auf diese Schaltfläche klicken, um den Typ auszuwählen. Ducking ist ein Kompressoreffekt, dessen Kompressionsverhalten durch eine andere Signalquelle gesteuert wird.

### 2 **LIBRARY**

Mit dieser Schaltfläche öffnen Sie die Dynamikbibliothek. Durch Klicken auf diese Schaltfläche öffnen Sie die DYNAMICS-Seite des Library-Fensters.

3 **ON**

Mit dieser Schaltfläche wird das Gate oder der Ducking-Effekt ein-/ausgeschaltet.

### 4 **Ansprechkurve**

Hier wird die Ansprechkurve für den Gate-/Ducking-Effekt des aktuell ausgewählten Kanals angezeigt.

### 5 **GR-Anzeige (Gain Reduction; Verringerung der Verstärkung)**

Dieses Messinstrument zeigt die Stärke der Pegelabsenkung (Gain Reduction) durch den Gate-/Ducking-Effekt an.

### 6 **THRESH (Threshold; Schwellenpegel)**

Mit diesem Drehregler wird Threshold-Pegel des Gate-/Ducking-Effekts eingestellt (der Pegel des Schwellenwerts, bei dem das Gate/Ducking den Signalweg öffnet oder schließt) Das Gate öffnet (bzw. das Ducking wird aktiviert), wenn das Key-In-Signal diesen Pegel überschreitet, und das Gate schließt (bzw. das Ducking wird deaktiviert), wenn das Signal unter diesen Pegel fällt.

### 7 **RANGE (Bereich)**

Bestimmt die Stärke der Absenkung des Signalpegels bei geschlossenem Gate (bzw. bei aktiviertem Ducking).

### 8 **DECAY (Abklingzeit)**

Mit diesem Drehregler wird die Abklingzeit des Gate-/Ducking-Effekts festgelegt (die Zeit, die vergeht, bis das Gate schließt bzw. das Ducking zum Normalpegel zurückkehrt, nachdem die Haltezeit verstrichen ist).

### 9 **ATTACK (Anstiegszeit)**

Stellt die Zeit ein, die vom Überschreiten des Threshold-Pegels des Key-In-Signals bis zum Öffnen des Gates vergehen soll (oder von Auslösung des Ducking-Effekts bis zur tatsächlichen Absenkung des Signals).

### 0 **HOLD (Haltezeit)**

Gibt die Zeitdauer an, die das Gate geöffnet (oder das Ducking aktiv) bleibt, nachdem das Key-In-Signal unter den Schwellenwert gefallen ist.

### (ft) **KEY IN SOURCE (Quelle des Key-In-Signals)**

Klicken Sie auf diese Schaltfläche, um eines der folgenden Signale als Key-In-Quelle auszuwählen.

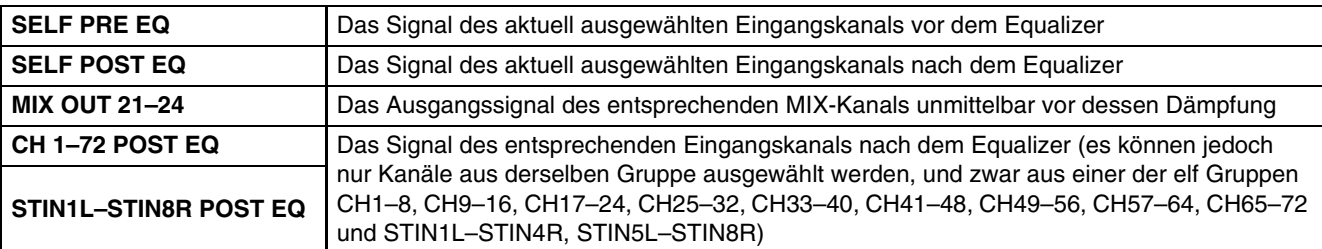

### **12 CUE**

Mit dieser Schaltfläche wird das Vorhören (Cue Monitoring) des ausgewählten Key-In-Signals eingeschaltet. Wird in der zusätzlichen Ansicht (Additional View) nicht angezeigt.

Im ONLINE-Status ist, wenn die MATRIX-Bus-Kanäle 7 und 8 als zweiter Cue verwendet werden, die Anzeige auf "CUE A" fixiert.

Wenn das Kontrollkästchen Channel Select/Sends On Fader im System-Setup-Dialogfenster nicht *HINWEIS* markiert ist, erscheint die [CUE]-Schaltfläche nicht auf dem Bildschirm.

### **(3) KEY IN FILTER (Filter für Key-In-Signal)**

Wählt den Filtertyp für das ausgewählte Key-In-Signal; HPF (Hochpassfilter), BPF (Bandpassfilter) oder LPF (Tiefpassfilter). Die ON/OFF-Schaltfläche schaltet den Filter ein und aus.

Wenn Sie BPF gewählt haben, benutzen Sie die beiden Drehregler zur Einstellung der Bandpassfrequenz und der Güte (Q; Kehrwert der Bandbreite). Wenn Sie HPF oder LPF gewählt haben, benutzen Sie den Drehregler zur Einstellung der Grenzfrequenz.

### **Wenn COMPRESSOR/EXPANDER ausgewählt ist**

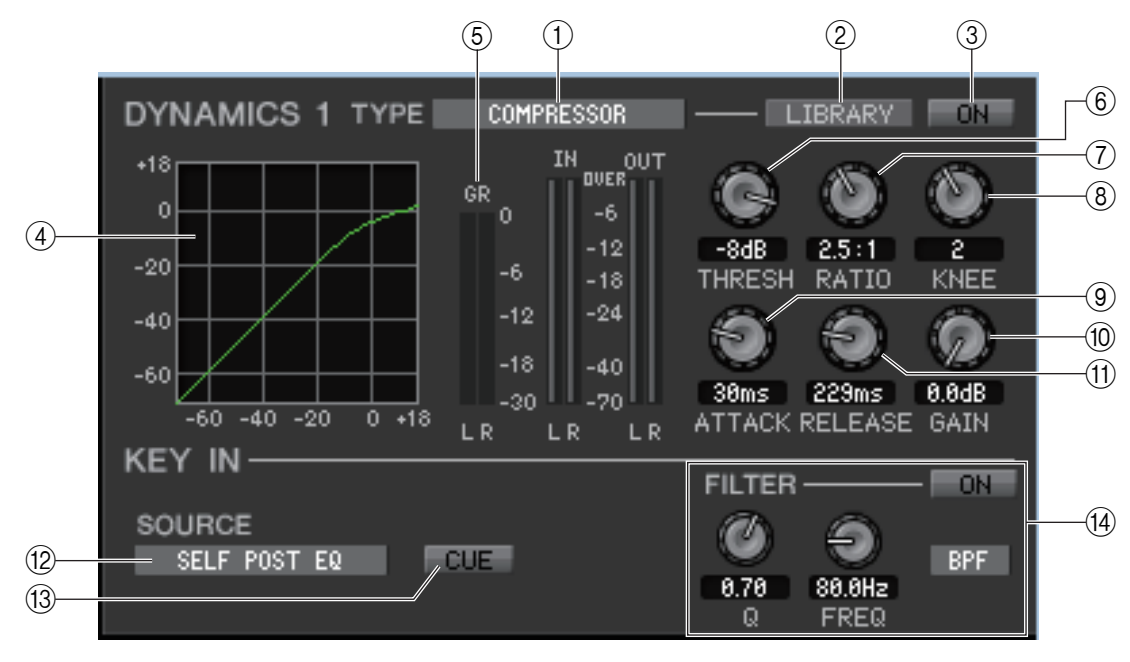

### 1 **TYPE (Typ)**

Zeigt den aktuell ausgewählten Kompressor oder Expander an. Sie können auf diese Schaltfläche klicken, um den Typ auszuwählen.

### 2 **LIBRARY**

Mit dieser Schaltfläche öffnen Sie die Dynamikbibliothek. Durch Klicken auf diese Schaltfläche öffnen Sie die DYNAMICS-Seite des Library-Fensters.

### 3 **ON**

Mit dieser Schaltfläche wird der Kompressor oder der Expander ein-/ausgeschaltet.

### 4 **Ansprechkurve**

Dieses Diagramm zeigt die Ansprechkurve des Kompressors/Expanders des aktuell ausgewählten Kanals.

### 5 **GR-Anzeige (Gain Reduction; Verringerung der Verstärkung)**

Dieses Messinstrument zeigt die Stärke der Pegelabsenkung (Gain Reduction) durch den Kompressor/Expander an.

### 6 **THRESH (Threshold; Schwellenpegel)**

Gibt den Schwellenpegel an, ab dem der Kompressor/Expander arbeitet. Wenn der Kompressor gewählt ist, beginnt die Kompression des Eingangssignals, wenn das Auslösersignal (Key In) diese Schwelle übersteigt; die Kompression hört auf, wenn das Signal unter diesen Pegel fällt. Wenn der Expander gewählt ist, beginnt die Kompression des Eingangssignals, wenn das Auslösersignal (Key In) unter diesen Pegel fällt; die Kompression hört auf, wenn das Signal diesen Pegel übersteigt.

### 7 **RATIO (Verhältnis)**

Wenn der Kompressor gewählt ist: Legt das Komprimierungsverhältnis fest (das Verhältnis, in dem das Eingangssignal komprimiert wird, wenn das Key-In-Signal den Schwellenpegel überschreitet). Wenn der Expander gewählt ist: Legt das Komprimierungsverhältnis fest (das Verhältnis, in dem das Eingangssignal komprimiert wird, wenn das Key-In-Signal den Schwellenpegel unterschreitet).

### 8 **KNEE (Knie)**

Gibt die Schärfe des Übergangs an der Kompressionsschwelle an. Sie können zwischen HARD (hart) und den Werten 1–5 wählen.

### 9 **ATTACK (Anstiegszeit)**

Wenn der Kompressor gewählt ist, wird hiermit die Attack-Zeit des Kompressors festgelegt (die Zeit, die nach der Schwellenwertüberschreitung des Signals vergeht, bis das Signal komprimiert wird). Wenn der Expander gewählt ist, wird hiermit die Attack-Zeit des Kompressors festgelegt (die Zeit, die nach der Schwellenwertunterschreitung des Signals vergeht, bis das Signal komprimiert wird).

#### 0 **GAIN (Verstärkung)**

Stellt die Verstärkung des Signals ein, nachdem dieses den Kompressor/Expander durchlaufen hat.

### A **RELEASE (Ausklingzeit)**

Wenn der Kompressor gewählt ist, wird hiermit die Release-Zeit des Kompressors festgelegt (die Zeit, die nach der Schwellenwertunterschreitung des Key-In-Signals vergeht, bis die Kompression aufhört). Wenn der Expander gewählt ist, wird hiermit die Release-Zeit des Kompressors festgelegt (die Zeit, die nach der Schwellenwertüberschreitung des Key-In-Signals vergeht, bis die Kompression aufhört).

### B **KEY IN SOURCE (Quelle des Key-In-Signals)**

Klicken Sie auf diese Schaltfläche, um das zu verwendende Key-In-Signal auszuwählen. Die Auswahlmöglichkeiten sind dieselben wie bei GATE.

### **(13) CUE (nur DYNAMICS 1)**

Mit dieser Schaltfläche wird das Vorhören (Cue Monitoring) des ausgewählten Key-In-Signals eingeschaltet. Wird in der zusätzlichen Ansicht (Additional View) nicht angezeigt.

Im ONLINE-Status ist, wenn die MATRIX-Bus-Kanäle 7 und 8 als zweiter Cue verwendet werden, die Anzeige auf ..CUE A" fixiert.

Dies wird nicht angezeigt, wenn das Kontrollkästchen Channel Select/Sends On Fader im System-*HINWEIS*Setup-Dialogfenster nicht markiert ist.

### (14) **KEY IN FILTER (nur DYNAMICS 1)**

Wählt den Filtertyp für das ausgewählte Key-In-Signal; HPF (Hochpassfilter), BPF (Bandpassfilter) oder LPF (Tiefpassfilter). Die ON/OFF-Schaltfläche schaltet den Filter ein und aus.

Wenn BPF ausgewählt ist, stellen die beiden Drehregler die Bandpassfrequenz und die Güte (Q; Kehrwert der Bandbreite) ein. Wenn HPF oder LPF ausgewählt sind, stellt der Regler die Grenzfrequenz ein.

### **Wenn COMPANDER-H, COMPANDER-S ausgewählt ist**

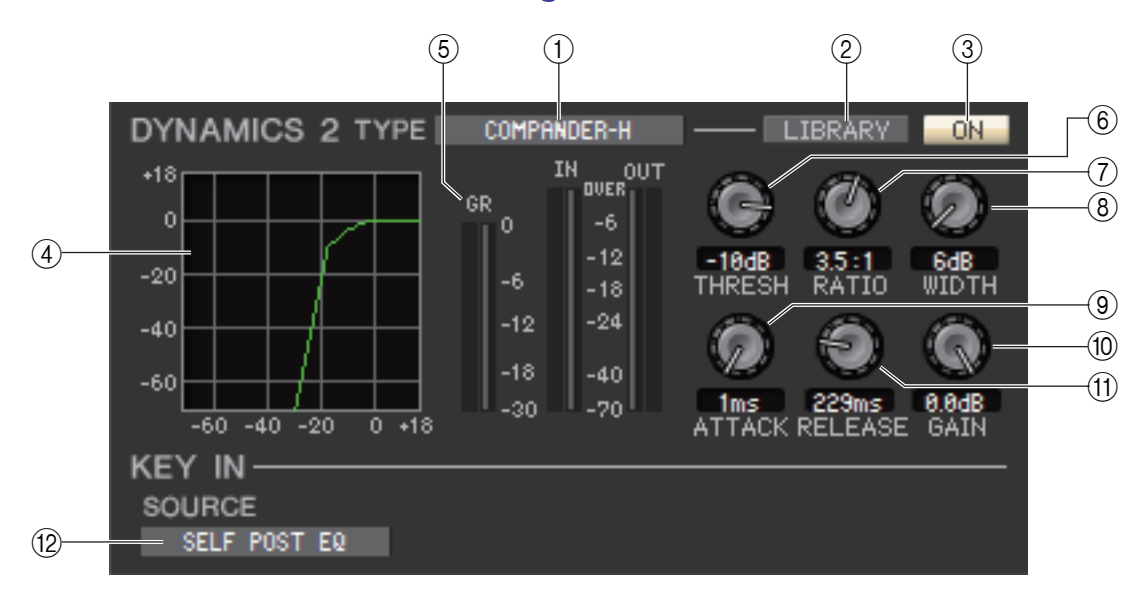

### 1 **TYPE (Typ)**

Zeigt die Art des aktuell gewählten Kompanders (einer Kombination aus Kompressor und Expander). Sie können auf diese Schaltfläche klicken, um den Typ auszuwählen.

### 2 **LIBRARY**

Mit dieser Schaltfläche öffnen Sie die Dynamikbibliothek. Durch Klicken auf diese Schaltfläche öffnen Sie die DYNAMICS-Seite des Library-Fensters.

#### 3 **ON**

Mit dieser Schaltfläche wird der Kompander ein- oder ausgeschaltet.

#### 4 **Ansprechkurve**

Dieses Diagramm zeigt die Charakteristik des Kompanders des aktuell ausgewählten Kanals.

#### 5 **GR-Anzeige (Gain Reduction; Verringerung der Verstärkung)**

Dieses Messinstrument zeigt die Stärke der Pegelabsenkung (Gain Reduction) durch den Kompander an.

### 6 **THRESH (Threshold; Schwellenpegel)**

Gibt den Threshold-Pegel des Eingangssignals an, bei dem Komprimierung und Expansion angewendet werden. Das Eingangssignal wird komprimiert, wenn das Auslösersignal (Key-In) diesen Pegel übersteigt. Der Expander-Effekt wird auf Pegel unterhalb von THRESHOLD + WIDTH angewendet.

### 7 **RATIO (Verhältnis)**

Gibt das Verhältnis (den Grad) der Kompression an.

### 8**WIDTH (Dynamikbandbreite)**

Legt die Dynamikbandbreite zwischen dem Schwellenpegel des Kompressors (THRESHOLD) und dem Schwellenpegel des Expanders fest.

### 9 **ATTACK (Anstiegszeit)**

Gibt die Zeit (die Anstiegszeit) an, bis Kompression und Expansion des Eingangssignals beginnen, nachdem der Kompander getriggert wurde.

### 0 **GAIN (Verstärkung)**

Stellt die Verstärkung des Signals ein, nachdem dieses den Kompander durchlaufen hat.

### A **RELEASE (Ausklingzeit)**

Hiermit wird die Release-Zeit des Kompressors festgelegt (die Zeit, die nach der Schwellenwertunterschreitung des Signals vergeht, bis Kompression und Expansion beendet werden).

### B **KEY IN SOURCE (Quelle des Key-In-Signals)**

Klicken Sie auf diese Schaltfläche, um das zu verwendende Key-In-Signal auszuwählen. Die Auswahlmöglichkeiten sind dieselben wie bei GATE.

### **Wenn DE-ESSER ausgewählt ist**

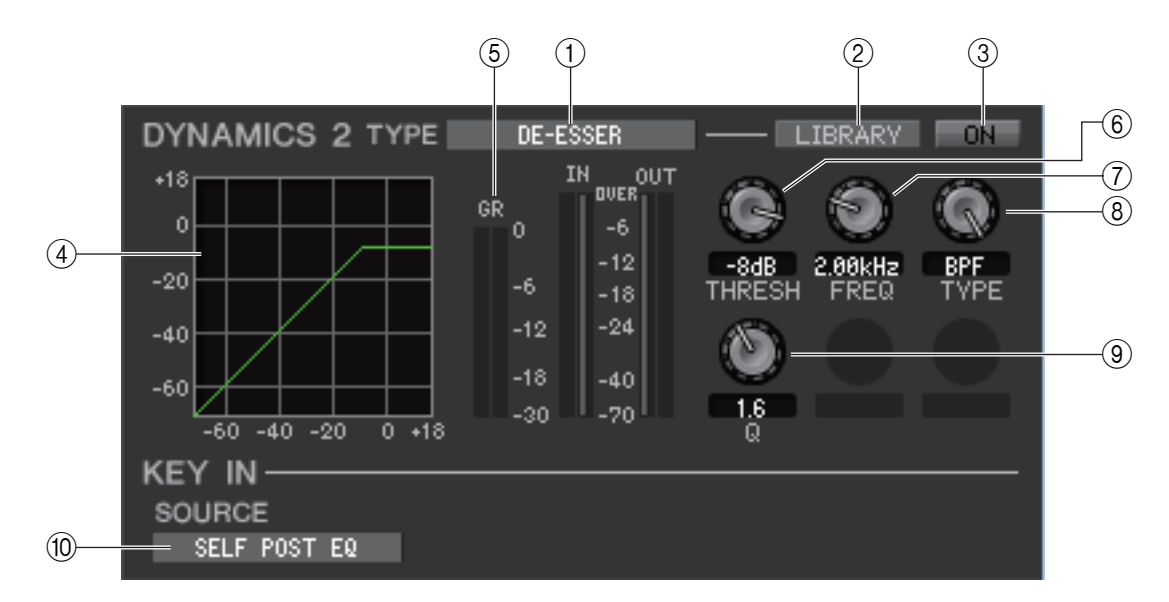

### 1 **TYPE (Typ)**

Dieses Feld zeigt an, dass aktuell De-Esser als Typ ausgewählt ist.

### 2 **LIBRARY**

Mit dieser Schaltfläche öffnen Sie die Dynamikbibliothek. Durch Klicken auf diese Schaltfläche öffnen Sie die DYNAMICS-Seite des Library-Fensters.

### 3 **ON**

Mit dieser Schaltfläche wird der De-Esser ein- oder ausgeschaltet.

### 4 **Ansprechkurve**

Dieses Diagramm zeigt die Ansprechkurve des De-Essers des aktuell ausgewählten Kanals.

### 5 **GR-Anzeige (Gain Reduction; Verringerung der Verstärkung)**

Dieses Messinstrument zeigt die Stärke der Pegelabsenkung (Gain Reduction) durch den De-Esser an.

### 6 **THRESH (Threshold; Schwellenpegel)**

Gibt den Schwellenpegel an, ab dem der De-Esser arbeitet. Die Kompression des Eingangssignals beginnt, wenn das Auslösersignal (Key In) diese Schwelle übersteigt; die Kompression hört auf, wenn das Signal unter diesen Pegel fällt.

### 7 **FREQ (Minimalfrequenz/Arbeitsfrequenz)**

Legt die Minimalfrequenz (beim HPF) oder Arbeitsfrequenz (beim BPF) fest, bei der das Key-In-Signal den De-Esser aktiviert.

### 8 **TYPE**

Betätigen Sie den Drehregler auf dem Bildschirm und wählen Sie HPF (High Pass Filter) oder BPF (Band Pass Filter).

### 9 **Q**

Legt die Güte ("Q" für "Quality") des Frequenzbereichs fest, in welchem das Key-In-Signal den De-Esser aktiviert. Dieser Parameter gilt nur, wenn TYPE auf BPF gesetzt ist.

### 0 **KEY IN SOURCE (Quelle des Key-In-Signals)**

Das Key-In-Signal ist auf SELF POST EQ eingestellt.

### ❏**DELAY (Verzögerung)**

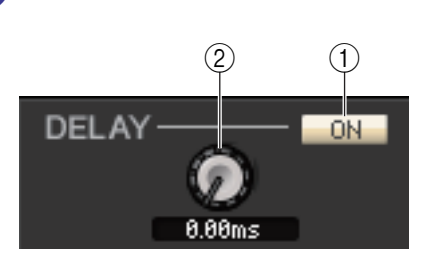

### 1 **ON**

Schaltet die Verzögerung des aktuell ausgewählten Kanals ein oder aus.

### 2 **Verzögerungszeit**

Betätigen Sie den Drehregler auf dem Bildschirm, um die Verzögerungszeit des aktuell gewählten Eingangskanals einzustellen.

### <span id="page-42-0"></span>❏**INSERT 1/2 (außer bei ST-IN-Kanälen)**

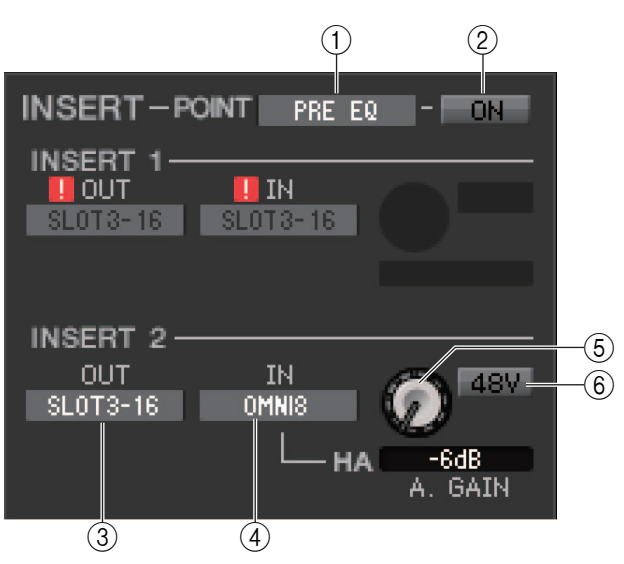

### 1 **POINT (Insert-Punkt)**

Hier wird der Punkt im Signalpfad festgelegt, an dem der Insert-Aus-/Eingang liegen soll. Wählen Sie zwischen PRE EQ, PRE FADER und POST ON.

### $(2)$  ON

Aktiviert/deaktiviert Insert In/Out.

### 3 **OUT (Insert-Ausgang)**

Klicken Sie hierauf, um aus den folgenden Möglichkeiten einen Ausgangsport für den Insert-Ausgang auszuwählen.

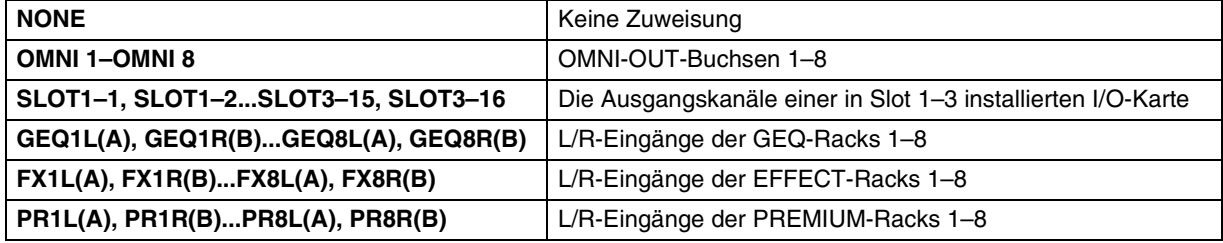

### 4 **IN (Insert-Eingang)**

Klicken Sie hierauf, um aus den folgenden Möglichkeiten einen Eingangsport für den Insert-Eingang auszuwählen.

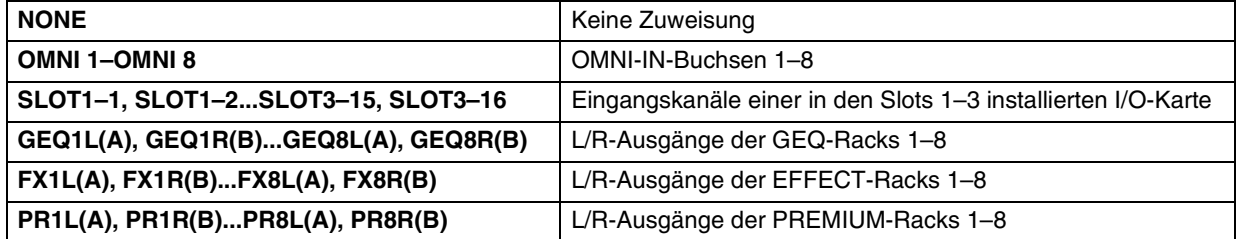

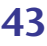

### 5 **HA (analoge Verstärkung des HA)**

Stellt den analogen Gain für den OMNI IN ein. Dieser Drehregler erscheint nur dann, wenn OMNI IN ein Eingangsverstärker zugeordnet ist.

### 6 **48V (Phantomspeisung)**

Schaltet die Phantomspeisung (+48 V) ein/aus. Diese Schaltfläche erscheint nur dann, wenn dem Kanal ein Eingangsverstärker zugeordnet ist.

Die Anzahl der verfügbaren Insert-Ein-/Ausgänge ist begrenzt (➥ [S. 60,](#page-59-0) [S. 61\)](#page-60-0). *HINWEIS* Wenn die Zahl der von Ihnen zugewiesenen Insert-Ein-/Ausgänge die Begrenzung übersteigt, werden ungültige Insert-Ein-/Ausgänge ausgegraut. Darüber hinaus erscheint die **11**-Anzeige.

### ❏**DIRECT OUT (außer bei ST-IN-Kanälen)**

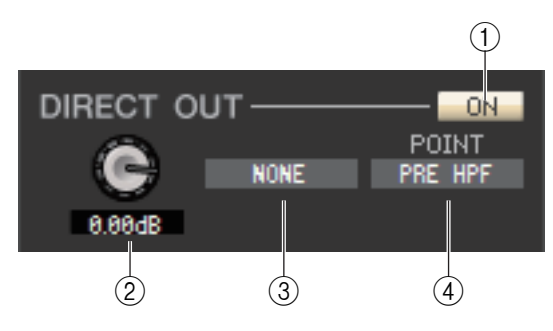

### 1 **ON**

Schaltet den Direktausgang ein/aus. Mit einem Rechtsklick (<Strg>-Taste + Klick) auf die Schaltfläche erscheint ein Einblendmenü, in dem Sie ALL ON oder ALL OFF wählen können.

### 2 **DIRECT OUT GAIN (Verstärkung Direktausgang)**

Stellt die Verstärkung des Direktausgangs ein. Der aktuelle Wert wird im Feld unter dem jeweiligen Drehregler angezeigt. Sie können hier den Nominalwert (0,0 dB) einstellen, indem Sie die <Strg>-Taste (< #>) gedrückt halten und auf den Drehregler klicken.

### 3 **DIRECT OUT PORT (Direktausgangs-Port)**

Klicken Sie auf diese Schaltfläche, um einen der folgenden Ausgangsports für den Direktausgang auszuwählen.

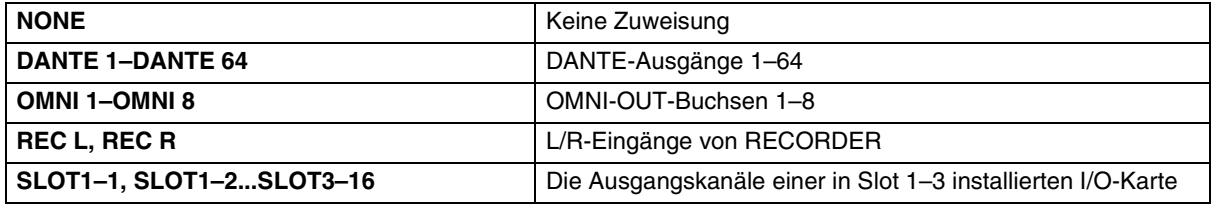

### 4 **DIRECT OUT POINT (Direktausgabe-Punkt)**

Hier wird der Punkt im Signalpfad festgelegt, an dem das Signal des Direktausgangs abgegriffen wird. Wählen Sie zwischen PRE HPF, PRE EQ, PRE FADER und POST ON.

### <span id="page-43-0"></span>❏**RECALL SAFE/MUTE SAFE**

Diese schalten Recall Safe (Sicher vor Abruf) und Mute Safe (Sicher vor Stummschaltung) für den Kanal ein und aus.

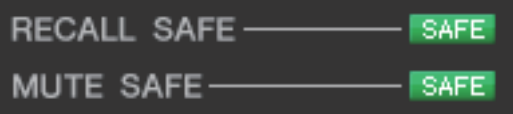

### <span id="page-44-0"></span>❏**DCA GROUP/MUTE GROUP**

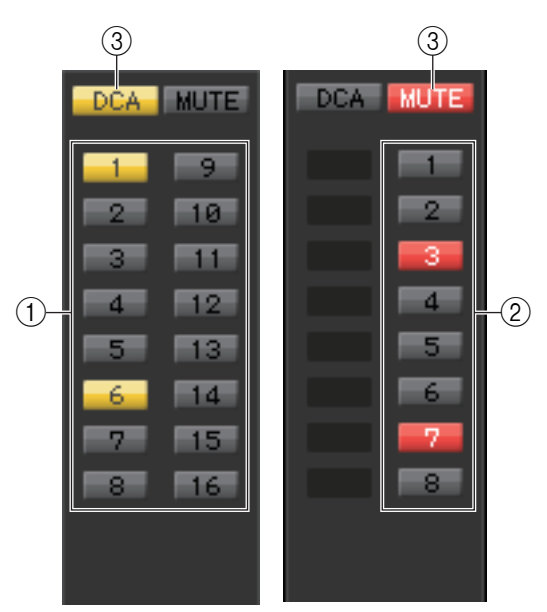

### 1 **DCA-Gruppe**

Wählt die DCA-Gruppe (1–16) aus, zu der dieser Kanal gehört.

#### 2 **MUTE-Gruppe**

Wählt die Mute-Gruppe (1–8) aus, zu der dieser Kanal gehört.

### 3 **DCA/MUTE**

Diese Schaltflächen schalten DCA-Gruppen und Mute-Gruppen für den Kanal ein und aus.

### ❏**Fader**

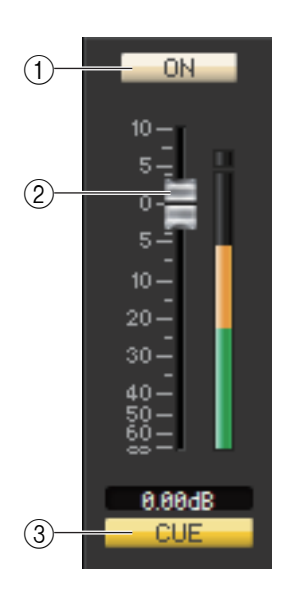

### 1 **ON**

Hiermit können Sie den Eingangskanal ein- und ausschalten. Wenn der entsprechende Kanal ausgeschaltet ist, wird der Fader grau dargestellt.

### 2 **Fader**

Stellt den Eingangspegel des Eingangskanals ein. Rechts neben dem Fader ist eine Messanzeige für den Signalpegel zu sehen, und unmittelbar unter dem Fader wird der aktuelle Wert in einem Zahlenfeld angezeigt. Sie können hier den Minimalwert (–∞ dB) einstellen, indem Sie die <Strg>(<\#\stats\$)-Taste Ihrer Computertastatur gedrückt halten und auf den Fader-Drehregler klicken, oder Sie können den Nominalwert (0,00 dB) einstellen, indem Sie die <Strg>-Taste (< >) und die <Umschalt>-Taste gedrückt halten und auf den Fader-Drehregler klicken.

### 3 **CUE**

Diese Schaltfläche schaltet das Vorhören (Cue Monitoring) des Eingangskanals ein.

Wenn das Kontrollkästchen Channel Select/Sends On Fader im System-3 *HINWEIS*Setup-Dialogfenster nicht markiert ist, erscheint die [CUE]-Schaltfläche nicht auf dem Bildschirm.

# **Wenn ein MIX-Kanal ausgewählt ist**

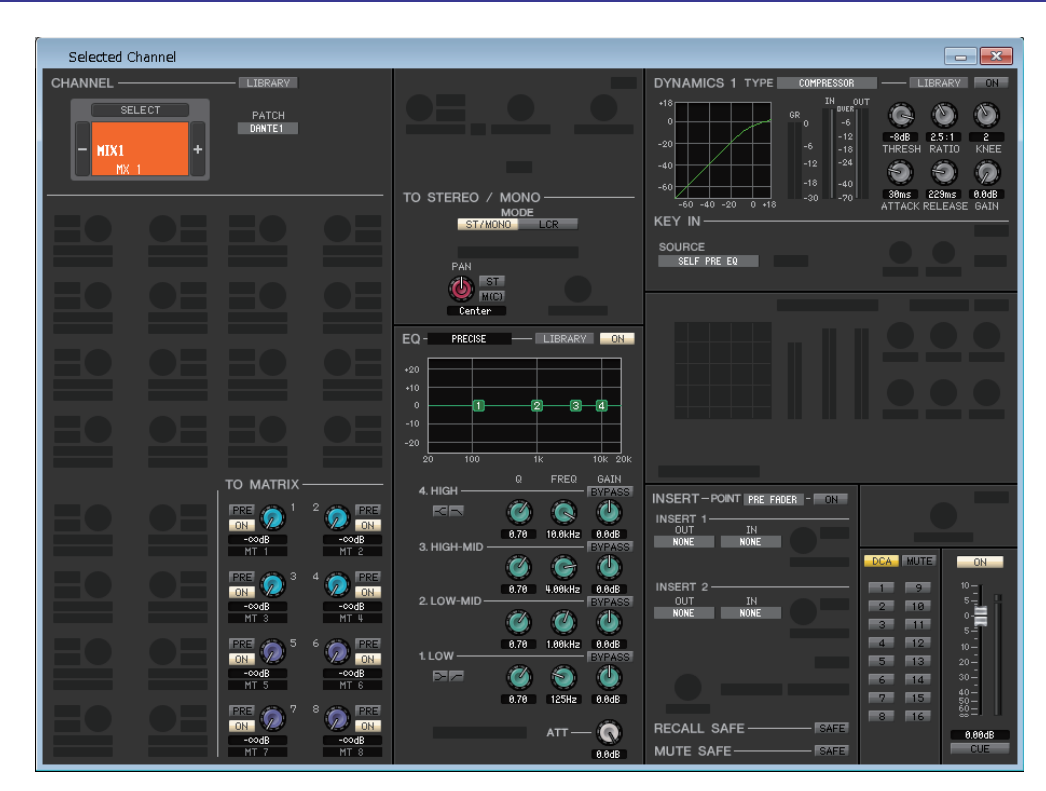

<span id="page-45-0"></span>❏**CHANNEL SELECT (Kanalauswahl)**

 $\overline{3}$ 

LIBRARY

PATCH DANTE1

 $\qquad \qquad \textcircled{1}$ 

÷

### 1 **SELECT (Kanalauswahl)**

Außer der Tatsache, dass Ihre Bearbeitung einen MIX-Kanal betrifft, entspricht die Bedienung genau der für einen Eingangskanal (➥ [S. 32\)](#page-31-0).

#### 2 **LIBRARY**

Ruft die Ausgangskanal-Bibliothek auf. Klicken Sie auf diese Schaltfläche, um die Seite OUTPUT CH des Library-Fensters aufzurufen.

### 3 **PATCH (Ausgangs-Routing)**

Wählt die Ausgangssignalquelle, die dem Mix-Kanal zugeordnet wurde (für die wählbaren Ausgangssignalquellen lesen Sie ➥ [S. 23](#page-22-0)). Wenn mehrere Zuordnungen vorgenommen wurden, wird nur der erste Port angezeigt.

### <span id="page-45-1"></span>❏**TO MATRIX**

MIX1

SEL FCT

**CHANNEL** 

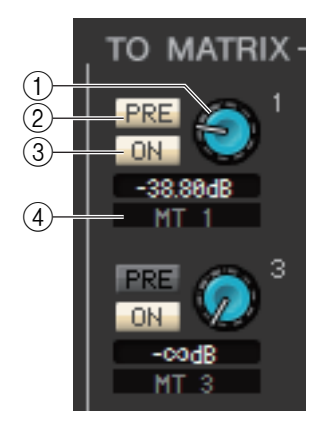

### 1 **MATRIX-Send-Pegel**

Dieser stellt den Send-Pegel des Signals ein, das vom MIX-Kanal an die MATRIX-Busse gesendet wird.

### 2 **PRE (PRE ein/aus)**

Wählen Sie entweder PRE oder POST als die Position ein, von der das Signal vom MIX-Kanal zum MATRIX-Bus gesendet wird. PRE EQ oder PRE FADER ist ausgewählt, wenn dies eingeschaltet ist, und POST FADER ist ausgewählt, wenn dies ausgeschaltet ist. Die Einstellung PRE EQ/PRE FADER kann im Mixer-Setup-Dialogfenster vorgenommen werden.

Sie können mit rechts (<Strg>-Taste + Klick) auf die PRE-Schaltfläche klicken, um ein Kontextmenü zu öffnen, in dem Sie ALL PRE, ALL POST oder andere Optionen auswählen können. *HINWEIS*

#### *TIPP*

- Wenn Sie MATRIX-Busse in stereo verwenden, ist der Drehregler des ungerade nummerierten Busses PAN oder BALANCE.
- Der Stereo/Mono-Status kann im Mixer-Setup-Dialogfenster festgelegt werden.

### 3 **ON (MATRIX-Send ein/aus)**

Drehregler der Seite mit ungerader Nummer

Dies ist ein Ein-/Ausschalter für das Signal, das vom MIX-Kanal an den MATRIX-Bus gesendet wird.

### 4 **Kanalname**

In diesem Bereich wird der Name des MATRIX-Kanals angezeigt.

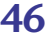

### ❏**TO STEREO/MONO**

Hier können Sie festlegen, wie das Signal vom MIX-Kanal zum STEREO-Bus/MONO-Bus gesendet wird. Im Surround-Modus (➥ [S. 3\)](#page-2-0) verwenden Sie die MIX-Kanäle 1–6, um einen Downmix einzurichten.

### **MODE**

### **• ST/MONO-Schaltfläche**

Wenn diese Schaltfläche aktiviert ist, wird das Signal an den STEREO-Bus und unabhängig davon an den MONO-Bus gesendet.

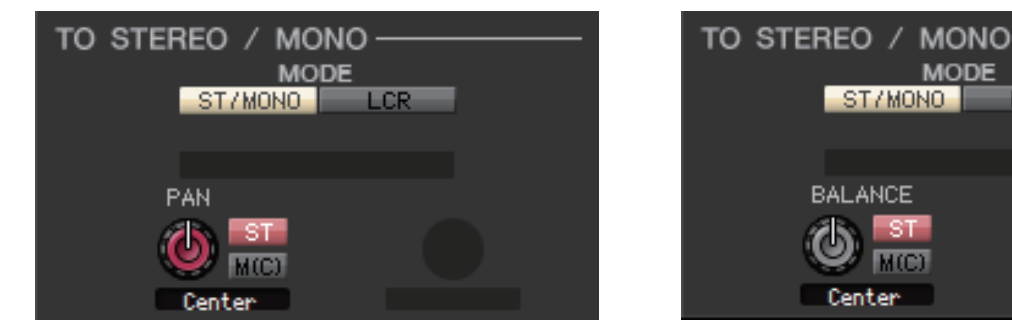

**[für MONO-Mix-Kanal] [für STEREO-Mix-Kanal]**

M(C)

**MODE** 

**LCR** 

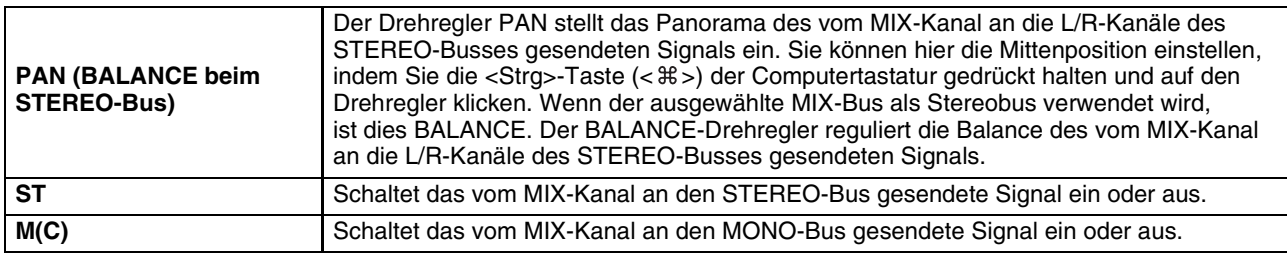

### **• LCR-Schaltfläche**

Wenn diese Schaltfläche aktiviert ist, wird das Signal an die L/C/R-Busse gesendet, die in Verbindung miteinander arbeiten.

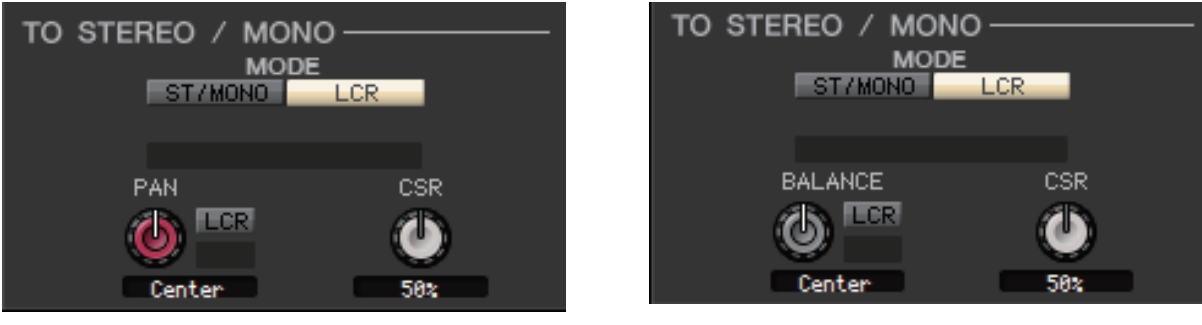

**[für MONO-Mix-Kanal] [für STEREO-Mix-Kanal]**

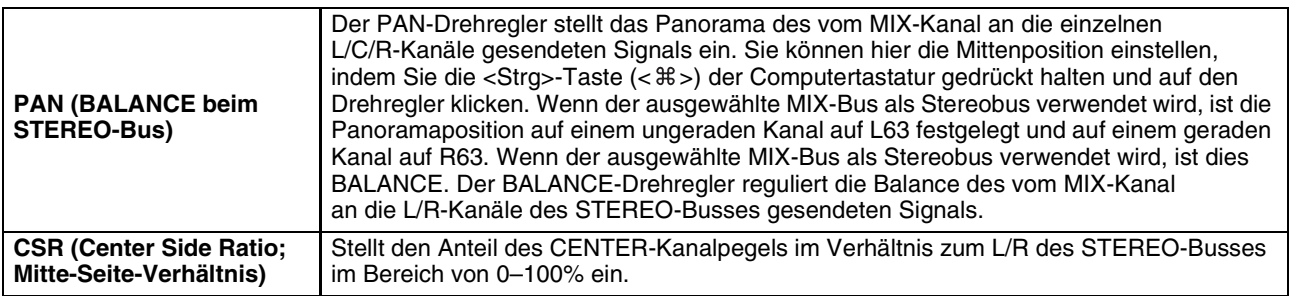

### **• Surround-Modusanzeige (nur für MIX-Kanäle 1–6)**

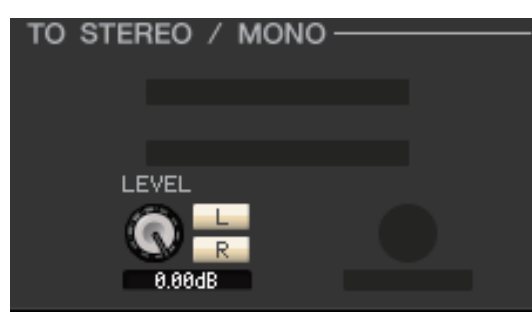

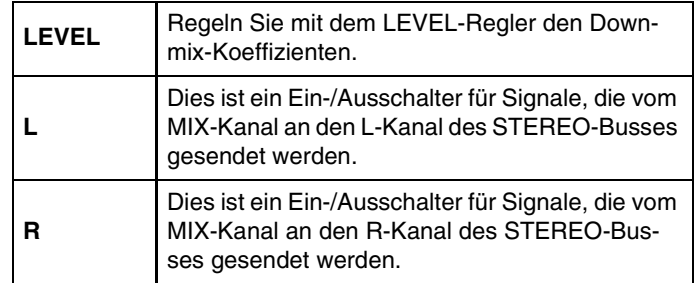

## <span id="page-47-0"></span>❏**EQ (Equalizer; Klangregelung)**

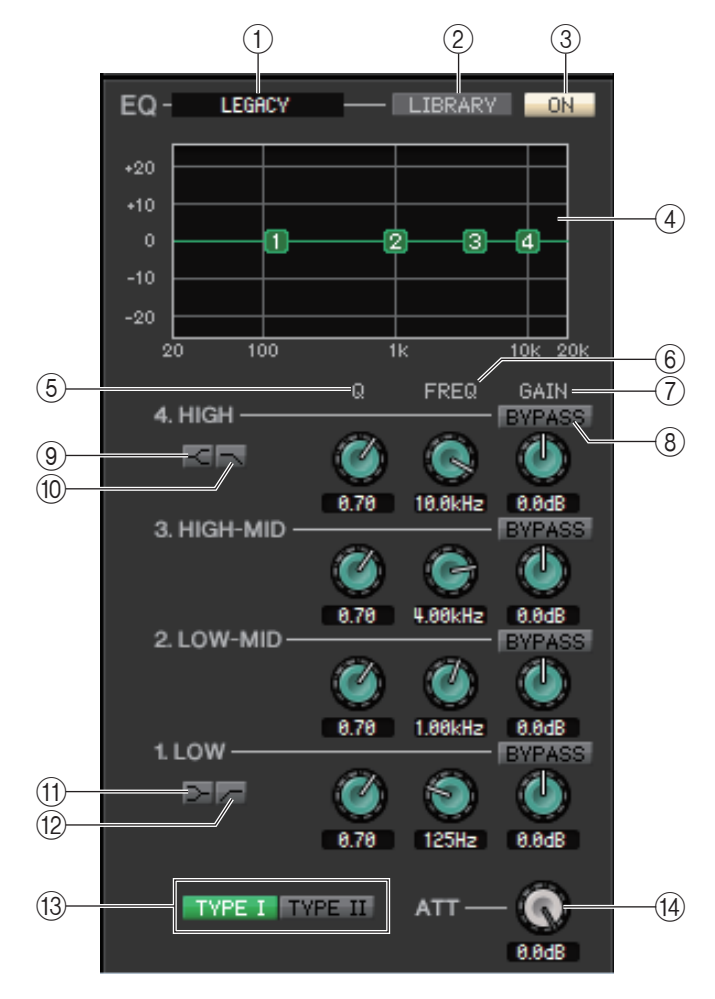

### 1 **TYPE (Typ)**

Wählt PRECISE, AGGRESSIVE, SMOOTH oder LEGACY als EQ-Typ aus.

### 2 **LIBRARY**

Ruft die Seite OUTPUT EQ des Library-Fensters auf.

### 3 **ON**

Schaltet die Klangregelung (EQ; Equalizer) ein/aus.

### 4 **EQ-Grafik**

Hier wird die Frequenzkurve des EQs für den aktuell ausgewählten Kanal angezeigt. Um den EQ auf neutralen Frequenzgang (flache Kurve) einzustellen, halten Sie die <Strg>-Taste (< #>) Ihrer Computertastatur gedrückt und klikken Sie in die Grafik.

### 5 **Q**

Diese Drehregler stellen die Güte (Q für "Quality"; Kehrwert der Bandbreite) des in der Grafik ausgewählten Frequenzbereichs ein.

### 6 **FREQ (FREQUENZ)**

Diese Drehregler stellen jeweils die Arbeitsfrequenz der vier Bänder LOW, LO-MID, HI-MID und HIGH ein.

### 7 **GAIN (Anhebung/Absenkung)**

Diese Drehregler stellen die Stärke der Anhebung/Absenkung der vier Bänder LOW, LO-MID, HI-MID und HIGH ein.

### 8 **BYPASS**

Diese Schaltflächen schalten die Umgehung für die Parameter (Q/Freq/Gain) der einzelnen Bänder ein und aus.

### 9 **HIGH-Niveauregelung**

Wenn diese Schaltfläche eingeschaltet ist, wird der HIGH EQ auf Niveauregelung (Kuhschwanzcharakteristik) geschaltet (der Drehregler Q im HIGH EQ verschwindet). Wenn der EQ-Typ auf PRECISE eingestellt ist, stellt der Q-Regler des HIGH EQ den Q-Wert des Equalizers vom Shelving-Typ (Kuhschwanzfilter) ein. Für andere EQ-Typen wird der Q-Regler des HIGH EQ nicht angezeigt.

### 0 **LPF (Low Pass Filter, Tiefpassfilter)**

Wenn diese Schaltfläche eingeschaltet ist, arbeitet der HIGH EQ als Tiefpassfilter. Der Q-Drehregler des HIGH EQ verschwindet, und der GAIN-Drehregler wird verwendet, um das Tiefpassfilter ein- oder auszuschalten.

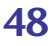

### A **(LOW-Shelving) (LOW-Niveauregelung)**

Wenn diese Schaltfläche eingeschaltet ist, wird der LOW EQ auf Niveauregelung (Kuhschwanzcharakteristik) geschaltet (der Drehregler Q im LOW EQ verschwindet). Wenn der EQ-Typ auf PRECISE eingestellt ist, stellt der Q-Regler des LOW EQ den Q-Wert des Equalizers vom Shelving-Typ (Kuhschwanzfilter) ein. Für andere EQ-Typen wird der Q-Regler des LOW EQ nicht angezeigt.

### B **HPF (Hochpassfilter)**

Wenn diese Schaltfläche eingeschaltet ist, funktioniert der LOW EQ als Hochpassfilter. Der Q-Drehregler des LOW EQ verschwindet, und der GAIN-Drehregler wird verwendet, um das Hochpassfilter ein- oder auszuschalten.

#### **(3) TYPE I/TYPE II**

Wenn der EQ-Typ auf LEGACY eingestellt ist, können Sie einen von zwei Typen auswählen: TYPE I oder TYPE II.

### $\mathbf \Theta$  **ATT** (Attenuation; Absenkung)

Regelt den Grad der Absenkung des Signalpegels vor dem EQ.

### ❏**DYNAMICS1**

Außer der Tatsache, dass als Typen COMPRESSOR, EXPANDER, COMPAND H und COMPAND S zur Verfügung stehen und dass Sie mehr als ein Signal als Key-In-Signal auswählen können, entspricht die Bedienung genau der für die Dynamik der Eingangskanäle (→ [S. 38](#page-37-0)).

### ❏**INSERT**

Außer der Tatsache, dass die auswählbaren Insert-Ports verschieden sind, entspricht die Bedienung genau der für die Insert-Einstellungen eines Eingangskanals (➥ [S. 43](#page-42-0)).

### ❏**RECALL SAFE/MUTE SAFE**

Identisch mit den Funktionen RECALL SAFE/MUTE SAFE für Eingangskanäle (➥ [S. 44](#page-43-0).)

### ❏**DCA GROUP/MUTE GROUP**

Identisch mit den Funktionen DCA GROUP und MUTE GROUP für Eingangskanäle ( $\blacktriangleright$  [S. 45\)](#page-44-0).

### ❏**Fader**

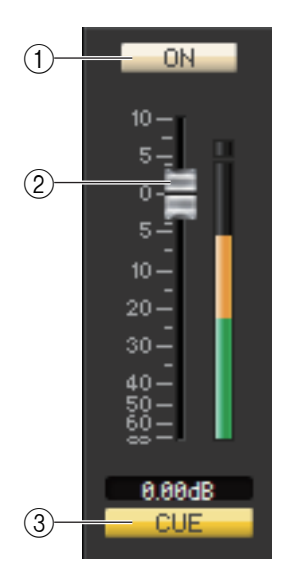

### 1 **ON**

Hiermit können Sie den MIX-Kanal ein- und ausschalten.

### 2 **Fader**

Hiermit stellen Sie den Ausgangspegel des MIX-Kanals ein. Rechts neben dem Fader ist eine Messanzeige für den Signalpegel zu sehen, und unmittelbar unter dem Fader wird der aktuelle Wert in einem Zahlenfeld angezeigt. Sie können hier den Minimalwert (–∞ dB) einstellen, indem Sie die <Strg>(< # >)-Taste Ihrer Computertastatur gedrückt halten und auf den Fader-Drehregler klicken, oder Sie können den Nominalwert (0,00 dB) einstellen, indem Sie die <Strg>-Taste (< >) und die <Umschalt>-Taste gedrückt halten und auf den Fader-Drehregler klicken.

### 3 **CUE**

Diese Schaltfläche schaltet Vorhören (Cue Monitoring) des MIX-Kanalsignals ein. Im ONLINE-Status zeigt, wenn die MATRIX-Bus-Kanäle 7 und 8 als zweiter Cue verwendet werden, die Anzeige "CUE A", "CUE B" oder "CUE AB" an, je nach den Einstellungen am Pult.

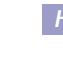

Wenn das Kontrollkästchen Channel Select/Sends On Fader im System-*HINWEIS*Setup-Dialogfenster nicht markiert ist, erscheint die [CUE]-Schaltfläche nicht auf dem Bildschirm.

# **Falls ein MATRIX-Kanal ausgewählt ist**

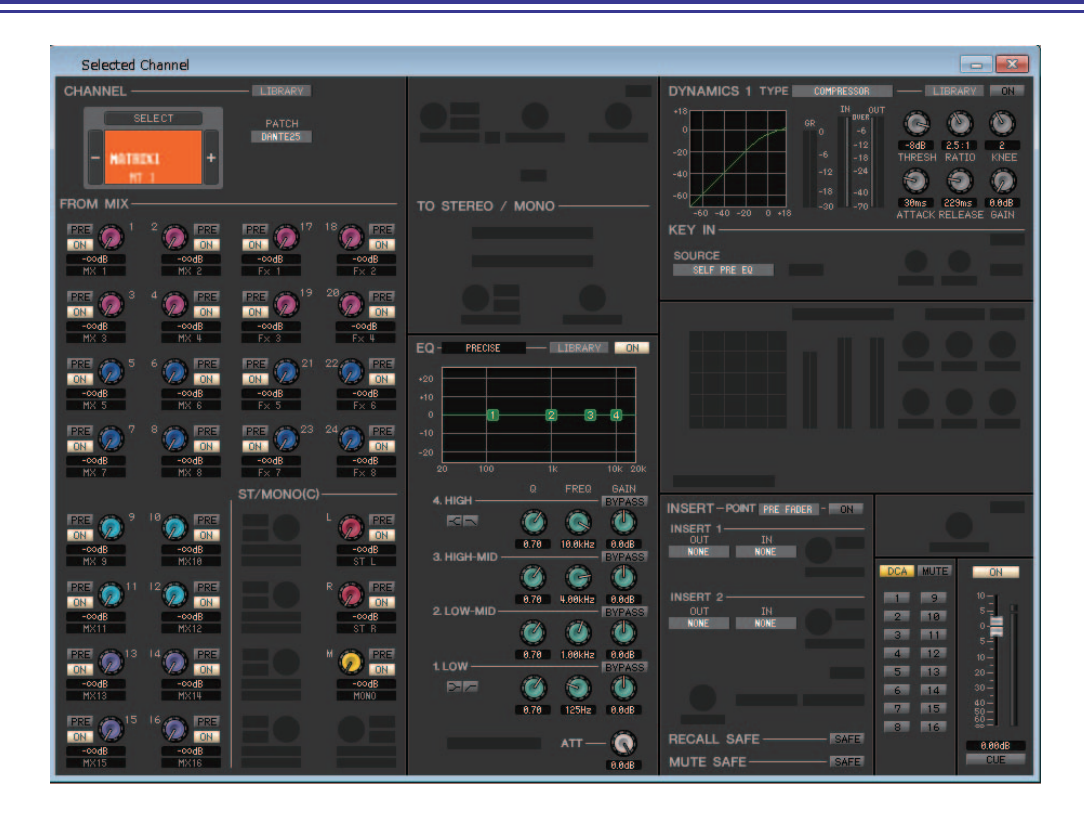

### ❏**CHANNEL SELECT (Kanalauswahl)**

Außer der Tatsache, dass Ihre Bearbeitung einen MATRIX-Kanal betrifft, entspricht die Bedienung genau der für einen MIX-Kanal ( $\blacktriangleright$  [S. 46\)](#page-45-0).

### ❏**FROM MIX, ST/MONO(C)**

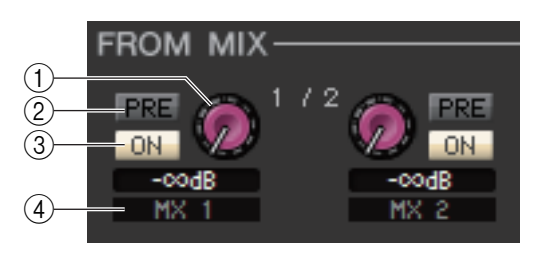

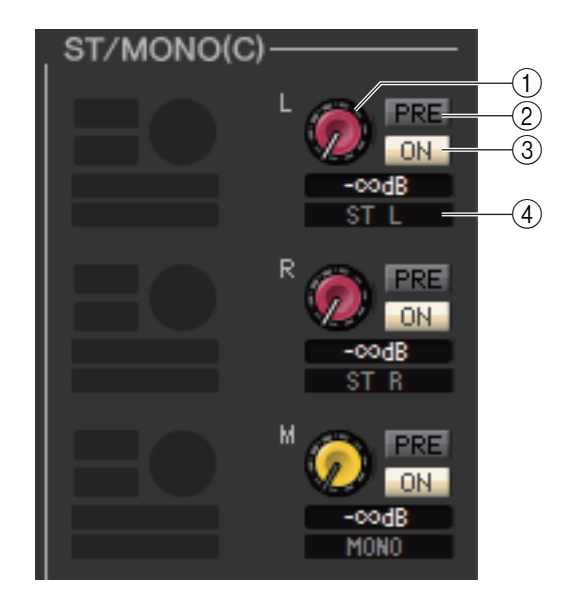

### 1 **Send-Pegel FROM MIX, ST/MONO(C)**

Hiermit werden die Send-Pegel der von den MIX-Bussen den STEREO-Kanälen (L/R) oder dem MONO-Kanal an den MATRIX-Bus gesendeten Signale eingestellt. Der aktuelle Wert wird im Zahlenfeld unmittelbar darunter angezeigt.

### 2 **PRE (PRE ein/aus)**

Diese wählen entweder PRE oder POST als die Position, von der aus das Signal von den MIX-Bussen oder den STEREO/MONO-Bussen zum MATRIX-Bus gesendet wird. PRE EQ oder PRE FADER ist ausgewählt, wenn dies eingeschaltet ist, und POST FADER ist ausgewählt, wenn dies ausgeschaltet ist. Die Einstellung PRE EQ/FADER kann im Mixer-Setup-Dialogfenster vorgenommen werden.

### 3 **ON (Send FROM MIX, ST/MONO ein/aus)**

Dies sind Ein-/Ausschalter für das von den MIX-Bussen oder STEREO/MONO-Bussen an den MATRIX-Bus gesendete Signal.

### 4 **Kanalname**

Dieser Abschnitt zeigt den Namen des MIX- oder STEREO/ MONO-Kanals an.

### ❏**BALANCE**

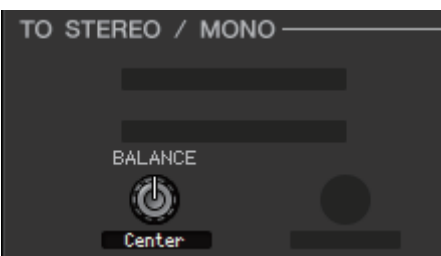

Diese Funktion wird nur angezeigt, wenn der ausgewählte MATRIX-Bus in stereo verwendet wird. Sie regelt das Links/Rechts-Lautstärkeverhältnis der Stereosignals. Sie können hier den Mittenwert einstellen, indem Sie die <Strg>(< >)-Taste auf der Computertastatur gedrückt halten und auf diesen Drehregler klicken.

### ❏**EQ (Equalizer)**

Diese Funktion entspricht genau der Klangregelung eines MIX-Kanals (➥ [S. 48\)](#page-47-0).

### ❏**DYNAMICS1**

Außer der Tatsache, dass als Typen COMPRESSOR, EXPANDER, COMPAND H und COMPAND S zur Verfügung stehen und dass Sie mehr als ein Signal als Key-In-Signal auswählen können, entspricht die Bedienung genau der für die Dynamik der Eingangskanäle (→ [S. 38](#page-37-0)).

### ❏**INSERT**

Außer der Tatsache, dass die auswählbaren Insert-Ports verschieden sind, entspricht die Bedienung genau der für die Insert-Einstellungen eines Eingangskanals (➥ [S. 43](#page-42-0)).

### ❏**RECALL SAFE/MUTE SAFE**

Identisch mit den Funktionen RECALL SAFE/MUTE SAFE für Eingangskanäle (➥ [S. 44](#page-43-0).)

### ❏**DCA GROUP/MUTE GROUP**

Identisch mit den Funktionen DCA GROUP und MUTE GROUP für Eingangskanäle ( $\blacktriangleright$  [S. 45\)](#page-44-0).

### ❏**Fader**

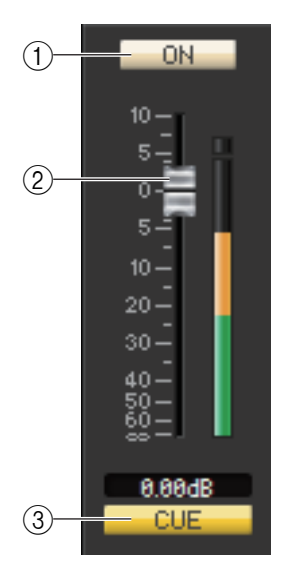

### 1 **ON**

Hier wird der MATRIX-Kanal ein-/ausgeschaltet.

### 2 **Fader**

Dieser stellt den Ausgangspegel des MATRIX-Kanals ein. Rechts neben dem Fader ist eine Messanzeige für den Signalpegel zu sehen, und unmittelbar unter dem Fader wird der aktuelle Wert in einem Zahlenfeld angezeigt. Sie können hier den Minimalwert (–∞ dB) einstellen, indem Sie die <Strg>(< # >)-Taste Ihrer Computertastatur gedrückt halten und auf den Fader-Drehregler klicken, oder Sie können den Nominalwert (0,00 dB) einstellen, indem Sie die <Strg>-Taste (< >) und die <Umschalt>-Taste gedrückt halten und auf den Fader-Drehregler klicken.

### 3 **CUE**

Diese Schaltfläche schaltet Vorhören (Cue Monitoring) des MATRIX-Kanalsignals ein. Im ONLINE-Status zeigt, wenn die MATRIX-Bus-Kanäle 7 und 8 als zweiter Cue verwendet werden, die Anzeige "CUE A", "CUE B" oder "CUE AB" an, je nach den Einstellungen am Pult.

Wenn das Kontrollkästchen Channel Select/Sends On Fader im System-*HINWEIS*Setup-Dialogfenster nicht markiert ist, erscheint die [CUE]-Schaltfläche nicht auf dem Bildschirm.

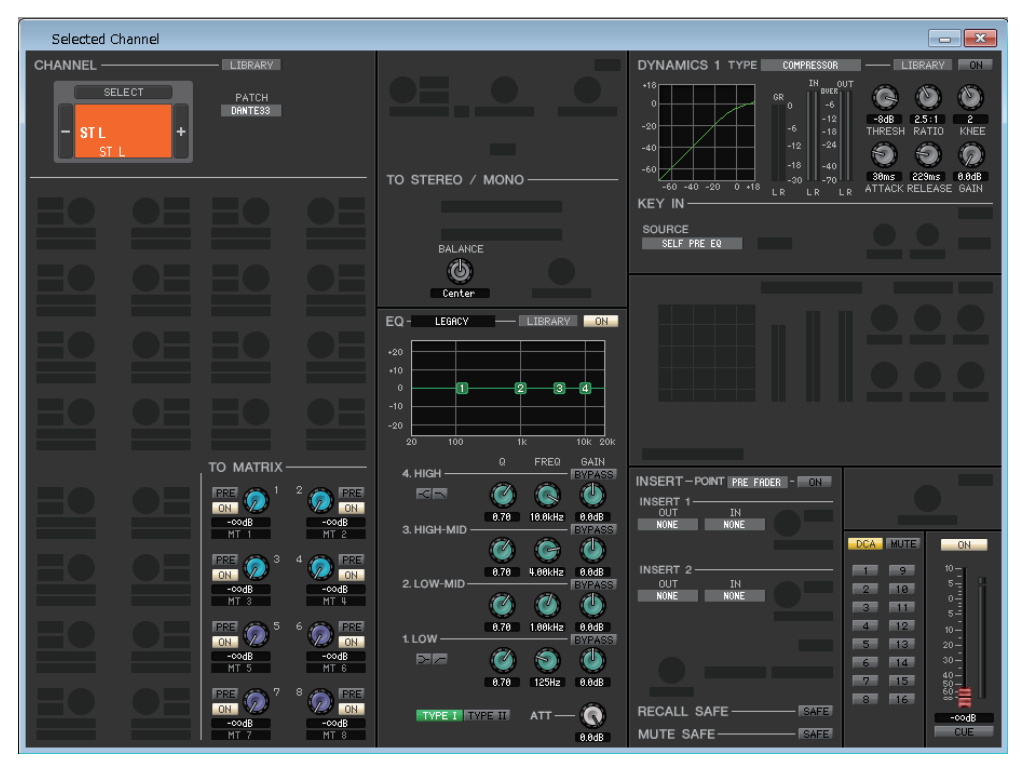

### ● **STEREO-Kanalfenster**

### ● **MONO-Kanalfenster**

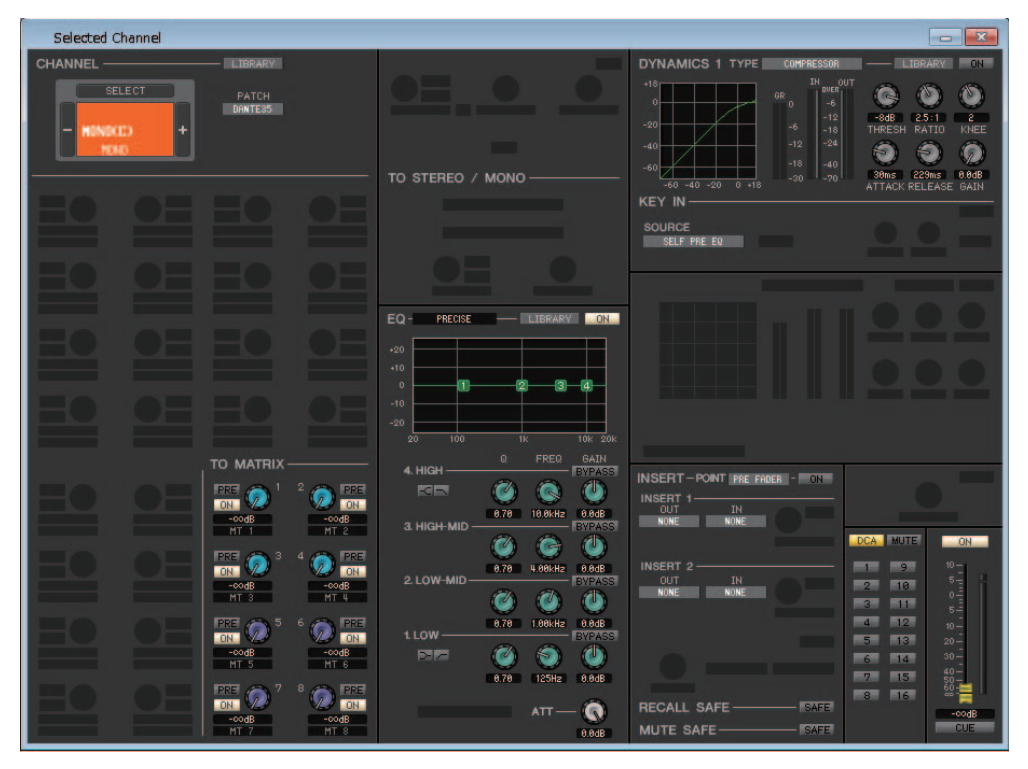

### ❏**CHANNEL SELECT (Kanalauswahl)**

Außer der Tatsache, dass Ihre Bearbeitung einen STEREO/MONO-Kanal betrifft, entspricht die Bedienung genau der für einen MIX-Kanal ( $\blacktriangleright$  [S. 46](#page-45-0)).

### ❏**TO MATRIX**

Identisch mit TO MATRIX eines MIX-Kanals (➥ [S. 46](#page-45-1)).

### ❏**BALANCE (außer bei MONO-Kanal)**

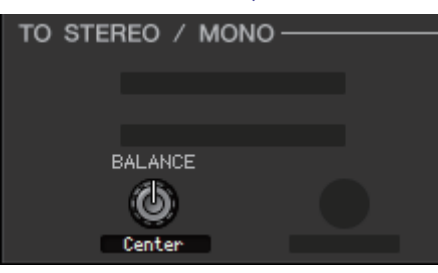

Diese regelt das Links/Rechts-Lautstärkeverhältnis im STEREO-Bus. Sie können hier den Mittenwert einstellen, indem Sie die <Strg>(<\sta>)-Taste auf der Computertastatur gedrückt halten und auf diesen Drehregler klicken.

### ❏**EQ (Equalizer)**

Diese Funktion entspricht genau der Klangregelung eines MIX-Kanals ( $\blacktriangleright$  [S. 48\)](#page-47-0).

### ❏**DYNAMICS1**

Außer der Tatsache, dass als Typen COMPRESSOR, EXPANDER, COMPAND H und COMPAND S zur Verfügung stehen und dass Sie mehr als ein Signal als Key-In-Signal auswählen können, entspricht die Bedienung genau der für die Dynamik der Eingangskanäle (➥ [S. 38](#page-37-0)).

### ❏**INSERT**

Außer der Tatsache, dass die auswählbaren Insert-Ports verschieden sind, entspricht die Bedienung genau der für die Insert-Einstellungen eines Eingangskanals (➥ [S. 43](#page-42-0)).

### ❏**RECALL SAFE/MUTE SAFE**

Identisch mit den Funktionen RECALL SAFE/MUTE SAFE für Eingangskanäle (➥ [S. 44](#page-43-0).)

### ❏**DCA GROUP/MUTE GROUP**

Identisch mit den Funktionen DCA GROUP und MUTE GROUP für Eingangskanäle (➥ [S. 45\)](#page-44-0).

### ❏**Fader**

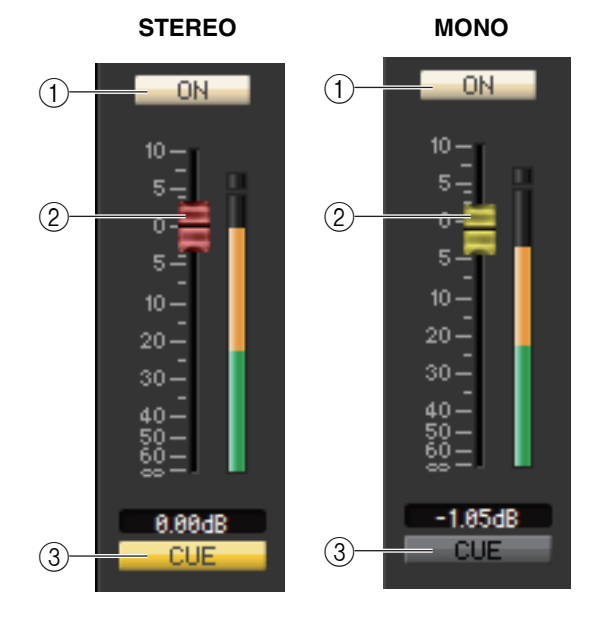

### 1 **ON**

Hier wird der STEREO/MONO-Kanal ein-/ausgeschaltet.

### 2 **Fader**

Hiermit stellen Sie den Ausgangspegel des STEREO/MONO-Kanals ein. Rechts neben dem Fader ist eine Messanzeige für den Signalpegel zu sehen, und unmittelbar unter dem Fader wird der aktuelle Wert in einem Zahlenfeld angezeigt.

### 3 **CUE**

Diese Schaltfläche schaltet Vorhören (Cue Monitoring) des STEREO/MONO-Kanalsignals ein.

Im ONLINE-Status zeigt, wenn die MATRIX-Bus-Kanäle 7 und 8 als zweiter Cue verwendet werden, die Anzeige "CUE A", "CUE B" oder "CUE AB" an, je nach den Einstellungen am Pult.

Wenn das Kontrollkästchen Channel Select/ *HINWEIS*Sends On Fader im System-Setup-Dialogfenster nicht markiert ist, erscheint die [CUE]- Schaltfläche nicht auf dem Bildschirm.

# <span id="page-53-0"></span>**Library-Fenster**

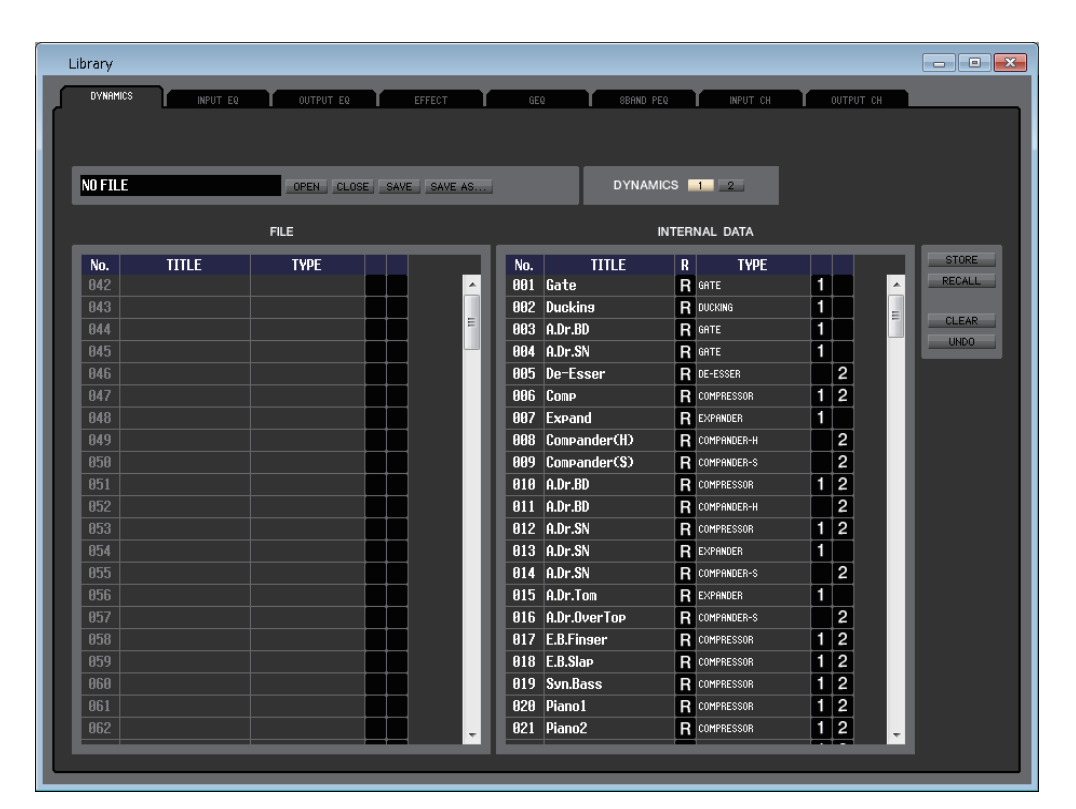

Hier können Sie die verschiedenen Libraries (Bibliotheken) des CL bearbeiten. Sie können auch Library-Dateien laden, die auf einem Laufwerk Ihres Computers gespeichert wurden, die Reihenfolge oder die Namen der Libraries ändern, die gewünschten Library-Daten abrufen oder die gewünschten Library-Daten in eine Library im CL kopieren. Dieses Fenster ist in die Seiten DYNAMICS, INPUT EQ, OUTPUT EQ, EFFECT, GEQ (Grafischer Equalizer), 8BAND PEQ, INPUT CH und OUTPUT CH unterteilt. Klicken Sie zum Wechseln der Seite auf die Registerkarten oben im Fenster. Um dieses Fenster aufzurufen, wählen Sie [Library] aus dem [Windows]-Menü und danach entweder "DYNAMICS", "INPUT EQ", "OUTPUT EQ", "EFFECT", "GEQ", "8BAND PEQ", "INPUT CH" oder "OUTPUT CH".

Unabhängig vom Dateityp der geöffneten Datei werden durch Ausführen von SAVE oder SAVE AS in *HINWEIS* diesem Fenster nur die Library-Daten entsprechend der geöffneten Registerkarte gespeichert.

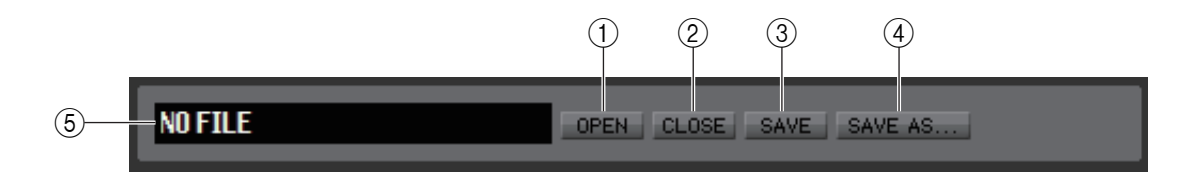

### 1 **OPEN (Datei öffnen)**

Öffnet eine Library-Datei auf einem am Computer angeschlossenen Laufwerk. Benutzen Sie diesen Befehl, wenn Sie Library-Daten bearbeiten möchten, die Sie auf einem USB-Stick abgelegt haben.

### 2 **CLOSE (Datei schließen)**

Schließt die momentan geöffnete Library-Datei.

### 3 **SAVE (Speichern)**

Speichert die momentan geöffnete Library-Datei auf einem am Computer angeschlossenen Laufwerk. Hiermit können Sie eine veränderte Library auf einem USB-Stick speichern oder eine Sicherungskopie auf Ihrem Computer erstellen.

### 4 **SAVE AS (Unter anderem Namen speichern)**

Speichert die momentan geöffnete Library-Datei unter anderem Namen auf einem am Computer angeschlossenen Laufwerk.

### 5 **Dateiname**

Dies ist der Dateiname der momentan geöffneten Library-Datei.

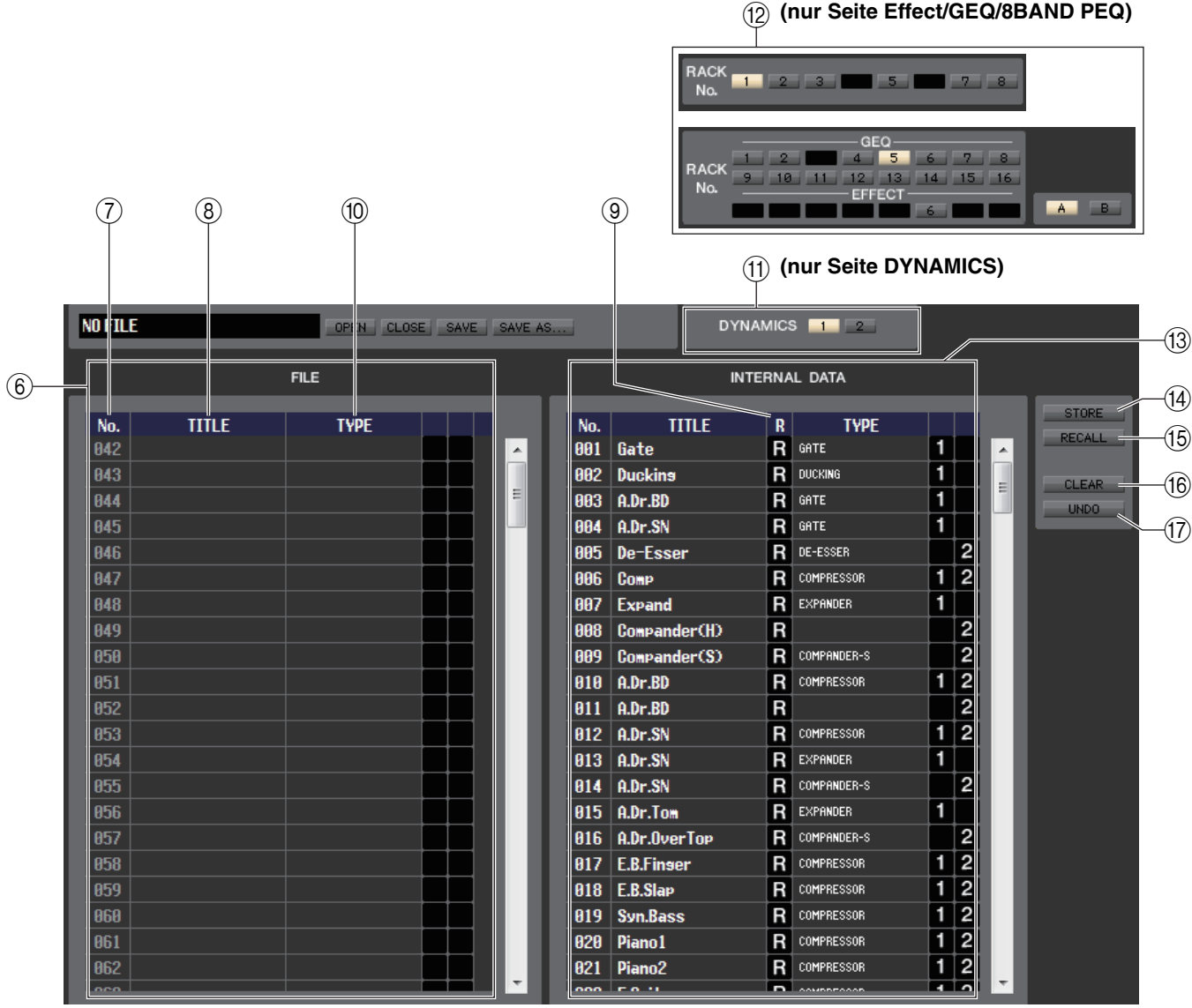

### 6 **FILE (Datei)**

Diese Liste zeigt den Inhalt der Daten in der Library-Datei, die Sie mit der OPEN-Schaltfläche (1) geöffnet hatten. Die Liste enthält die folgenden Einträge.

### 7 **No. (Nummer)**

In dieser Zeile wird die Nummer jedes Library-Eintrags angegeben.

### 8 **TITLE (Name)**

Dies ist der Name, der jedem Library-Eintrag zugewiesen wurde. Mit einem Doppelklick in diesen Bereich können Sie den Namen bearbeiten.

### 9 **R (Read-only; Nur Lesen)**

Einträge, die nur geladen werden können (Read-only) sind in dieser Spalte mit einem "R" markiert. Sie können nicht überschrieben und ihr Titel kann nicht bearbeitet werden.

### 0 **TYPE (Typ)**

Diese Spalte gibt den Effekttyp an.

Im Fall der Dynamik-Library ist auch angegeben, in welche(n) Dynamikprozessor(en) die einzelnen Library-Einträge geladen werden können. In DYNAMICS 1 können nur mit "1" gekennzeichnete Library-Einträge geladen werden, in DYNAMICS 2 nur mit "2" gekennzeichnete. Library-Einträge ohne eine dieser Kennzeichnungen können nicht in diesen Kanal geladen werden.

### **M DYNAMICS (nur Seite DYNAMICS)**

Wählen Sie hier, für welchen der beiden Dynamikprozessoren der Speicher- oder Ladevorgang gelten soll.

### B **RACK No. (Rack-Auswahl) (nur Seite Effect/GEQ/8BAND PEQ)**

Wählen Sie hier, für welches Rack der Speicher- oder Ladevorgang gelten soll. In der EFFECT-Library zeigt dies die Rack-Nummer 1–8 des EFFECT-Racks an. In der GEQ-Library zeigt dies die Rack-Nummer 1–16 des GEQ und die Rack-Nummer 1–8 des EFFECT-Racks an. Wenn Sie die Nummer eines Racks wählen, dem ein Flex 15 GEQ zugewiesen ist, wird die Schaltfläche A/B angezeigt. Für die 8Band-PEQ-Library entsprechen die Anzeigen dem Flex 15 GEQ der GEQ-Library.

HQ Pitch und Freeze können nicht in einem Effektmodul geladen werden, das in einem geradzahlig *HINWEIS*nummerierten Rack installiert ist.

### **(13) INTERNAL DATA (interne Daten)**

Dieser Bereich zeigt den Inhalt der CL-Library an. Die angezeigten Einträge sind mit denjenigen der FILE-Liste (6) identisch. Sie können beliebig einzelne oder mehrere Datensätze zwischen der FILE-Liste und der INTERNAL DATA-Liste kopieren und sie an andere Stelle einer Liste kopieren oder verschieben.

Benutzen Sie zur Auswahl eines oder mehrerer zu kopierender oder zu verschiebender Dateneinträge folgende Methoden.

#### **• Zur Auswahl eines einzelnen Eintrags**

Klicken Sie auf die Zeile mit dem gewünschten Eintrag.

**• Zur Auswahl mehrerer, aufeinander folgender Einträge** Klicken Sie auf den ersten Eintrag; halten Sie die <Umschalttaste> gedrückt und klicken Sie auf den letzten Eintrag.

### **• Zur Auswahl mehrerer, nicht aufeinander folgender Einträge**

Klicken Sie auf den ersten Eintrag; halten Sie die <Strg>-Taste (< $\text{\$}>$ ) gedrückt und klicken Sie auf die weiteren gewünschten Einträge.

Nachdem Sie einen oder mehrere zu verschiebende oder zu kopierende Einträge ausgewählt haben, ziehen Sie sie an den gewünschten Ort in der anderen Liste (wenn Sie zwischen Listen kopieren) oder in der gleichen Liste (wenn Sie innerhalb der gleichen Liste kopieren/verschieben).

### **• Zum Kopieren von Einträgen (der Ziel-Eintrag wird überschrieben)**

Ziehen Sie den oder die Quell-Einträge auf die gewünschte Zeile in der anderen Liste oder auf eine andere Zeile in der gleichen Liste. Dabei erscheint ein  $\blacktriangleright$ -Symbol rechts neben der Eintragsnummer. Wenn Sie die Maustaste zu diesem Zeitpunkt loslassen, erscheint ein Dialogfenster, in dem Sie den Speichervorgang bestätigen müssen. Wenn Sie auf OK klicken, überschreiben die Quell-Einträge die Ziel-Einträge, und die Quell-Einträge bleiben unverändert. (Wenn mehrere Einträge kopiert werden, werden die Einträge auf aufeinanderfolgenden Speicherplätzen abgelegt, beginnend mit diesem Eintrag.)

### **• Dateneinträge verschieben**

Sie können den oder die ausgewählten Einträge an eine andere Stelle in der gleichen Liste verschieben, um die Reihenfolge der Einträge in der Liste zu verändern. Ziehen Sie dazu den oder die ausgewählten Einträge an eine Stelle zwischen zwei Einträge in der gleichen Liste. Dabei erscheint ein  $\rightarrow$ -Symbol zwischen den Zeilen.

Wenn Sie jetzt die Maustaste loslassen, werden der bzw. die ausgewählten Einträge an diese Stelle verschoben, und die Eintragsnummern ändern sich entsprechend. (Wenn mehrere Einträge verschoben werden, werden die Einträge am angegebenen Ort aufeinanderfolgend eingefügt.)

Sie können nicht den Eintrag mit den Initial Data der GEQ-Library kopieren. *HINWEIS*

### **(14) STORE (Speichern)**

Hiermit sichern Sie die aktuellen Einstellungen des in der Liste ausgewählten Eintrags.

### **(15) RECALL (Abruf)**

Hiermit laden Sie den in der Liste ausgewählten Eintrag.

### **(16) CLEAR (Löschen)**

Löscht den/die in der Liste markierte(n) Einträge/Eintrag.

### G **UNDO (Rückgängig)**

Macht den soeben ausgeführten Vorgang in der Library (Abruf, Speichern, Kopieren, Verschieben) wieder rückgängig.

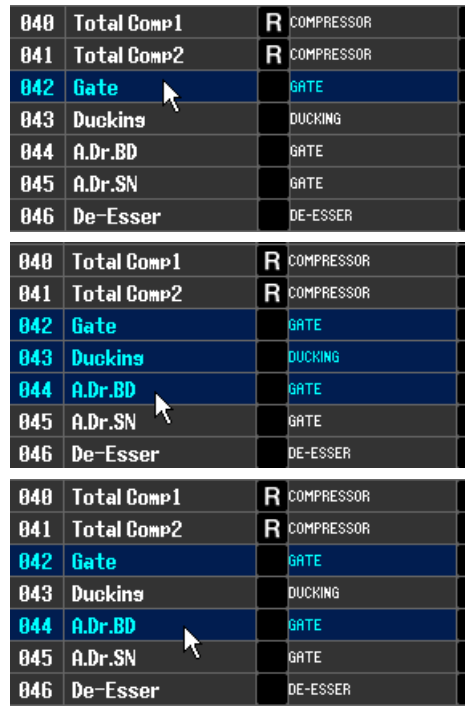

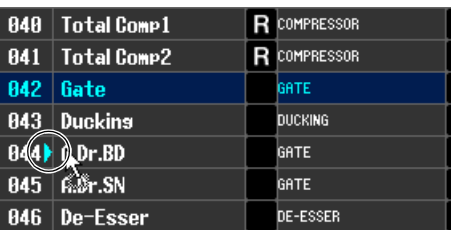

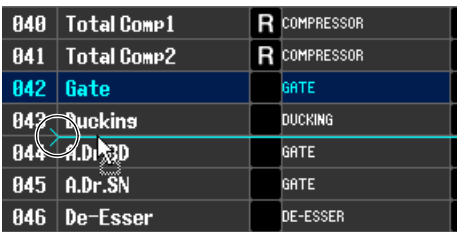

# **Premium-Rack-Library-Fenster**

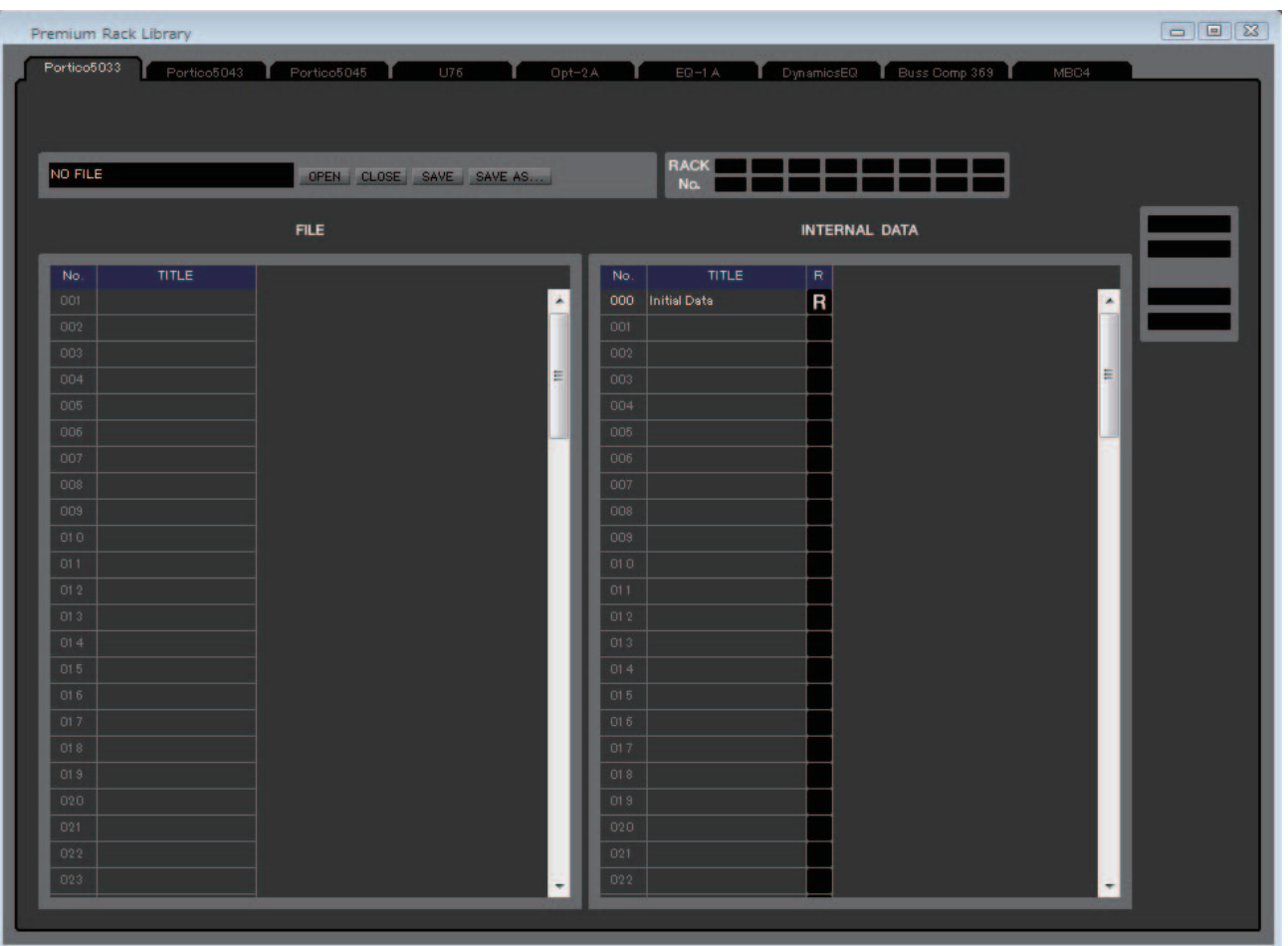

Hier können Sie die Libraries des PREMIUM-Racks bearbeiten. Sie können auch Library-Dateien laden, die auf einem Laufwerk Ihres Computers gespeichert wurden, die Reihenfolge oder die Namen der Libraries ändern, die gewünschten Library-Daten abrufen oder die gewünschten Library-Daten in eine Library im CL kopieren.

Dieses Fenster ist in die Seiten Portico5033, Portico5043, Portico5045, U76, Opt-2A, EQ-1A, DynamicEQ, Buss Comp 369 und MBC4 unterteilt. Klicken Sie zum Wechseln der Seite auf die Registerkarten oben im Fenster. Um dieses Fenster aufzurufen, wählen Sie [Premium Rack Library] aus dem [Windows]-Menü und danach entweder "Portico5033", "Portico5043", "U76", "Opt-2A", "EQ-1A", "DynamicEQ", "Buss Comp 369" oder "MBC4".

Die Bedienungsvorgänge sind im Wesentlichen die gleichen wie im Library-Fenster (➥ [S. 54\)](#page-53-0).

Unabhängig vom Dateityp der geöffneten Datei werden durch Ausführen von SAVE oder SAVE AS in *HINWEIS*diesem Fenster nur die Library-Daten entsprechend der geöffneten Registerkarte gespeichert.

# **Patch-Editor-Fenster**

Hier können Sie den Ein-/Ausgangsport jedes Kanals, dessen Direktausgang und Insert-In/Out zuordnen.

Das Fenster ist in die Seiten INPUT PATCH, OUTPUT PATCH, INPUT INSERT PATCH, OUTPUT INSERT PATCH, DIRECT OUT PATCH und PATCH LIST unterteilt. Zum Umschalten der Seiten klicken Sie auf die Registerkarten im oberen Bereich des Fensters.

Um dieses Fenster aufzurufen, wählen Sie [Patch Editor] aus dem [Windows]-Menü und danach entweder "INPUT PATCH", "OUTPUT PATCH", "INPUT INSERT PATCH", "OUTPUT INSERT PATCH", "DIRECT OUT PATCH" oder "PATCH LIST".

# **INPUT-PATCH-Seite**

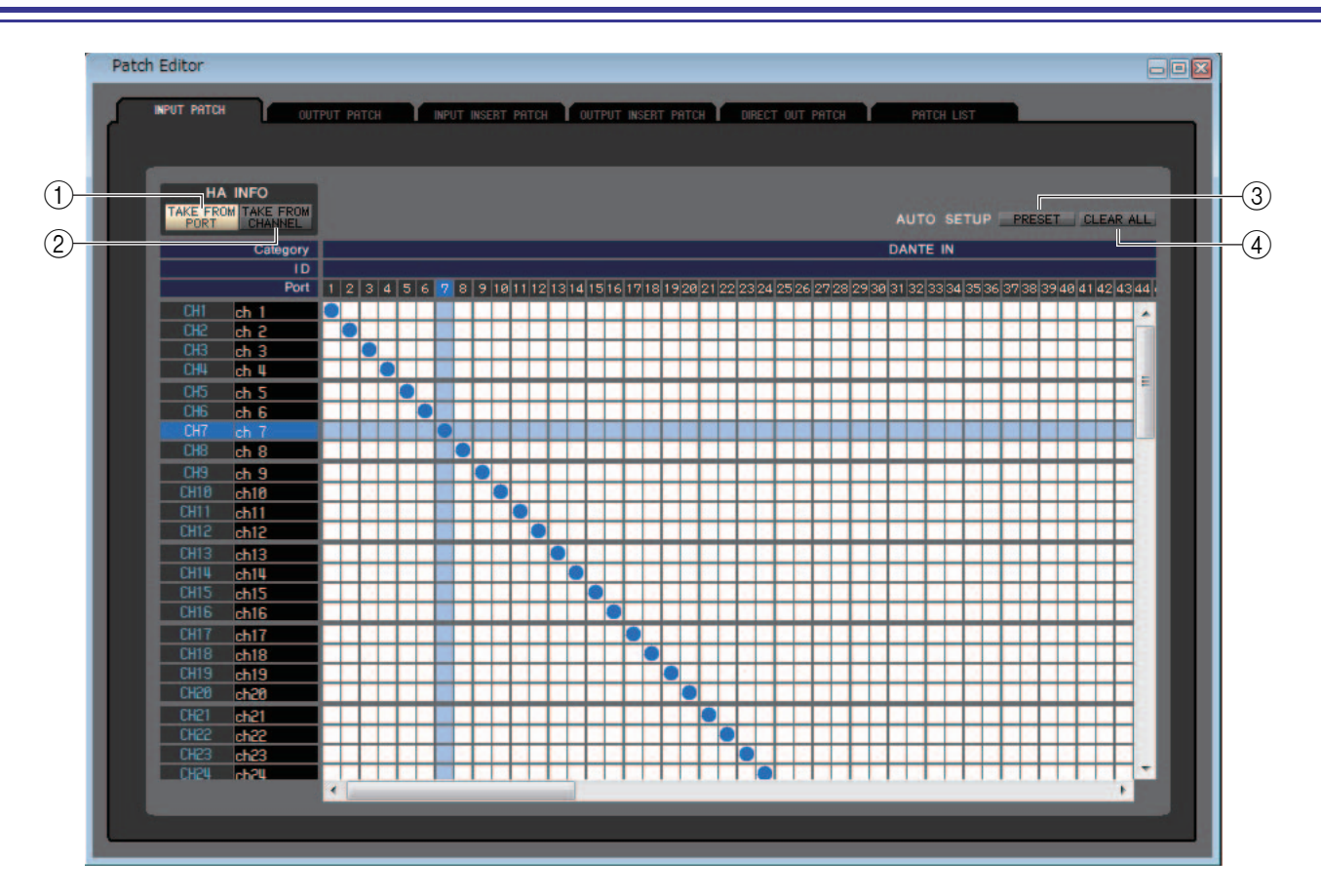

Hier können Sie den Eingangsport auswählen, der dem Eingang jedes Eingangskanals zugewiesen ist.

### ❏**HA INFO**

Gibt an, ob die HA-Einstellung des Eingangs-Ports vom ursprünglichen Kanal kopiert werden, wenn Sie das Patching verändern.

### 1 **Schaltfläche TAKE FROM PORT**

Die HA-Einstellung des ursprünglichen Kanals wird nicht kopiert. Die HA-Einstellung des Ports bleibt auch dann gleich, wenn das Patching geändert wird.

### 2 **TAKE-FROM-CHANNEL-Schaltfläche**

Die HA-Einstellung des ursprünglichen Kanals wird kopiert. Die HA-Einstellung des zuletzt zugewiesenen Ports wird auf den neu zugewiesenen Port angewendet.

### ❏**AUTO SETUP**

### 3 **PRESET**

Initialisiert die Signalführung (das Patching) auf dieser Seite.

### 4 **CLEAR ALL (Alles löschen)**

Löscht das gesamte Patching auf dieser Seite.

## **OUTPUT-PATCH-Seite**

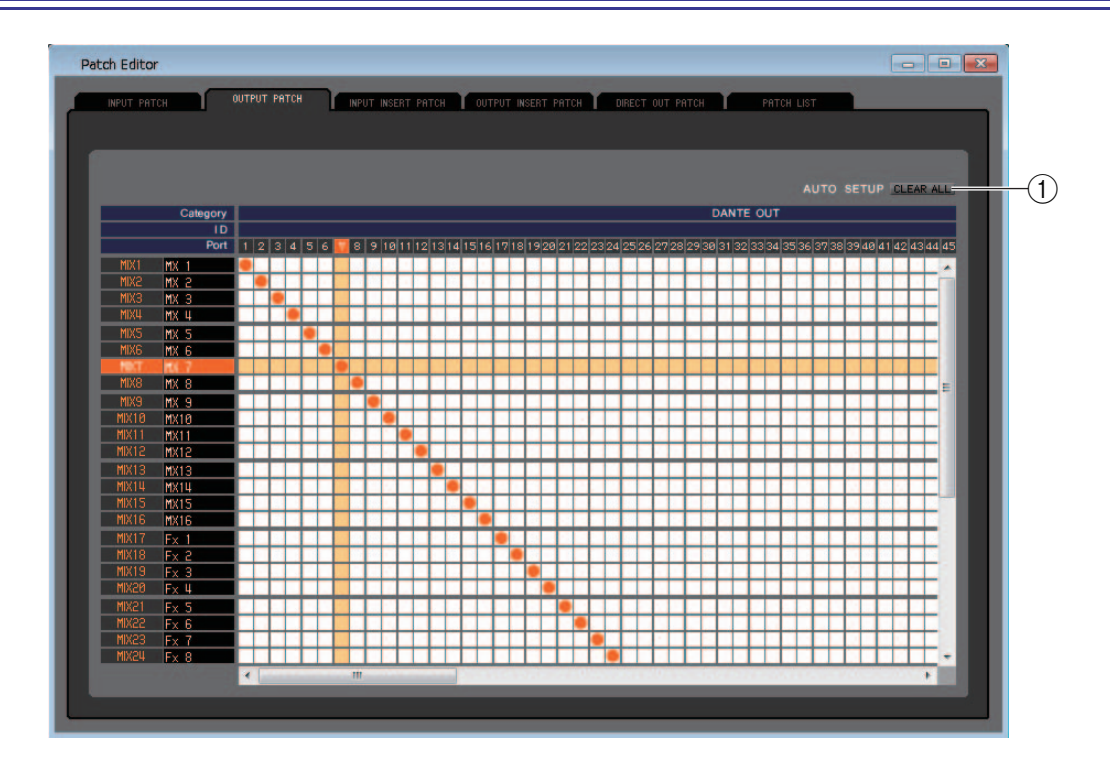

Hier können Sie den Eingangsport auswählen, der dem Ausgang jedes Ausgangskanals zugewiesen ist.

### 1 **CLEAR ALL (Alles löschen)**

Löscht das gesamte Patching auf dieser Seite.

# **INPUT-INSERT-PATCH-Seite**

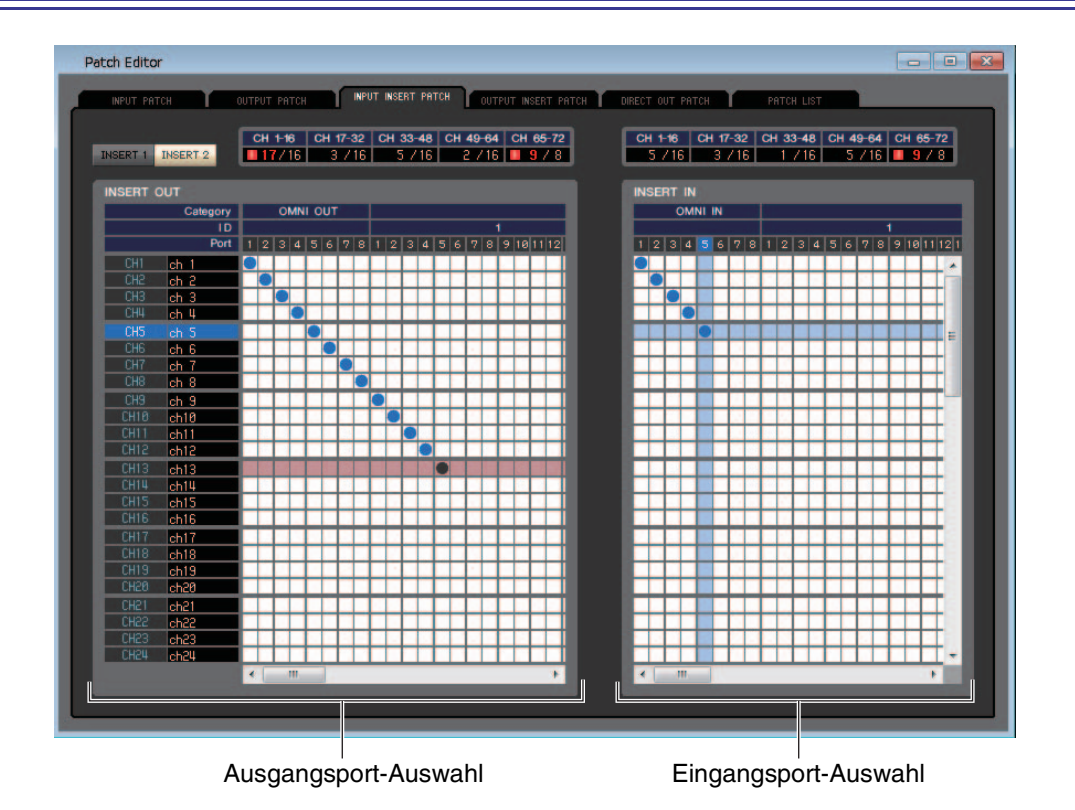

Hier können Sie die Ein-/Ausgangsports auswählen, die dem Insert-Ein-/Ausgang jedes Eingangskanals zugewiesen sind. Wählen Sie auf der linken Bildschirmseite den Ausgangsport und auf der rechten Seite den Eingangsport aus.

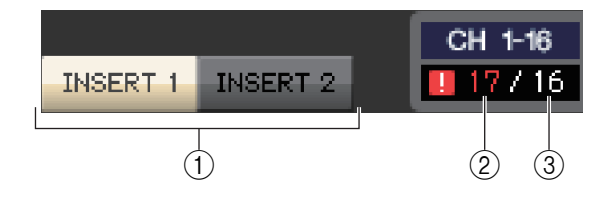

### 1 **INSERT1/INSERT2**

Diese Schaltflächen schalten das Display zwischen INSERT 1 und INSERT 2 um.

### 2 **Aktuelle Anzahl der Inserts**

Die Anzahl der Inserts, die momentan für die Gruppe zugewiesen sind.

Wenn Sie mehr Inserts zuweisen, als maximal verfügbar sind, wird diese Zahl in Rot angezeigt, und daneben erscheint die | -Anzeige.

Wenn Sie mehr Inserts zuweisen, als maximal verfügbar sind, sind die überschüssigen Inserts ungültig. *HINWEIS*Darüber hinaus erscheint im entsprechenden Kanalraster die -Anzeige.

### <span id="page-59-0"></span>3 **Maximal verfügbar Anzahl von Inserts**

Die maximale Anzahl von Inserts, die für die Gruppe verfügbar ist.

Für jede Kanalgruppe gibt es eine Grenze für die Summe aus INSERT 1 und INSERT 2, siehe unten. Inserts für Ein- und Ausgangs-Ports können Sie separat zuweisen.

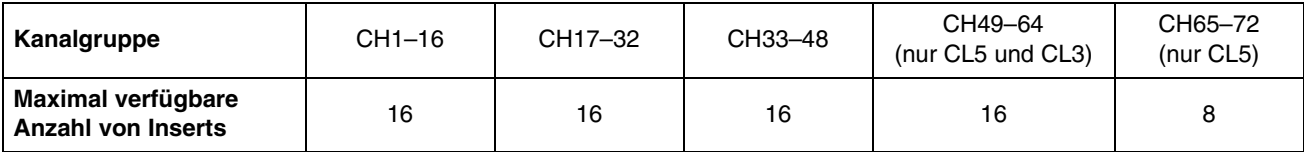

# **OUTPUT-INSERT-PATCH-Seite**

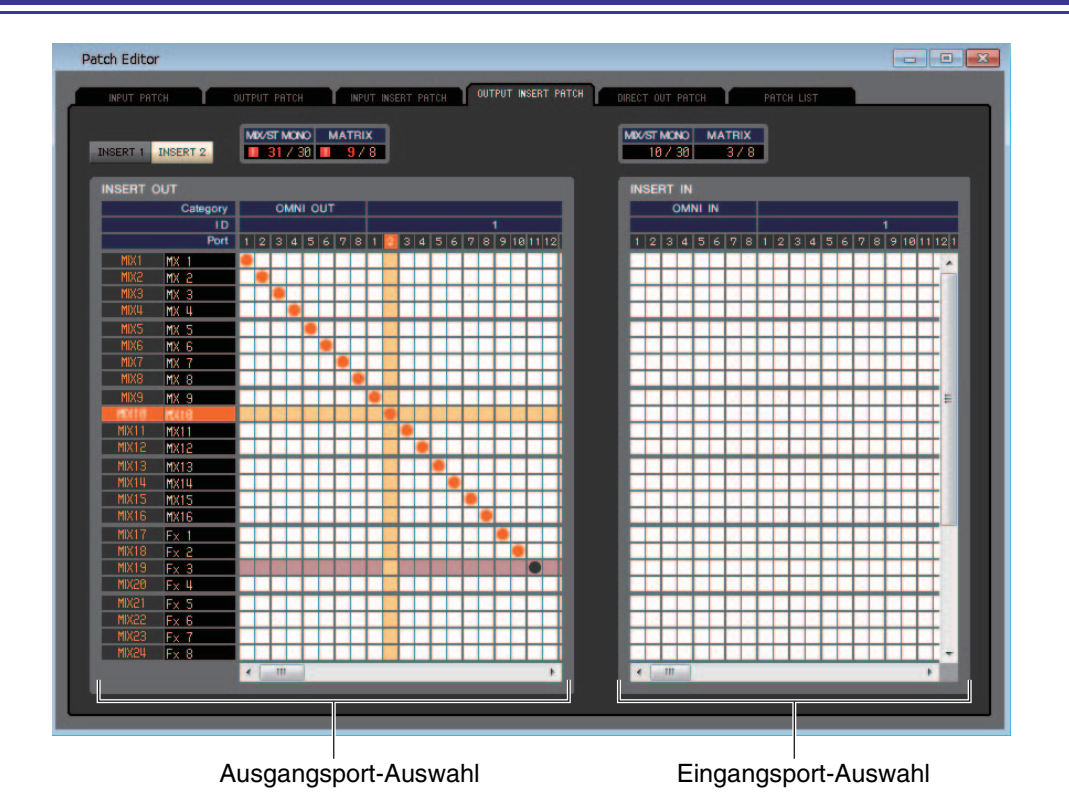

Hier können Sie die Ein-/Ausgangsports auswählen, die dem Insert-Ein-/Ausgang jedes Ausgangskanals zugewiesen sind. Wählen Sie auf der linken Bildschirmseite den Ausgangsport und auf der rechten Seite den Eingangsport aus.

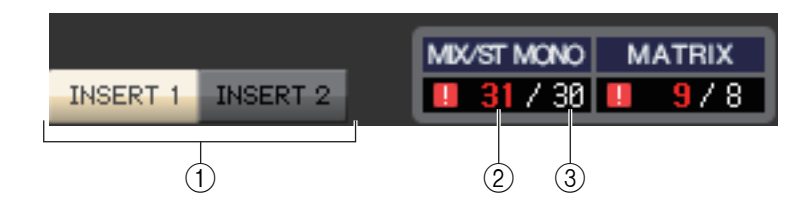

### 1 **INSERT1/INSERT2**

Diese Schaltflächen schalten das Display zwischen INSERT 1 und INSERT 2 um.

### 2 **Aktuelle Anzahl der Inserts**

Die Anzahl der Inserts, die momentan für die Gruppe zugewiesen sind.

Wenn Sie mehr Inserts zuweisen, als maximal verfügbar sind, wird diese Zahl in Rot angezeigt, und daneben erscheint die | - Anzeige.

Wenn Sie mehr Inserts zuweisen, als maximal verfügbar sind, sind die überschüssigen Inserts ungültig. *HINWEIS*Darüber hinaus erscheint im entsprechenden Kanalraster die -Anzeige.

### <span id="page-60-0"></span>3 **Maximal verfügbar Anzahl von Inserts**

Die maximale Anzahl von Inserts, die für die Gruppe verfügbar ist.

Für jede Kanalgruppe gibt es eine Grenze für die Summe aus INSERT 1 und INSERT 2, siehe unten. Inserts für Ein- und Ausgangs-Ports können Sie separat zuweisen.

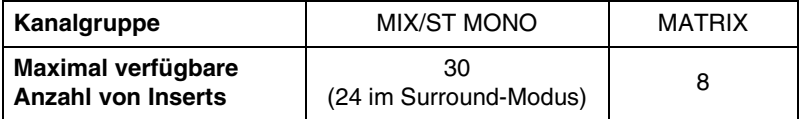

# **DIRECT-OUTPUT-PATCH-Seite**

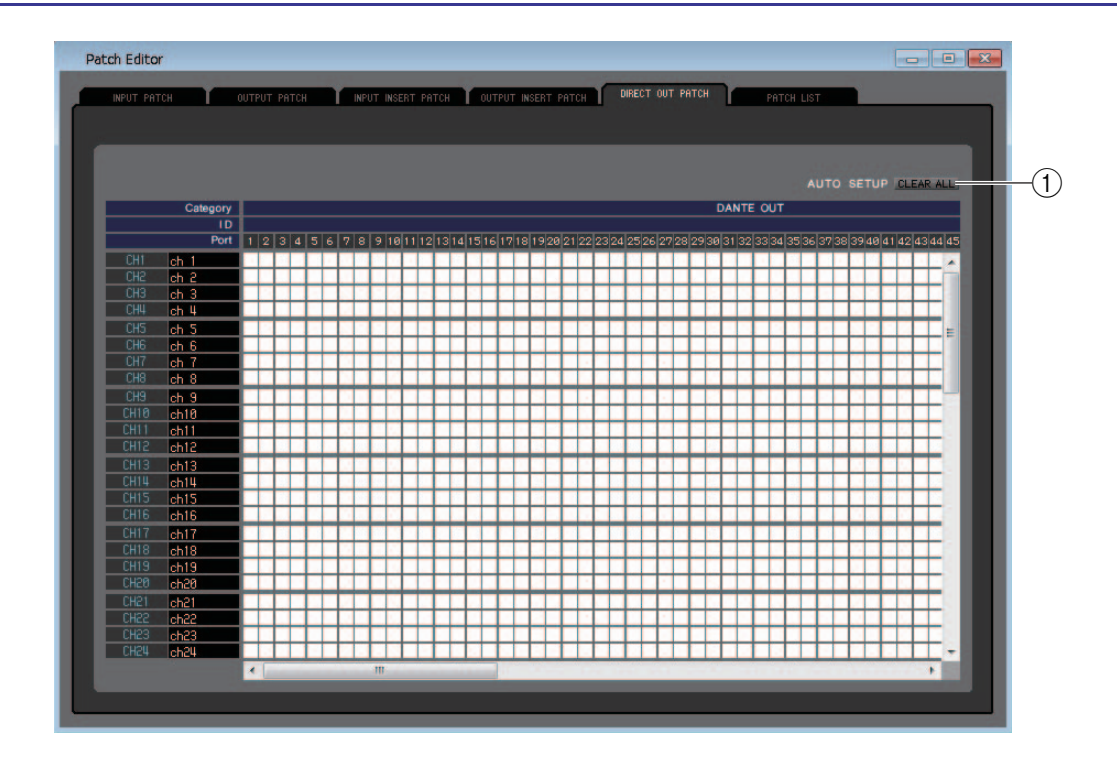

Hier können Sie den Ausgangsport auswählen, der jeden Eingangskanal direkt ausgibt.

### 1 **CLEAR ALL (Alles löschen)**

Löscht das gesamte Patching auf dieser Seite.

# **PATCH-LIST-Seite**

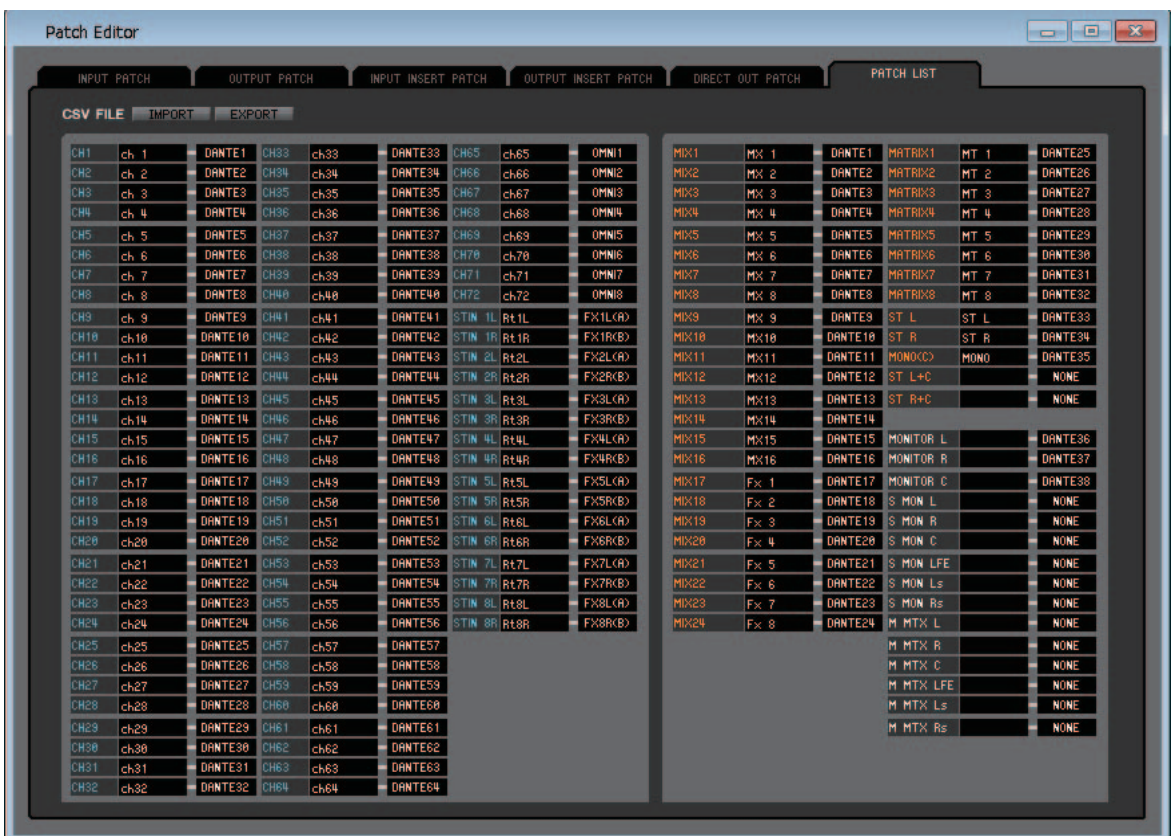

Hier können Sie die Ein- und Ausgangszuweisungen (das Patching) sehen und einstellen.

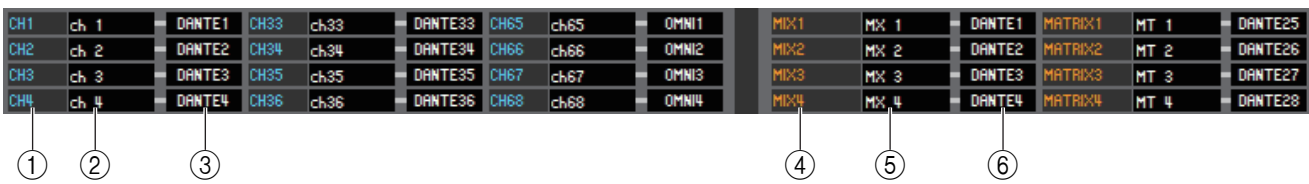

### 1 **Nummer des Eingangskanals**

Dies ist die Nummer des Eingangskanals.

### 2 **Name des Eingangskanals**

Dies ist der Name des Eingangskanals. Sie können auf das Textfeld klicken, um den Kanalnamen einzugeben oder zu ändern.

### 3 **Eingangsport**

Hier wird der Eingangsport angezeigt, der dem Eingangskanal zugewiesen ist. Sie können auf dieses Feld klicken und den Eingangsport aus dem erscheinenden Einblendmenü auswählen.

### 4 **Nummer des Ausgangskanals**

Gibt die Nummer des Ausgangskanals an.

#### 5 **Name des Ausgangskanals**

Dies ist der Name des Ausgangskanals. Sie können auf das Textfeld klicken, um den Kanalnamen einzugeben oder zu ändern.

#### 6 **Ausgangsport**

Hier wird der Ausgangsport angezeigt, der dem Ausgangskanal zugewiesen ist. Sie können dieses Kästchen anklicken und dort den Ausgangsport aus dem erscheinenden Einblendmenü auswählen oder löschen.

Sie können mehrere Ausgangsports auswählen. Wenn Sie mehrere Ausgangsports zuweisen, *HINWEIS* wird der erste Ausgangsport in der Reihenfolge des Einblendmenüs angezeigt.

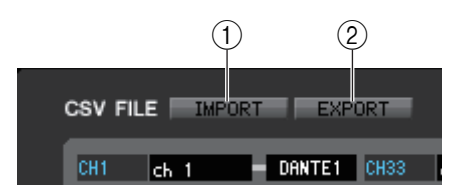

### 1 **IMPORT**

Diese Schaltfläche importiert CSV-Dateien.

Die grundlegende Vorgehensweise ist identisch mit der im Einrichtungsabschnitt für den Import/Export von CSV-Dateien beschriebenen. (➡ [S. 6](#page-5-0))

#### 2 **EXPORT**

Diese Schaltfläche exportiert CSV-Dateien.

Die grundlegende Vorgehensweise ist identisch mit der im Einrichtungsabschnitt für den Import/Export von CSV-Dateien beschriebenen. (➥ [S. 7](#page-6-0)).

# **Virtual-Rack-Fenster**

Hier können Sie Einstellungen für den GEQ (Grafischen Equalizer), Effekte und PREMIUM-Rack vornehmen. Dieses Fenster ist unterteilt auf die Seiten GEQ 1–8, GEQ 9–16, EFFECT und PREMIUM. Zum Umschalten der Seiten klicken Sie auf die Registerkarten oben im Fenster.

## **Seite GEQ 1–8/9–16**

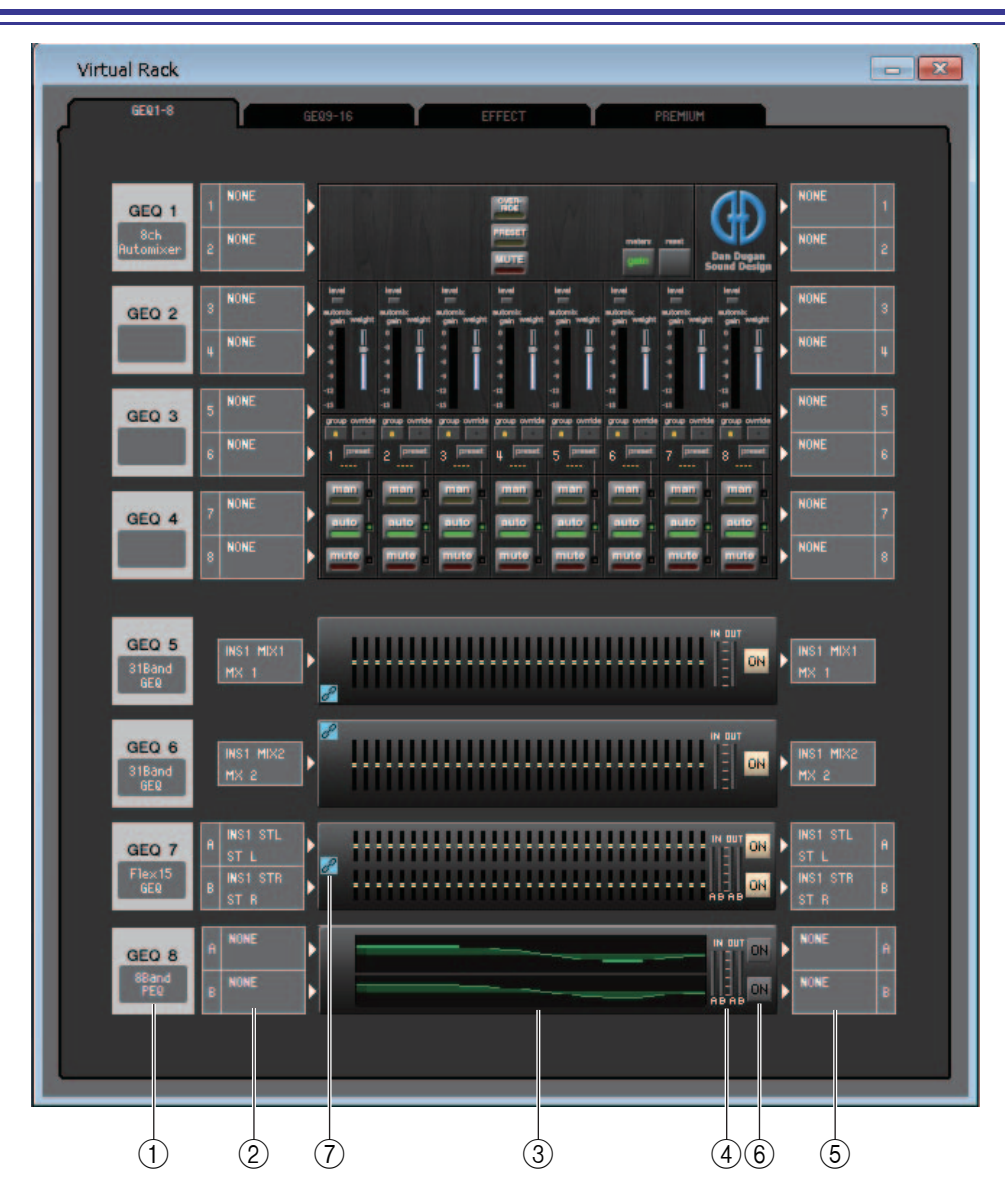

### 1 **Mount (Installieren)**

Wählen Sie aus den folgenden Möglichkeiten ein in dem Rack zu installierendes Modul aus.

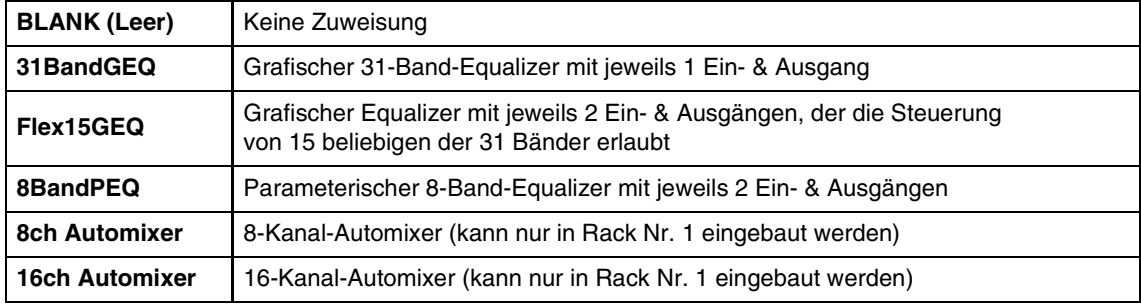

### 2 **Eingangszuordnung**

Wählen Sie aus den folgenden Möglichkeiten den oder die Eingangsports, die dem Rack zugeordnet werden sollen.

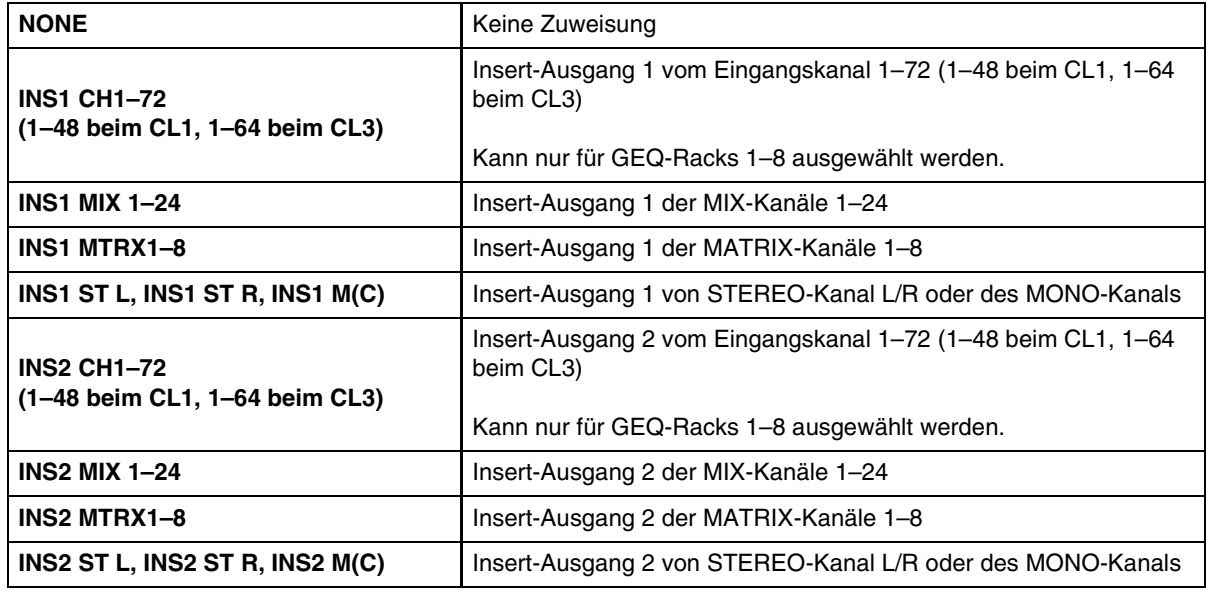

Diese Anzeige erscheint nicht, wenn in dem Rack nichts installiert ist.

### 3 **Modulgrafik**

Dieser Bereich zeigt eine grafische Darstellung sowie die Parameter des dem Rack momentan zugeordneten GEQ-Moduls, PEQ-Moduls oder Automixers.

Die Parameter in diesem Bildschirm können Sie nicht bearbeiten.

Doppelklicken Sie auf diesen Bereich, um den Moduleditor für die betreffende Rack-Einheit zu öffnen. Indem Sie die <Strg>-Taste (< $\frac{1}{2}$ ) Ihrer Computertastatur gedrückt halten und auf diesen Bereich doppelklicken, können Sie mehrere Rack-Moduleditoren öffnen. Für diese zusätzlichen Editoren sind die Rack-Auswahlschaltflächen nicht mit dem RACK-Einblendfenster am CL-Pult verbunden.

### 4 **Eingangspegelanzeige/Ausgangspegelanzeige**

Hier wird der Pegel der vom Rack ein- und ausgegebenen Signale angezeigt.

### 5 **Ausgangszuordnung**

Hier wählen Sie aus den folgenden Möglichkeiten den oder die Ausgangsports, die dem Rack zugeordnet werden sollen.

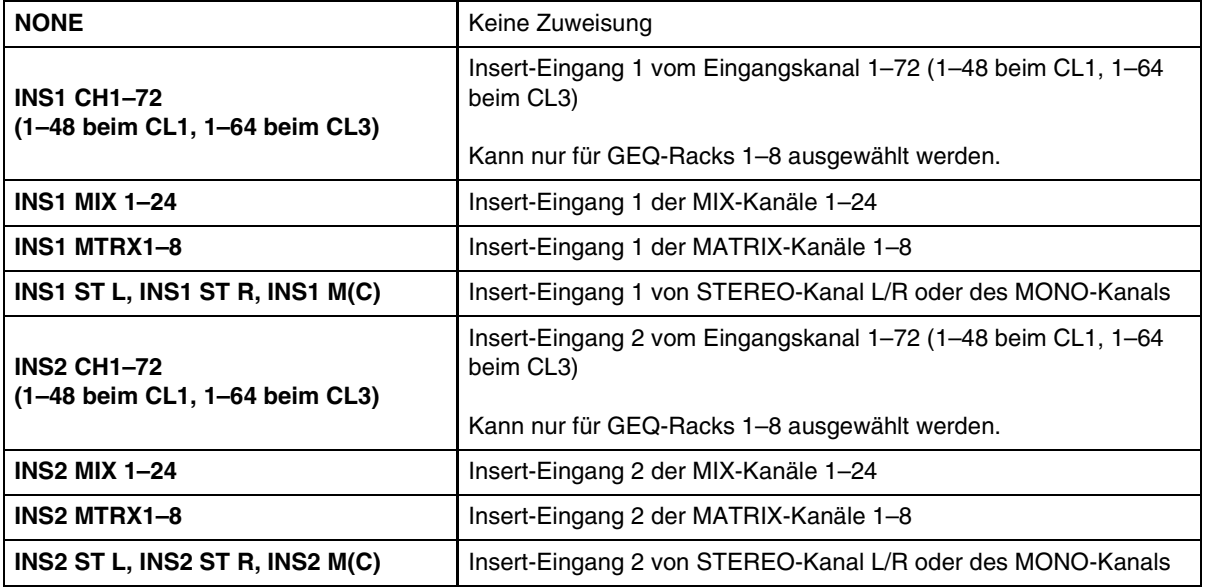

### 6 **ON**

Hiermit schalten Sie das GEQ- oder PEQ-Modul in den aktiven oder den Bypass-Zustand. Ein GEQ- oder PEQ-Modul ist aktiv, wenn die ON-Schaltfläche leuchtet.

### 7 **GEQ-Link-Anzeige**

Wenn ein GEQ LINK aktiv ist, erscheint die GEQ-Link-Anzeige auf der linken Seite des Racks (→ [S. 69\)](#page-68-0).

### ● **31BandGEQ**

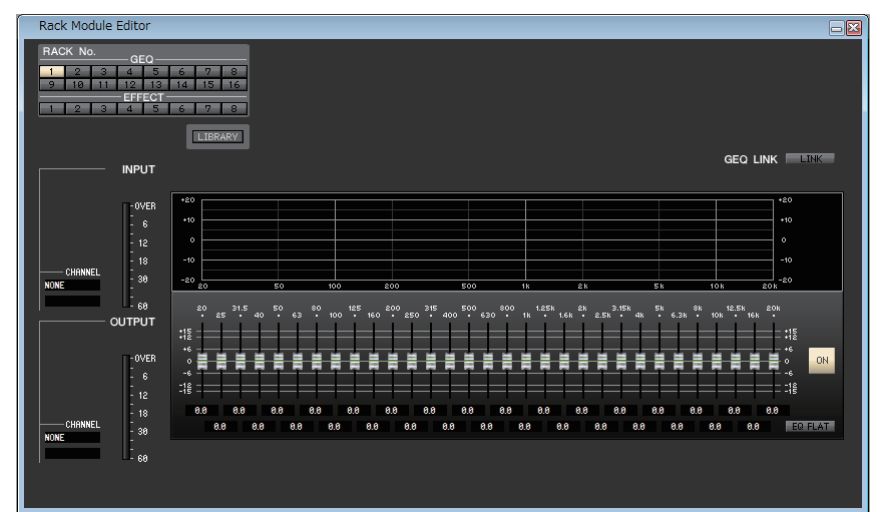

### ● **Flex15GEQ**

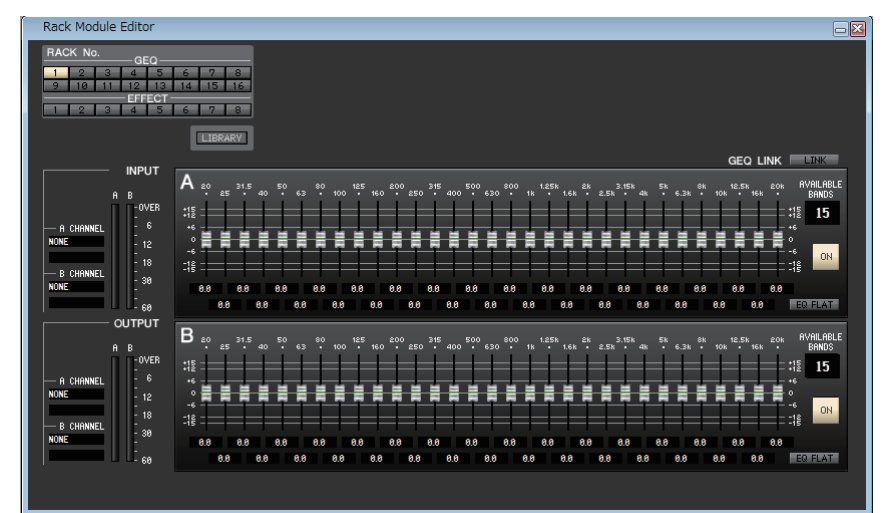

### ● **8BandPEQ**

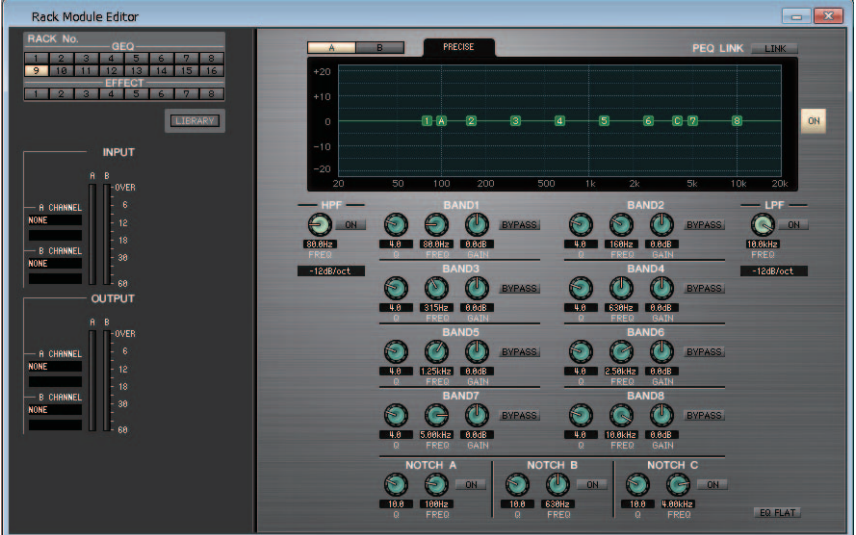

In diesem Fenster können Sie das Insert-Ziel des GEQ auswählen sowie die Parameter einstellen.

### **67** *CL Editor – Bedienungsanleitung*

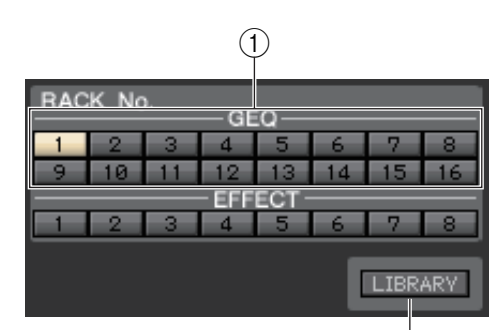

### 1 **Rack No. (Rack-Auswahl)**

Wählen Sie das Rack-Modul des zu bedienenden GEQ-Racks.

#### 2 **LIBRARY**

Mit dieser Schaltfläche öffnen Sie die GEQ-Bibliothek. Durch Anklicken dieser Schaltfläche öffnet sich die GEQ-Seite des Library-Fensters.

### 3 **Eingangszuordnung**

 $\overline{2}$ 

Klicken Sie auf das CHANNEL-Feld, und wählen Sie eine der folgenden Optionen als denjenigen Signalweg aus, der mit dem Eingangskanal / den Eingangskanälen des momentan ausgewählten GEQ- oder PEQ-Moduls verbunden werden soll (falls das Modul im GEQ-Rack eingebaut ist).

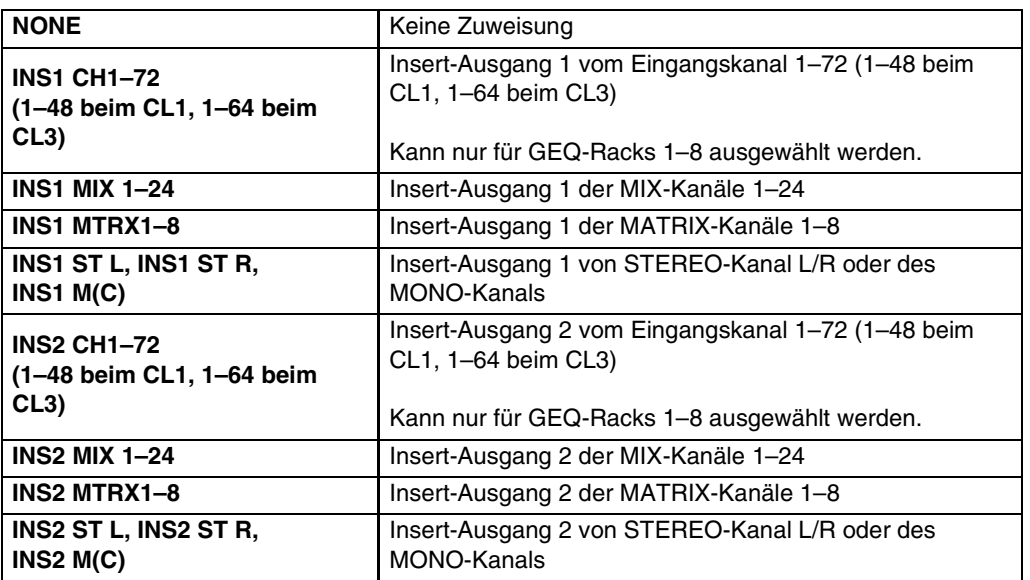

Der Kanalname wird in den Feldern unmittelbar darunter angezeigt.

### 4 **Eingangspegelanzeige**

Hier wird der Pegel des in das momentan ausgewählte GEQ- bzw. PEQ-Modul eingegebenen Signals angezeigt.

#### 5 **Ausgangszuordnung**

Klicken Sie auf das CHANNEL-Feld, und wählen Sie eine der folgenden Optionen als denjenigen Signalweg aus, der mit dem Ausgangskanal / den Ausgangskanälen des momentan ausgewählten GEQ- oder PEQ-Moduls verbunden werden soll (falls das Modul im GEQ-Rack eingebaut ist).

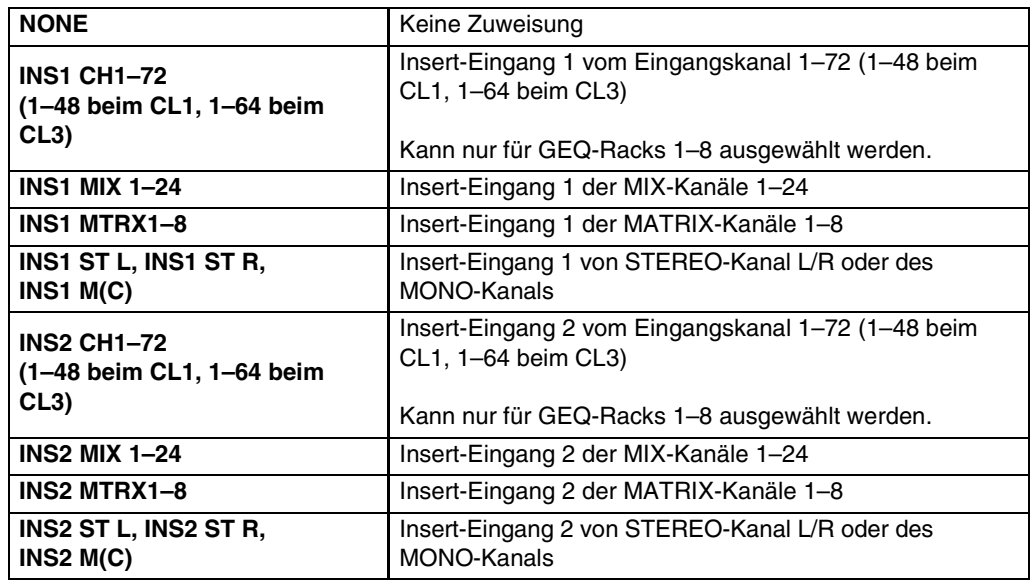

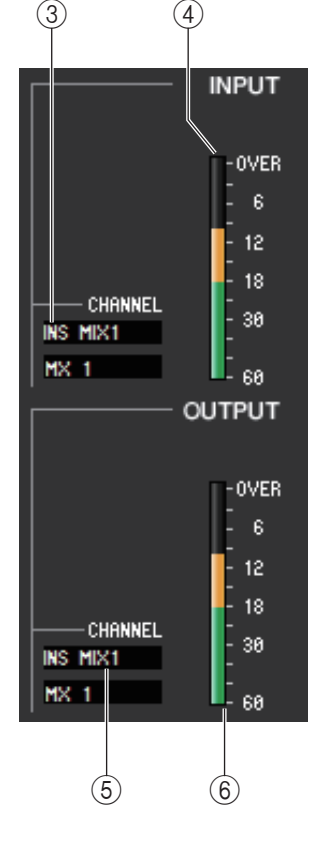

### 6 **Ausgangspegelanzeige**

Hier wird der Pegel des vom momentan ausgewählten GEQ-Modul ausgegebenen Signals angezeigt.

### ● **31BandGEQ**

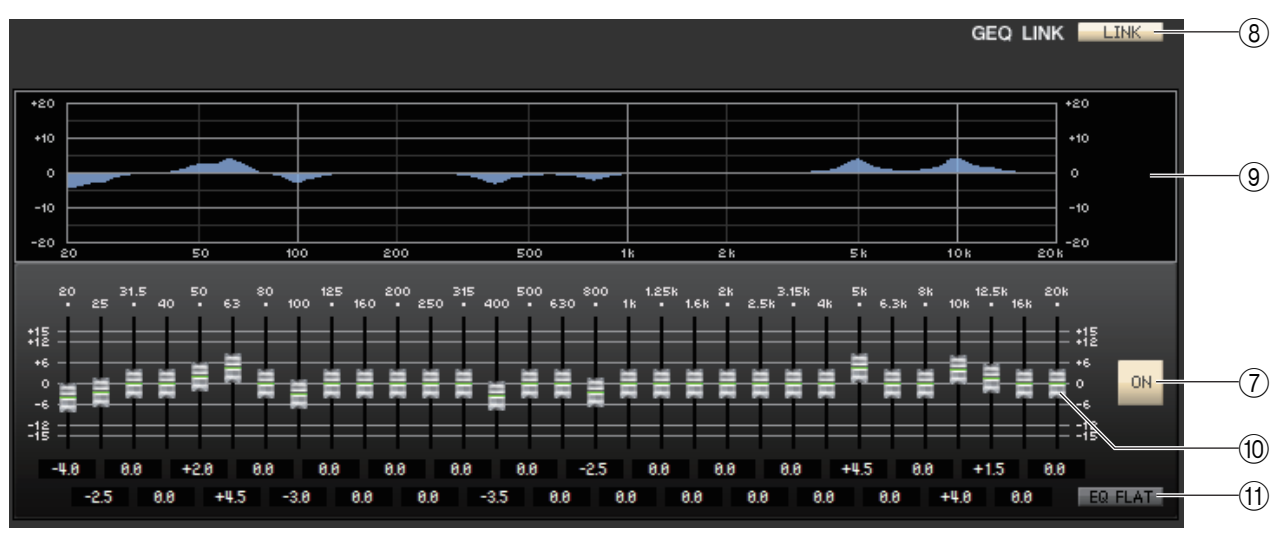

### ● **Flex15GEQ**

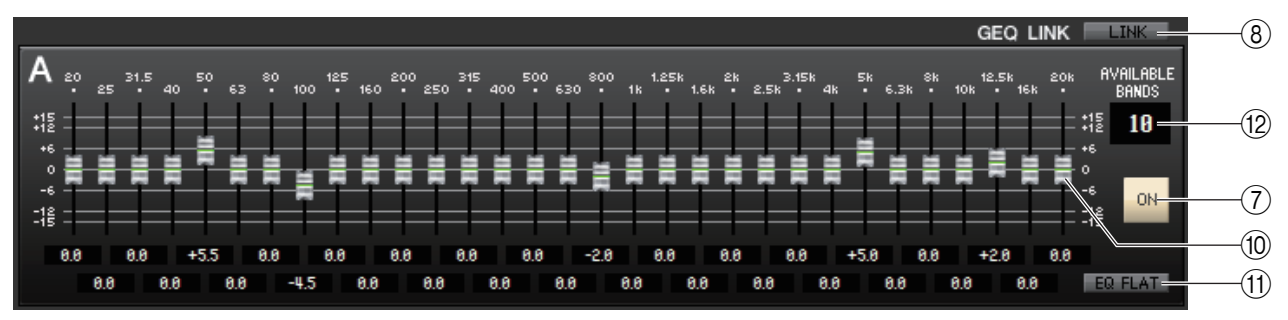

### 7 **ON (GEQ ein/aus)**

Schaltet das momentan ausgewählte GEQ-Modul ein/aus.

### <span id="page-68-0"></span>8 **LINK (Verkoppeln)**

Diese Schaltfläche verkoppelt die Einstellungen zweier benachbarter Module des 31BandGEQ-Moduls mit ungerader/ gerader Nummer oder die Einstellungen von Gruppe A und B eines Flex15GEQ. Wenn Sie auf diese Schaltfläche klicken, werden Sie in einem Fenster zur Bestätigung des Vorgangs aufgefordert. Klicken Sie auf die Schaltflächen der Module, die Sie als Kopierquelle und Kopierziel für die Parameter verwenden möchten. Wenn Sie auf die Schaltfläche RESET BOTH klicken, werden die Parameter beider Module auf deren Voreinstellung gebracht.

### 9 **GEQ-Grafik**

Hier wird die Charakteristik des aktuell ausgewählten GEQ-Moduls grafisch dargestellt.

### 0 **GEQ-Fader**

Mit diesen Fadern können die Frequenzbänder des GEQ-Moduls im Pegel angehoben bzw. abgesenkt werden. Der Wert jedes Faders wird im numerischen Feld darunter angezeigt. Halten Sie die <Strg>-Taste (< # >) gedrückt, und klicken Sie auf den Fader, um den Wert auf 0,00 dB zu setzen.

### A **EQ FLAT (flacher EQ-Verlauf)**

Diese Schaltfläche setzt alle GEQ-Fader auf die Position 0 dB zurück.

### B **AVAILABLE BANDS (Anzahl der steuerbaren Bänder) (nur Flex15GEQ)**

Bei einem Flex15GEQ können Sie fünfzehn beliebige der einunddreißig Bänder steuern. Dieses Zahlenanzeigefeld zeigt die verbleibende Anzahl von Bändern, die gesteuert werden können. Wenn Sie fünfzehn Bänder eingestellt haben, steht hier eine Null, und Sie können keine weiteren Bänder einstellen. Wenn Sie in diesem Zustand ein weiteres Band einstellen möchten, müssen Sie ein zuvor eingestelltes Band wieder in die Stellung 0 dB versetzen.

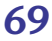

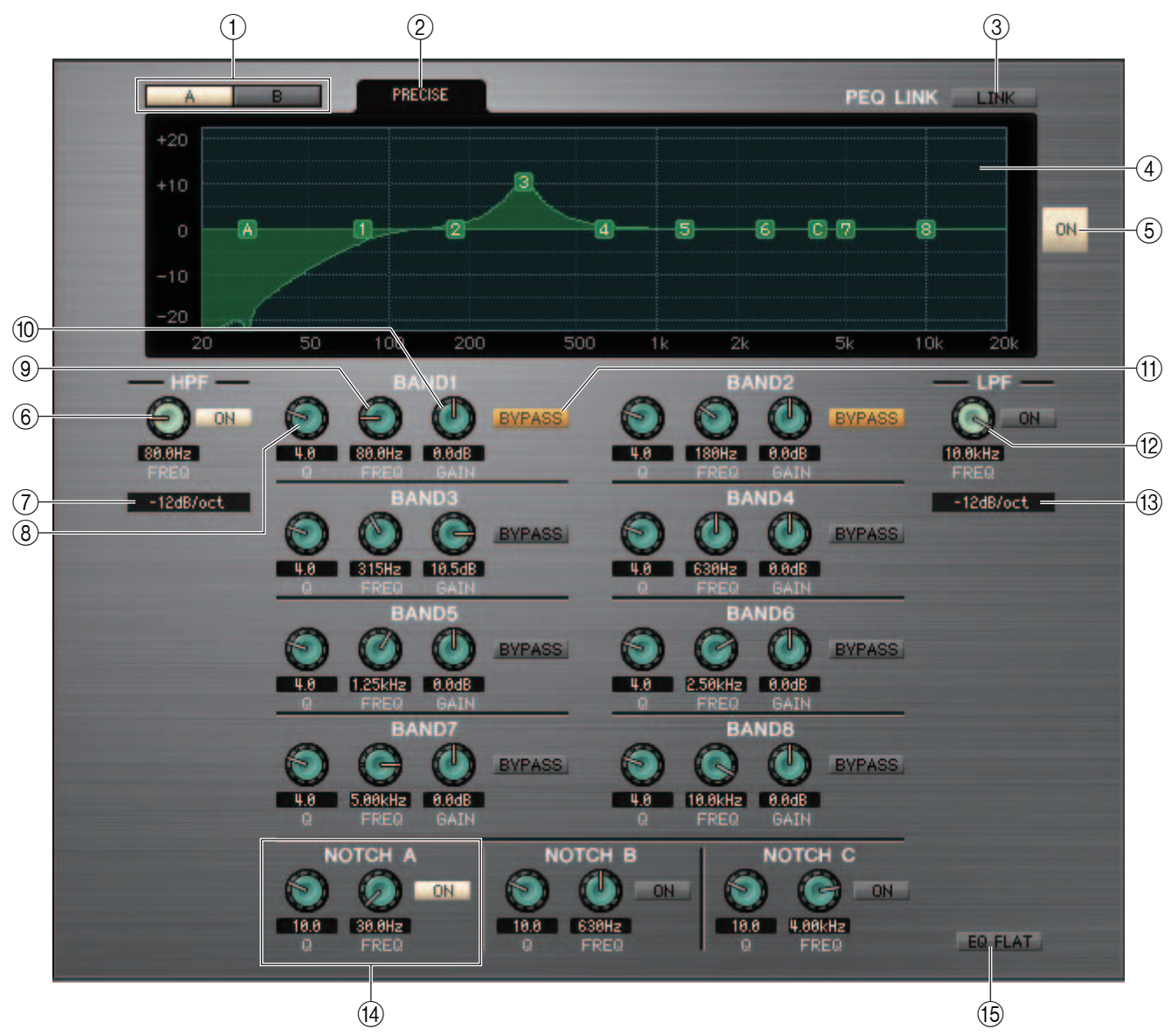

### $(1)$  $A/B$

Schaltet beim 8BandPEQ zwischen A und B um.

### 2 **TYPE (Typ)**

Wählt PRECISE, AGGRESSIVE, SMOOTH oder LEGACY als EQ-Typ aus.

### 3 **LINK**

Verkoppelt die Einstellungen von A und B. Wenn Sie auf diese Schaltfläche klicken, werden Sie in einem Fenster zur Bestätigung des Vorgangs aufgefordert. Klicken Sie auf die Schaltflächen der Module, die Sie als Kopierquelle und Kopierziel für die Parameter verwenden möchten. Wenn Sie auf die Schaltfläche RESET BOTH klicken, werden die Parameter für beide Module auf deren Voreinstellung gebracht.

### 4 **PEQ-Graph**

Stellt die Frequenzkurve des aktuell ausgewählten GEQ-Moduls dar. Zahlen und Symbole am Graphen bezeichnen die Bänder und Filter. Ziehen Sie diese, um die Werte zu ändern.

### 5 **ON (PEQ Ein/Aus)**

Schaltet das aktuell ausgewählte Modul ein oder aus.

### 6 **HPF (High Pass Filter, Hochpassfilter)**

Mit der [ON]-Schaltfläche neben dem Drehregler können Sie den Hochpassfilter ein- und ausschalten. Verwenden Sie den Drehregler, um die Cutoff-Frequenz einzustellen. Der aktuelle Wert wird im Feld unter dem Drehregler angezeigt. Im PEQ-Graphen erscheint die Anzeige "H".

### 7 **HPF Type**

Schaltet die Absenkung des Hochpassfilters pro Oktave zwischen –24dB/Okt., –18dB/Okt., –12 dB/Okt. und –6 dB/ Okt. um.

### 8 **Q**

Stellt den Q-Wert (Güte/Bandbreite) für jedes Band ein. Der aktuelle Wert wird im Feld unter dem Drehregler angezeigt.

### 9 **FREQ (Frequenz)**

Wählt die Arbeitsfrequenz der einzelnen Frequenzbänder. Der aktuelle Wert wird im Feld unter dem Drehregler angezeigt.

### 10**GAIN**

Stellt die Anhebung/Absenkung für jedes Band ein. Der aktuelle Wert wird im Feld unter dem Drehregler angezeigt.

### 0 **BYPASS**

Hiermit schalten Sie die Parameter Q, FREQ, GAIN der einzelnen Bänder in den aktiven oder den Bypass-Zustand.

### A **LPF (Low Pass Filter, Tiefpassfilter)**

Mit der [ON]-Schaltfläche neben dem Drehregler können Sie den Tiefpassfilter ein- und ausschalten. Verwenden Sie den Drehregler, um die Cutoff-Frequenz einzustellen. Der aktuelle Wert wird im Feld unter dem Drehregler angezeigt. Im PEQ-Graphen erscheint die Anzeige "L".

### B **LPF Type**

Schaltet die Absenkung des Tiefpassfilters pro Oktave zwischen –24dB/Okt., –18dB/Okt., –12 dB/Okt. und –6 dB/Okt. um.

### C **NOTCH A, B, C (Kerbfilter A, B, C)**

CL Editor bietet drei Kerbfilter.

Verwenden Sie den linken Drehregler, um den Q-Wert einzustellen. Verwenden Sie den rechten Drehregler, um die Arbeitsfrequenz einzustellen. Mit der [ON]-Schaltfläche neben den Drehreglern können Sie den Kerbfilter ein- und ausschalten. Der aktuelle Wert wird im Feld unter dem Drehregler angezeigt. Im PEQ-Graphen erscheint die Anzeige  $, A^{\alpha}, ., B^{\alpha}$  oder  $, C^{\alpha}$ .

### **(14) EQ FLAT**

Setzt alle Gain-Werte auf 0 dB.

# **Rack Module Editor – Automixer-Fenster**

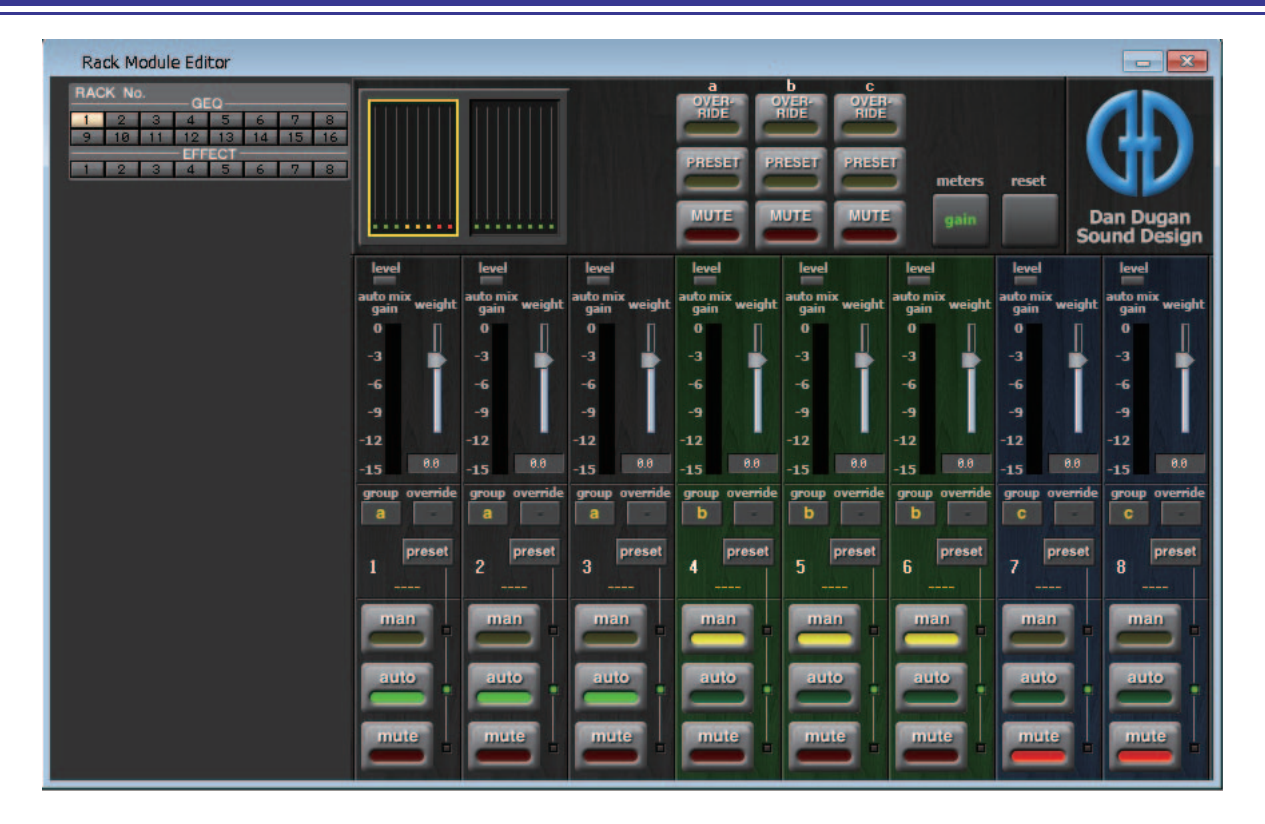

Hier können Sie die Parameter für den Automixer bearbeiten.

In Situationen wie bei freier Rede erkennt der Automixer automatisch die verwendeten Mikrofone und optimiert deren Gain-Verteilung. Durch diese Funktion wird eine einheitliche Verstärkung in einem System mit mehreren Mikrofonen erzielt, ohne dass ein Ingenieur in die Faderbedienung eingreifen müsste.

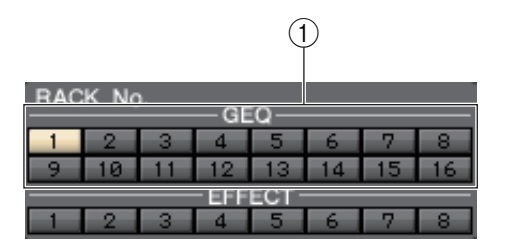

### 1 **RACK No.**

Wählen Sie das Rack-Modul des zu bedienenden GEQ-Racks aus. Der Automixer kann nur in Rack Nr. 1 eingebaut werden.

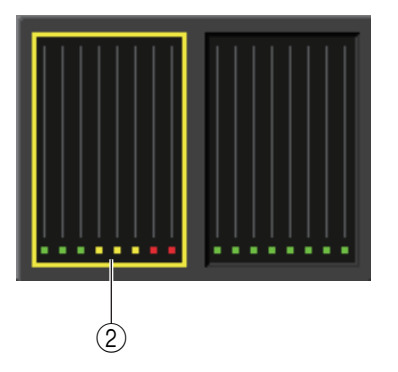

#### 2 **Anzeige im Kanal**

Bei Kanälen 1–8 und 9–16 wird hier die Automix-Gain-Anzeige und der Status jedes Kanals dargestellt: man (gelb) / auto (grün) / mute (rot). Wenn Sie einen der Kanalbereiche 1–8 oder 9–16 auswählen, schalten die im Kanalsteuerungsfeld angezeigten Kanäle zwischen 1–8 und 9–16 um.

(Beim 8-Kanal-Automixer werden nur die Kanäle 1–8 angezeigt.)
# ❏**Master-Feld**

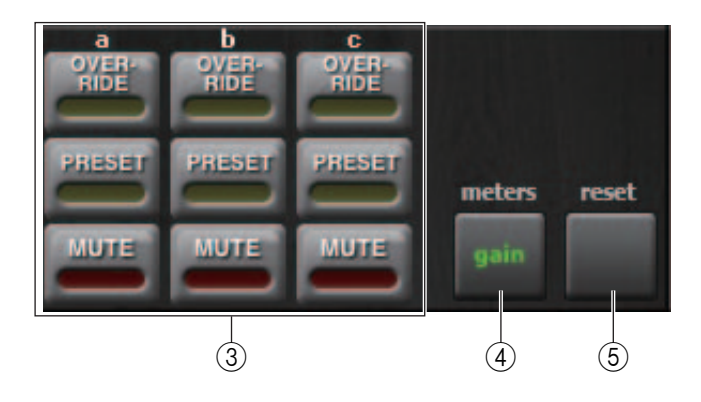

# 3 **OVERRIDE / PRESET / MUTE**

Diese Einstellung kann für die Gruppe (a/b/c) vorgenommen werden, die im Kanalsteuerungsfeld ausgewählt ist. Es wird nur die ausgewählte Gruppe angezeigt.

# **• OVERRIDE**

Wird OVERRIDE aktiviert, schaltet die Einstellung auf "man"- oder "mute"-Modus um, je nach den Override-Einstellungen der Kanäle derselben Gruppe.

#### **• PRESET**

Schaltet die Kanäle derselben Gruppe auf den Modus (man/auto/mute) um, der voreingestellt wurde.

# **• MUTE**

Schaltet die Kanäle derselben Gruppe auf den mute-Modus um.

#### 4 **meters**

Schaltet die Pegelanzeige des Kanalsteuerungsfeldes um. Mit jedem Druck auf die Schaltfläche wird zwischen "gain", "input" und "output" umgeschaltet.

#### 5 **reset**

Initialisiert die Einstellungen des Automixers.

# ❏**Kanalsteuerungsfeld**

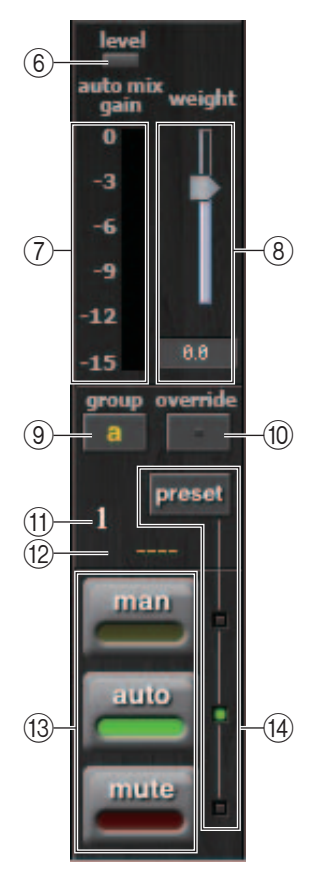

# 6 **Pegelanzeige**

Zeigt den Automixer-Pegel an.

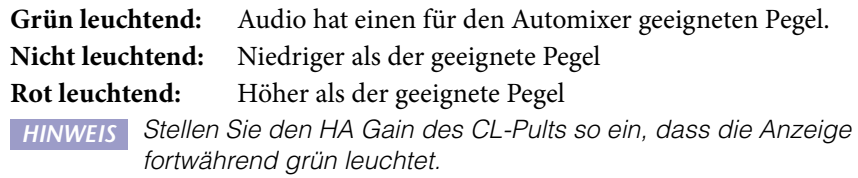

# 7 **Pegelanzeige**

Mit jedem Druck auf die meters-Schaltfläche (4) im Master-Feld schalten Sie um zwischen den folgenden drei Pegelanzeigetypen.

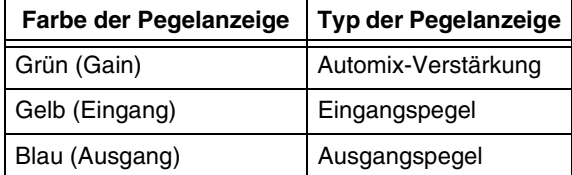

Normalerweise sollte dies auf Automix-Gain eingestellt bleiben. *HINWEIS*

#### 8 **weight**

(Wichtung) Stellt die relative Eingangsempfindlichkeit zwischen Eingangskanälen ein. Stellen Sie die weight-Einstellung so ein, dass alle Automix-Gain-Anzeigen etwa gleichen Pegel anzeigen, wenn kein Eingangssignal anliegt.

#### 9 **group**

Sie können jeden Kanal einer von drei Gruppen (a, b oder c) zuweisen. Die Hintergrundfarbe des Kanals ändert sich je nach der ausgewählten Gruppe.

#### 0 **override**

Wenn Sie die OVERRIDE-Schaltfläche (3) im Master-Feld betätigen, schalten die entsprechenden Kanäle je nach Einstellung dieser Taste auf man-Modus oder mute-Modus um.

- Wenn die override-Schaltfläche des Kanals eingeschaltet ist, wird der Kanalmodus durch Drücken der Master-OVERRIDE-Schaltfläche auf "man" umgeschaltet.
- Wenn die override-Schaltfläche des Kanals ausgeschaltet ist, wird der Kanalmodus durch Drücken der Master-OVERRIDE-Schaltfläche auf "mute" umgeschaltet.
- Wenn Sie die Master-OVERRIDE-Schaltfläche ausschalten, kehrt dieser Kanal in den vorherigen Modus zurück.

#### A **Kanalnummer**

Zeigt die Kanalnummer innerhalb des Automixers an.

#### B **Kanalname**

Zeigt den Namen des Kanals an, der zugewiesen ist.

#### C **man / auto / mute**

Schaltet um zwischen man, auto und mute.

- **man:** Lässt das Audiosignal durch, ohne den Gain zu verändern.
- **auto:** Der Automixer wird eingeschaltet.
- **mute:** Der Kanal wird stummgeschaltet.

#### D **preset**

Wählt den Kanalmodus (man/auto/mute) für den Fall, dass die PRESET-Schaltfläche 3 im Master-Feld eingeschaltet wurde. Die preset-Anzeige schaltet mit jedem Tastendruck der preset-Schaltfläche um zwischen man, auto und mute.

# **EFFECT-Seite**

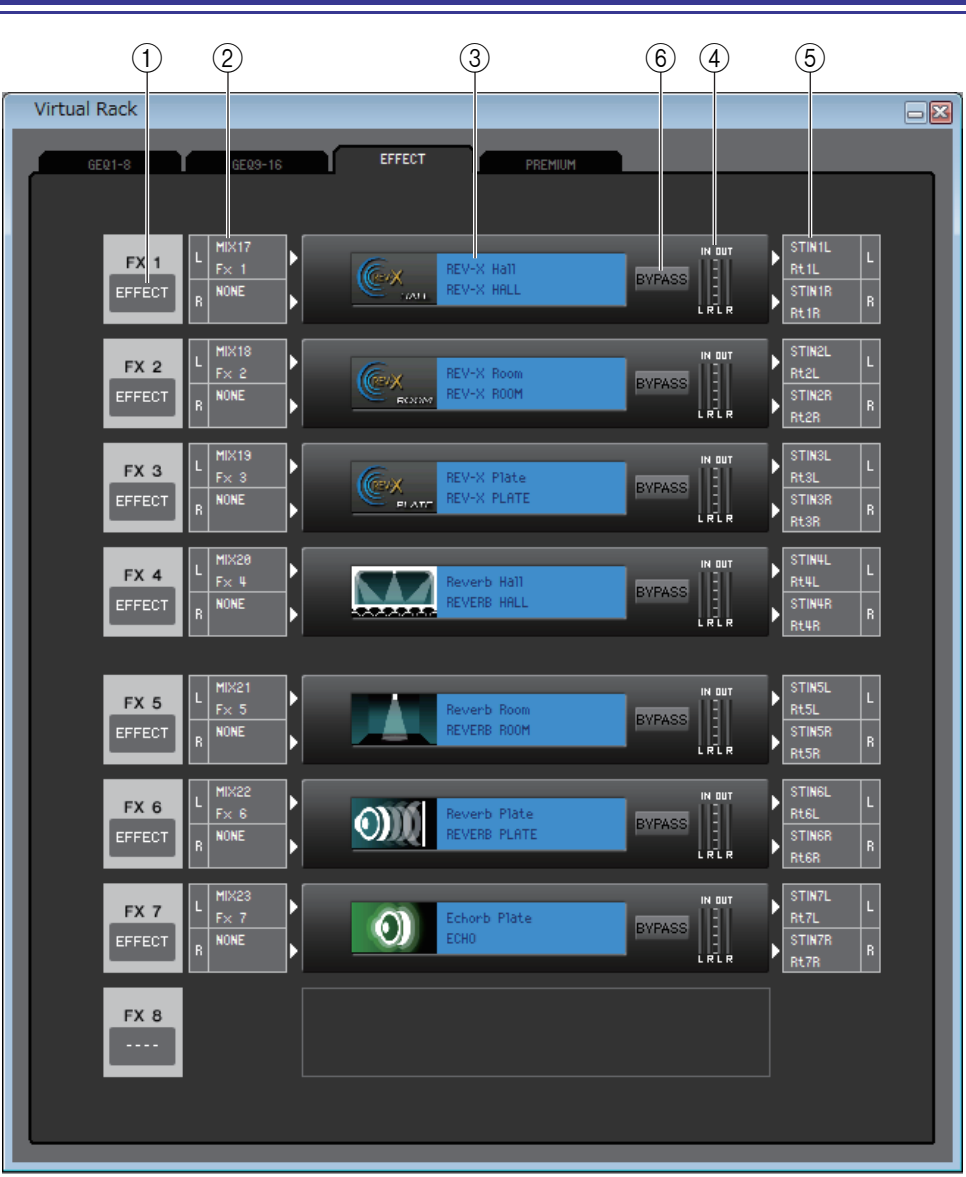

# 1 **Mount (Installieren)**

Wählen Sie aus den folgenden Möglichkeiten ein in dem Rack zu installierendes Modul aus.

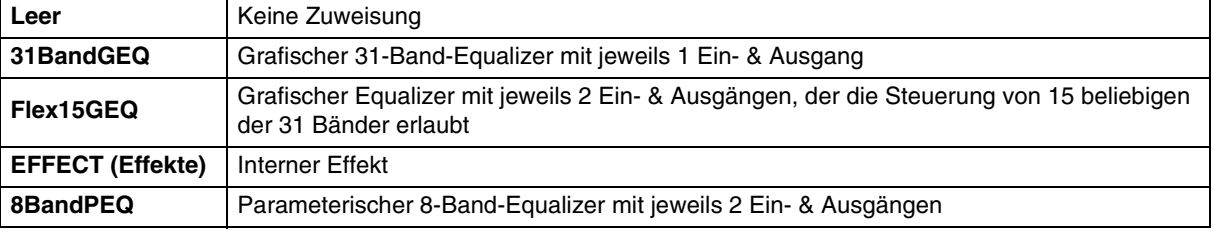

# 2 **Eingangszuordnung**

Klicken Sie auf einen der Bereiche L CHANNEL oder R CHANNEL, und wählen Sie den Signalpfad aus, der den L/R-Eingangskanälen des internen Effekts zugeordnet werden soll. Diese Anzeige erscheint nicht, wenn in dem Rack nichts installiert ist.

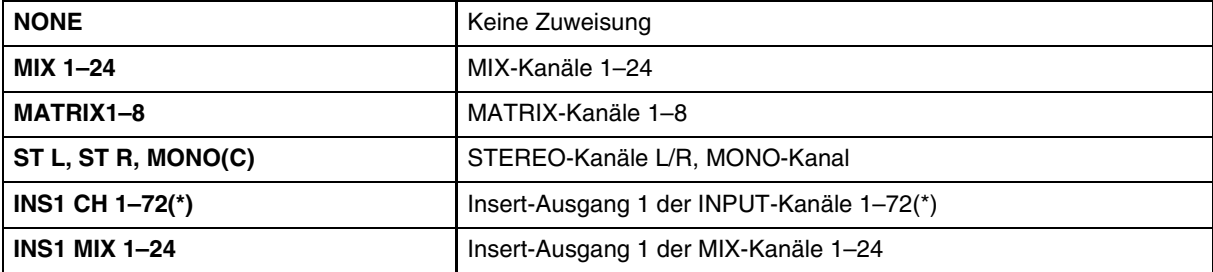

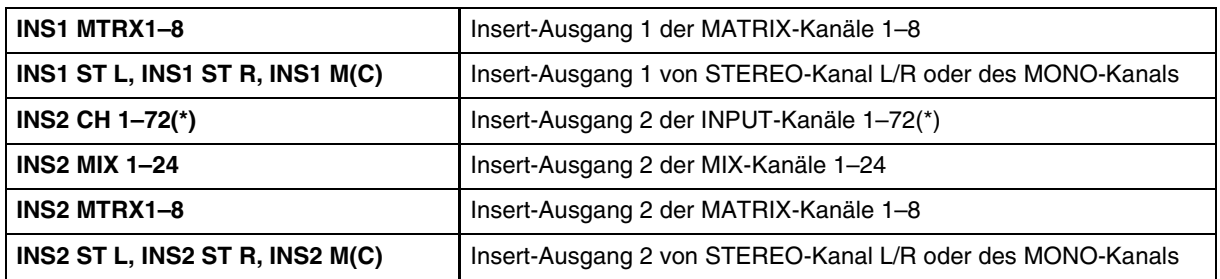

(\*) CL3: 1–64, CL1: 1–48

# 3 **Modulgrafik**

Dieser Bereich zeigt eine grafische Darstellung des Effektmoduls, des GEQ- oder des PEQ-Moduls, das aktuell dem Rack zugeordnet ist, sowie die Parameter des betreffenden Moduls. Die Parameter auf dieser Seite können Sie nicht bearbeiten. Doppelklicken Sie auf diesen Bereich, um den Moduleditor für die betreffende Rack-Einheit zu öffnen. Indem Sie die <Strg>-Taste (< $\#$ >) Ihrer Computertastatur gedrückt halten und auf diesen Bereich doppelklicken, können Sie mehrere Rack-Moduleditoren öffnen. Für diese zusätzlichen Editoren sind die Rack-Auswahlschaltflächen nicht mit dem RACK-Einblendfenster am CL-Pult verbunden.

# 4 **Eingangspegelanzeige/Ausgangspegelanzeige**

Hier wird der Pegel der vom Effektmodul oder vom GEQ- oder PEQ-Modul ein- und ausgegebenen Signale angezeigt.

#### 5 **Ausgangszuordnung**

Klicken Sie auf einen der Bereiche L CHANNEL oder R CHANNEL, und wählen Sie den Signalpfad aus, der den L/R-Eingangskanälen des internen Effekts zugeordnet werden soll.

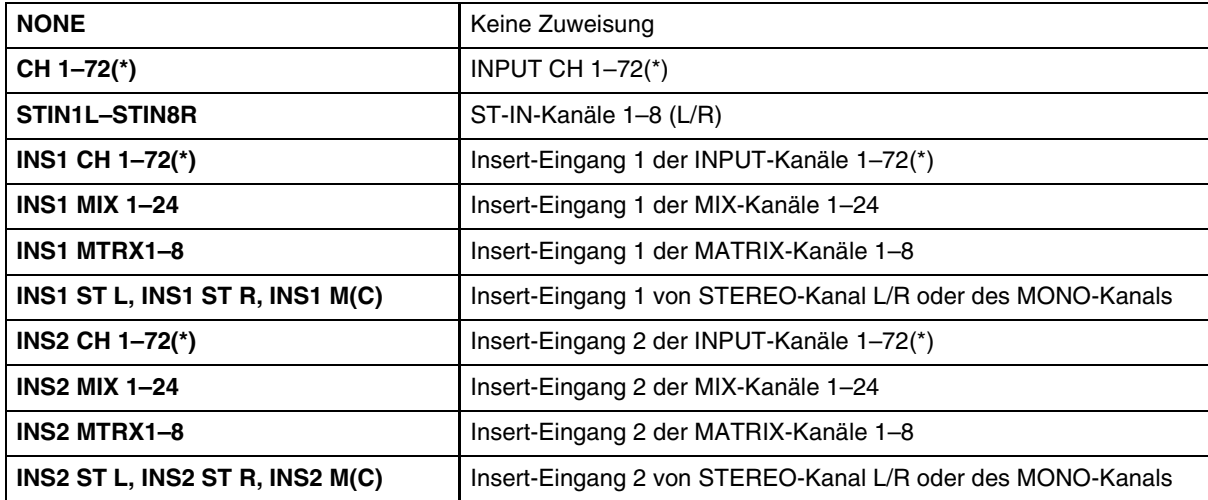

(\*) CL3: 1–64, CL1: 1–48

# 6 **BYPASS**

Hiermit schalten Sie das Effektmodul oder das GEQ-Modul in den aktiven oder den Bypass-Zustand. Ein Effektmodul ist aktiv, wenn die BYPASS-Schaltfläche nicht leuchtet.

# **Rack-Moduleditor – Effektfenster**

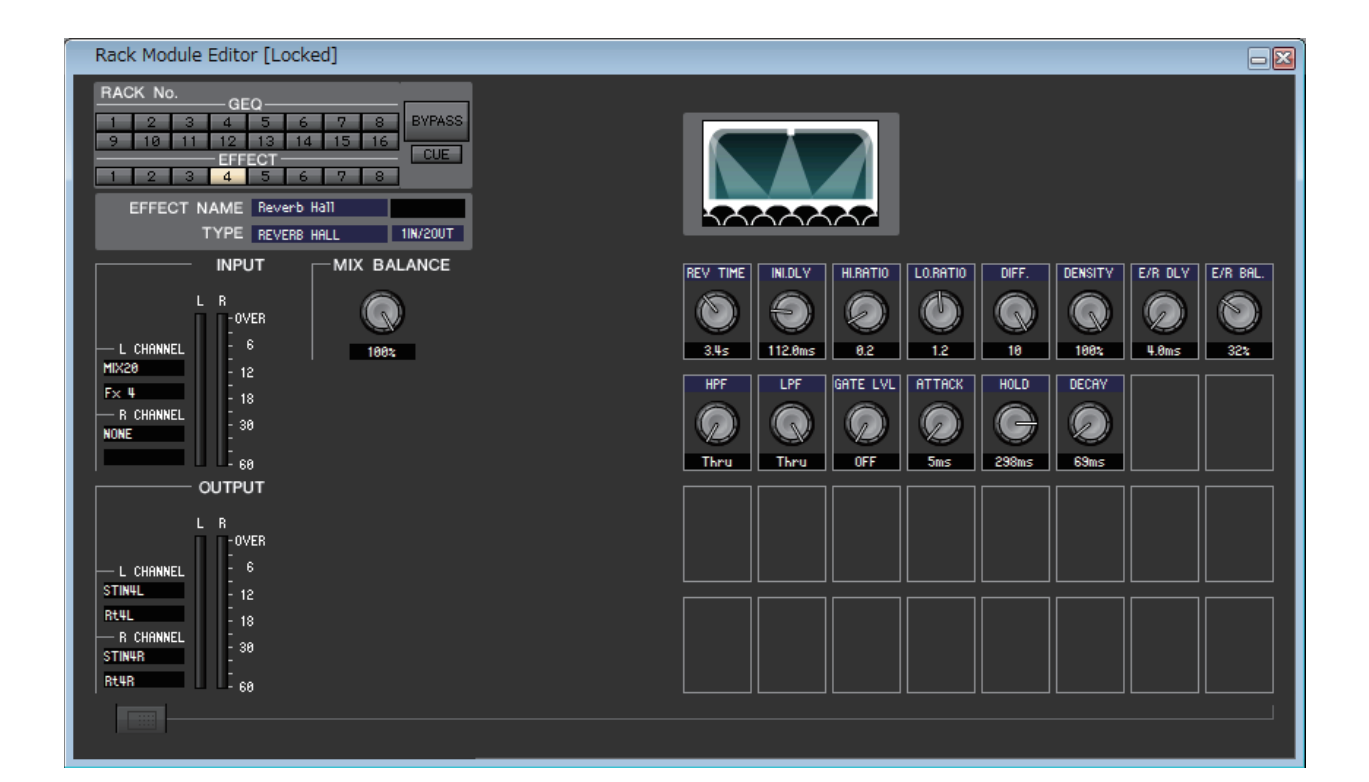

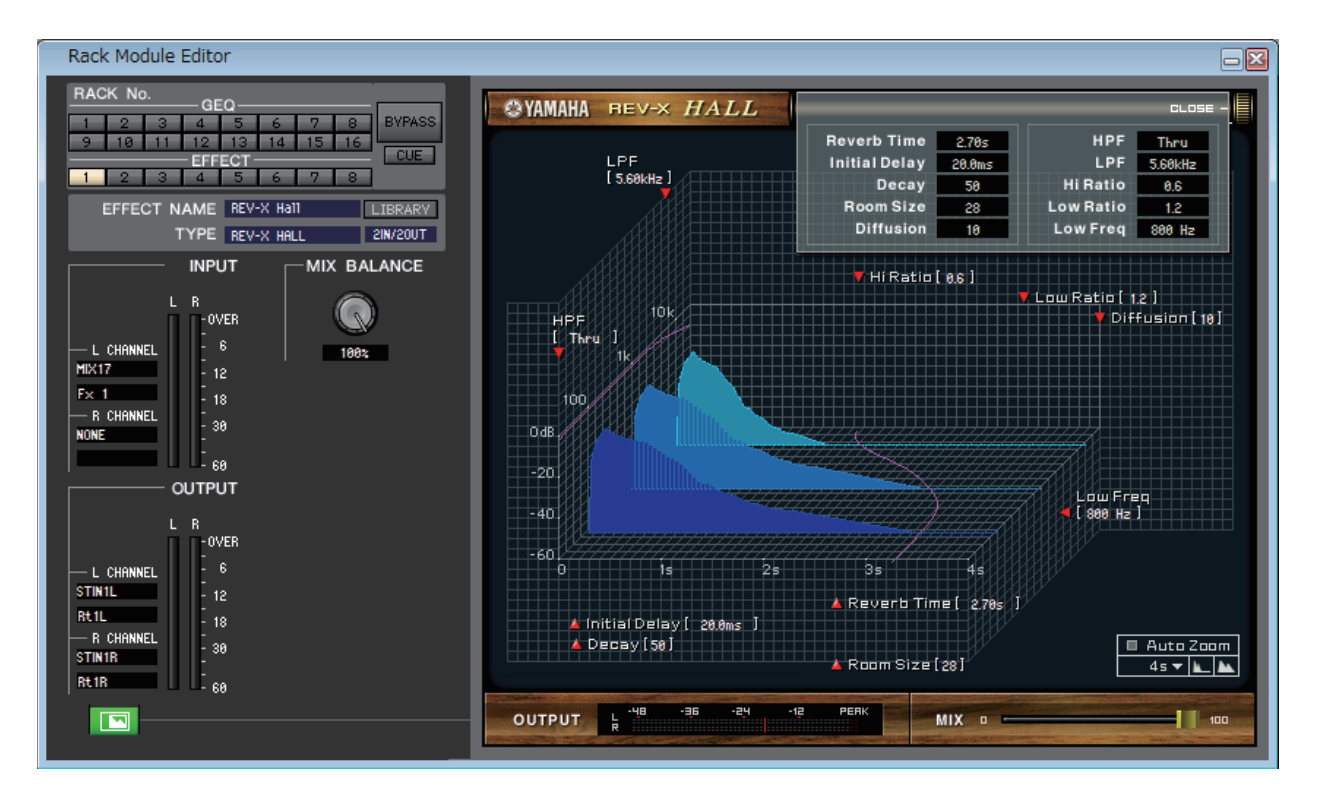

Hier können Sie den Effekttyp des internen Effekts, dessen Parameter bearbeiten und Ein-/Ausgangszuweisungen vornehmen.

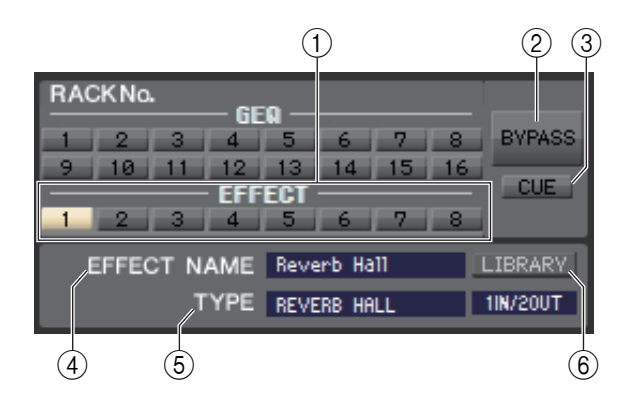

# 1 **Rack No. (Rack-Auswahl)**

Wählen Sie das Rack-Modul des zu bedienenden EFFECT-Racks.

# 2 **BYPASS**

Mit dieser Schaltfläche kann der Effekt vorübergehend umgangen werden.

# 3 **CUE**

Diese Schaltfläche schaltet den momentan ausgewählten Effekt auf Vorhören (Cue Monitor).

Im ONLINE-Status ist, wenn die MATRIX-Bus-Kanäle 7 und 8 als zweiter Cue verwendet werden, die Anzeige durch die Einstellungen des Pultes auf "CUE A" fixiert.

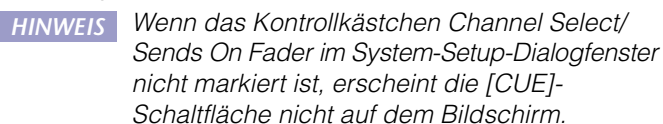

# 4 **EFFECT NAME (Effektname)**

Zeigt den Namen des momentan verwendeten Effekts an.

# 5 **TYPE (Effekttyp)**

Zeigt den momentan ausgewählten Effekttyp an. Sie können den Effekttyp von diesem Fenster aus auch umschalten. Klicken Sie dazu auch in das Textfeld und wählen Sie den gewünschten Effekttyp aus dem erscheinenden Einblendmenü aus.

# 6 **LIBRARY**

Mit dieser Schaltfläche öffnen Sie die Effektbibliothek. Durch Klicken auf diese Schaltfläche öffnen Sie die EFFECT-Seite des Library-Fensters.

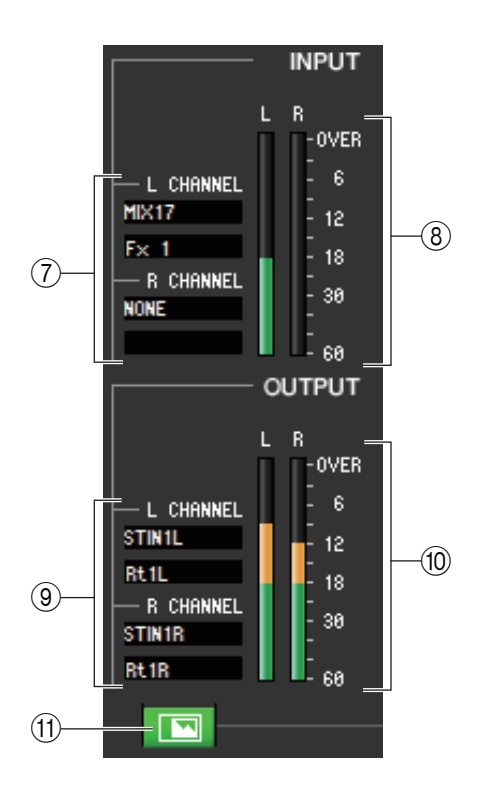

# 7 **Eingangszuordnung**

Klicken Sie auf einen der Bereiche L CHANNEL oder R CHANNEL, und wählen Sie den Signalpfad aus, der den L/R-Eingangskanälen des internen Effekts zugeordnet werden soll.

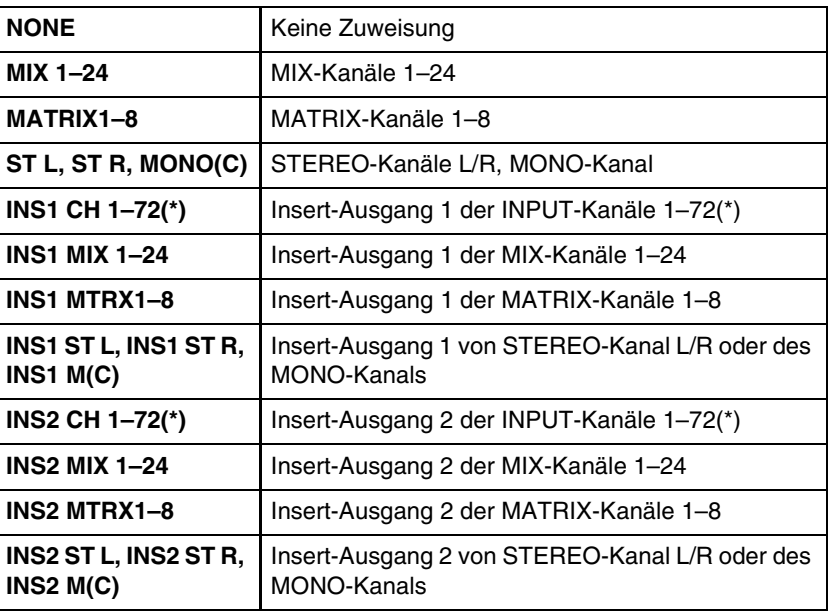

(\*) CL3: 1–64, CL1: 1–48

Der Kanalname wird in den Feldern unmittelbar darunter angezeigt.

# 8 **Eingangspegelanzeige**

Zeigt den Pegel des Eingangssignals für den internen Effekt an.

# 9 **Ausgangszuordnung**

Klicken Sie auf einen der Bereiche L CHANNEL oder R CHANNEL, und wählen Sie den Signalpfad aus, der den L/R-Eingangskanälen des internen Effekts zugeordnet werden soll.

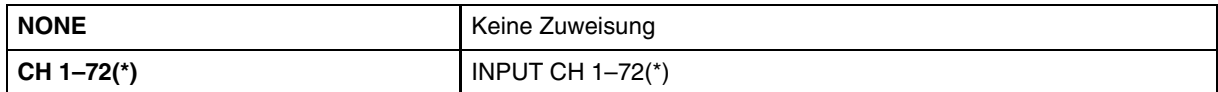

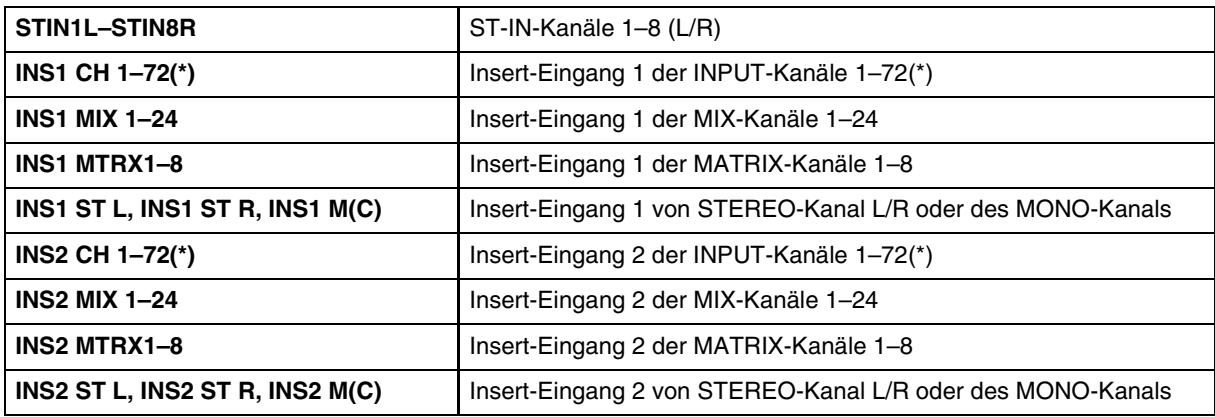

(\*) CL3: 1–64, CL1: 1–48

Der Kanalname wird in den Feldern unmittelbar darunter angezeigt.

#### 0 **Ausgangspegelanzeige**

Zeigt den Pegel des Ausgangssignals vom internen Effekt an.

#### **(ft)** Schaltfläche zur Auswahl der Parameterdarstellung

Wenn als Effekttyp "REV-X HALL", "REV-X ROOM", "REV-X PLATE" oder ein VCM-Effekt ausgewählt ist, wechseln Sie mit dieser Schaltfläche zwischen dem Standard-Parameterbildschirm und einem speziellen GUI-Bildschirm.

# MIX BALANCE  $(12)$ 188% **TEMPO** 100 BPM  $(13)$

# B **MIX BALANCE (Mischverhältnis)**

Hier wird die Balance des Effektsignals relativ zum ursprünglichen Signal eingestellt. Bei 0% wird nur das ursprüngliche Signal ausgegeben, und bei 100% nur das Effektsignal.

#### **(13) TEMPO**

Wenn ein Effekt der Typen Tempo oder Modulation ausgewählt ist, können Sie hiermit zeitbasierte Parameter wie DELAY (Verzögerungszeit) und FREQ (Modulationsgeschwindigkeit). Um den Wert des TEMPO-Parameters einzustellen, können Sie entweder im Zahlenfeld den BPM-Wert angeben (Beats Per Minute; Schläge pro Minute) oder mehrmals im gewünschten Tempo auf die Schaltfläche TAP TEMPO klicken.

Wenn die Schaltfläche MIDI CLK eingeschaltet ist, dann wird der TEMPO-Parameter mit der MIDI-Clock synchronisiert, die am MIDI-Port empfangen wird.

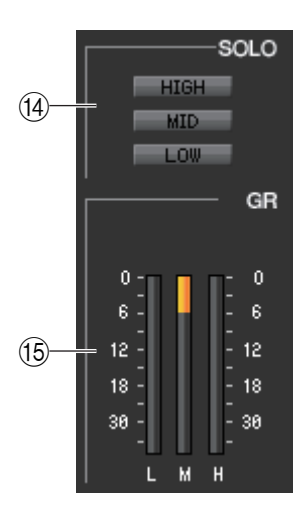

#### D **SOLO**

Wenn als Effekttyp "M.BAND DYNA" oder "M.BAND COMP" ausgewählt ist, können mit diesen Schaltflächen jeweils nur die Bänder HIGH, MID und LOW abgehört werden.

# **(6) GR-Anzeige (Gain Reduction; Verringerung der Verstärkung)**

Wenn als Effekttyp "M.BAND DYNA" oder "M.BAND COMP" ausgewählt ist, wird hier die Pegelabsenkung für die Bänder H (HIGH), M (MID) und L (LOW) dargestellt.

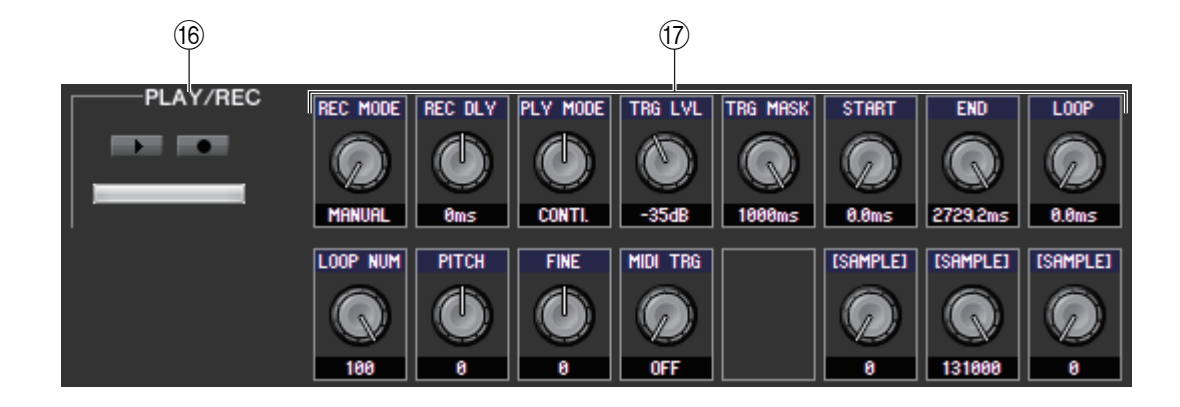

# **@ Schaltflächen PLAY/REC (Play/Record)**

Wenn als Effekttyp "FREEZE" ausgewählt ist, können Sie mit diesen Schaltflächen das Signal, das zum Effekt geführt wird, aufnehmen und wiedergeben.

#### G **Effektparameter**

In diesem Bereich werden die Parameter und Drehregler des momentan ausgewählten Effekttyps angezeigt. Zusätzlich erscheint der GUI-Bildschirm, der jeweils zu einem der folgenden Effekttypen gehört: REV-X HALL, REV-X ROOM, REV-X PLATE, COMP276, COMP276S, COMP260, COMP260S, EQUALIZER601 und OPENDECK.

# **PREMIUM-Seite**

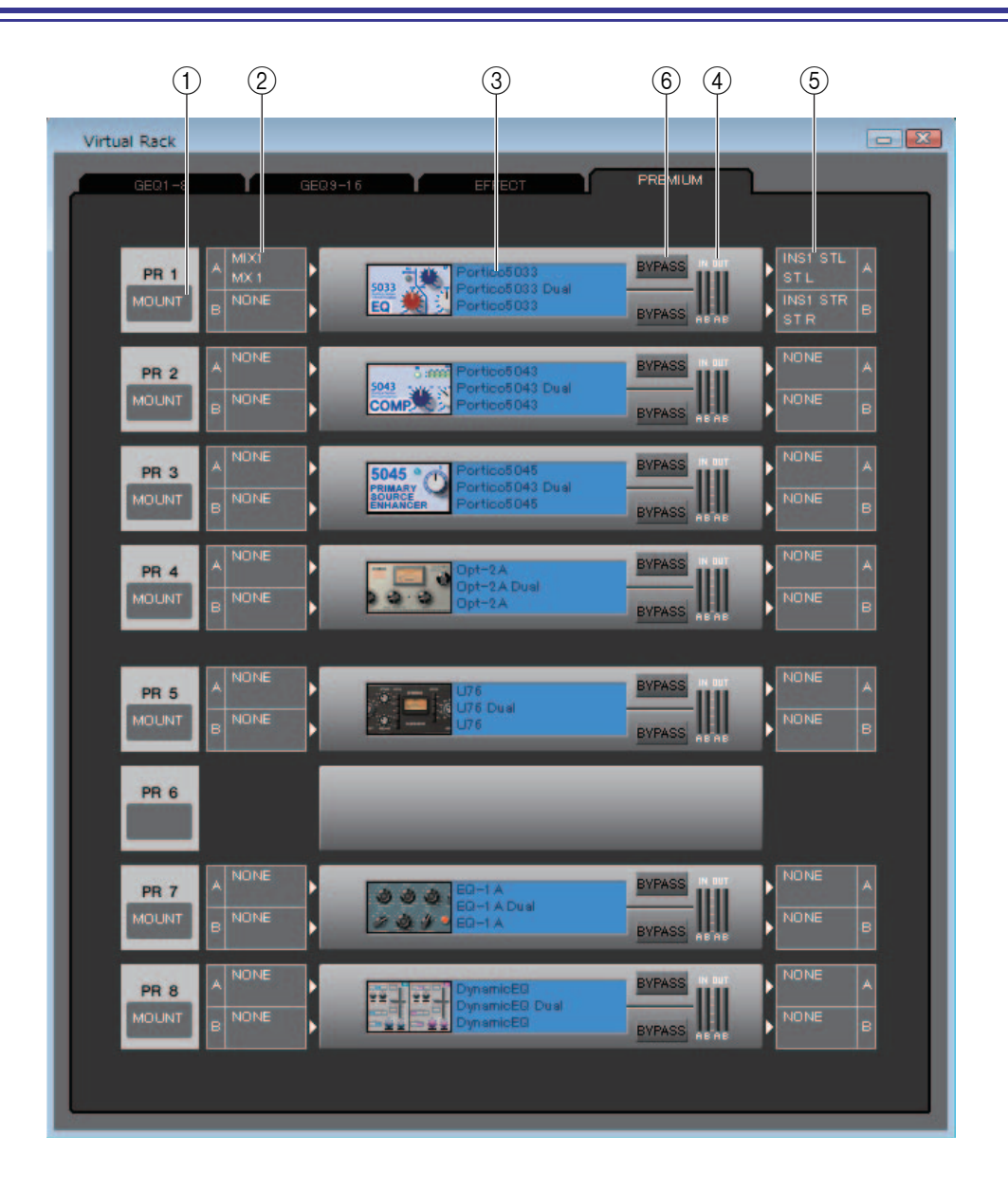

# 1 **Mount (Installieren)**

Wählen Sie aus den folgenden Möglichkeiten ein in dem Rack zu installierendes PREMIUM-Rackmodul (EQ oder Kompressor) aus: (LEER), Portico5033 (DUAL/STEREO), Portico5034 (DUAL/STEREO), Portico5045 (STEREO/ DUAL), U76 (DUAL/STEREO), Opt-2A (DUAL/STEREO), EQ-1A (DUAL/STEREO), DynamicEQ (DUAL/ STEREO), Buss Comp 369 (DUAL/STEREO) und MBC4 (STEREO/DUAL).

U76 (DUAL/STEREO) kann nur in einem ungerade nummerierten Rack montiert werden, und es belegt zwei Höheneinheiten.

# 2 **Eingangszuordnung**

Klicken Sie auf das CHANNEL-Feld (Klicken Sie auf einen der Bereiche L CHANNEL oder R CHANNEL für den Stereo-EQ oder den Kompressor), und wählen Sie eine der folgenden Optionen als Signalweg aus, der mit dem Eingangskanal / den Eingangskanälen des aktuell ausgewählten PREMIUM-Rack-Moduls verbunden werden soll.

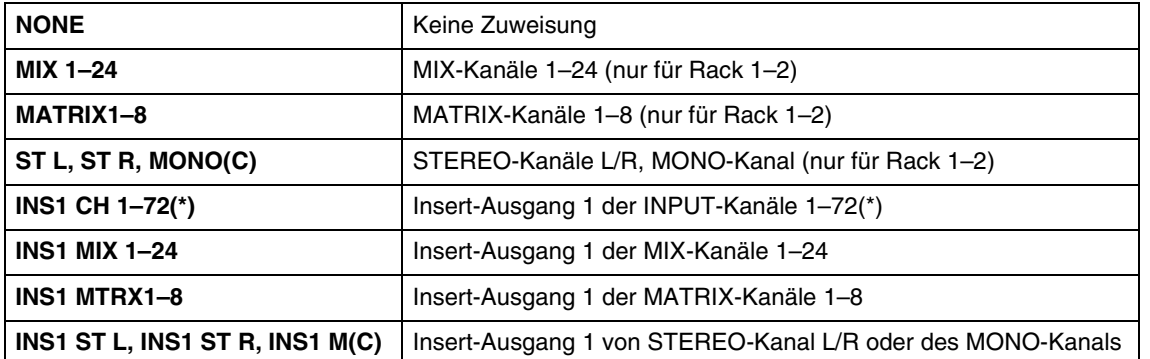

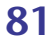

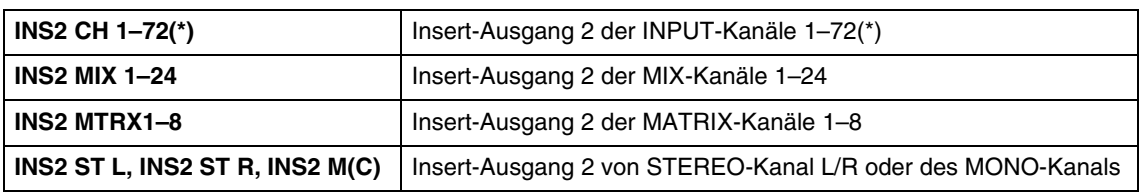

(\*) CL3: 1–64, CL1: 1–48

# 3 **Modulgrafik**

Dieser Bereich zeigt eine grafische Darstellung des PREMIUM-Rack-Moduls, das dem Rack aktuell zugeordnet ist, sowie die Parameter des betreffenden Moduls. Doppelklicken Sie auf diesen Bereich, um den Moduleditor für die betreffende Rack-Einheit zu öffnen. Indem Sie die <Strg>-Taste (<\ps>> 1 Ihrer Computertastatur gedrückt halten und auf diesen Bereich doppelklicken, können Sie mehrere Rack-Moduleditoren öffnen. Für diese zusätzlichen Editoren sind die Rack-Auswahlschaltflächen nicht mit dem RACK-Einblendfenster am CL-Pult verbunden.

# 4 **Eingangspegelanzeige/Ausgangspegelanzeige**

Hier wird der Pegel des in das aktuell ausgewählte PREMIUM-Rack-Modul eingegebenen und von ihm ausgegebenen Signals angezeigt.

# 5 **Ausgangszuordnung**

Klicken Sie auf das CHANNEL-Feld (Klicken Sie auf einen der Bereiche L CHANNEL oder R CHANNEL für den Stereo-EQ oder den Kompressor), und wählen Sie eine der folgenden Optionen als Signalweg aus, der mit dem Ausgangskanal / den Ausgangskanälen des aktuell ausgewählten PREMIUM-Rack-Moduls verbunden werden soll.

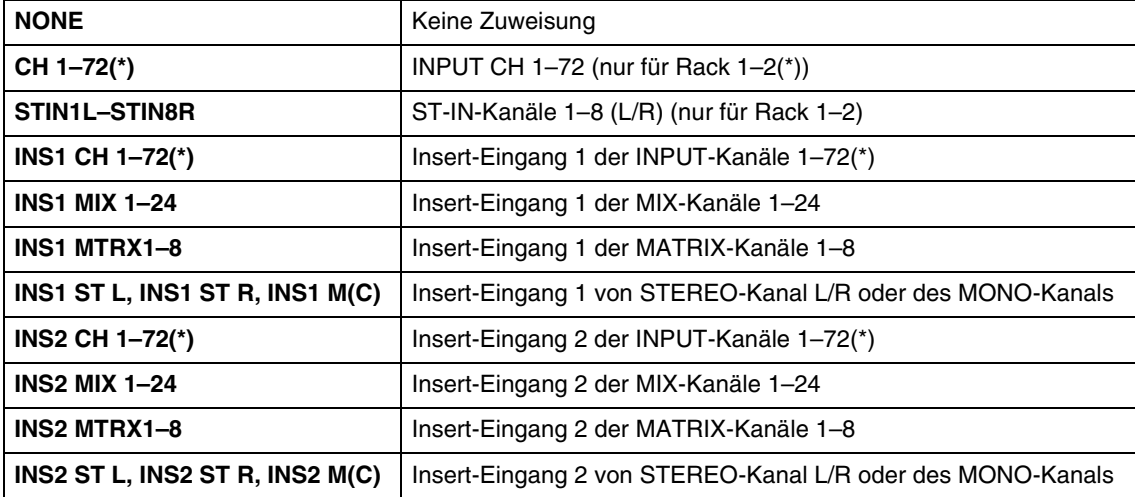

(\*) CL3: 1–64, CL1: 1–48

#### 6 **BYPASS**

Hiermit schalten Sie das PREMIUM-Rack-Modul in den aktiven oder in den Bypass-Zustand. Ein PREMIUM-Rack-Modul ist aktiv, wenn die BYPASS-Schaltfläche nicht leuchtet.

# **Rack-Moduleditor – Premium-Fenster**

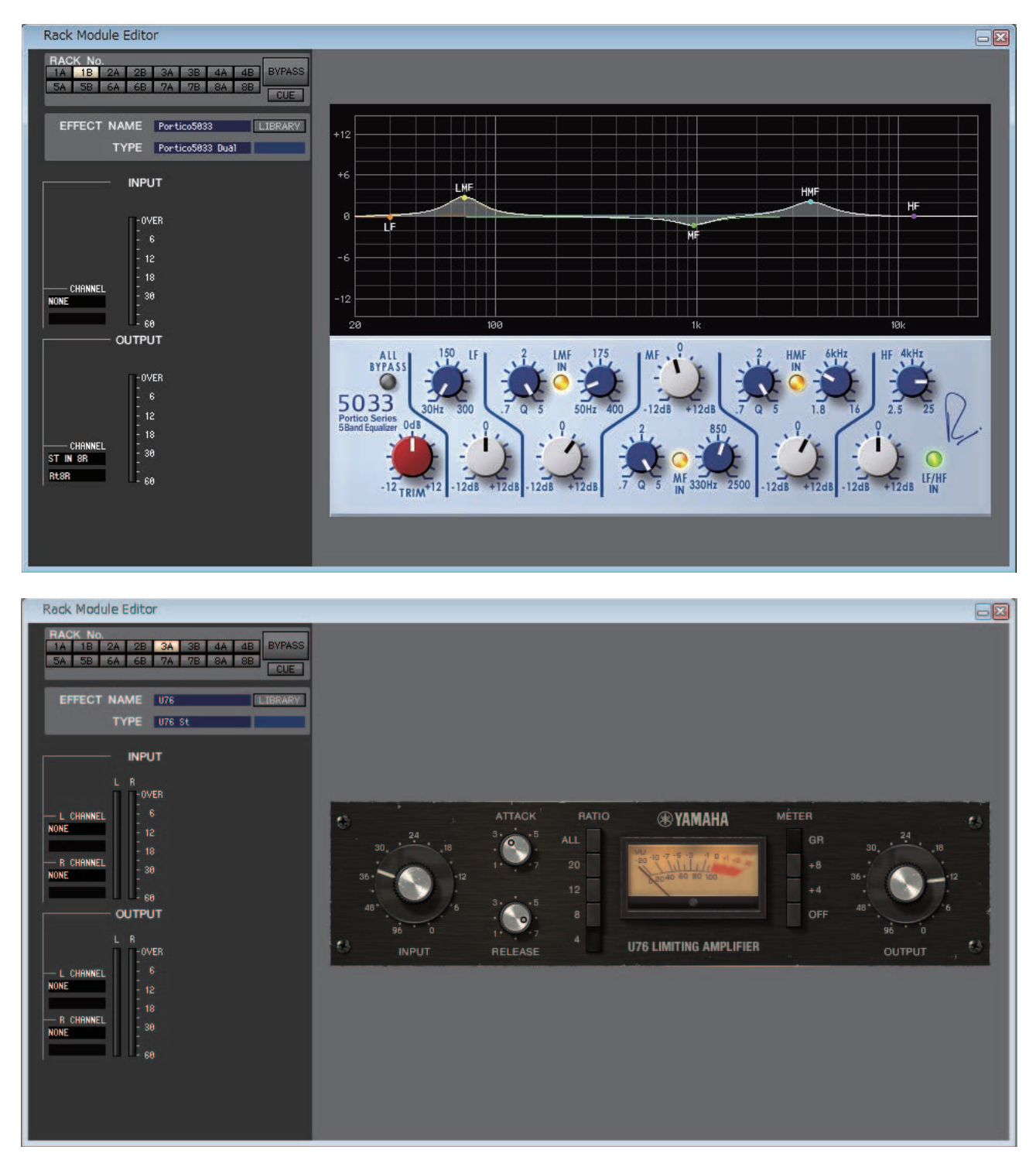

Hier können Sie den Modultyp (EQ oder Kompressor) des PREMIUM-Rack auswählen, dessen Parameter bearbeiten und Ein-/Ausgangszuweisungen vornehmen. Parameteränderungen können im speziellen GUI vorgenommen werden, das rechts im Bildschirm jedes PREMIUM-Rack-Moduls erscheint. Weitere Informationen über die Parameter der einzelnen PREMIUM-Rack-Module finden Sie im "Referenzhandbuch" des CL-Pults.

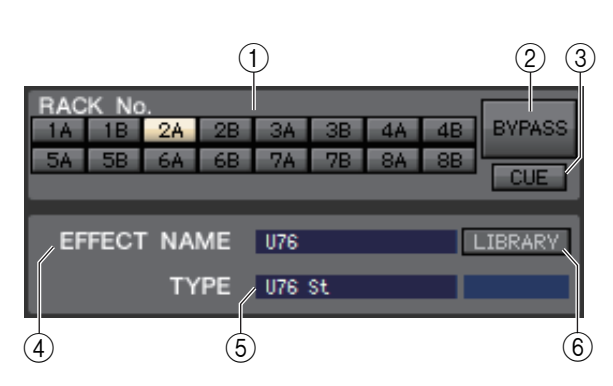

# 1 **Rack No. (Rack-Auswahl)**

Wählen Sie das zu bedienende PREMIUM-Rack-Modul aus.

#### 2 **BYPASS**

Mit dieser Schaltfläche kann das PREMIUM-Rack-Modul vorübergehend umgangen werden.

#### 3 **CUE**

Diese Schaltfläche schaltet das aktuell ausgewählte PREMIUM-Rack-Modul auf Vorhören (Cue Monitor). Im ONLINE-Status ist, wenn die MATRIX-Bus-Kanäle 7 und 8 als zweiter Cue verwendet werden, die Anzeige durch die Einstellungen des Pultes auf "CUE A" fixiert.

Wenn das Kontrollkästchen Channel Select/Sends On Fader im System-Setup-Dialogfenster nicht *HINWEIS* markiert ist, erscheint die [CUE]-Schaltfläche nicht auf dem Bildschirm.

# 4 **EFFECT NAME (Effektname)**

Zeigt den Namen des momentan verwendeten PREMIUM-Rack-Moduls an.

# 5 **TYPE (Modultyp)**

Zeigt den Typ des aktuell verwendeten PREMIUM-Rack-Moduls an.

Eine Auswahl des Modultyps ist für das PREMIUM-Rack nicht möglich. *HINWEIS*

# 6 **LIBRARY**

Mit dieser Schaltfläche öffnen Sie die Premium-Rack-Library. Durch Anklicken dieser Schaltfläche öffnet sich die Seite des PREMIUM-Rack-Moduls (EQ oder Kompressor) des Premium-Rack-Library-Fensters.

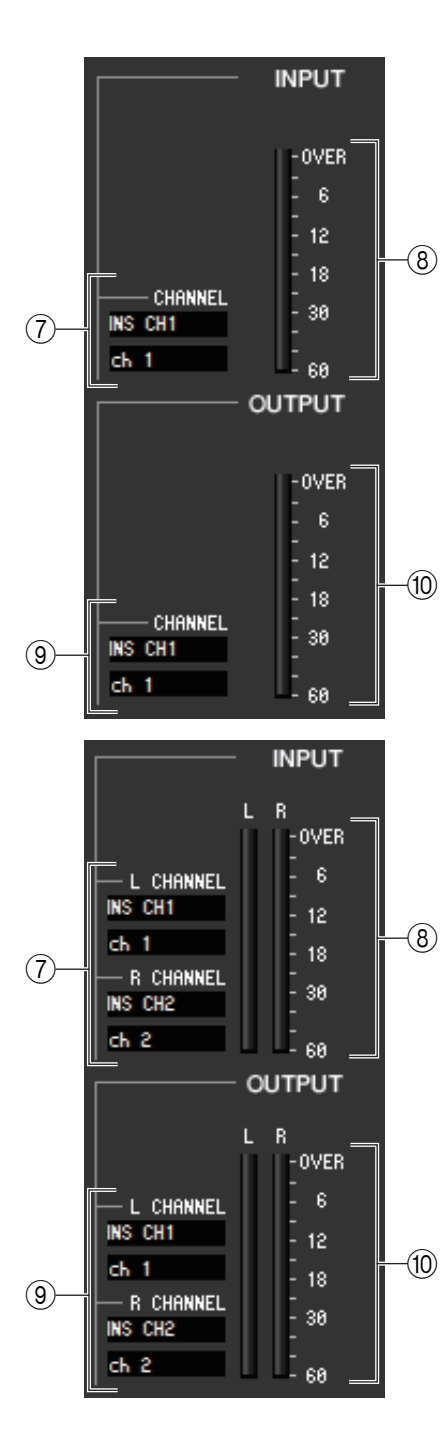

# 7 **Eingangszuordnung**

Klicken Sie auf das CHANNEL-Feld (Klicken Sie auf einen der Bereiche L CHANNEL oder R CHANNEL für den Stereo-EQ oder den Kompressor), und wählen Sie eine der folgenden Optionen als Signalweg aus, der mit dem Eingangskanal / den Eingangskanälen des aktuell ausgewählten PREMIUM-Rack-Moduls verbunden werden soll.

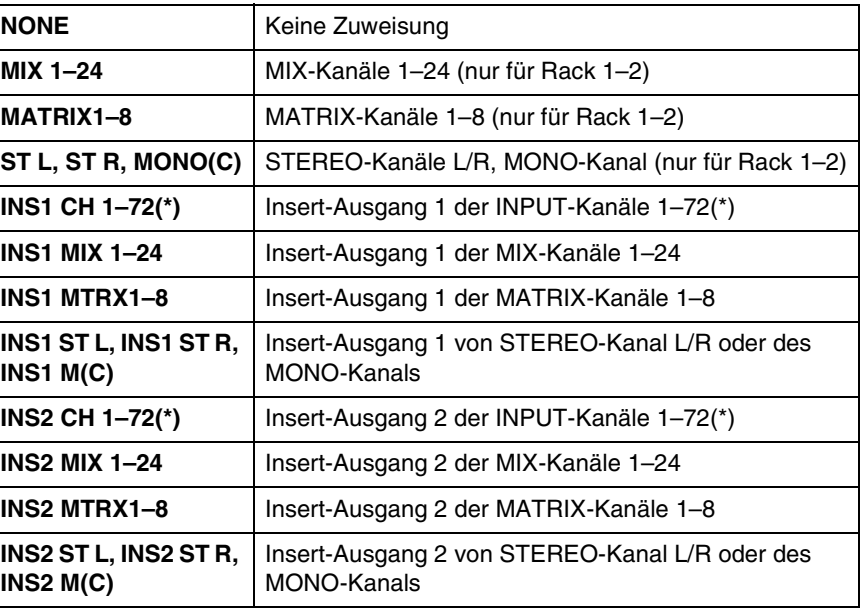

(\*) CL3: 1–64, CL1: 1–48

Der Kanalname wird in den Feldern unmittelbar darunter angezeigt.

#### 8 **Eingangspegelanzeige**

Zeigt den Pegel des Eingangssignals am PREMIUM-Rack-Modul an. Wenn der Stereo-EQ oder der Kompressor ausgewählt wurde, werden die Pegel beider Kanäle L/R angezeigt.

#### 9 **Ausgangszuordnung**

Klicken Sie auf das CHANNEL-Feld (Klicken Sie auf einen der Bereiche L CHANNEL oder R CHANNEL für den Stereo-EQ oder den Kompressor), und wählen Sie eine der folgenden Optionen als Signalweg aus, der mit dem Ausgangskanal / den Ausgangskanälen des aktuell ausgewählten PREMIUM-Rack-Moduls verbunden werden soll.

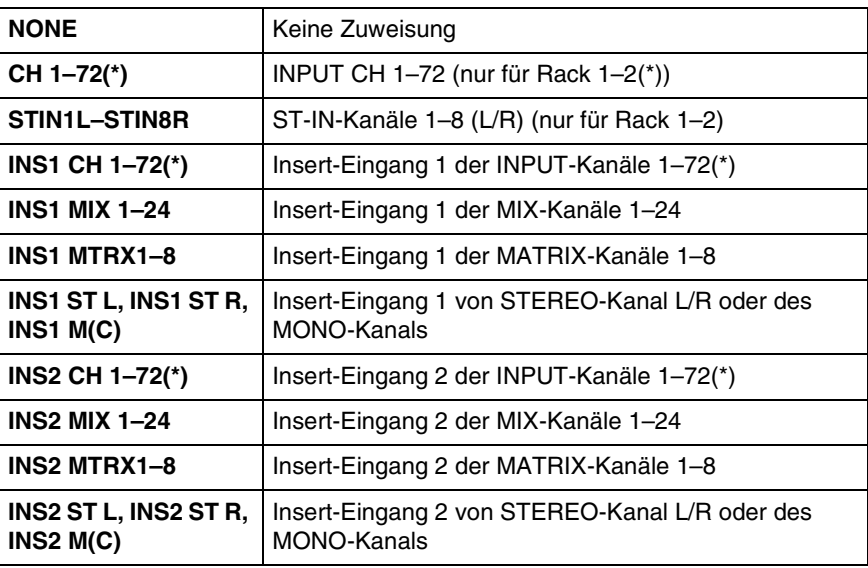

(\*) CL3: 1–64, CL1: 1–48

Der Kanalname wird in den Feldern unmittelbar darunter angezeigt.

#### 0 **Ausgangspegelanzeige**

Zeigt den Pegel des Ausgangssignals vom PREMIUM-Rack-Modul an.

• Wenn der Stereo-EQ oder der Kompressor ausgewählt wurde, werden die Pegel beider Kanäle L/R angezeigt.

# **Meter-Fenster**

Dieses Fenster zeigt die Signalpegel der einzelnen Bereiche des CL an, so dass Sie überprüfen können, welche Signale vorhanden sind, und ob es zu Übersteuerungen kommt.

Dieses Fenster ist unterteilt in INPUT METER und OUTPUT METER. Klicken Sie zum Wechseln der Seite auf die Registerkarten oben im Fenster.

# **Seite INPUT METER**

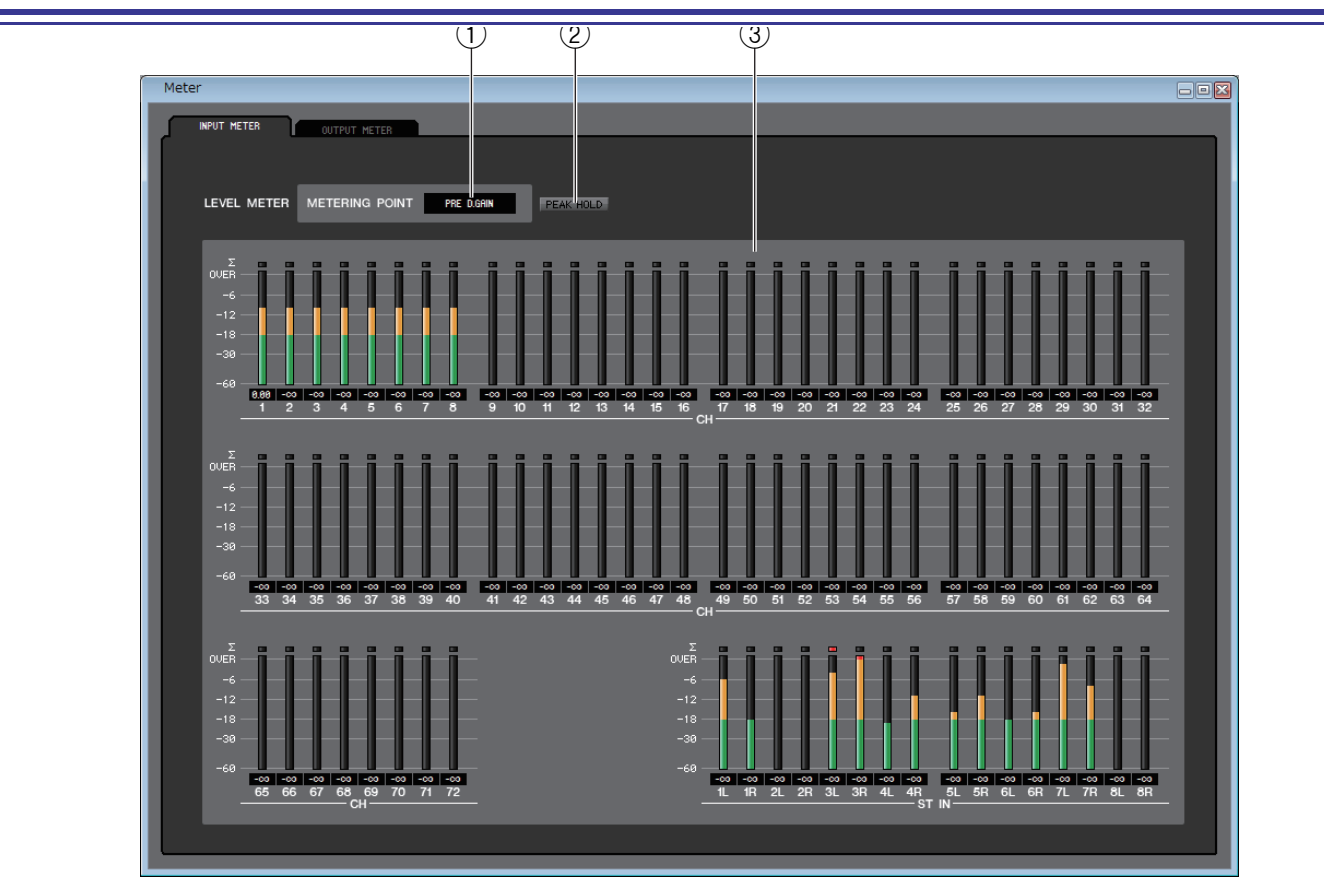

# 1 **METERING POINT (Messpunkt)**

Wählen Sie einen der folgenden Punkte als Messstelle aus. PRE G.C, PRE D.GAIN, POST D.GAIN, PRE FADER, POST ON

# 2 **PEAK HOLD**

Schaltet die Spitzenpegel-Haltefunktion ein oder aus.

# 3 **Pegelanzeigen**

Diese Pegelanzeigen stellen den Eingangspegel der einzelnen Kanäle dar. Der aktuelle Fader-Wert wird im Feld darunter angezeigt.

Falls es an einem der Messpunkte des Kanals zu einer Übersteuerung (Clipping) kommt, leuchtet das Segment  $\Sigma$ .

Um die Signalpegel des CL im Meter-Fenster ablesen zu können, achten Sie darauf, dass CL Editor und CL-Pult miteinander synchronisiert wurden. Stellen Sie zusätzlich sicher, dass "Level Meter" (Pegelanzeige) im System-Setup-Dialogfenster aktiviert wurde ( ➥ [S. 2\)](#page-1-0). *HINWEIS*

# **OUTPUT-METER-Seite**

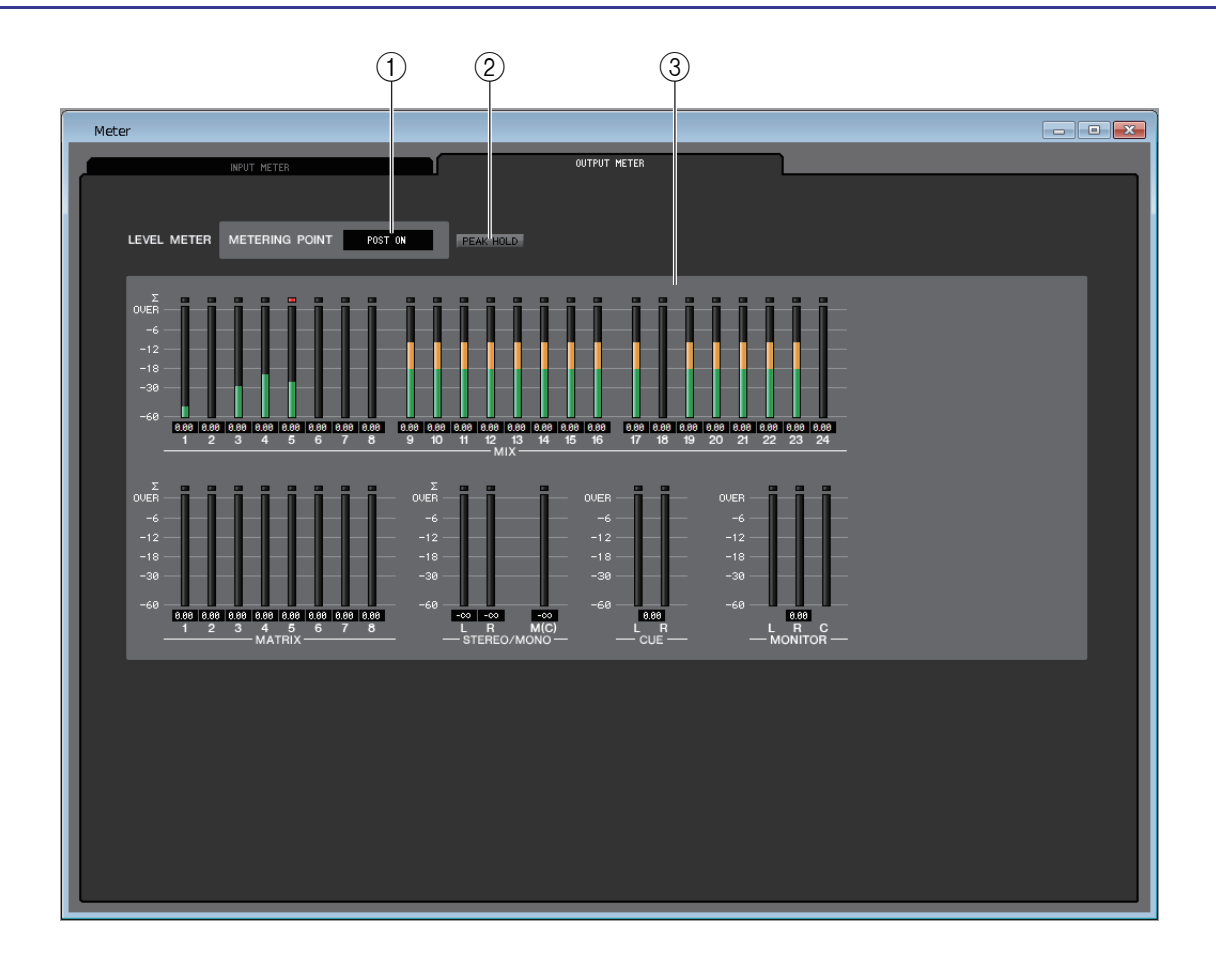

# 1 **METERING POINT (Messpunkt)**

Wählen Sie einen der folgenden Punkte als Messstelle aus. PRE EQ, PRE FADER, POST ON

#### 2 **PEAK HOLD**

Entsprechend der Seite INPUT METER.

# 3 **Pegelanzeigen**

Entsprechend der Seite INPUT METER. Im Surround-Modus werden die Surround-Bus-Pegelanzeigen im MONITOR-Bereich angezeigt.

Im ONLINE-Status werden, wenn die MATRIX-Bus-Kanäle 7 und 8 als zweiter Cue verwendet werden, sowohl "CUE A" als auch "CUE B" angezeigt.

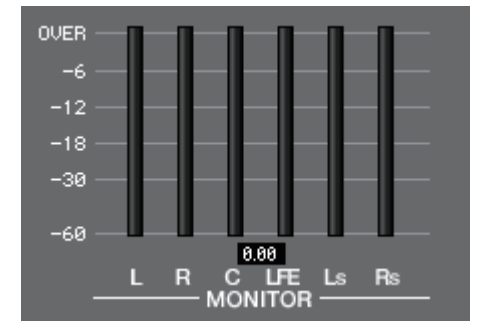

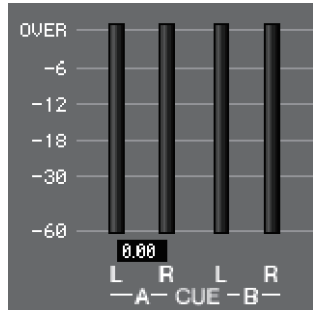

# **Group/Link-Fenster**

In diesem Fenster können Sie die Kanäle auswählen, die den einzelnen DCA- und Mute-Gruppen zugewiesen sind. Dieses Fenster ist in vier Seiten namens DCA GROUP ASSIGN, MUTE GROUP ASSIGN, CHANNEL LINK und OUTPUT CHANNEL LINK unterteilt.

# **DCA-GROUP-ASSIGN-Seite**

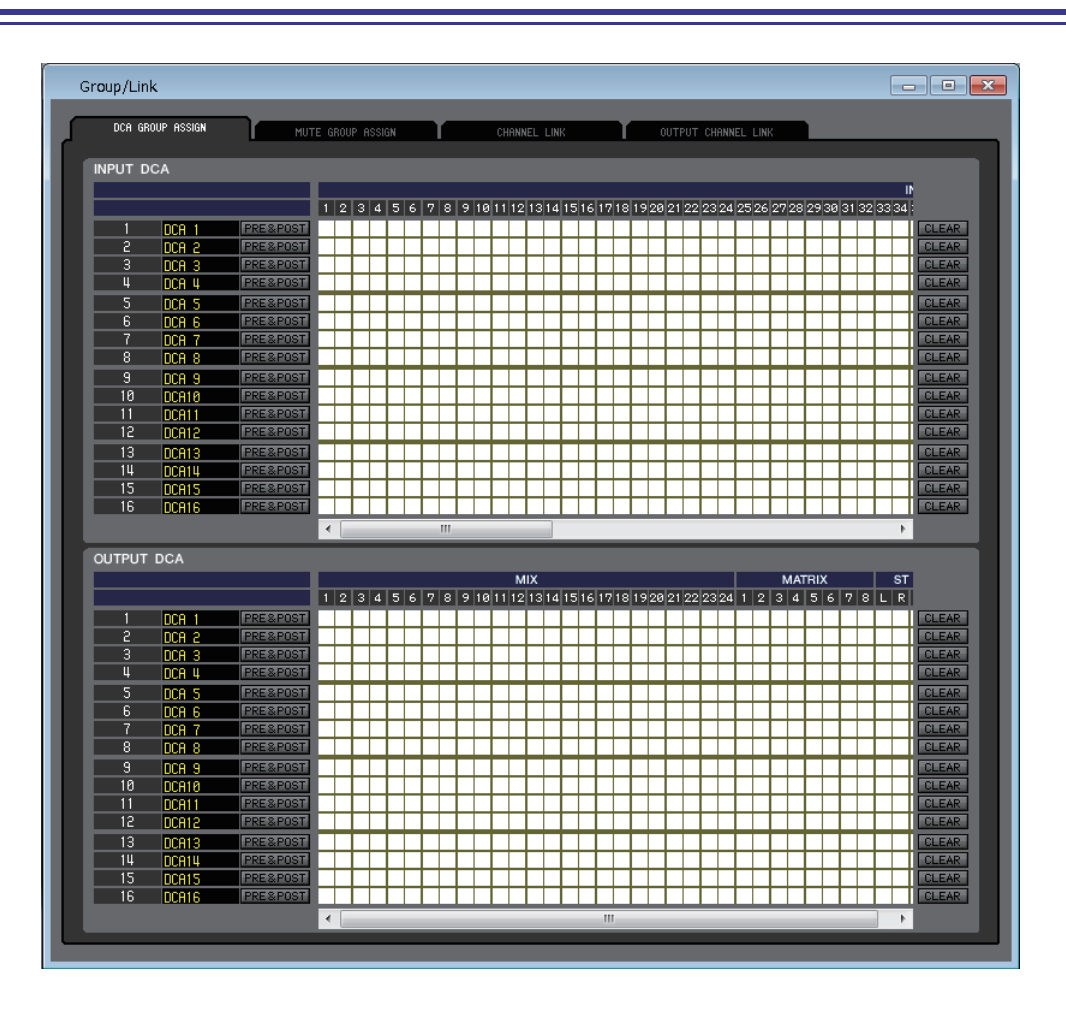

#### Hier können Sie festlegen, welche Kanäle den DCA-Gruppen 1–16 zugeordnet werden sollen.

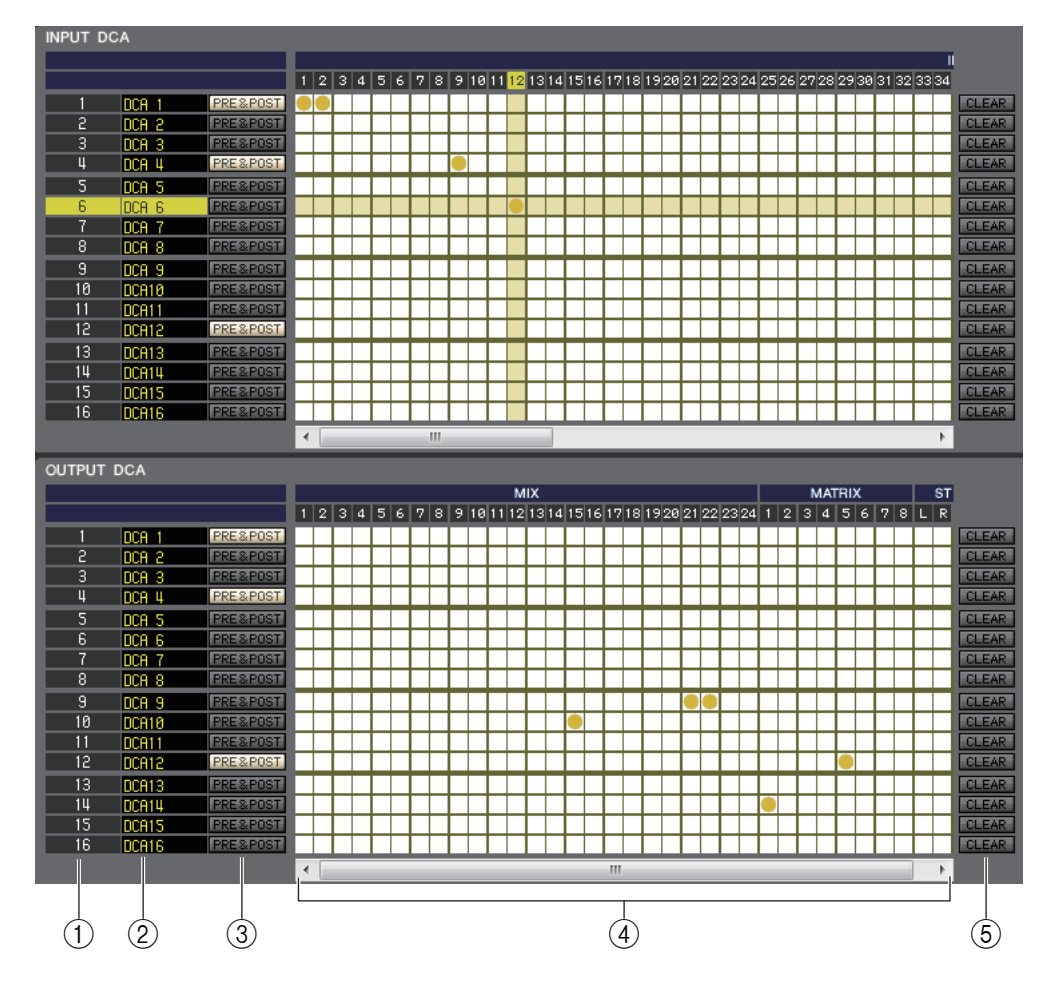

# 1 **DCA-Gruppe**

Dies ist die Nummer der DCA-Gruppe.

#### 2 **Name der DCA-Gruppe**

Dies ist der Name der DCA-Gruppe. Durch Klicken auf diesen Bereich kann der Name bearbeitet werden.

# 3 **PRE&POST (DCA MUTE TARGET)**

Diese Schaltflächen legen fest, ob ein Send-Signal, das zu einem Bus geroutet wird, dessen Send-Ausspielpunkt auf PRE eingestellt ist, stummgeschaltet werden kann oder nicht. Schalten Sie diese Schaltfläche ein, um PRE und POST als Ziel für die Stummschaltung anzugeben. Schalten Sie diese Schaltfläche aus, um nur POST als Ziel für die Stummschaltung anzugeben.

#### 4 **Raster**

In dieser Matrix können Sie Kanäle (waagrechte Zeilen) DCA-Gruppen (senkrechte Spalten) zuweisen. Aktuell zugeordnete Verbindungspunkte werden durch das Symbol gekennzeichnet. Um eine Zuordnung zu setzen oder zu löschen, klicken Sie auf den entsprechenden Verbindungspunkt.

#### 5 **CLEAR (Löschen)**

Diese Schaltflächen löschen alle Kanalzuordnungen zu der entsprechenden DCA-Gruppe. Nach Klicken auf eine dieser Schaltflächen erscheint ein Fenster, in dem Sie den Befehl bestätigen müssen. Um den Löschvorgang auszuführen, klicken Sie auf OK.

# **MUTE-GROUP-ASSIGN-Seite**

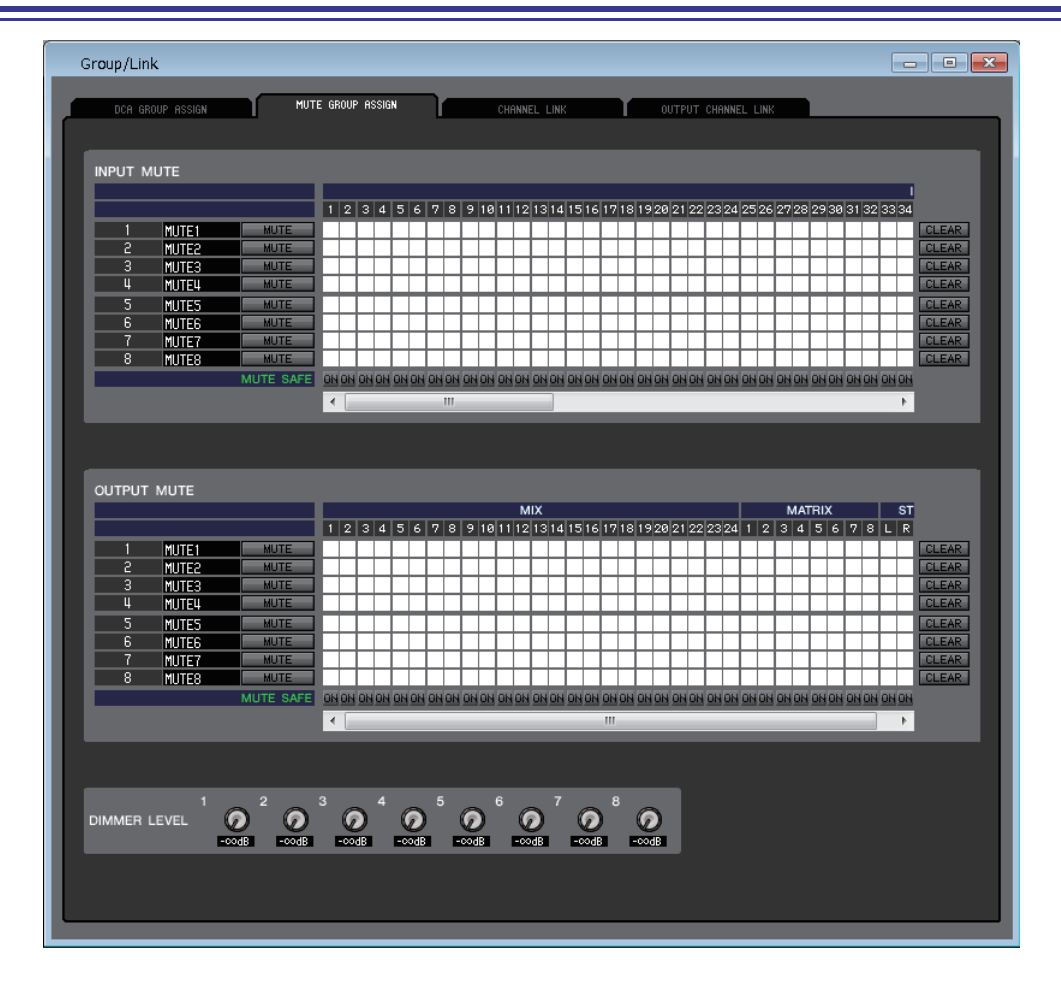

Hier können Sie die Kanäle festlegen, die den Mute-Gruppen 1–8 zugeordnet werden sollen. Im oberen Teil des Bildschirms können Sie den Mute-Gruppen Eingangskanäle zuordnen, und im unteren Teil des Bildschirms können Sie den Mute-Gruppen Ausgangskanäle zuordnen.

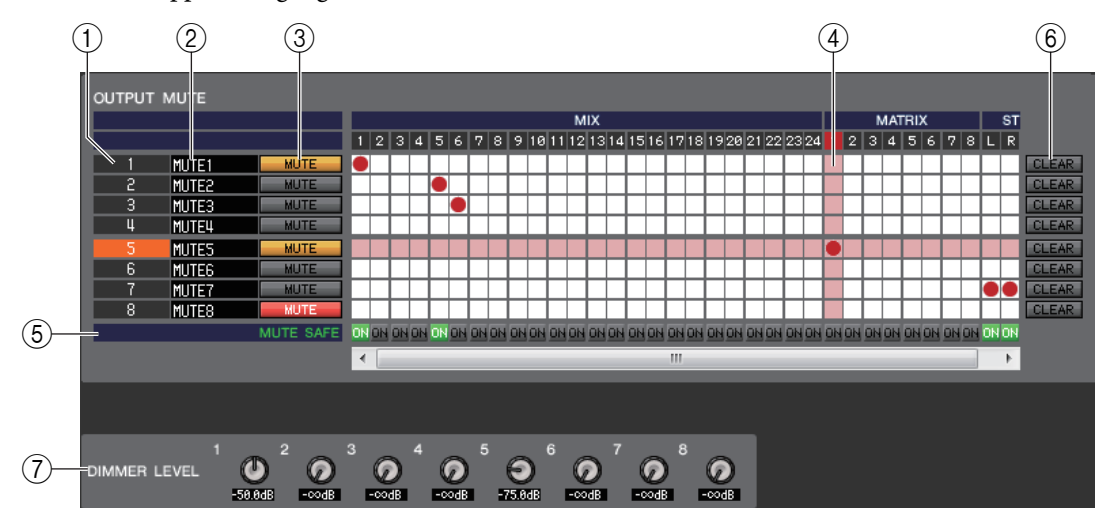

# 1 **Mute-Gruppe**

Dieser Bereich zeigt die Nummer der Mute-Gruppe.

# 2 **Name der Mute-Gruppe**

Dieser Bereich zeigt den Namen der Mute-Gruppe an. Klicken Sie in diesen Bereich, um den Namen zu bearbeiten.

# 3 **MUTE (MUTE-Gruppen-Steuerung)**

Diese Schaltflächen schalten die einzelnen Mute-Gruppen für Ein- oder Ausgangskanäle ein und aus. Wenn die Mute-Gruppen vollständig stummgeschaltet sind, erscheinen sie in Rot. Wenn die Dimmer-Pegel für solche Gruppen nicht im Standardzustand sind, werden sie in Orange angezeigt.

#### 4 **Raster**

In dieser Matrix können Sie Kanäle (waagrechte Zeilen) Mute-Gruppen (senkrechte Spalten) zuweisen. Aktuell zugeordnete Verbindungspunkte werden durch das Symbol gekennzeichnet. Um eine Zuordnung zu setzen oder zu löschen, klicken Sie auf den entsprechenden Verbindungspunkt.

# 5 **MUTE SAFE ON (Sicher vor Stummschaltung Ein)**

Mit diesen Schaltflächen wird Mute Safe pro Kanal ein- oder ausgeschaltet. Kanäle, bei denen diese Schaltfläche eingeschaltet ist, werden von der Mute-Gruppenzuordnung ausgeschlossen.

# 6 **CLEAR (Löschen)**

Mit diesen Schaltflächen werden alle Zuordnungen von Ein- und Ausgangskanälen zu der entsprechenden Mute-Gruppe gelöscht. Nach Klicken auf eine dieser Schaltflächen erscheint ein Fenster, in dem Sie den Befehl bestätigen müssen. Um den Löschvorgang auszuführen, klicken Sie auf OK.

# 7 **DIMMER LEVEL (Stummschaltungspegel)**

Diese Drehregler stellen den Dimmer-Pegel für jede Gruppe ein, so dass der Signalpegel der Gruppe auf die gewünschte Lautstärke abgesenkt wird. Zum Beispiel kann der Abhörpegel einer bestimmten Gruppe von Musikern für Ansagen zwischen den Songs vorübergehend verringert werden.

# **CHANNEL-LINK-Seite**

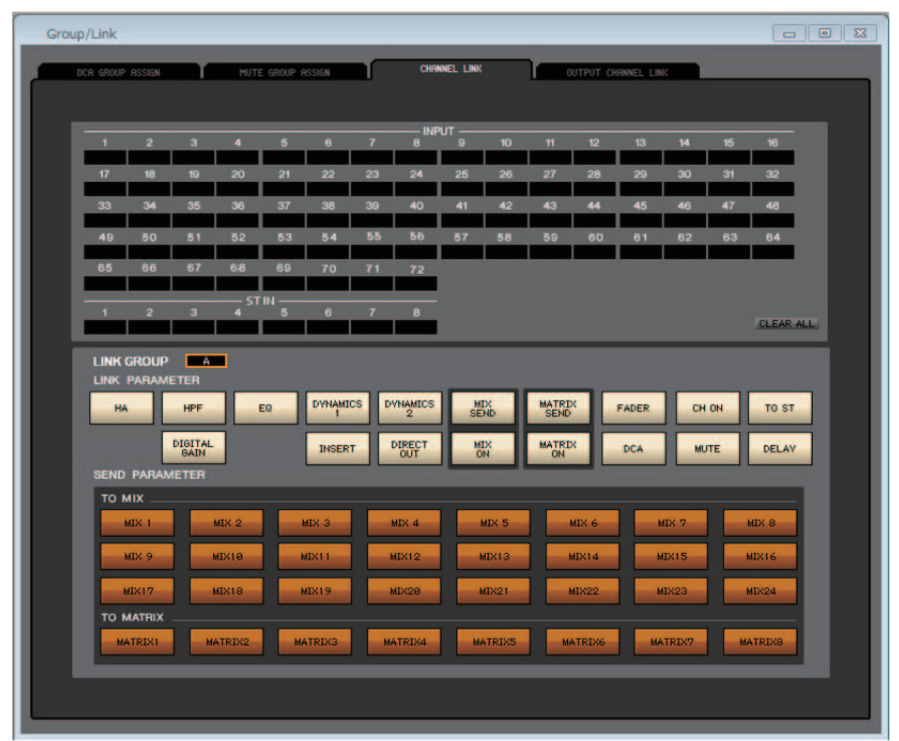

Wenn Sie zwei oder mehr Eingangskanäle verkoppeln, sind die Parameter dieser Kanäle miteinander verbunden und ändern sich jeweils gleichzeitig.

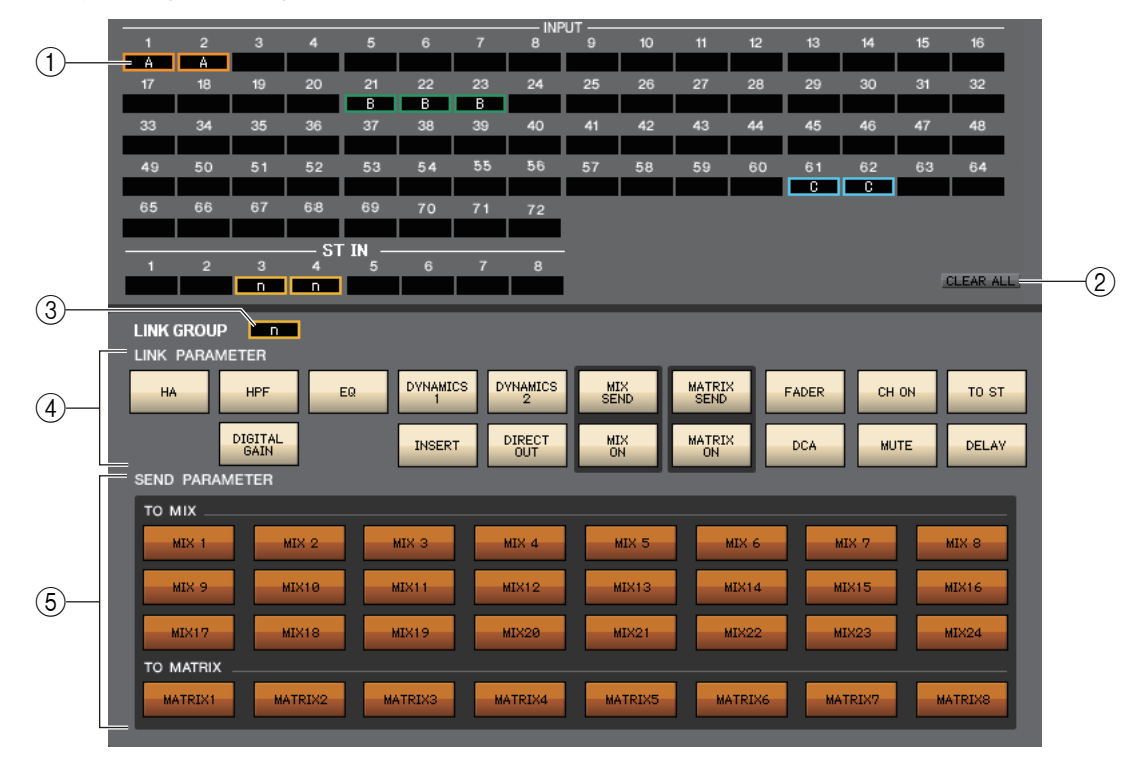

# 1 **Verkopplungsschaltflächen**

Wählen Sie mit diesen Schaltflächen die Gruppe A–Z, a–n aus, der Sie die einzelnen Eingangskanäle zuordnen möchten. Wenn kein Eingangskanal zugeordnet sein soll, wählen Sie NONE. Sie können für INPUT CH 1–72 (CL3: 1–64, CL1: 1–48) bis zu 40 Gruppen (CL5: 40 Gruppen, CL3: 36 Gruppen, CL1: 28 Gruppen) zuordnen.

#### 2 **CLEAR ALL (Alles löschen)**

Hebt die Verkopplungseinstellungen aller Kanäle auf.

#### 3 **Schaltfläche LINK GROUP**

Wenn Sie mit einer der entsprechenden Verkopplungsschaltflächen (1) eine Link-Gruppe auswählen, wählt die LINK-GROUP-Schaltfläche automatisch dieselbe Link-Gruppe.

#### 4 **LINK PARAMETER**

Hier können Sie die Parameter auswählen, die verkoppelt werden sollen.

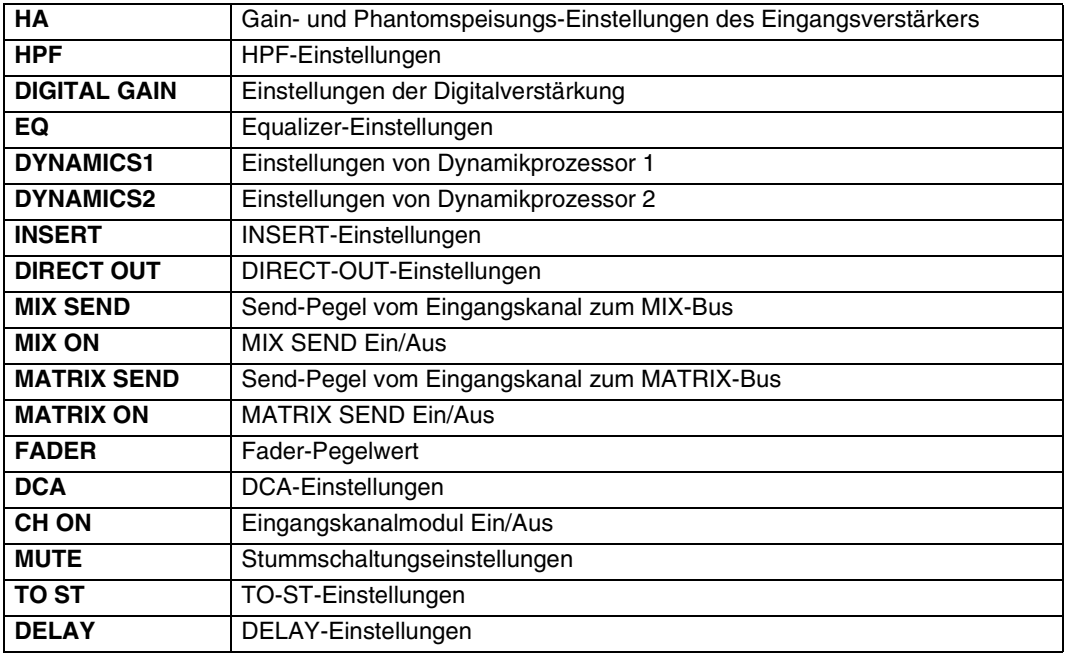

Die Parameter HA, FADER, DIGITAL GAIN und DELAY behalten Pegelunterschiede zwischen verkoppelten Kanälen bei. *HINWEIS*

#### 5 **SEND PARAMETER**

Legen Sie hier den Verkopplungsstatus der einzelnen MIX/MATRIX-SEND-Busse fest.

# **OUTPUT-CHANNEL-LINK-Seite**

Wenn Sie mehrere Ausgangskanäle koppeln, werden die Parameter dieser Kanäle gekoppelt.

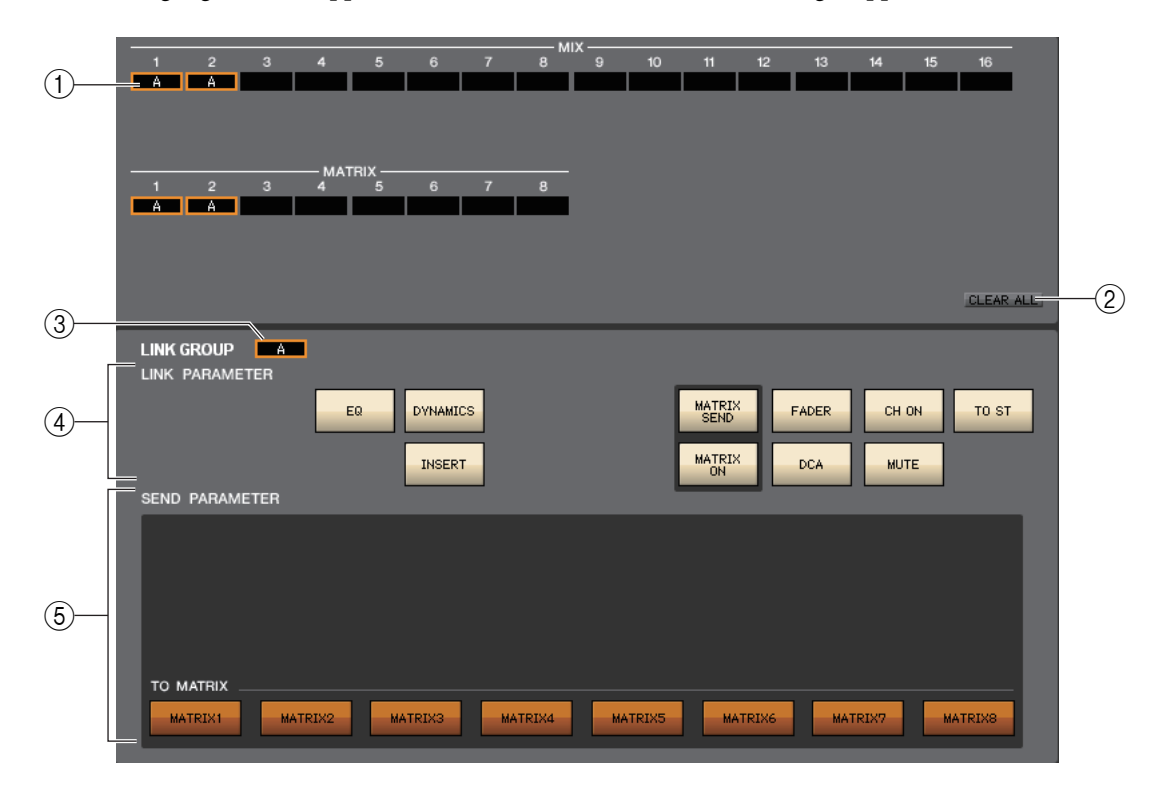

# 1 **Verkopplungsschaltflächen**

Wählen eine Link-Gruppe (A–P) aus, der der Kanal zugewiesen wird. Wenn Sie den Kanal nicht koppeln möchten, wählen Sie NONE.

Sie können MIX-Kanäle 1–24 und MATRIX-Kanäle 1–8 bis zu 16 Gruppen zuordnen.

# **(2) CLEAR ALL**

Löscht alle Kanalkopplungen.

# 3 **Schaltfläche LINK GROUP**

Wenn Sie mit einer der entsprechenden LINK-Schaltflächen eine Link-Gruppe auswählen, wählt die LINK-GROUP-Schaltfläche automatisch dieselbe Link-Gruppe aus.

# 4 **LINK PARAMETER**

Wählt die Parameter aus, die gekoppelt werden sollen.

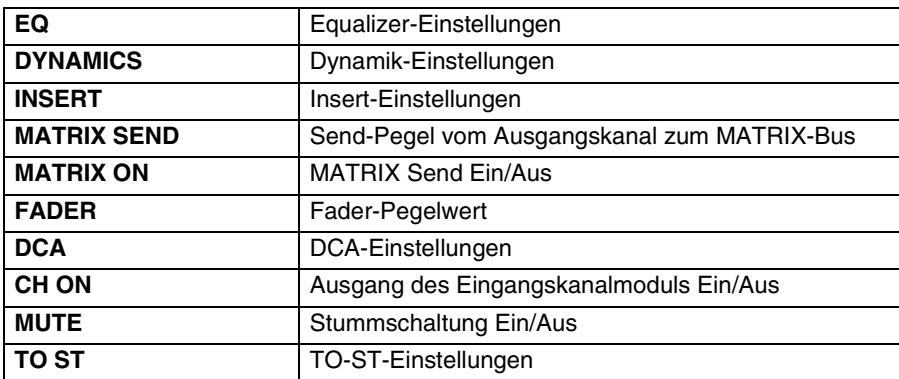

*HINWEIS*

• Die FADER-Parameter behalten Pegelunterschiede zwischen gekoppelten Kanälen bei.

• Die Einstellungen MATRIX SEND und MATRIX ON werden von den MATRIX-Kanälen ignoriert.

# 5 **SEND PARAMETER**

In diesem Bereich können Sie den Kopplungsstatus der einzelnen MATRIX-SEND-Busse angeben. Die Einstellung TO MATRIX wird von den MATRIX-Kanälen ignoriert. *HINWEIS*

# **Scene-Fenster**

Hier verwalten Sie Szenen-Speicherplätze und nehmen verschiedene Einstellungen für den Szenenabruf vor. Dieses Fenster ist in die Seiten SCENE MEMORY, RECALL SAFE, FADE TIME und FOCUS RECALL unterteilt. Zum Umschalten der Seiten klicken Sie auf die Registerkarten im oberen Bereich des Fensters.

Unabhängig vom Dateityp der geöffneten Datei werden durch Ausführen von SAVE oder SAVE AS in *HINWEIS* diesem Fenster nur die Scene-Library-Daten entsprechend der geöffneten Registerkarte gespeichert.

# **SCENE-MEMORY-Seite**

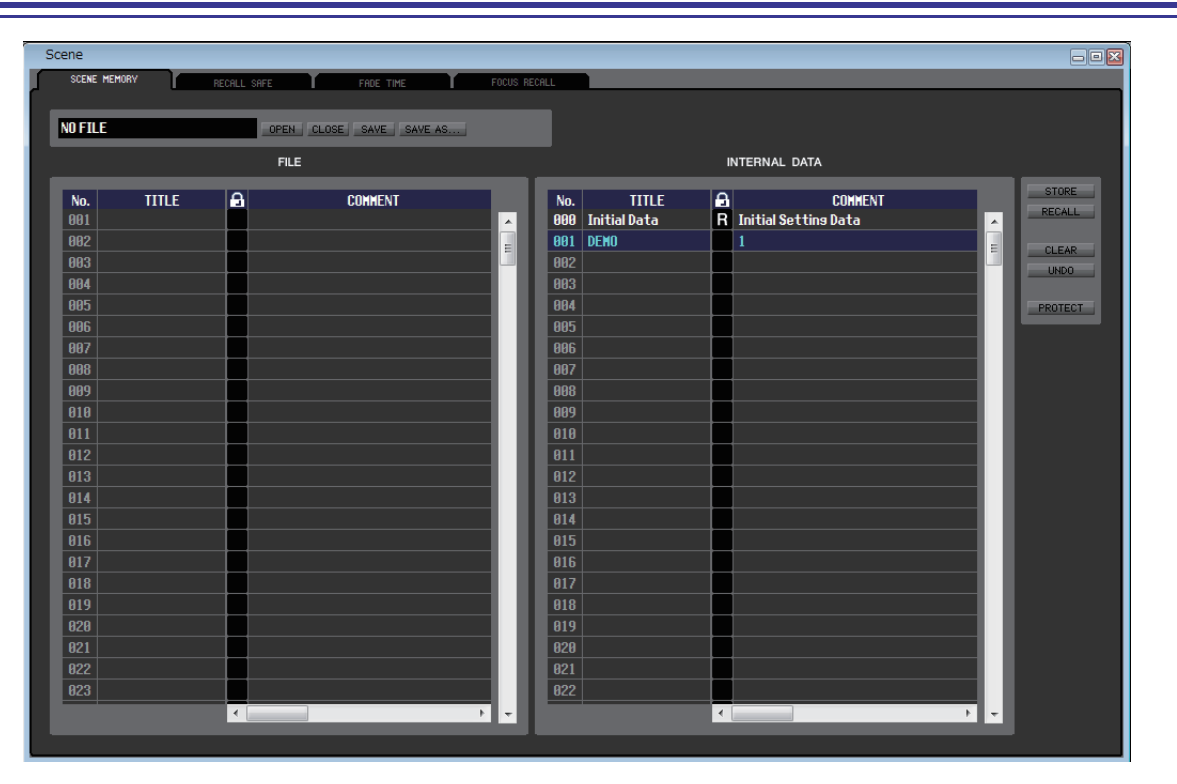

Hier können Sie die Szenenspeicherplätze des CL bearbeiten. Sie können auch Szenen-Library-Dateien von einem USB-Stick oder einem Computerlaufwerk laden und diese bearbeiten. In diesem Fall können Sie alle Szenen nach der Bearbeitung wieder abspeichern, eine bestimmte Szene aufrufen, oder eine gewünschte Szene in den Szenenspeicher des CL kopieren.

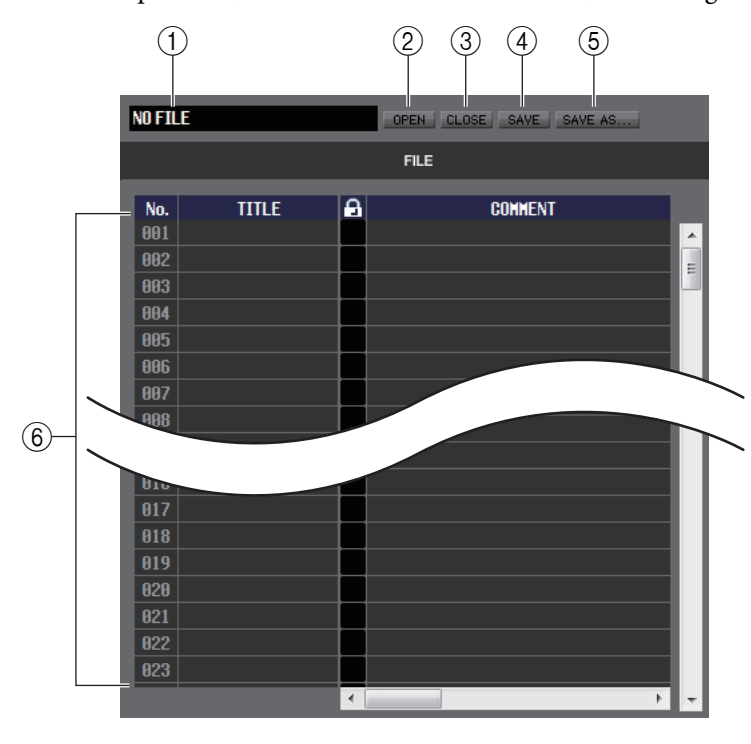

# 1 **Dateiname**

Dies ist der Dateiname der aktuell geöffneten Szenen-Library-Datei.

# 2 **OPEN (Datei öffnen)**

Öffnet eine Szenen-Library-Datei von einem am Computer angeschlossenen Laufwerk.

3 **CLOSE (Datei schließen)** Schließt die aktuell geöffnete Szenen-Library-Datei.

4 **SAVE (Speichern)** Speichert die aktuell geöffnete Szenen-Library-Datei auf einem am Computer angeschlossenen Laufwerk.

#### 5 **SAVE AS (Unter anderem Namen speichern)**

Speichert die aktuell geöffnete Szenen-Library-Datei unter anderem Namen auf einem am Computer angeschlossenen Laufwerk.

#### 6 **FILE (Datei)**

In diesem Bereich sind die Szenen der Datei aufgelistet, die Sie mit der OPEN-Schaltfläche (2) geöffnet hatten. Die Liste enthält die folgenden Einträge.

Wenn Sie Einträge betrachten möchten, die nicht sichtbar sind, verschieben Sie die Liste mithilfe der Bildlaufleiste nach rechts. *TIPP*

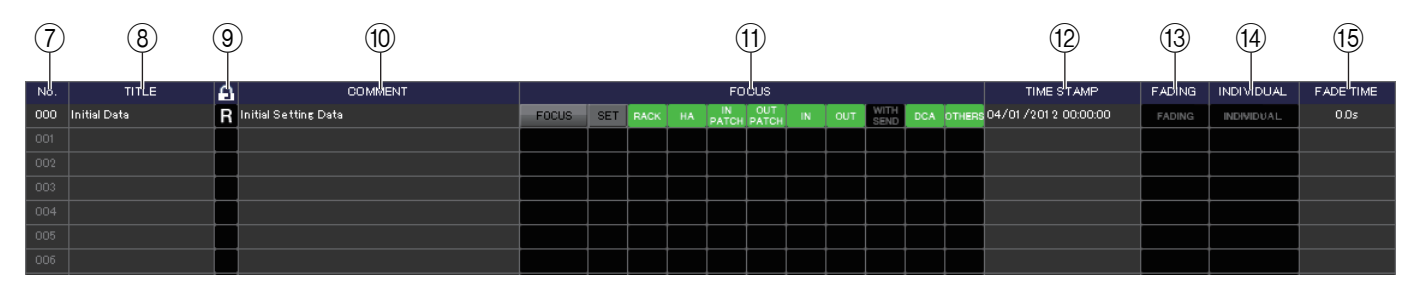

# $(7)$  Nr.

Gibt die Szenennummer in der geöffneten Datei an.

#### 8 **TITLE (Name)**

Dies ist der Name der Szene. Mit einem Doppelklick in diesen Bereich können Sie den Namen bearbeiten.

# 9 **PROTECT (Schützen)**

Hier wird angezeigt, ob der Schreibschutz der einzelnen Szenen aktiviert oder deaktiviert ist. In diesem Bereich erscheint ein Schlosssymbol für geschützte Szenen; diese Szenen können weder überschrieben (gelöscht) noch kann deren Name geändert werden. Bei Szenen mit dem Schutz "Read-Only" (Nur Lesen) sind in dieser Spalte mit "R" gekennzeichnet.

Sie können diese Schutzfunktion nur für schreibgeschützte Szenen auf dem CL-Gerät nutzen. *HINWEIS*Schreibgeschützte Szenen (außer Szene Nr. 000) sind mit einem R-Symbol gekennzeichnet, wenn CL Editor und das CL-Gerät online miteinander verbunden sind.

#### 0 **COMMENT (Kommentar)**

Dies ist der Kommentar, der jeder Szene zugewiesen wurde. Mit einem Doppelklick auf diese Spalte können Sie den Kommentar bearbeiten.

#### A **FOCUS**

Hier werden die Parameter angezeigt, die beim Abrufen einer Szene geladen werden.

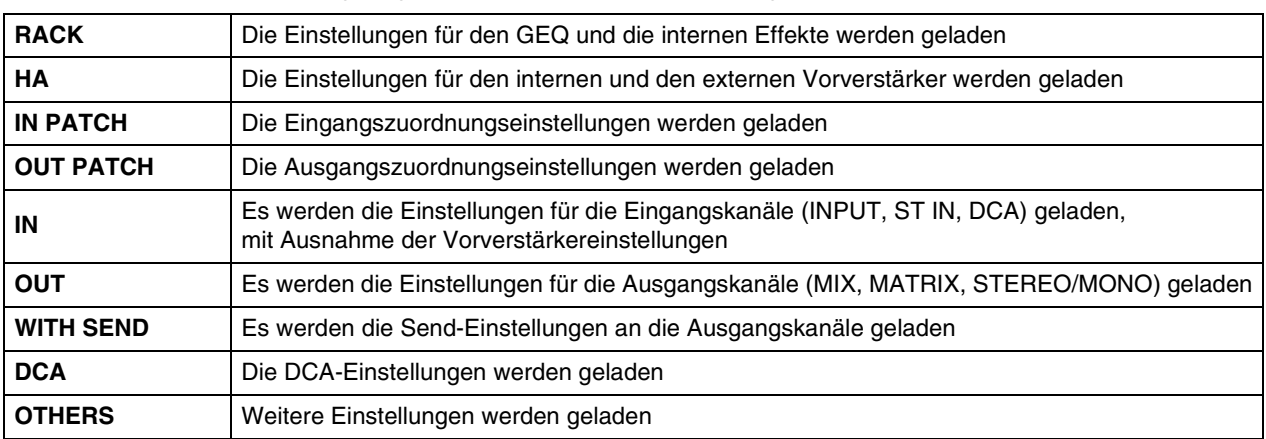

# **• [FOCUS]-Schaltfläche**

Hiermit wird die FOCUS-Schaltfläche einoder ausgeschaltet.

# **• [SET]-Schaltfläche (nur für die INTERNAL-DATA-Liste)**

Klicken Sie hier, um den Focus-Recall-Setup-Bildschirm zu erreichen (rechts abgebildet), in dem Sie Einstellungen der Focus-Funktion für jede Szene ablesen können.

Für eine Beschreibung der gezeigten Inhalte beachten Sie die Seite FOCUS RECALL  $(\rightarrow$  [S. 102](#page-101-0)).

#### **• FOCUS-Anzeige**

Zeigt den Status der Focus-Recall-Einstellungen an. Die Anzeige erlischt, wenn alle Parameter ausgeschaltet sind. Sie leuchtet grün, wenn alle Parameter eingeschaltet sind und blau, wenn nur einige Parameter eingeschaltet sind.

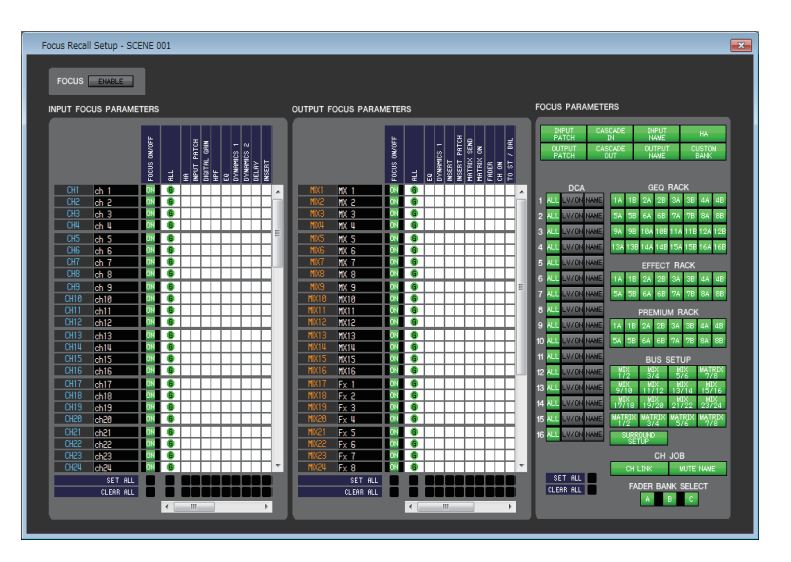

# B **TIME STAMP (Zeitstempel)**

Gibt die Zeit an, zu der die Szene zuletzt gespeichert wurde, wobei das Format Monat/Tag/Jahr/Stunde/Minute/Sekunde verwendet wird. Diese Spalte wird nur angezeigt und kann nicht verändert werden.

# C **FADING (Ein-/Ausblenden)**

Mit dieser Schaltfläche schalten Sie FADING für eine einzelne Szene ein oder aus.

#### **(14) INDIVIDUAL**

Dies schaltet den INDIVIDUAL-Modus ein oder aus. (Mit diesem Modus können Sie die Fade-Funktion für jeden Kanal konfigurieren.)

#### **(6) FADE TIME**

Wenn der INDIVIDUAL-Modus ausgeschaltet (d. h. der GLOBAL-Modus gewählt) ist, zeigt dieses Feld die FADE TIME für jede Scene an. Mit einem Doppelklick auf dieses Feld können Sie die FADE TIME ändern. Wenn der INDIVIDUAL-Modus eingeschaltet ist, ist dieses Feld leer.

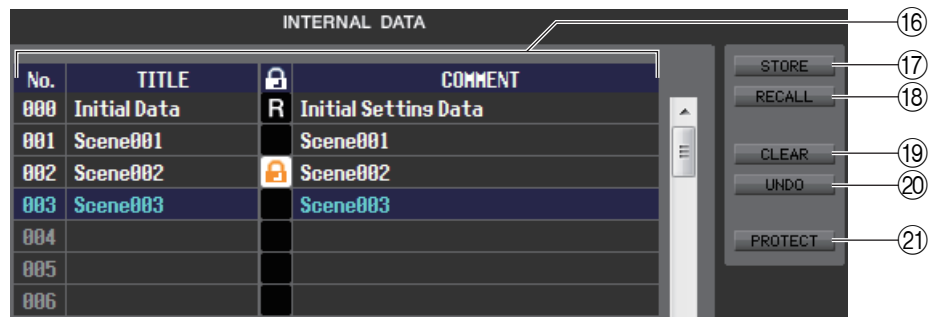

# **(6) INTERNAL DATA (interne Daten)**

Dieser Bereich zeigt den Inhalt der Szenenspeicherplätze des CL-Pults an. Die angezeigten Einträge sind mit denjenigen der FILE-Liste (6) identisch.

Sie können beliebig einzelne oder mehrere Szenen zwischen der FILE-Liste und der INTERNAL DATA-Liste kopieren und sie an andere Stelle einer Liste kopieren oder verschieben.

# G **STORE (Speichern)**

Hiermit sichern Sie die aktuellen Einstellungen der in der Liste ausgewählten Szene.

#### **(8) RECALL (Abruf)**

Ruft die Einstellungen der in der Liste markierten Szene ab.

#### **(19) CLEAR (Löschen)**

Löscht die in der Liste markierte(n) Szene(n).

# J **UNDO (Rückgängig)**

Macht den soeben ausgeführten Vorgang (Abruf, Speichern, Kopieren, Verschieben) wieder rückgängig.

# K **PROTECT (Schützen)**

Schaltet den Schutz für die in der Liste markierte(n) Szene(n) ein.

# **RECALL-SAFE-Seite**

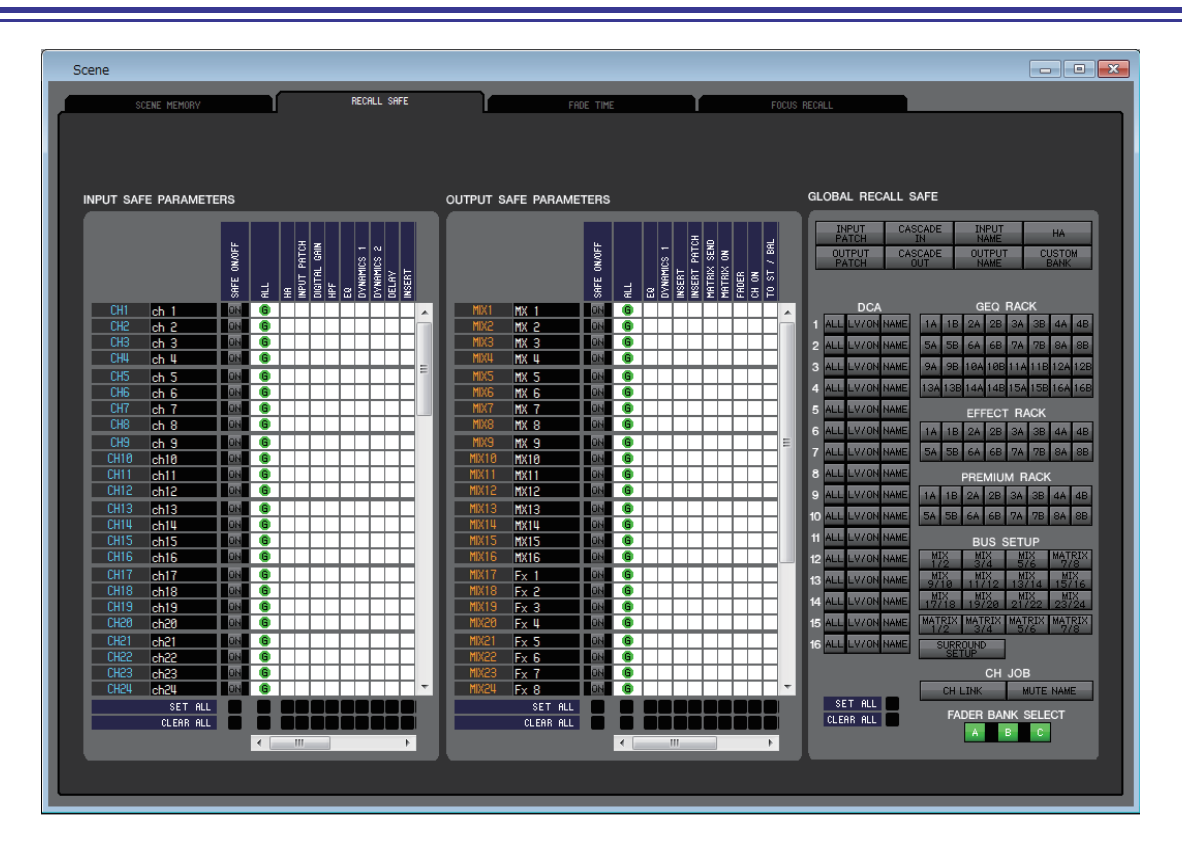

Hier können Sie Einstellungen für die Funktion Recall Safe angeben, die bestimmte Kanäle von Abrufvorgängen aller Szenen ausschließt.

# ❏**INPUT-SAFE-PARAMETERS-Feld**

In diesem Bereich können Sie die Recall-Safe-Einstellungen für alle Eingangskanäle und ST-IN-Kanäle betrachten und bearbeiten. Diese Seite enthält die folgenden Elemente.

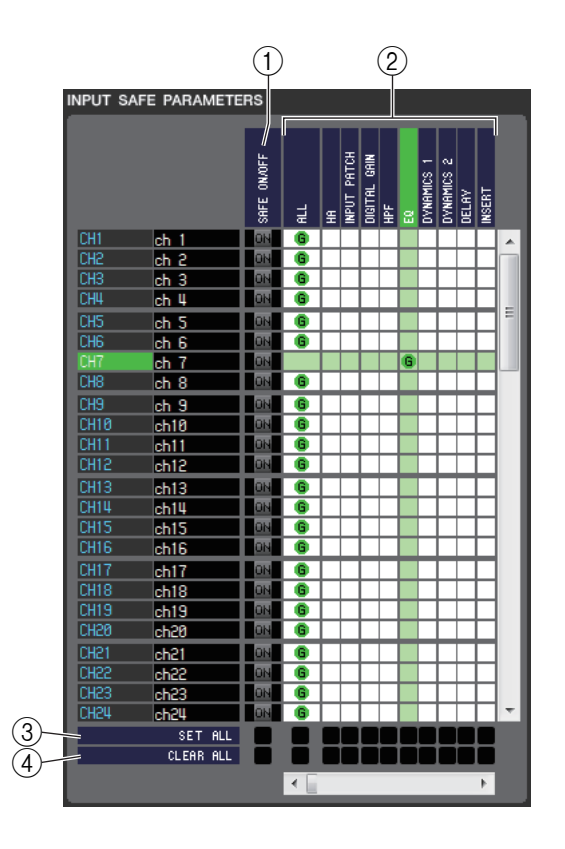

# 1 **SAFE ON/OFF (Sicher Ein/Aus)**

Mit diesen Ein-/Aus-Schaltflächen werden die Kanäle ausgewählt, die von Abruf-/Ladevorgängen ausgenommen sein sollen.

#### 2 **Parametermatrix**

Hier können Sie die von Abruf-/Ladevorgängen auszunehmenden Parameter auswählen. Wenn die Schaltfläche ALL aktiv ist, werden alle Parameter ausgeschlossen.

# 3 **SET ALL (Alle einschalten)**

Mit diesen Schaltflächen aktivieren Sie alle Schaltflächen für sämtliche Eingangskanäle oder ST-IN-Kanäle bzw. für den entsprechenden Parameter.

# 4 **CLEAR ALL (Alles löschen)**

Mit diesen Schaltflächen deaktivieren Sie alle Schaltflächen für sämtliche Eingangskanäle oder ST-IN-Kanäle bzw. für den entsprechenden Parameter.

# ❏**OUTPUT-SAFE-PARAMETERS-Feld**

In diesem Bereich können Sie die Recall-Safe-Einstellungen für alle Ausgangskanäle betrachten und bearbeiten. Die Einträge in diesem Bereich sind dieselben wie im Bereich Input Safe Parameters.

# ❏**GLOBAL-RECALL-Feld**

In diesem Bereich können Sie die Recall-Safe-Parameter sehen und einstellen. Dies sind keine Kanalparameter, sondern globale Parameter des CL wie für Patches, DCA-Gruppen und Racks.

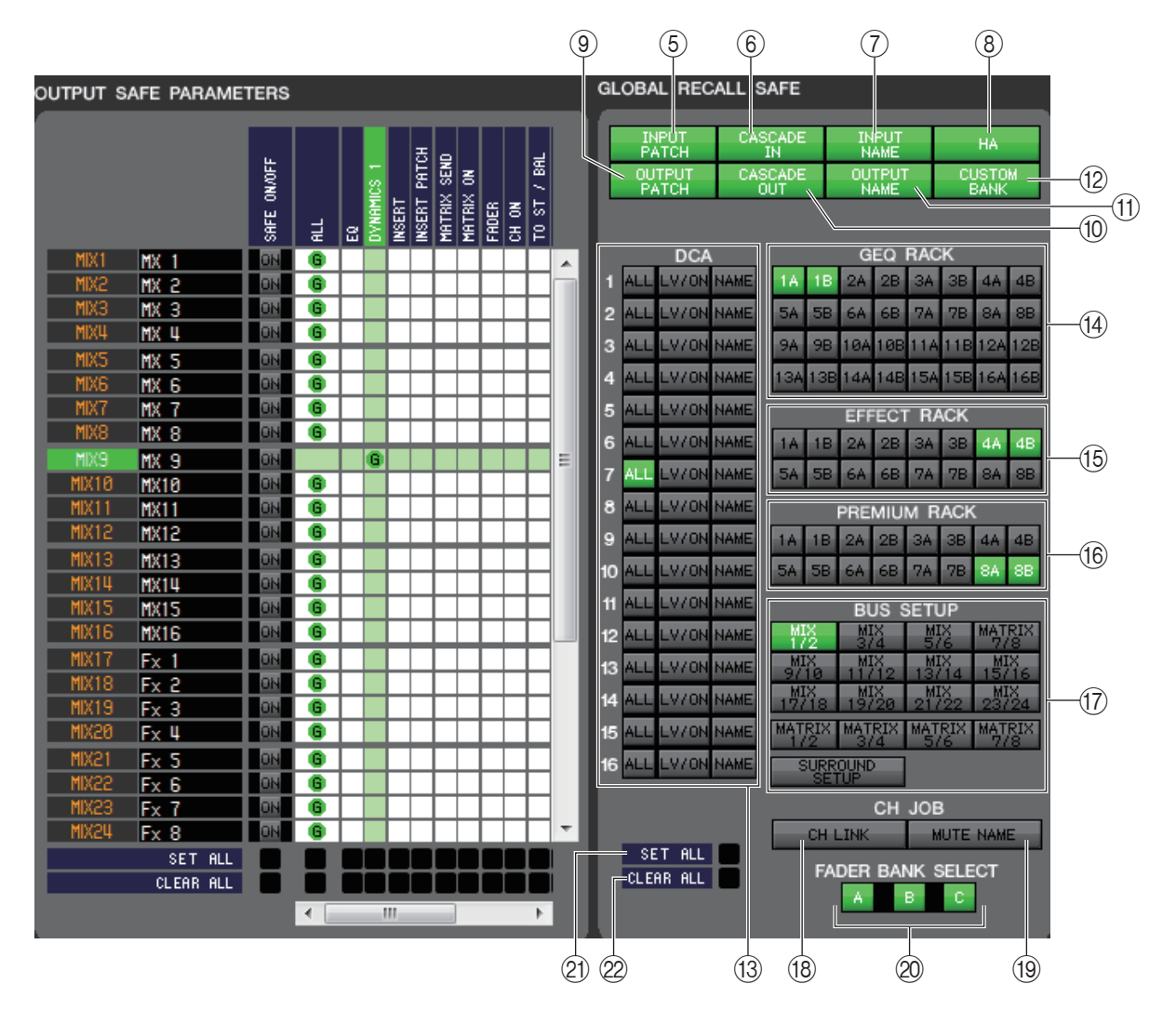

# 5 **INPUT PATCH (Eingangszuordnung)**

Wenn diese Schaltfläche eingeschaltet ist, sind INPUT-PATCH-Einstellungen von Abruf-/Ladevorgängen ausgeschlossen.

# 6 **CASCADE IN**

Wenn diese Schaltfläche eingeschaltet ist, werden die CASCADE-IN-PATCH- und CASCADE-IN-ATT-Einstellungen vom Abruf-Ziel ausgeschlossen.

# 7 **INPUT NAME (Eingangsnamen)**

Wenn diese Schaltfläche eingeschaltet ist, sind die Kanalnamen von Eingangskanälen von Abruf-/Ladevorgängen ausgeschlossen.

# 8 **HA (Head Amp; Eingangsverstärker)**

Wenn diese Schaltfläche eingeschaltet ist, sind die Eingangsverstärker des aktuell am CL angeschlossenen I/O-Racks von Abruf-/Ladevorgängen ausgeschlossen.

# 9 **OUTPUT PATCH (Ausgangszuordnung)**

Wenn diese Schaltfläche eingeschaltet ist, sind OUTPUT-PATCH-Einstellungen von Abruf-/Ladevorgängen ausgeschlossen.

# 0 **CASCADE OUT**

Wenn diese Schaltfläche eingeschaltet ist, werden die CASCADE-OUT-PATCH-Einstellungen vom Abruf-Ziel ausgeschlossen.

# A **OUTPUT NAME (Ausgangsname)**

Wenn diese Schaltfläche eingeschaltet ist, sind die Kanalnamen von Ausgangskanälen von Abruf-/Ladevorgängen ausgeschlossen.

# **(12) CUSTOM BANK**

Wenn diese Schaltfläche eingeschaltet ist, werden die Custom-Fader-Banks vom Abruf-Ziel ausgeschlossen.

#### **13 DCA**

Mit diesen Schaltflächen schließen Sie DCA-Gruppen von Abruf-/Ladevorgängen aus. Wenn die ALL-Schaltfläche eingeschaltet ist, sind LEVEL- und ON-Einstellungen und DCA-Gruppennamen ausgeschlossen. Wenn die LV/ ON-Schaltfläche eingeschaltet ist, sind die LEVEL- und ON-Einstellungen ausgeschlossen. Wenn die NAME-Schaltfläche eingeschaltet ist, sind DCA-Gruppennamen von Recall-Vorgängen ausgeschlossen.

#### **(14) GEO RACK**

Wenn diese Schaltfläche eingeschaltet ist, sind GEQ-Einstellungen von Abruf-/Ladevorgängen ausgeschlossen.

#### **(15) EFFECT RACK**

Wenn diese Schaltfläche eingeschaltet ist, sind EFFECT-Einstellungen von Abruf-/Ladevorgängen ausgeschlossen.

#### **(16) PREMIUM RACK**

Wenn diese Schaltfläche eingeschaltet ist, sind PREMIUM-Rack-Einstellungen von Abruf-/Ladevorgängen ausgeschlossen.

# G **BUS SETUP (Bus-Einrichtung)**

Wenn diese Schaltfläche eingeschaltet ist, sind BUS-SETUP-Einstellungen von Abruf-/Ladevorgängen ausgeschlossen.

#### **(18) CH LINK (Kanalverkopplung)**

Wenn diese Schaltfläche eingeschaltet ist, sind CH-LINK-Einstellungen von Abruf-/Ladevorgängen ausgeschlossen.

# **(19 MUTE NAME (Name der Mute-Gruppe)**

Wenn diese Schaltfläche eingeschaltet ist, wird der Name der Mute-Gruppe vom Abruf-Ziel ausgeschlossen.

# J **FADER BANK SELECT (Fader-Bank-Auswahl)**

Wenn diese Schaltflächen eingeschaltet sind, werden die Bänke, die in den Fader-Blöcken A und B (oder A, B und C beim CL5) auf dem oberen Bedienfeld ausgewählt wurden, vom Abruf-Ziel ausgeschlossen.

# **(21) SET ALL (Alle einschalten)**

Diese Schaltfläche schaltet alle Schaltflächen aller Parameter ein.

# L **CLEAR ALL (Alles löschen)**

Diese Schaltfläche schaltet alle Schaltflächen aller Parameter aus.

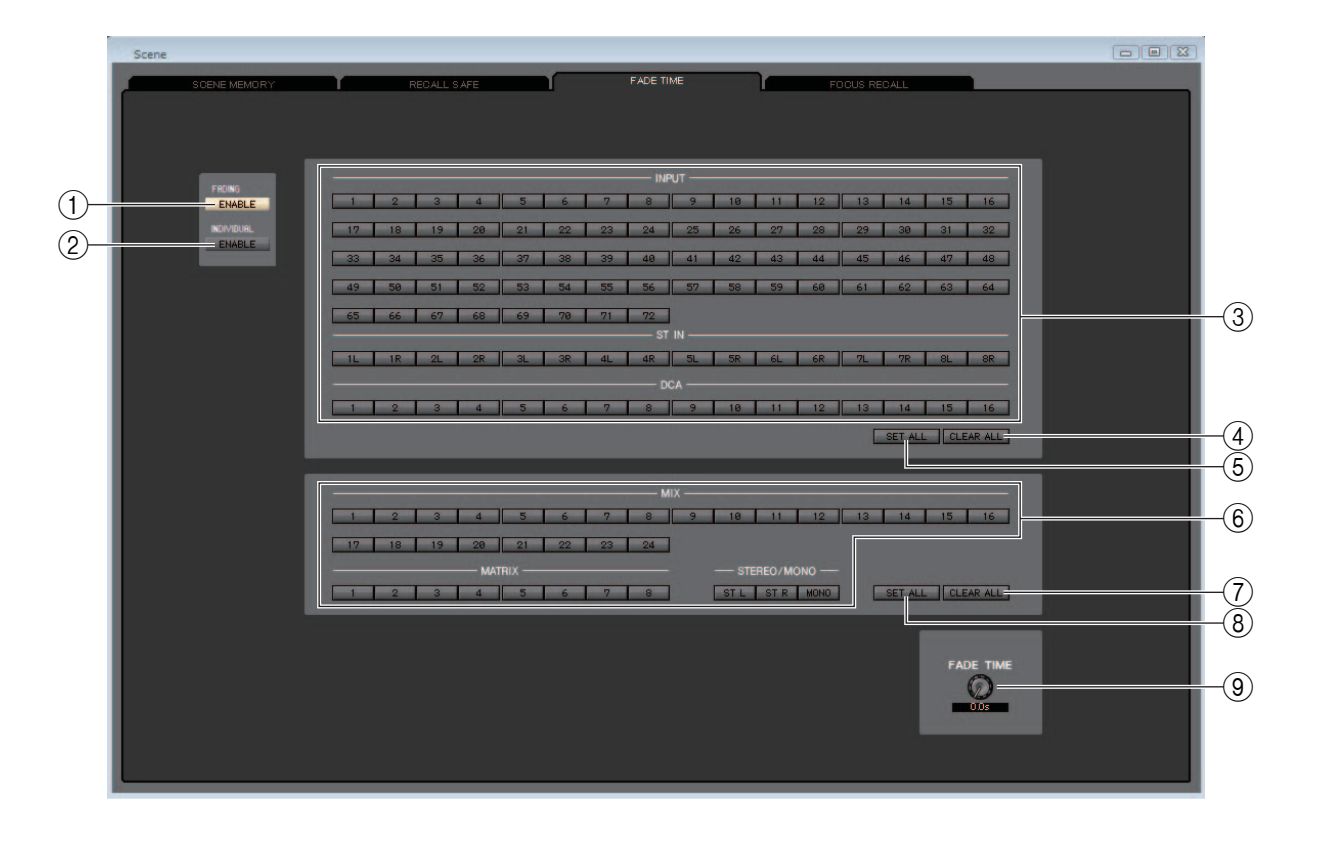

# 1 **FADING ENABLE**

Diese Schaltfläche aktiviert oder deaktiviert die Fade-Funktion für die Fader der aktuellen Scene.

#### 2 **INDIVIDUAL ENABLE**

Diese Schaltfläche gibt an, ob die Fade-Funktion für jeden einzelnen Kanal der aktuell gewählten Scene konfiguriert wird. Wenn diese Funktion aktiviert ist, ändert sich die Anzeige für jeden Kanal.

#### 3 **INPUT, ST IN, DCA**

Mit diesen Ein-/Aus-Schaltflächen werden die Eingangskanäle ausgewählt, die von Abruf-/Ladevorgängen ausgenommen sein sollen.

#### **(4) CLEAR ALL**

Diese Schaltfläche deaktiviert die Schaltflächen aller Eingangskanäle.

#### 5 **SET ALL**

Diese Schaltfläche aktiviert die Schaltflächen aller Eingangskanäle.

#### 6 **MIX, MATRIX, STEREO/MONO**

Mit diesen Ein-/Aus-Schaltflächen werden die Ausgangskanäle ausgewählt, die von Abruf-/Ladevorgängen ausgenommen sein sollen.

#### 7 **CLEAR ALL**

Diese Schaltfläche schaltet die Schaltflächen aller Ausgangskanäle aus.

#### 8 **SET ALL**

Diese Schaltfläche schaltet die Schaltflächen aller Ausgangskanäle ein.

#### 9 **FADE TIME**

Ziehen Sie diesen Drehregler auf dem Bildschirm hin und her, um die Fade-Zeit festzulegen. Der aktuelle Wert wird im Zahlenfeld unmittelbar darunter angezeigt.

# **Wenn INDIVIDUAL ENABLE eingeschaltet ist**

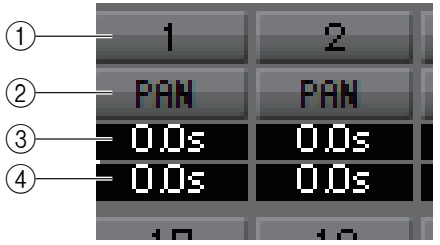

# 1 **CHANNEL**

Mit diesen Ein-/Aus-Schaltflächen werden die Kanäle ausgewählt, die von Abruf-/Ladevorgängen ausgenommen sein sollen.

# 2 **PAN**

Schaltet die Fade-Funktion für PAN ein oder aus.

# 3 **FADE TIME**

Hiermit wird die Fade-Zeit für die einzelnen Kanäle eingestellt. Stellen Sie die Zeit ein, indem Sie die Maus bewegen oder am Rad drehen. Alternativ können Sie auf den Wert doppelklicken und direkt eine Zahl eingeben.

# 4 **OFFSET**

Stellt die Zeitdauer ein, die ab dem Abrufen einer Scene vergehen soll, bis die Überblendung beginnt. Stellen Sie die Zeit ein, indem Sie die Maus bewegen oder am Rad drehen. Alternativ können Sie auf den Wert doppelklicken und direkt eine Zahl eingeben.

# <span id="page-101-0"></span>**FOCUS-RECALL-Seite**

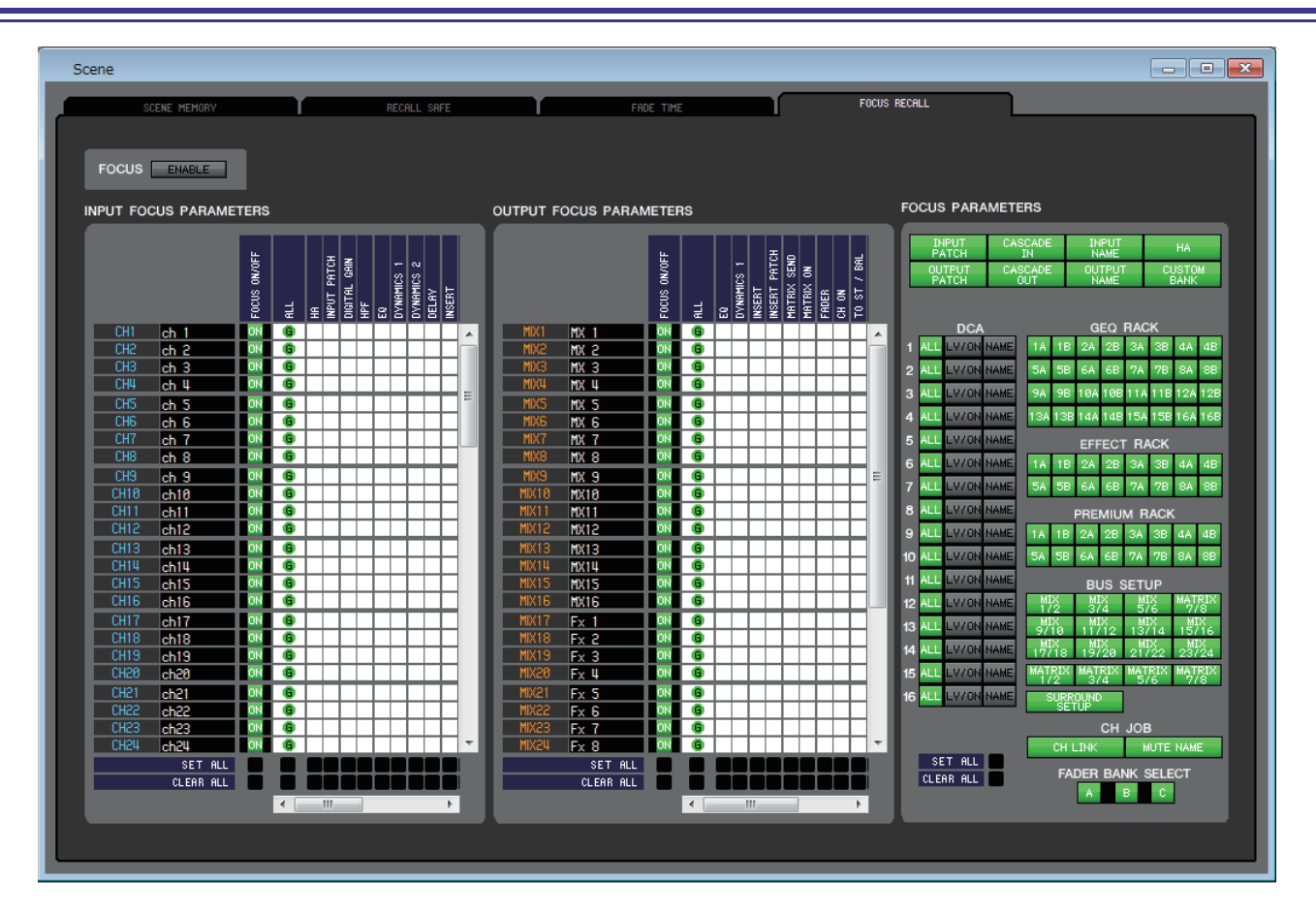

In diesem Bereich können Sie Focus-Recall-Einstellungen vornehmen zur Auswahl der Kanäle und Parameter, die aus der aktuellen Szene kopiert werden sollen.

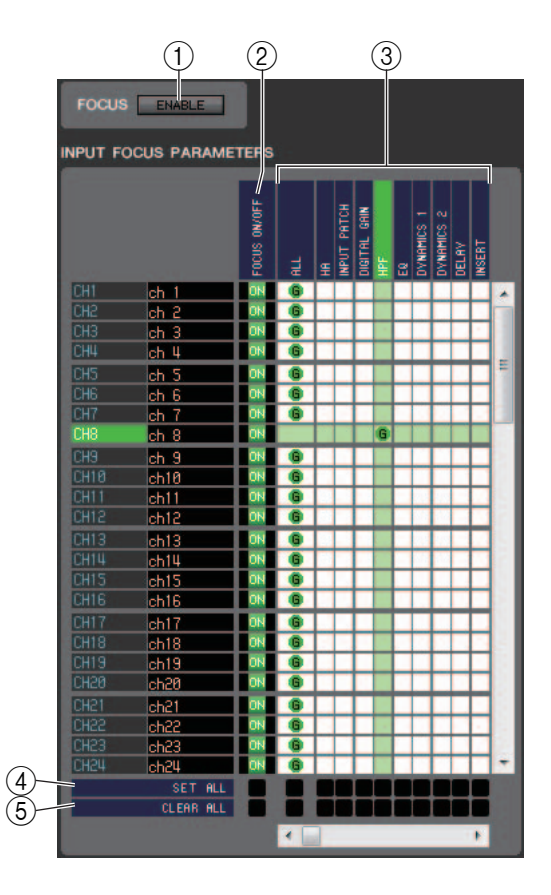

# ❏**FOCUS-Feld**

# 1 **ENABLE (Aktivieren)**

Aktiviert/Deaktiviert Focus Recall.

# ❏**INPUT-FOCUS-PARAMETERS-Feld**

In diesem Bereich können Sie alle Focus-Recall-Einstellungen für die Eingangskanäle und ST-IN-Kanäle betrachten und bearbeiten. Diese Seite umfasst die folgenden Elemente.

# 2 **FOCUS ON/OFF**

Fungiert als Schaltfläche zum Ein-/Ausschalten, mit der die Kanäle ausgewählt werden, die beim Szenenaufruf abgerufen werden sollen.

# 3 **Parametermatrix**

Wählen Sie die Parameter, die beim Abrufen einer Szene geladen werden. Wenn die Schaltfläche ALL aktiv ist, werden alle Parameter abgerufen.

# 4 **SET ALL (Alle einschalten)**

Schaltet die Schaltflächen aller Eingangskanäle, ST-IN-Kanäle oder des entsprechenden Parameters ein.

# 5 **CLEAR ALL (Alles löschen)**

Schaltet die Schaltflächen aller Eingangskanäle, ST-IN-Kanäle oder des entsprechenden Parameters aus.

# ❏**OUTPUT-FOCUS-PARAMETERS-Feld**

In diesem Bereich können Sie alle Focus-Recall-Einstellungen für die Ausgangskanäle und ST-IN-Kanäle betrachten und bearbeiten. Die Einträge in diesem Bereich sind dieselben wie im Bereich INPUT FOCUS PARAMETERS.

# ❏**FOCUS-PARAMETERS-Feld**

Hier können Sie globale Focus-Recall-Einstellungen für das gesamte CL-Pult vornehmen, z. B. für das Patching, DCA-Gruppen und Racks (im Gegensatz zu Focus-Recall-Einstellungen für einzelne Kanäle).

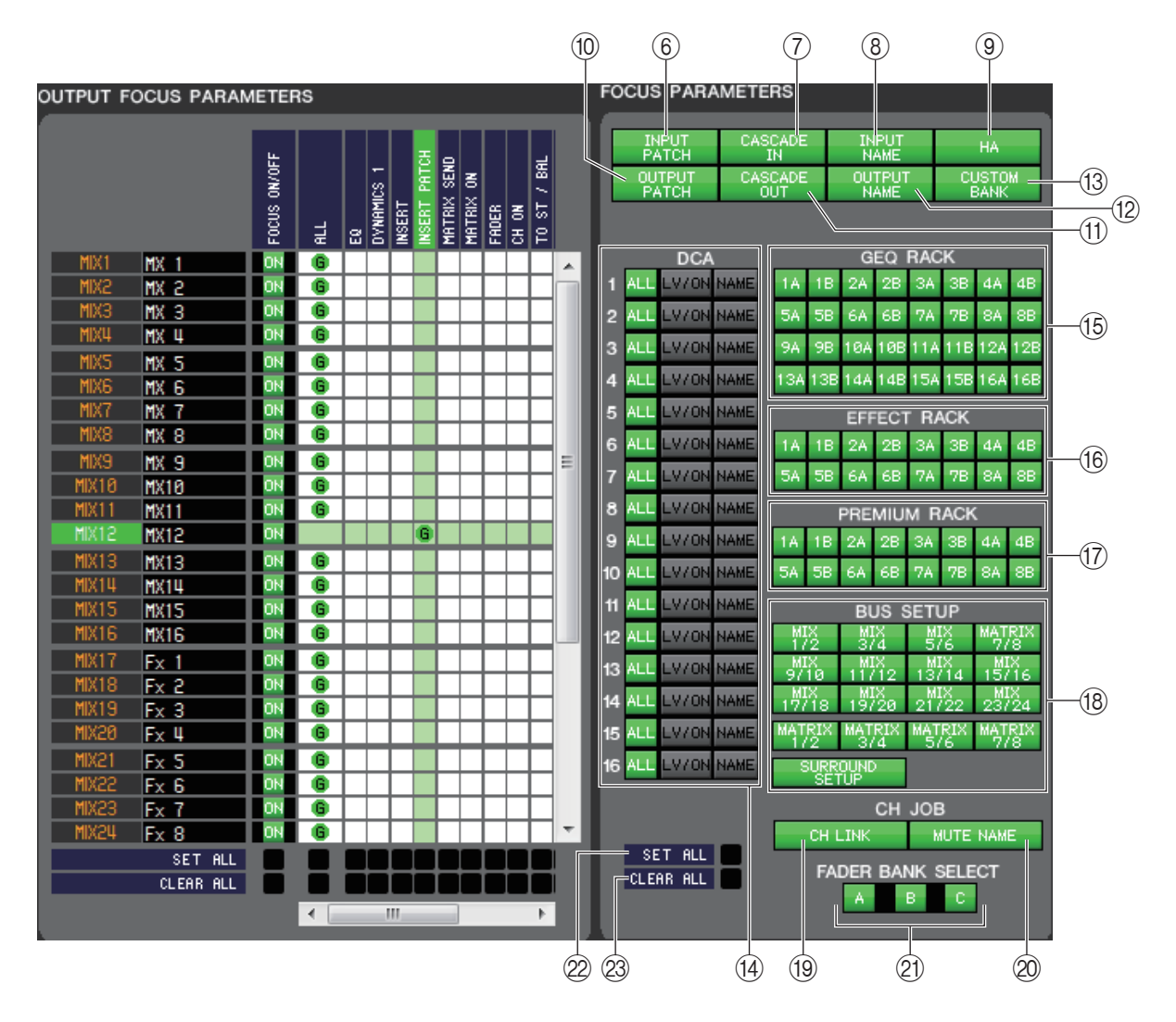

# 6 **INPUT PATCH (Eingangszuordnung)**

Wenn diese Schaltfläche eingeschaltet ist, werden Einstellungen der Eingangszuordnungen durch Szenenaufrufe abgerufen.

# 7 **CASCADE IN**

Wenn diese Schaltfläche eingeschaltet ist, werden die CASCADE-IN-PATCH- und CASCADE-IN-ATT-Einstellungen als Abruf-Ziel festgelegt.

# 8 **INPUT NAME (Eingangsnamen)**

Wenn diese Schaltfläche eingeschaltet ist, werden die Kanalnamen der Eingangskanäle durch Szenenaufrufe abgerufen.

9 **HA (Head Amp; Eingangsverstärker)** Wenn diese Schaltfläche eingeschaltet ist, werden die Eingangsverstärker aller erkannten I/O-Racks durch Szenenaufrufe abgerufen.

# 0 **OUTPUT PATCH (Ausgangszuordnung)**

Wenn diese Schaltfläche eingeschaltet ist, werden Einstellungen der Ausgangszuordnungen durch Szenenaufrufe abgerufen.

# **M CASCADE OUT**

Wenn diese Schaltfläche eingeschaltet ist, werden die CASCADE-OUT-PATCH-Einstellungen als Abruf-Ziel festgelegt.

# B **OUTPUT NAME (Ausgangsname)**

Wenn diese Schaltfläche eingeschaltet ist, werden die Kanalnamen der Ausgangskanäle durch Szenenaufrufe abgerufen.

# **(13) CUSTOM BANK**

Wenn diese Schaltfläche eingeschaltet ist, werden die Custom-Fader-Banks in das Abruf-Ziel eingeschlossen.

# **(14) DCA**

Diese Schaltflächen geben die DCA-Gruppen an, die beim Abrufen einer Szene geladen werden. Wenn die ALL-Schaltfläche eingeschaltet ist, werden LEVEL- und ON-Einstellungen und DCA-Gruppennamen durch Szenenaufrufe abgerufen. Wenn die LV/ON-Schaltfläche eingeschaltet ist, werden LEVEL- und ON-Einstellungen durch Szenenaufrufe abgerufen. Wenn die NAME-Schaltfläche eingeschaltet ist, werden DCA-Gruppennamen durch Szenenaufrufe abgerufen.

# **(15) GEQ RACK**

Wenn diese Schaltflächen eingeschaltet sind, wird das entsprechende GEQ-Rack durch Szenenaufrufe abgerufen.

# **16 EFFECT RACK**

Wenn diese Schaltflächen eingeschaltet sind, wird das entsprechende EFFECT-Rack durch Szenenaufrufe abgerufen.

# **G7 PREMIUM RACK**

Wenn diese Schaltflächen eingeschaltet sind, wird das entsprechende PREMIUM-Rack durch Szenenaufrufe abgerufen.

# **(18) BUS SETUP (Bus-Einrichtung)**

Wenn diese Schaltflächen eingeschaltet sind, wird das entsprechende BUS-SETUP durch Szenenaufrufe abgerufen.

# **(19) CH LINK (Kanalverkopplung)**

Wenn diese Schaltfläche eingeschaltet ist, werden Einstellungen der Kanalverkopplung durch Szenenaufrufe abgerufen.

# **@MUTE NAME (Name der Mute-Gruppe)**

Wenn diese Schaltfläche eingeschaltet ist, wird der Name der Mute-Gruppe in das Abruf-Ziel eingeschlossen.

# K **FADER BANK SELECT (Fader-Bank-Auswahl)**

Wenn diese Schaltflächen eingeschaltet sind, werden die Bänke, die in den Fader-Blöcken A und B (oder A, B und C beim CL5) auf dem oberen Bedienfeld ausgewählt wurden, in das Abruf-Ziel eingeschlossen.

# 22 **SET ALL (Alle einschalten)**

Schaltet alle Schaltflächen aller Parameter ein.

# M **CLEAR ALL (Alles löschen)**

Schaltet alle Schaltflächen aller Parameter aus.

# **Custom-Fader-Bank-Setup-Fenster**

In diesem Fenster können Sie Einstellungen für die "Custom Fader Bank" (Benutzerdefinierte Fader-Bank) und den Haupt-Fader vornehmen. Sie können Kanäle am CL-Pult kombinieren, um verschiedene Bänke für jede Benutzerebene anzulegen. Dieses Fenster ist in die Seiten A, B, C (nur CL5) und MAIN unterteilt. Die Einstellung erfolgt für jeweils 8 Kanalfader oder 16 Kanalzüge in jeder Bank A/B/C.

Um dieses Fenster zu öffnen, wählen Sie [Custom Fader Bank Setup] aus dem [Windows]-Menü und klicken Sie dann auf eine der Registerkarten "A", "B", "C" oder "MAIN".

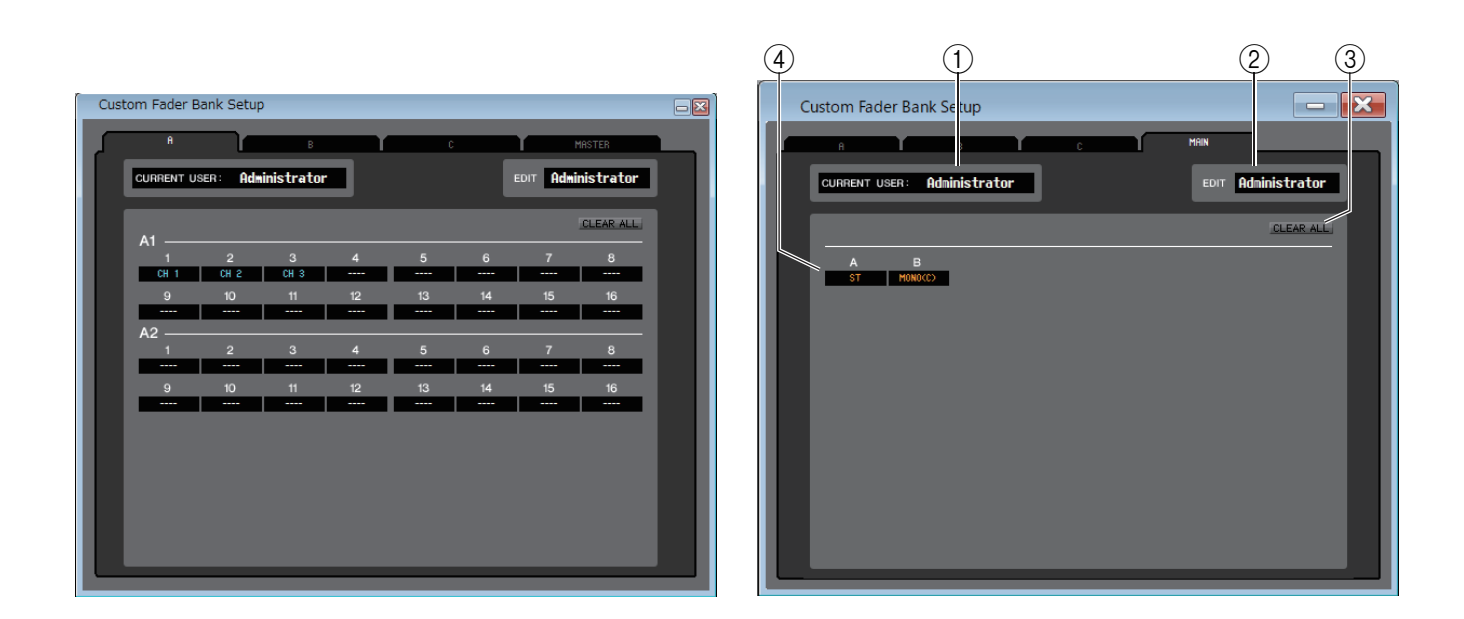

# 1 **CURRENT USER (Aktueller Benutzer)**

Zeigt den Namen des Benutzers an, der momentan am CL-Pult angemeldet ist. Wenn das CL noch nicht mit dem Editor synchronisiert wurde, wird in diesem Feld "Administrator" angezeigt.

#### 2 **EDIT (Bearbeiten)**

Hier können Sie die Benutzerebene (Administrator, Guest oder Ext.User) für die in Bearbeitung befindliche Custom-Fader-Bank oder den Haupt-Fader betrachten und festlegen. "Ext.User" (Externer Benutzer) ist ein Benutzer, der momentan über einen auf einem USB-Stick oder im CL-Pult gespeicherten Benutzerauthentifizierungsschlüssel am CL-Pult angemeldet ist. Diesen Benutzer können Sie nur auswählen, wenn das CL-Mischpult mit dem Editor synchronisiert ist.

HINWEIS Die Einstellungen der Custom-Fader-Bank oder des Haupt-Faders für "Ext.User" werden nicht in einer Datei abgelegt.

# 3 **CLEAR ALL (Alles löschen)**

Diese Schaltfläche löscht alle Einstellungen einer Custom-Fader-Bank oder des Haupt-Faders auf der aktuell geöffneten Seite.

# 4 **Fader-Kanal**

Wählen Sie den Fader-Kanal, den Sie der Custom-Fader-Bank oder dem Haupt-Fader zuweisen möchten.

# **Custom-Fader-Bank-Fenster**

Dieses Fenster zeigt die Kanäle der Custom-Fader-Bank an. Um dieses Fenster zu öffnen, wählen Sie [Custom Fader Bank] aus dem [Windows]-Menü und wählen Sie eine der Seiten aus.

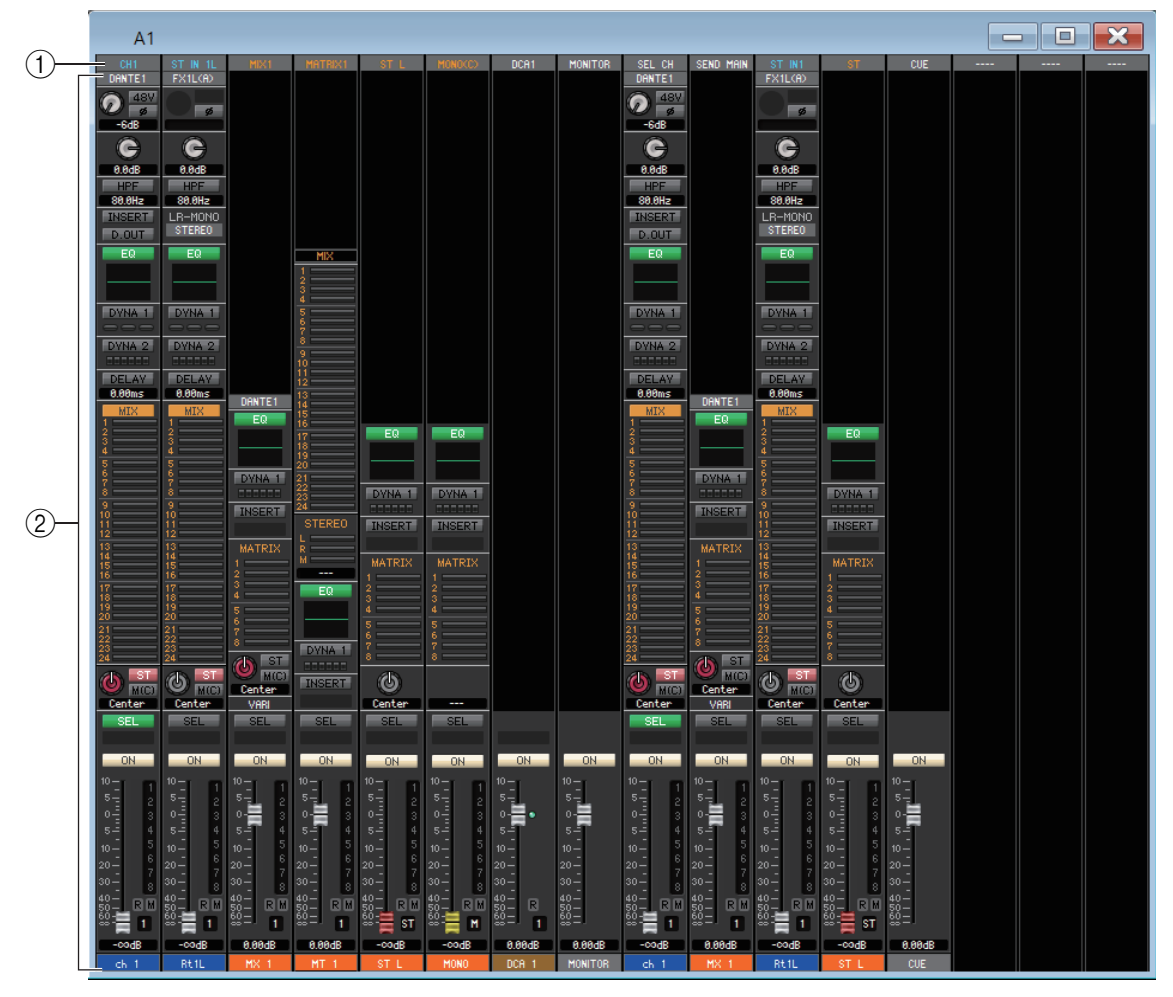

# 1 **Kanalzuweisungen**

Klicken Sie hierauf, um aus den folgenden Möglichkeiten einen Kanal aus, der den Kanalzügen zugewiesen werden soll.

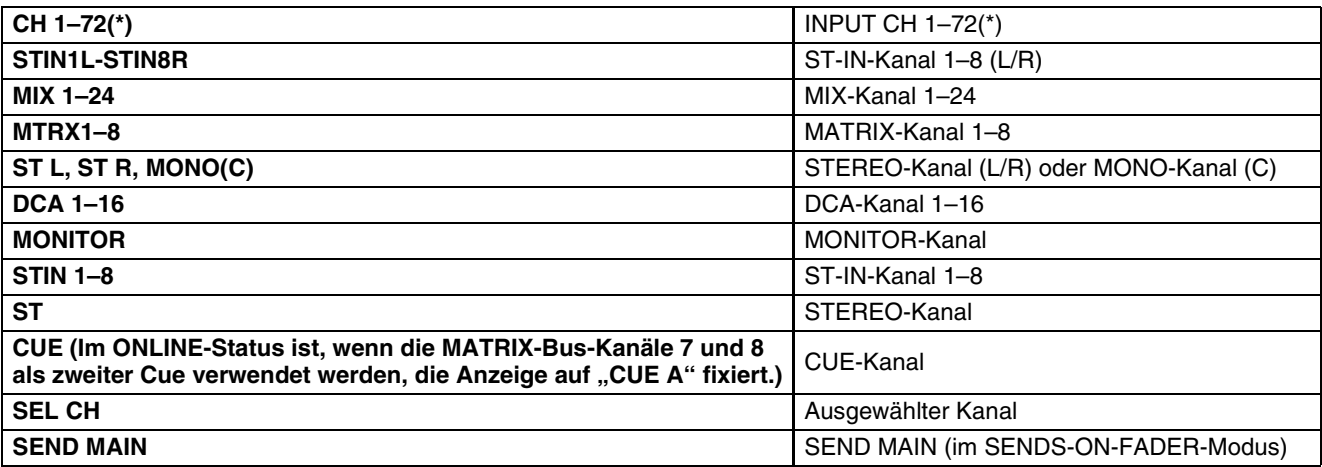

(\*) CL3: 1–64, CL1: 1–48

Diese Zuordnung ist farbkodiert und zeigt den Kanaltyp wie folgt an:

**Blau:** Eingangskanäle, **Orange:** Ausgangskanäle, **Weiß:** Andere Kanäle.

# 2 **Kanalzug**

Zeigt den Kanalzug an, der dem Kanal-Patch zugewiesen ist (1)). Dieser entspricht dem Kanalzug im Overview-Fenster. Zeigt für ST-IN- und ST-Kanäle nur die Kanäle L oder R an. Mit der [SEL]-Taste können Sie zwischen L und R umschalten.

# **User-Defined-Keys-Setup-Fenster**

In diesem Fenster können Sie die Funktionen oder Parameter angeben, mit denen die Benutzerdefinierten Tasten (USER DEFINED KEYS) des CL-Pults belegt werden sollen. Die Bedienung der einzelnen Parameter erfolgt über die USER-DEFINED-Tasten am CL Dieses Fenster ist in die vier Bank-Seiten (A, B, C, D) unterteilt. Zum Umschalten der Seiten klicken Sie auf die Registerkarten im oberen Bereich des Fensters..

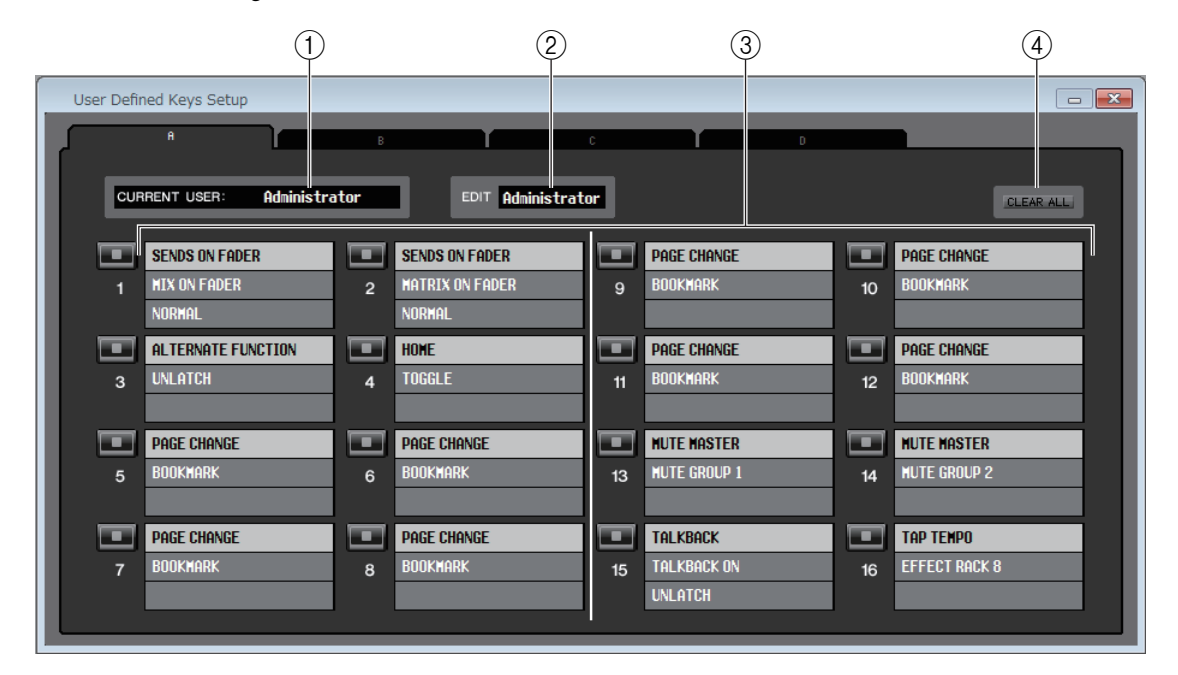

Um dieses Fenster zu erreichen, wählen Sie [User Defined Keys Setup] im [Windows]-Menü.

# 1 **CURRENT USER (Aktueller Benutzer)**

Zeigt den Namen des Benutzers an, der momentan am CL-Pult angemeldet ist. Wenn das CL noch nicht mit dem Editor synchronisiert wurde, wird in diesem Feld "Administrator" angezeigt.

# 2 **EDIT (Bearbeiten)**

Hiermit können Sie die Benutzerebene (Administrator, Guest oder Ext.User) für die in Bearbeitung befindlichen Benutzerdefinierten Tasten betrachten und festlegen. "Ext.User" (Externer Benutzer) ist ein Benutzer, der momentan über einen auf einem USB-Stick oder im CL-Pult gespeicherten Benutzerauthentifizierungsschlüssel am CL-Pult angemeldet ist. Diesen Benutzer können Sie nur auswählen, wenn das CL-Mischpult mit dem Editor synchronisiert ist.

Die Einstellungen der Benutzerdefinierten Tasten für Externe Benutzer werden nicht in einer *HINWEIS* Datei abgelegt.

# 3 **Funktionsbezeichnungen**

Wählen Sie die Funktionen oder Parameter aus, mit denen Sie die Benutzerdefinierten Tasten belegen möchten. Klicken Sie auf eine Benutzerdefinierte Taste, um das Parameter-List-Dialogfeld zu öffnen.

Für weitere Informationen über die zuweisbaren Parameter lesen Sie bitte die Bedienungsanleitung *HINWEIS*zum CL-Pult.

# **4 CLEAR ALL**

Löscht alle Einstellungen der USER-DEFINED-Tasten für die aktuell angezeigte Bank.

# **User-Defined-Knobs-Setup-Fenster**

In diesem Fenster können Sie die Funktionen oder Parameter angeben, mit denen die USER-DEFINED-Drehregler und der Zuweisbare Encoder des CL-Pults belegt werden sollen. Die Bedienung der einzelnen Parameter erfolgt über die USER-DEFINED-Drehregler und den Zuweisbaren Encoder am CL-Pult.

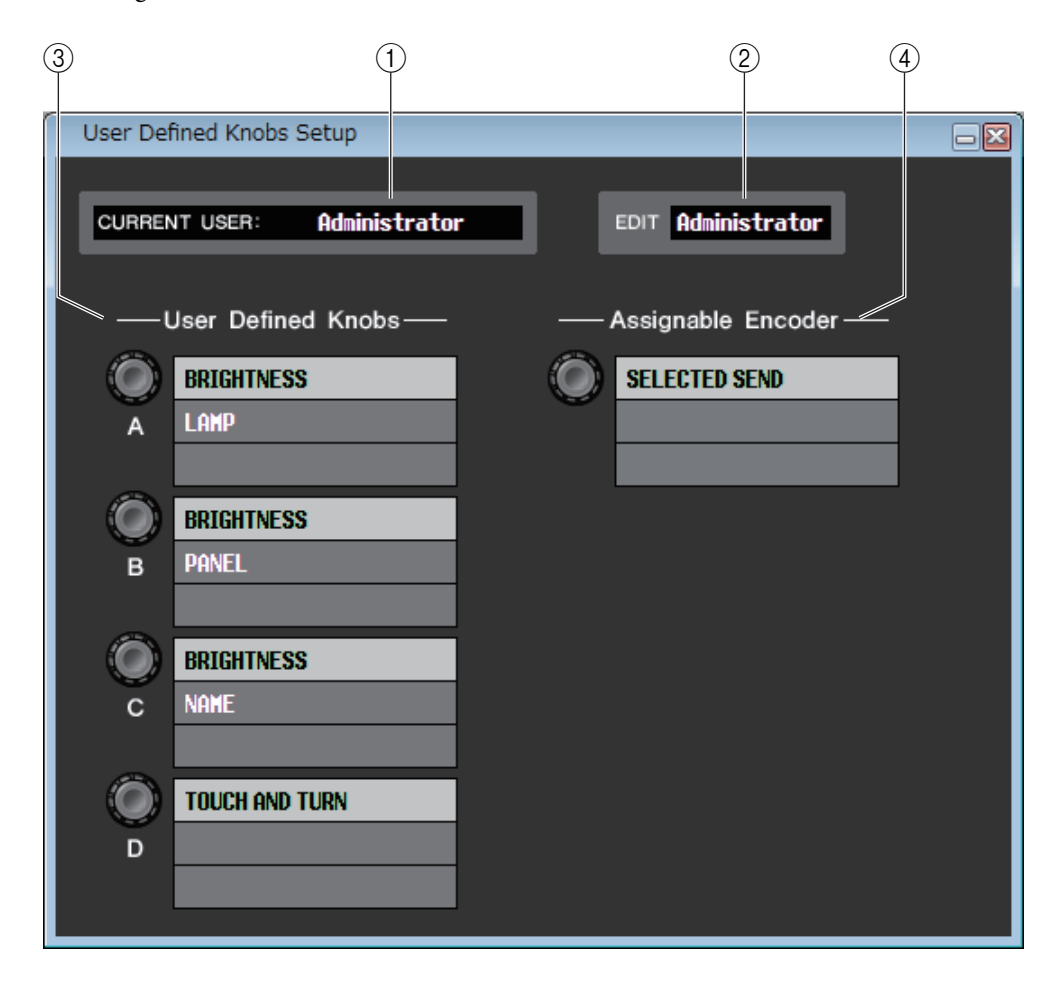

Um dieses Fenster zu erreichen, wählen Sie [User Defined Knobs Setup] im [Windows]-Menü.

# 1 **CURRENT USER (Aktueller Benutzer)**

Zeigt den Namen des Benutzers an, der momentan am CL-Pult angemeldet ist. Wenn das CL noch nicht mit dem Editor synchronisiert wurde, wird in diesem Feld "Administrator" angezeigt.

# 2 **EDIT (Bearbeiten)**

Hiermit können Sie die Benutzerebene (Administrator, Guest oder Ext.User) für die in Bearbeitung befindlichen Benutzerdefinierten Drehregler betrachten und festlegen. "Ext.User" (Externer Benutzer) ist ein Benutzer, der momentan über einen auf einem USB-Stick oder im CL-Pult gespeicherten Benutzerauthentifizierungsschlüssel am CL-Pult angemeldet ist. Diesen Benutzer können Sie nur auswählen, wenn das CL-Mischpult mit dem Editor synchronisiert ist.

Die Einstellungen der USER-DEFINED-Drehregler und der Zuweisbaren Encoder für externe *HINWEIS*Benutzer werden nicht in einer Datei abgelegt.
### 3 **User Defined Knobs (Benutzerdefinierte Drehregler)**

Wählen Sie die Funktionen oder Parameter aus, mit denen Sie die USER-DEFINED-Regler des CL belegen möchten. Klicken Sie auf einen Benutzerdefinierten Drehregler, um das Dialogfeld mit der Parameterliste zu öffnen.

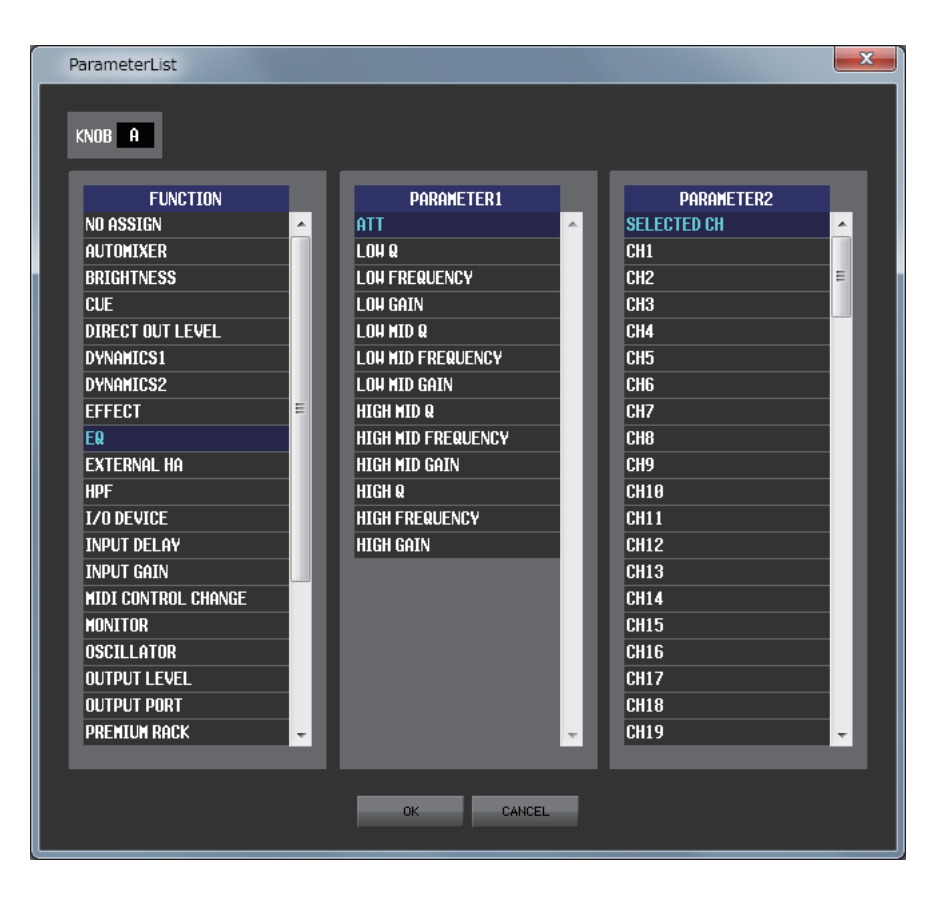

### 4 **Assignable Encoder (Zuweisbarer Encoder)**

Wählen Sie die Funktionen oder Parameter aus, mit denen Sie den Zuweisbaren Encoder des CL-Pults belegen möchten. Klicken Sie auf den Assignable-Encoder-Drehregler, um das Dialogfeld mit der Parameterliste zu öffnen.

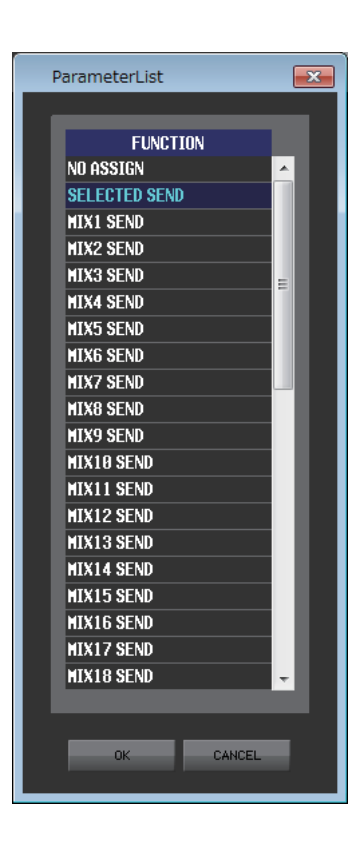

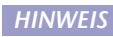

Für weitere Informationen über die zuweisbaren Parameter lesen Sie bitte die Bedienungsanleitung *HINWEIS*zum CL-Pult.

# <span id="page-109-0"></span>**Sends-On-Fader-Fenster**

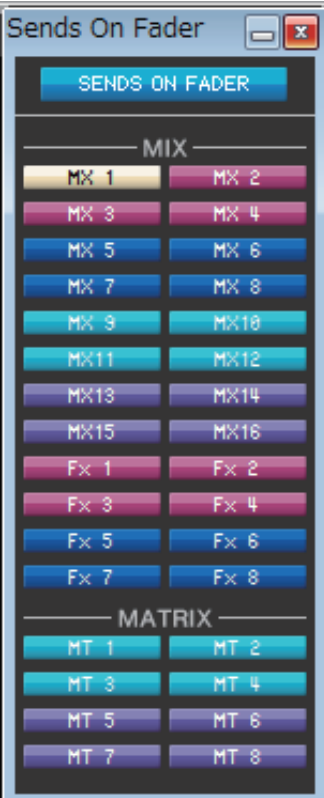

Im Modus SENDS ON FADER können Sie den Send-Pegel zum MIX-/MATRIX-Bus mit dem Fader einstellen. In diesem Modus werden die von allen Eingangskanälen an einen bestimmten MIX-/MATRIX-Bus gesendeten Signale gleichzeitig eingestellt.

Verwenden Sie die Schaltfläche SENDS ON FADER im Sends-On-Fader-Fenster oder im Hauptfenster, um diesen Modus ein- und auszuschalten.

Um dieses Fenster anzuzeigen, führen Sie einen der folgenden Schritte aus:

- Wählen Sie [Sends On Fader] im [Windows]-Menü.
- Klicken Sie auf die Schaltfläche SENDS ON FADER im Hauptfenster.

Im SENDS-ON-FADER-Modus ändern sich Farbe und Funktion der [ON]-Schaltfläche und des Faders im Overview-Fenster.

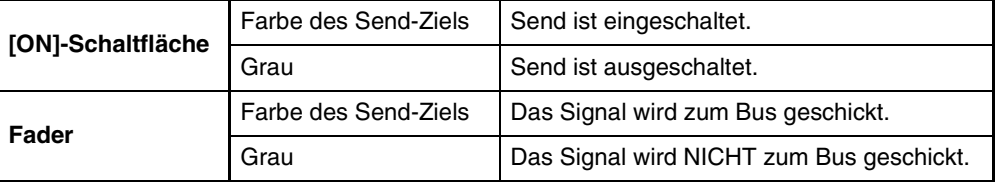

Klicken Sie auf die Schaltfläche (im Sends-On-Fader-Fenster) des MIX-/MATRIX-Busses, für den Sie den Send-Pegel einstellen möchten. Schalten Sie dann den Send-Pegel ein oder aus, und stellen Sie den Send-Pegel mit der Schaltfläche [ON] und dem Fader für den im Overview-Fenster angezeigten Eingangskanal ein.

#### *HINWEIS*

- Beim Send-Weg des MATRIX-Busses können nicht nur die Eingangskanäle, sondern auch die MIX- und STEREO/ MONO-Kanäle im SENDS-ON-FADER-Modus sein.
- Im Surround-Modus ist der Send der MIX-Busse (1–6) deaktiviert, und die entsprechenden Schaltflächen lassen sich nicht bedienen.

# <span id="page-110-0"></span>**Outport-Setup-Fenster**

Im Outport-Setup-Fenster können Sie den einzelnen Ausgangsports einen Quellkanal zuweisen und die Parameter einstellen.

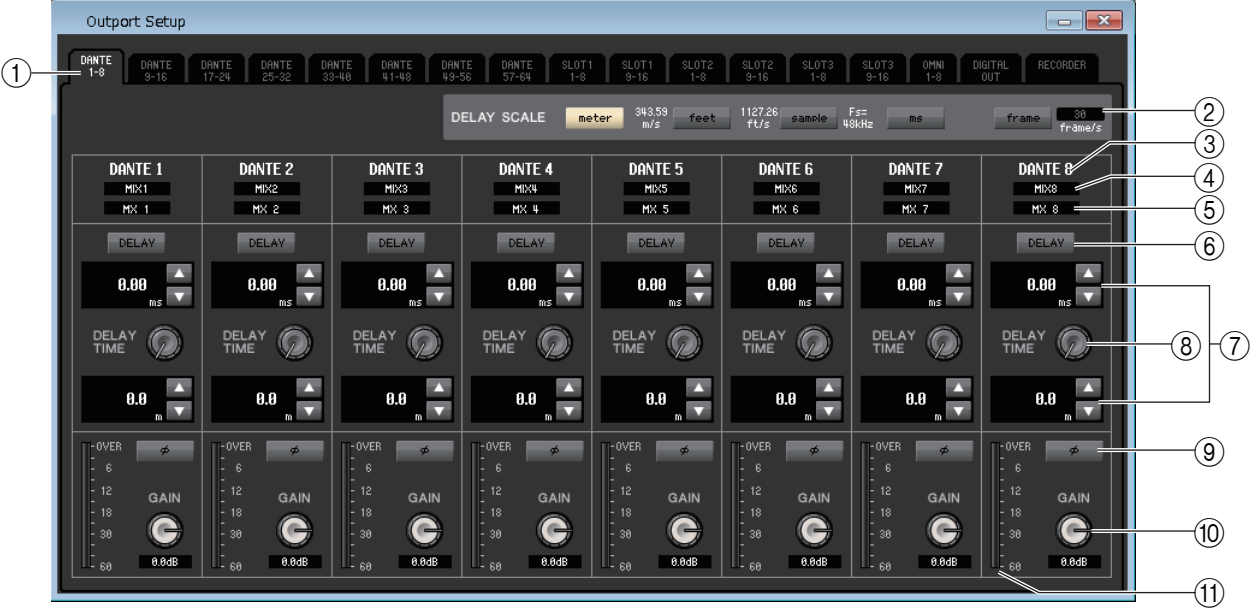

Das Fenster umfasst die folgenden Elemente.

### 1 **Registerkarten zur Auswahl des Ausgangs-Ports**

Mit diesen Registerkarten wechseln Sie die im Fenster gesteuerten Ausgangs-Ports (in Gruppen von bis zu acht Ports).

### 2 **DELAY-SCALE-Feld (Verzögerungseinheit)**

Hiermit wählen Sie die Einheit für die unter dem Delay-Time-Drehregler (8) angezeigte Verzögerungszeit aus. Wenn von den Output-Port-Select-Registerkarten RECORDER ausgewählt ist (1)), erscheint das DELAY-SCALE-Feld nicht auf dem Bildschirm.

### **• meter (343,59 m/s)**

Die Verzögerungszeit wird als Abstand in Metern angezeigt. Dieser wird durch die Multiplikation der Schallgeschwindigkeit (343,59 m/s bei einer Lufttemperatur von 20°C) mit der Verzögerungszeit (in Sekunden) berechnet.

### **• feet (1127,26 ft/s) (Fuß)**

Die Verzögerungszeit wird als Abstand in Fuß angezeigt. Dieser wird durch die Multiplikation der Schallgeschwindigkeit (1127,26 Fuß/s bei einer Lufttemperatur von 20°C) mit der Verzögerungszeit (in Sekunden) berechnet.

#### **• sample**

Die Verzögerungszeit wird als Anzahl von Samples angezeigt. Wenn Sie die Sampling-Frequenz ändern, mit der das CL arbeitet, ändert sich dementsprechend auch die Anzahl der Samples.

#### **• ms**

Die Verzögerungszeit wird in Millisekunden angezeigt.

#### **• frame**

Die Verzögerungszeit wird als Framerate angezeigt. Sie können die Framerate aus den folgenden Optionen auswählen:

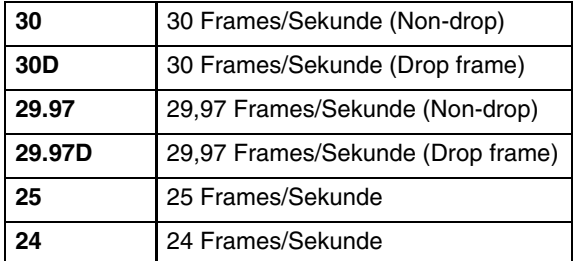

### 3 **Ausgangsport**

Hier wird der Typ und die Nummer des Ausgangsports angezeigt, der dem Kanal zugewiesen ist.

### 4 **Kanalauswahl**

In diesem Bereich können Sie den dem Ausgangsport zugewiesenen Kanal auswählen.

### 5 **Kanalname**

Zeigt den Namen des Kanals an, der dem entsprechenden Ausgangsport zugewiesen ist.

### 6 **DELAY-Schaltfläche**

Hiermit wird die Verzögerung für den Ausgangsport ein- und ausgeschaltet.

### 7 **Verzögerungszeit**

Der Wert der Verzögerungszeit in Millisekunden wird oberhalb des Drehreglers angezeigt.

Der Wert der Verzögerungszeit in der im Feld DELAY SCALE gewählten Einheit (2) wird unterhalb des Drehreglers angezeigt.

Klicken Sie auf die Schaltflächen ▲/▼ für genauere Einstellungen.

### 8 **DELAY TIME (Delay-Time-Drehregler)**

Mit diesem Drehregler wird die Verzögerungszeit des Ausgangsports eingestellt. Drehen Sie an diesem Drehregler (durch Ziehen), um die Verzögerungszeit einzustellen.

### 9 **Schaltfläche Ø (Phase)**

Schaltet die Phase des dem Ausgangsport zugewiesenen Signals zwischen normaler Phase (schwarz) und umgekehrter Phase (orange) um. Dies ist nicht einstellbar, wenn der Ausgangsport auf RECORDER eingestellt ist.

### 0 **GAIN-Drehregler**

Stellt den Gain-Pegel (die Verstärkung) des dem Ausgangsport zugewiesenen Signals ein. Ändern Sie den Wert, indem Sie den Regler drehen (durch Ziehen mit der Maus auf dem Bildschirm). Sie können den Wert in Schritten von 0,1 dB im Bereich von –96 bis +0 dB einstellen. Der aktuelle Wert wird unmittelbar unter dem Drehregler angezeigt.

### **(1)** Pegelanzeige

Diese Anzeige gibt den Pegel des dem Ausgangsport zugewiesenen Signals an.

# <span id="page-112-0"></span>**Tastenkombinationen**

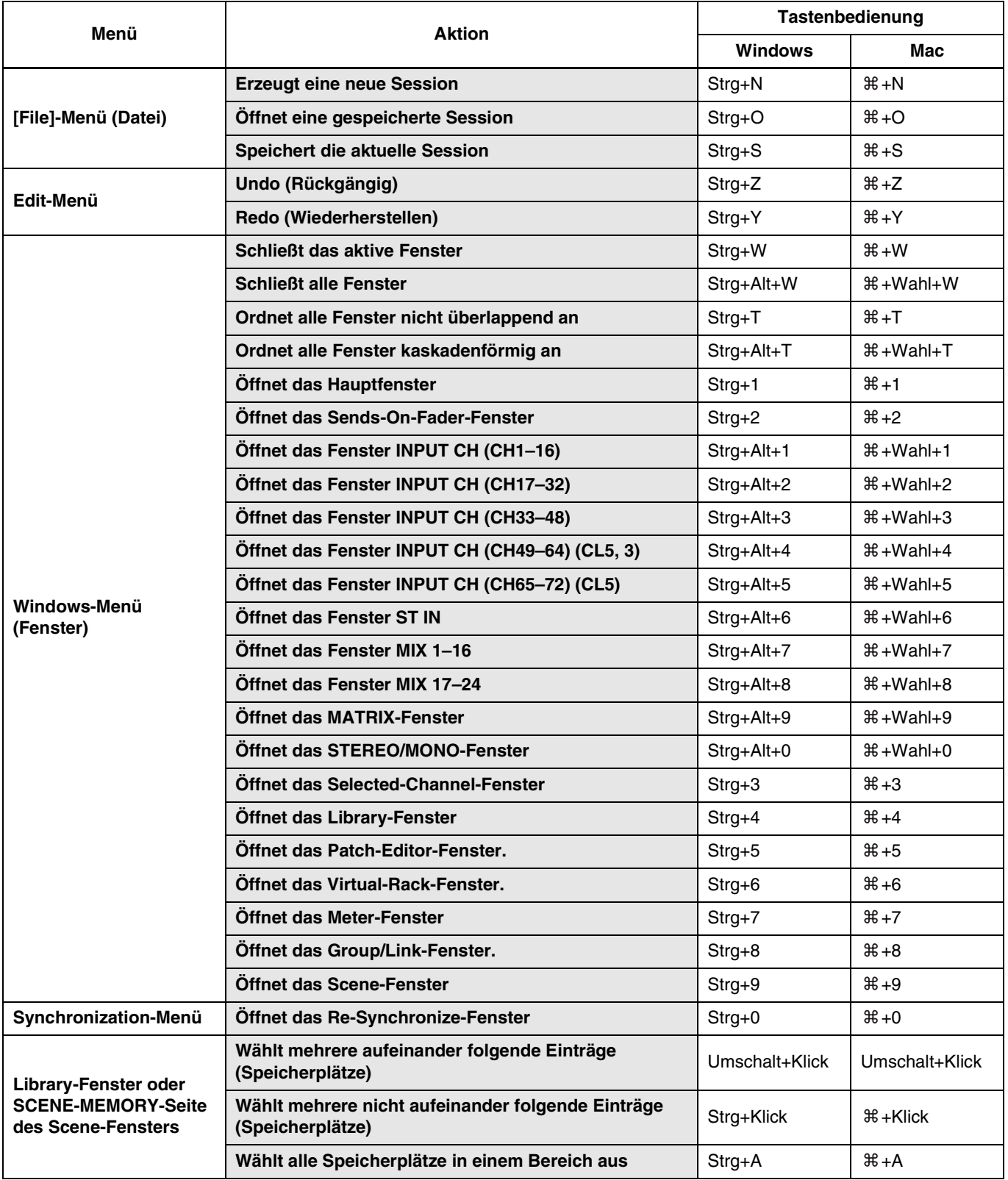

# **Index**

# **B**

BYPASS [........................... 76](#page-75-0)**,** [78](#page-77-0)**,** [82](#page-81-0)**,** [84](#page-83-0)

# **C**

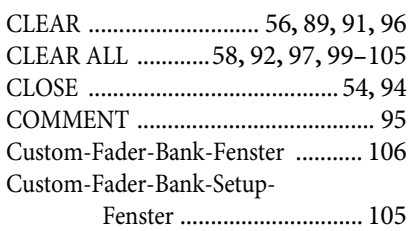

## **D**

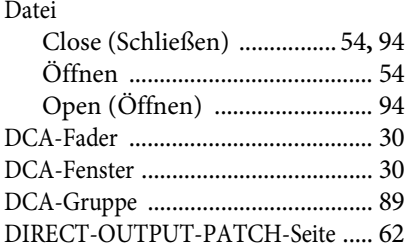

# **E**

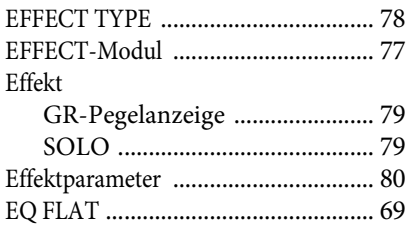

# **F**

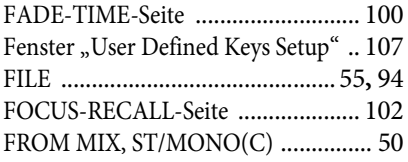

# **G**

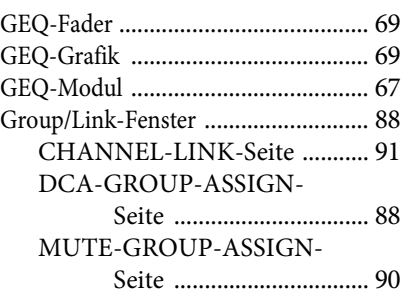

## **H**

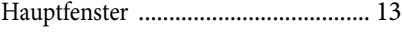

## **I**

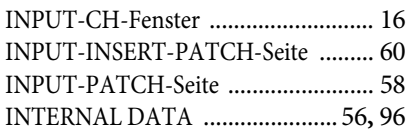

## **L**

Library-Fenster [...................................54](#page-53-2)

### **M**

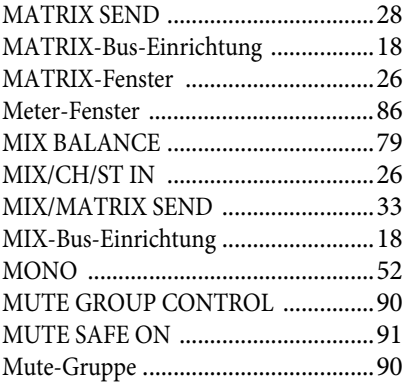

# **O**

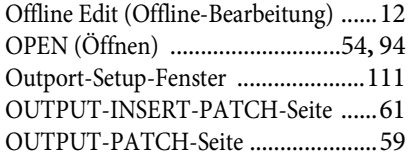

### **P**

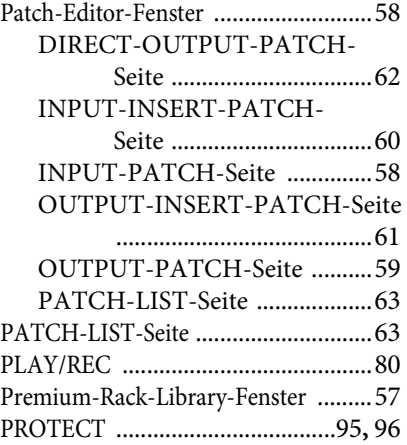

### **R**

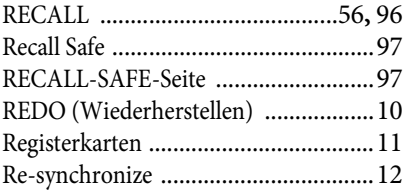

## **S**

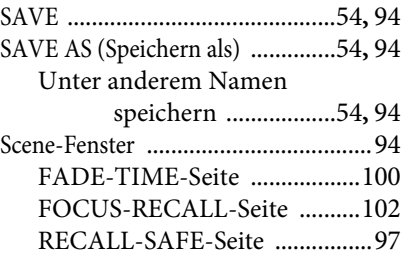

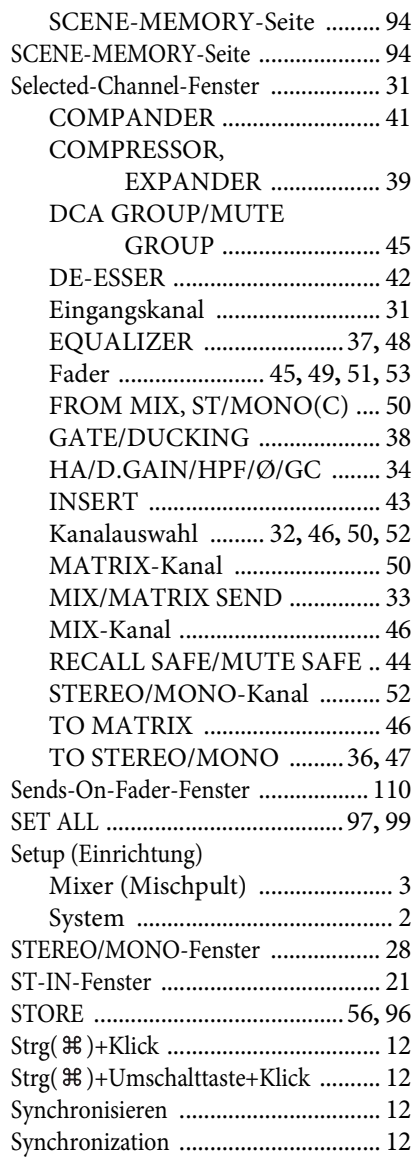

# **T**

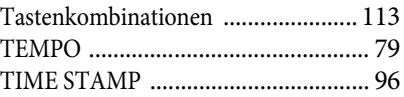

### **U**

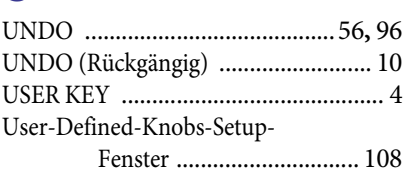

## **V**

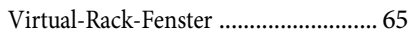

Yamaha Pro Audio global website **https://www.yamahaproaudio.com/** Yamaha Downloads **https://download.yamaha.com/**